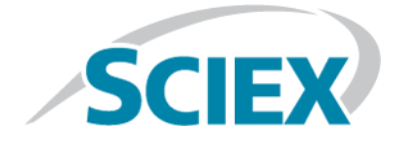

# **Fuente de iones**

# Sistemas SCIEX Triple Quad™, QTRAP® y TripleTOF®

**Pruebas, especificaciones y registro de datos**

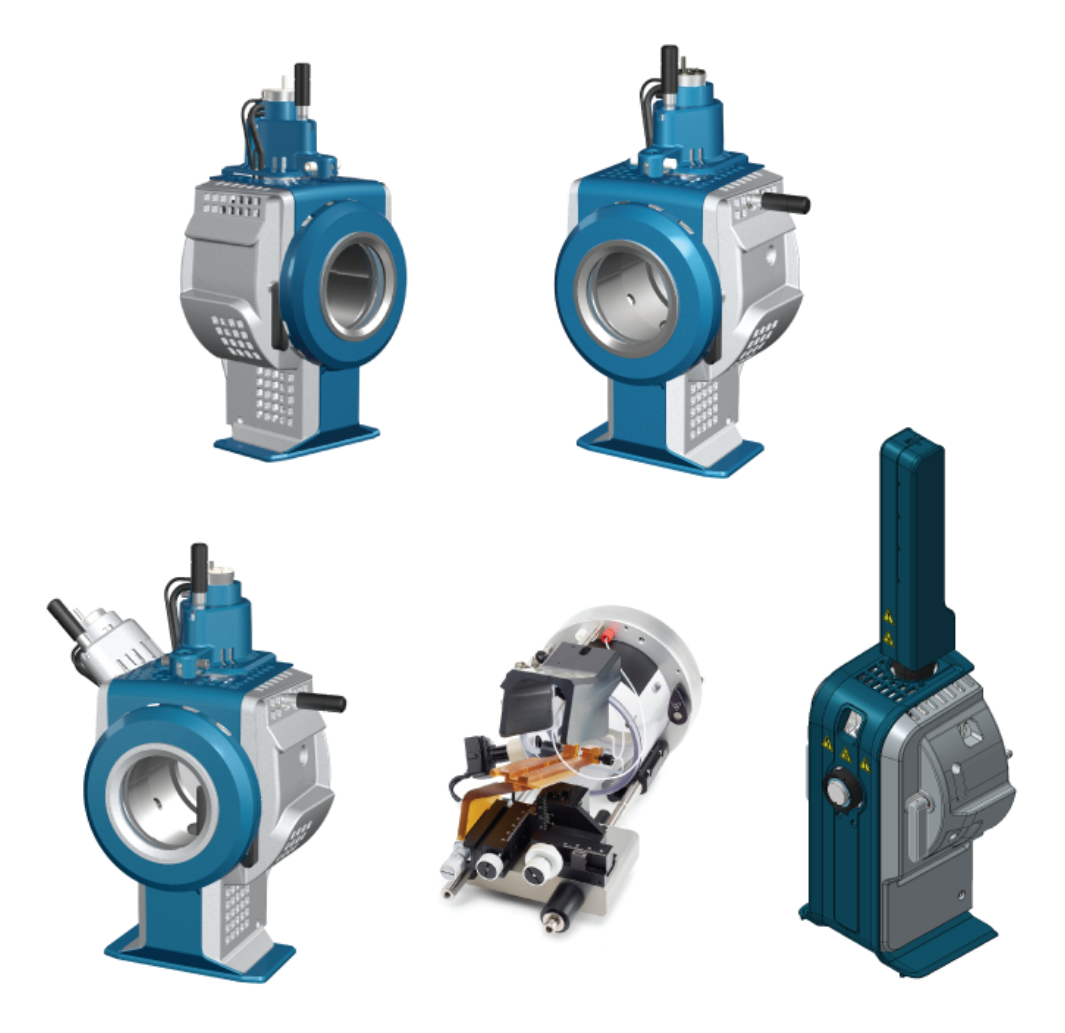

Este documento se proporciona a los clientes que han adquirido un equipo SCIEX, para que lo usen durante el funcionamiento de dicho equipo SCIEX. Este documento está protegido por derechos de propiedad y queda estrictamente prohibida cualquier reproducción total o parcial, a menos que SCIEX lo autorice por escrito.

El software que se describe en este documento se proporciona bajo un acuerdo de licencia. Está legalmente prohibida la copia, modificación o distribución del software en cualquier medio, a menos que se permita específicamente en el acuerdo de licencia. Además, es posible que el acuerdo de licencia prohíba igualmente desensamblar, realizar operaciones de ingeniería inversa o descompilar el software con cualquier fin. Las garantías son las indicadas en ese documento.

Algunas partes de este documento pueden hacer referencia a otros fabricantes o sus productos, que pueden contener piezas cuyos nombres se han registrado como marcas comerciales o funcionan como marcas comerciales de sus respectivos propietarios. El uso de dichos nombres en este documento pretende únicamente designar los productos de esos fabricantes suministrados por SCIEX para la incorporación en su equipo y no supone ningún derecho o licencia de uso, ni permite a terceros el empleo de dichos nombres de productos o fabricantes como marcas comerciales.

Las garantías de SCIEX están limitadas a aquellas garantías expresas proporcionadas en el momento de la venta o licencia de sus productos, y son representaciones, garantías y obligaciones únicas y exclusivas de SCIEX. SCIEX no ofrece otras garantías de ningún tipo, expresas o implícitas, incluyendo, entre otras, garantías de comercialización o adecuación para un fin específico, ya se deriven de un estatuto, cualquier tipo de legislación, uso comercial o transcurso de negociación; SCIEX rechaza expresamente todas estas garantías y no asume ninguna responsabilidad, general o accidental, por daños indirectos o derivados del uso por parte del comprador o por cualquier circunstancia adversa derivada de este.

Para uso exclusivo en investigación. No para uso en procedimientos diagnósticos.

AB Sciex hace negocios como SCIEX.

Las marcas comerciales aquí mencionadas son propiedad de AB Sciex Pte. Ltd. o sus respectivos propietarios.

AB SCIEX™ se usa bajo licencia.

© 2019 AB Sciex

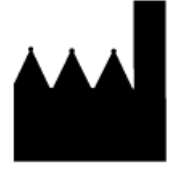

AB Sciex Pte. Ltd. Blk33, #04-06 Marsiling Industrial Estate Road 3 Woodlands Central Industrial Estate, Singapore 739256

# Contenido

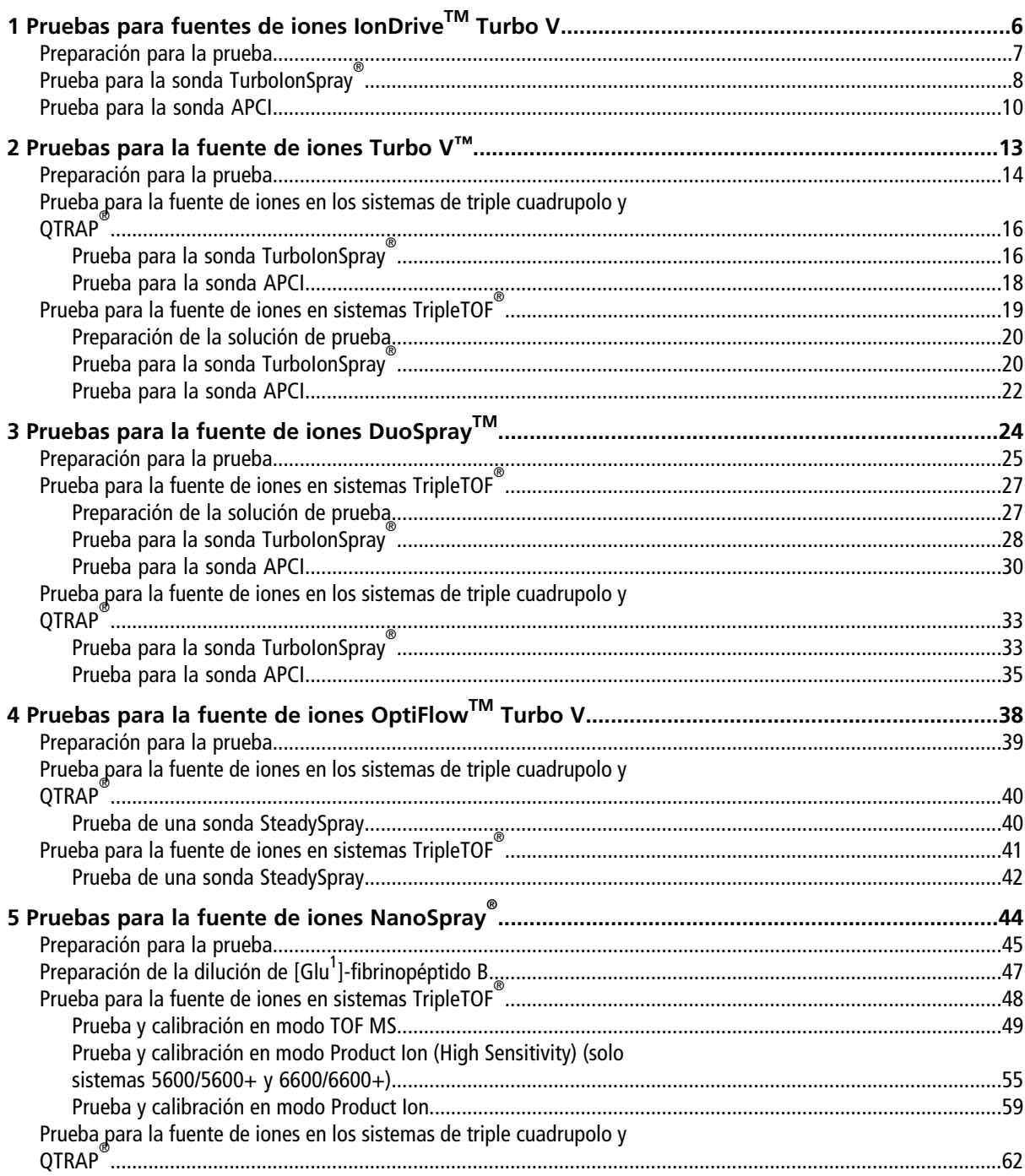

### Contenido

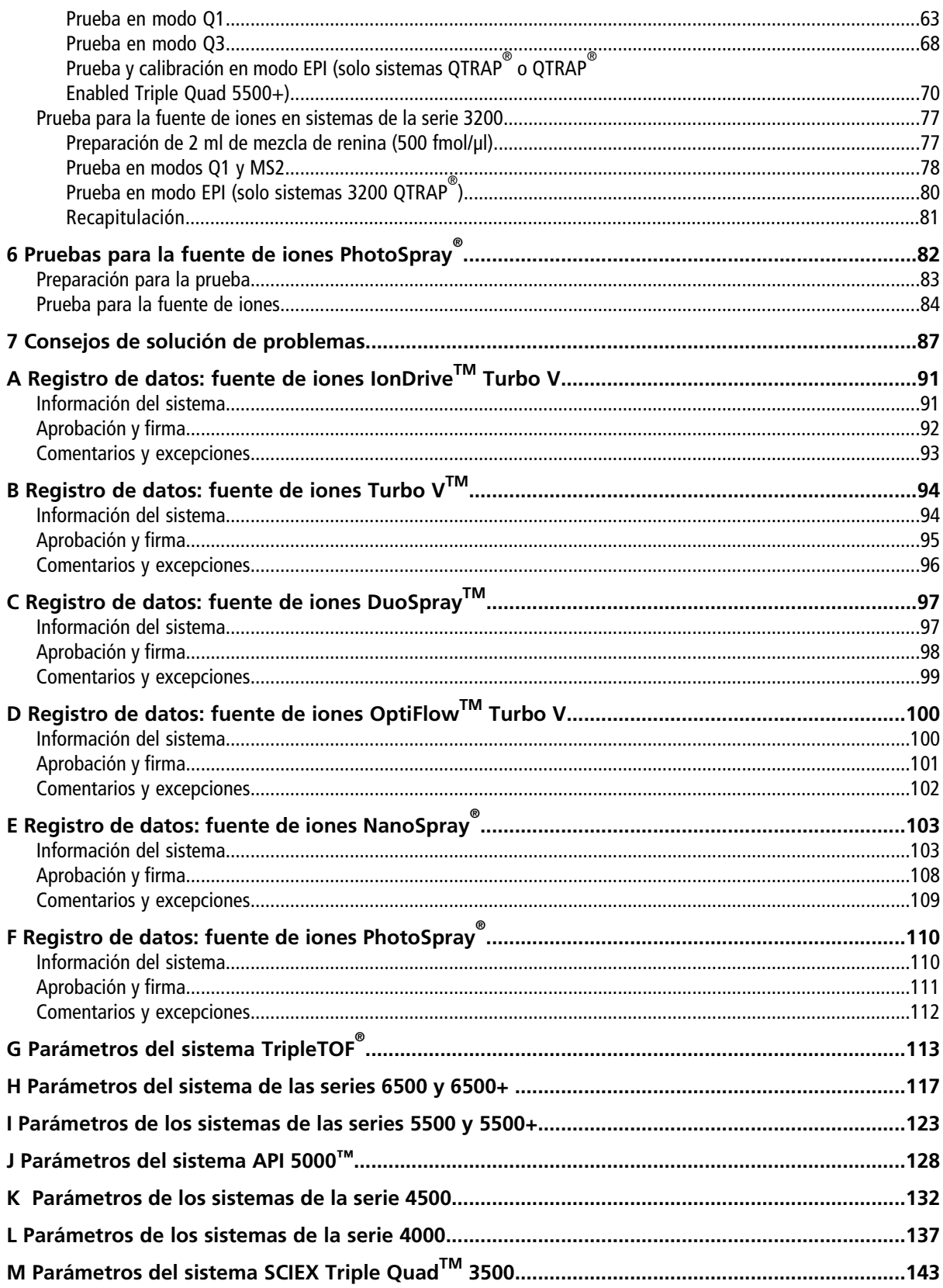

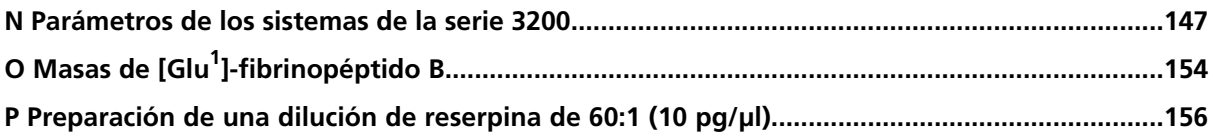

# **Pruebas para fuentes de iones IonDriveTM Turbo V**

<span id="page-5-0"></span>Dichas pruebas son aplicables a las fuentes de iones IonDrive™ Turbo V instaladas en sistemas de las series 6500 o 6500+.

Ejecute estas pruebas en cualquiera de las situaciones siguientes:

- Cuando se instala una nueva fuente de iones.
- Después de una operación importante de mantenimiento de la fuente de iones.
- Cuando sea necesario evaluar el rendimiento de la fuente de iones, antes de empezar un proyecto o como parte de un procedimiento de funcionamiento estándar.

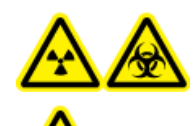

**¡ADVERTENCIA! Peligro de radiación ionizante, riesgo biológico o peligro de toxicidad química. Utilice la fuente de iones solo si dispone de los conocimientos y la formación adecuados para utilizar, contener y evacuar los materiales tóxicos o nocivos que se emplean con la fuente de iones.**

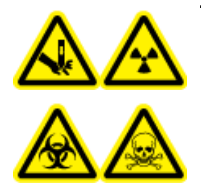

**¡ADVERTENCIA! Riesgo de perforación, peligro de radiación ionizante, riesgo biológico o peligro de toxicidad química. Deje de usar la fuente de iones si su ventana está agrietada o rota y póngase en contacto con un representante del servicio técnico (FSE) de SCIEX. Cualquier material tóxico o nocivo introducido en el equipo estará presente en la salida de escape de la fuente. El escape del equipo se debe expulsar de la sala. Deseche los objetos afilados siguiendo los procedimientos de seguridad establecidos del laboratorio.**

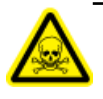

**¡ADVERTENCIA! Peligro de toxicidad química. Utilice equipo de protección individual, incluidos una bata de laboratorio, guantes y gafas de seguridad, para evitar la exposición de la piel o los ojos.**

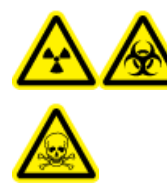

**¡ADVERTENCIA! Peligro de radiación ionizante, riesgo biológico o peligro de toxicidad química. En caso de derrame de sustancias químicas, revise las hojas de datos de seguridad para conocer las instrucciones específicas. Compruebe que el sistema se encuentre en modo Standby antes de limpiar un derrame cercano a la fuente de iones. Utilice el equipo de protección individual adecuado y toallitas absorbentes para contener el derrame y deséchelas según lo dispuesto por las normativas locales.**

#### **Materiales necesarios**

- Disolvente de fase móvil: solución 70:30 de acetonitrilo:agua
- Solución de prueba: 0,0167 pmol/µl (equivalente a 10 pg/µl) de reserpina. Utilice la solución de reserpina de 0,0167 pmol/µl previamente diluida incluida en el juego de productos químicos de patrones SCIEX (referencia 4406127)
- Para los sistemas TripleTOF<sup>®</sup>, prepare la solución de prueba a partir de la solución de reserpina de 0,167 pmol/µl y el diluyente estándar suministrados con el kit de sustancias químicas del sistema SCIEX TripleTOF® (referencia 4456736)
- Bomba de HPLC (para fase móvil)
- Inyector manual (8125 Rheodyne o similar) con un bucle de 5 µl o una configuración del automuestreador para inyecciones de 5 µl
- Tubo PEEK de 1/16 pulgadas de diámetro exterior (DE), 0,005 pulgadas de diámetro interior (DI)
- Fuente de iones con una sonda instalada
- Jeringa de 250 µl a 1000 µl
- Guantes no empolvados (se recomienda que sean de nitrilo o neopreno)
- Gafas de seguridad.
- Bata de laboratorio

<span id="page-6-0"></span>**Nota:** Todas las soluciones de prueba se deben conservar refrigeradas. Si se dejan fuera del refrigerador durante más de 48 horas, deséchelas y utilice soluciones nuevas.

## **Preparación para la prueba**

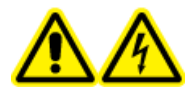

**¡ADVERTENCIA! Peligro de descarga eléctrica. Evite el contacto con las altas tensiones aplicadas a la fuente de iones durante el funcionamiento. Ponga el sistema en el modo Standby antes de ajustar el tubo de muestra u otros equipos cerca de la fuente de iones.**

- Cuando instale una fuente de iones nueva, asegúrese de que el espectrómetro de masas funciona según las especificaciones de la fuente de iones existente.
- Instale la fuente de iones en el espectrómetro de masas.
- Asegúrese de que la fuente de iones esté completamente optimizada. Consulte la *Guía del operador* de la fuente de iones.
- Consulte todas las hojas de datos de seguridad aplicables para tomar las precauciones necesarias antes de manipular soluciones químicas o disolventes.
- Asegúrese de que los usuarios han recibido suficiente formación sobre el funcionamiento y los procedimientos de seguridad del espectrómetro de masas.
- Instale la sonda que haya que probar.
- Conecte la unión de conexión a tierra de la fuente de iones a una bomba mediante un inyector manual equipado con un bucle de 5 µl, o a un automuestreador.

<span id="page-7-1"></span>Consulte la [Figura 1-1](#page-7-1).

### **Figura 1-1 Configuración de la bomba de LC**

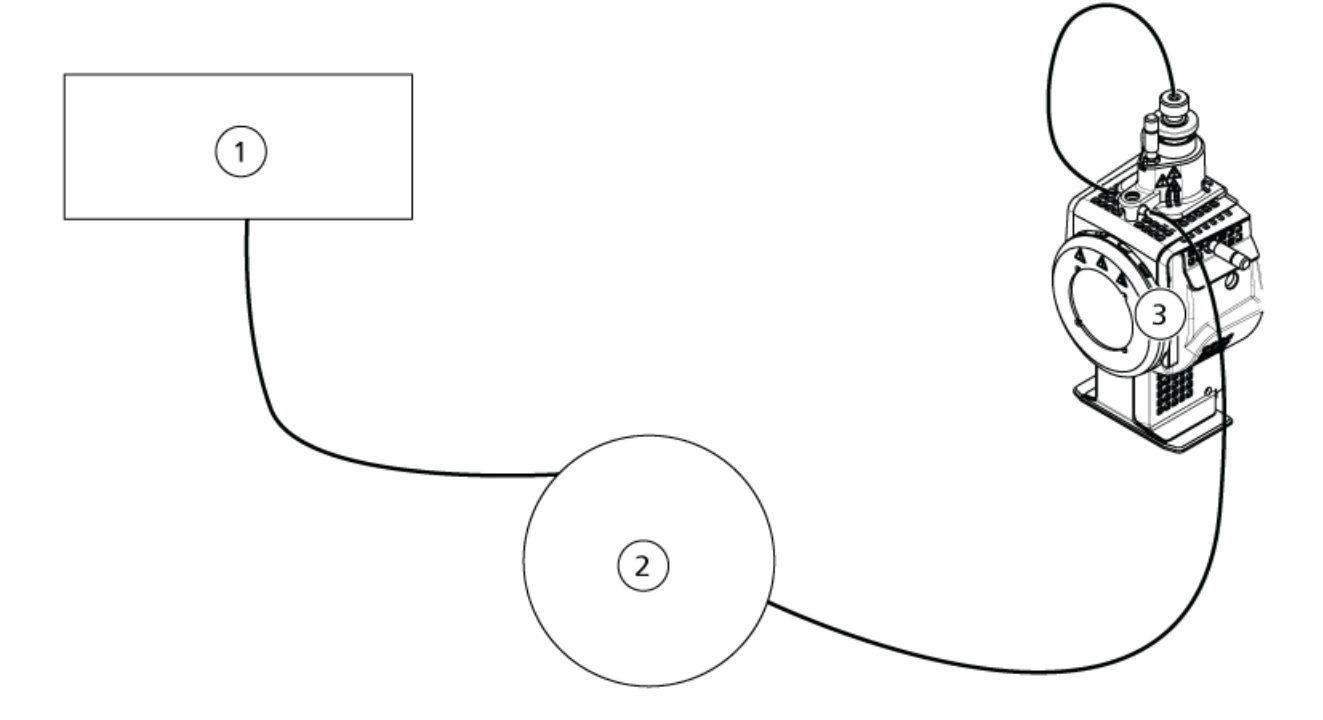

<span id="page-7-0"></span>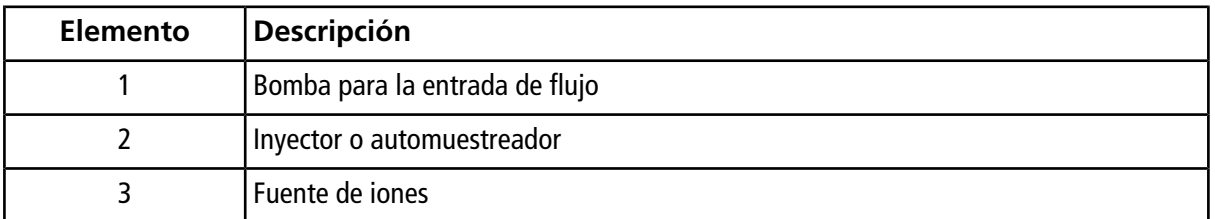

# **Prueba para la sonda TurboIonSpray®**

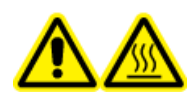

**¡ADVERTENCIA! Peligro por superficies calientes. Espere un mínimo de 90 minutos para que la fuente de iones se enfríe antes de iniciar cualquier procedimiento de mantenimiento. Las superficies de la fuente de iones se calientan durante su funcionamiento.**

#### **PRECAUCIÓN: Posibles daños al sistema. No introduzca ningún flujo de disolvente hasta que la fuente de iones haya alcanzado la temperatura adecuada.**

Consulte la *Guía del operador* de la fuente de iones para obtener información sobre la instalación y optimización de la fuente de iones.

- 1. Configure la bomba de HPLC para suministrar 0,5 ml/min de la fase móvil.
- 2. En el software Analyst® , en el modo **Tune and Calibrate**, haga doble clic en **Manual Tune**.
- 3. Abra un método previamente optimizado o ajuste los parámetros del método como se muestra en la table siguiente.

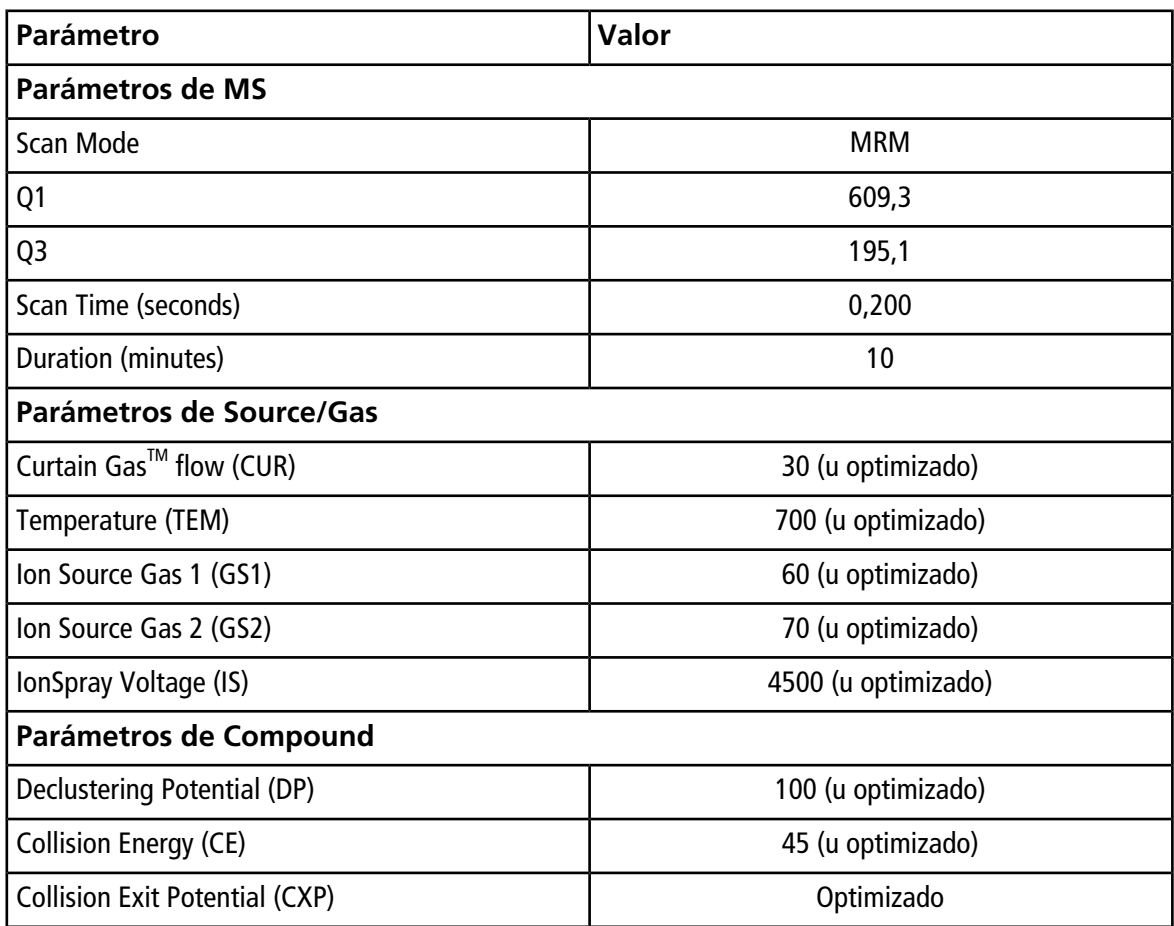

### **Tabla 1-1 Parámetros del método**

4. Haga clic en **Start** para ejecutar el método.

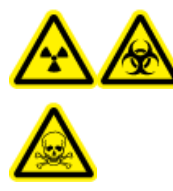

**¡ADVERTENCIA! Peligro de radiación ionizante, riesgo biológico o peligro de toxicidad química. Asegúrese de que el electrodo sobresalga más allá de la punta de la sonda a fin de evitar que escapen vapores peligrosos de la fuente. El electrodo no debe estar embutido dentro de la sonda.**

**PRECAUCIÓN: Posibles daños al sistema. Optimice con el valor más alto posible para el caudal de Curtain GasTM para evitar contaminar el espectrómetro de masas.**

- 5. Haga clic en **Acquire** para comenzar a recopilar datos.
- 6. Aplique tres inyecciones de 5 µl de la solución de reserpina.

**¡Sugerencia!** Se recomienda sobrellenar el bucle de 5 μl con 30 μl hasta 40 μl de la solución.

- 7. Imprima los resultados.
- 8. Obtenga el promedio de las tres intensidades de los iones y, a continuación, registre el resultado en el registro de datos.
- 9. Confirme que la intensidad media sea aceptable. Consulte [Registro de datos: fuente de iones IonDrive](#page-90-0)<sup>TM</sup> [Turbo V](#page-90-0).

Si el resultado no es aceptable, consulte [Consejos de solución de problemas.](#page-86-0)

<span id="page-9-0"></span>10. Después de finalizar las pruebas, detenga la bomba de LC y configure **TEM** en 0 y luego deje enfriar la sonda.

## **Prueba para la sonda APCI**

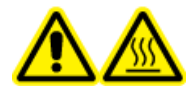

**¡ADVERTENCIA! Peligro por superficies calientes. Espere un mínimo de 90 minutos para que la fuente de iones se enfríe antes de iniciar cualquier procedimiento de mantenimiento. Las superficies de la fuente de iones se calientan durante su funcionamiento.**

**PRECAUCIÓN: Posibles daños al sistema. No introduzca ningún flujo de disolvente hasta que la fuente de iones haya alcanzado la temperatura adecuada.**

Consulte la *Guía del operador* de la fuente de iones para obtener información sobre la instalación y optimización de la fuente de iones.

- 1. Configure la bomba de HPLC para suministrar 1 ml/min de la fase móvil.
- 2. En el software Analyst® , en el modo **Tune and Calibrate**, haga doble clic en **Manual Tune**.
- 3. Abra un método previamente optimizado o ajuste los parámetros del método como se muestra en la table siguiente.

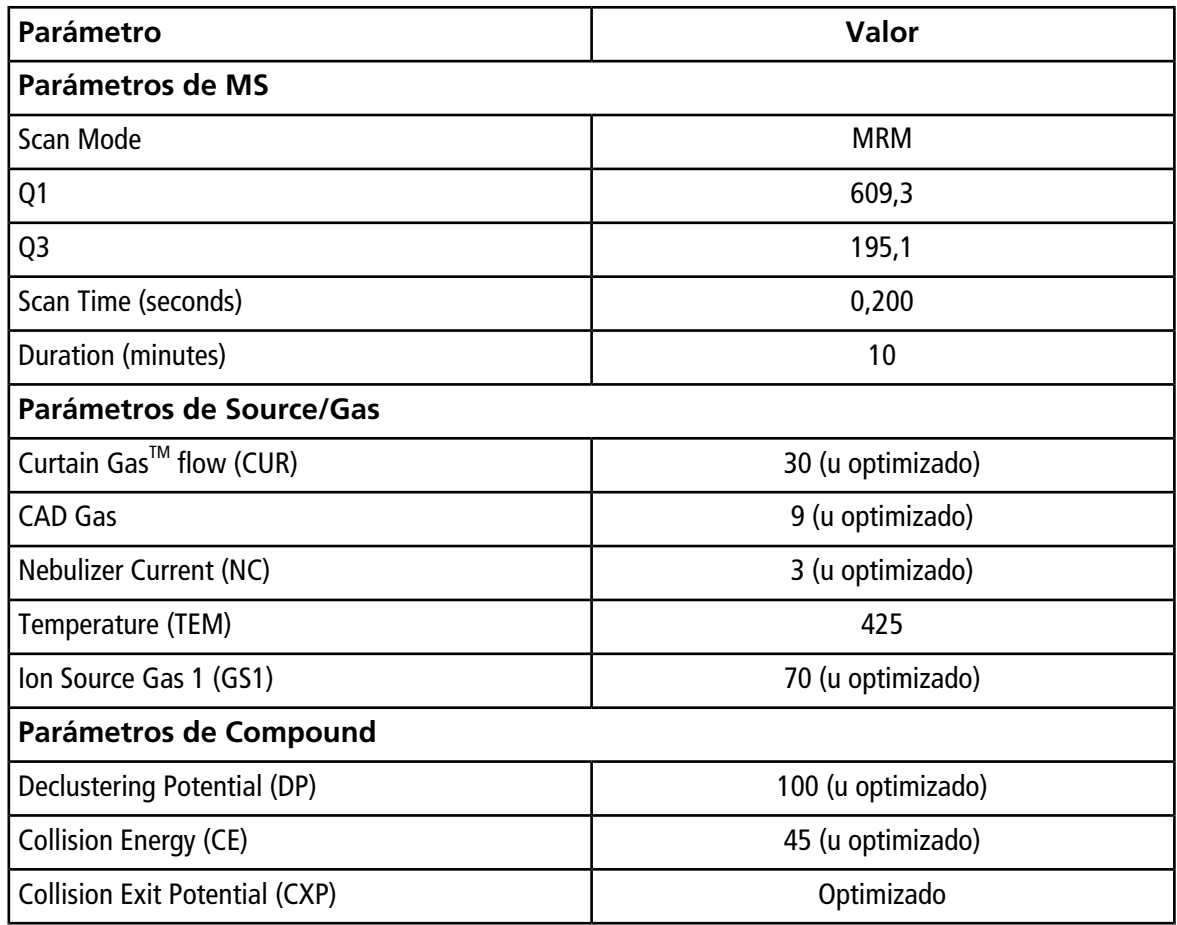

### **Tabla 1-2 Parámetros del método**

4. Haga clic en **Start** para ejecutar el método.

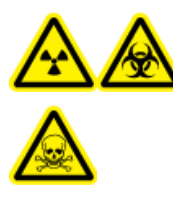

**¡ADVERTENCIA! Peligro de radiación ionizante, riesgo biológico o peligro de toxicidad química. Asegúrese de que el electrodo sobresalga más allá de la punta de la sonda a fin de evitar que escapen vapores peligrosos de la fuente. El electrodo no debe estar embutido dentro de la sonda.**

**PRECAUCIÓN: Posibles daños al sistema. Optimice con el valor más alto posible para el caudal de Curtain GasTM para evitar contaminar el espectrómetro de masas.**

- 5. Haga clic en **Acquire** para comenzar a recopilar datos.
- 6. Aplique tres inyecciones de 5 µl de la solución de reserpina.

**¡Sugerencia!** Se recomienda sobrellenar el bucle de 5 μl con 30 μl hasta 40 μl de la solución.

7. Imprima los resultados.

- 8. Obtenga el promedio de las tres intensidades de los iones y, a continuación, registre el resultado en el registro de datos.
- 9. Confirme que la intensidad media sea aceptable. Consulte [Registro de datos: fuente de iones IonDrive](#page-90-0)<sup>™</sup> [Turbo V](#page-90-0).

Si el resultado no es aceptable, consulte [Consejos de solución de problemas.](#page-86-0)

10. Después de finalizar las pruebas, detenga la bomba de LC y configure **TEM** en 0 y luego deje enfriar la sonda.

# **Pruebas para la fuente de iones Turbo V™**

<span id="page-12-0"></span>Ejecute estas pruebas en cualquiera de las situaciones siguientes:

- Cuando se instala una nueva fuente de iones.
- Después de una operación importante de mantenimiento de la fuente de iones.
- Cuando sea necesario evaluar el rendimiento de la fuente de iones, antes de empezar un proyecto o como parte de un procedimiento de funcionamiento estándar.

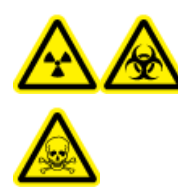

**¡ADVERTENCIA! Peligro de radiación ionizante, riesgo biológico o peligro de toxicidad química. Utilice la fuente de iones solo si dispone de los conocimientos y la formación adecuados para utilizar, contener y evacuar los materiales tóxicos o nocivos que se emplean con la fuente de iones.**

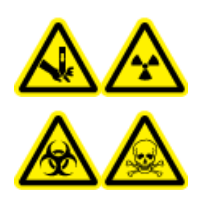

**¡ADVERTENCIA! Riesgo de perforación, peligro de radiación ionizante, riesgo biológico o peligro de toxicidad química. Deje de usar la fuente de iones si su ventana está agrietada o rota y póngase en contacto con un representante del servicio técnico (FSE) de SCIEX. Cualquier material tóxico o nocivo introducido en el equipo estará presente en la salida de escape de la fuente. El escape del equipo se debe expulsar de la sala. Deseche los objetos afilados siguiendo los procedimientos de seguridad establecidos del laboratorio.**

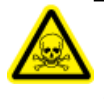

**¡ADVERTENCIA! Peligro de toxicidad química. Utilice equipo de protección individual, incluidos una bata de laboratorio, guantes y gafas de seguridad, para evitar la exposición de la piel o los ojos.**

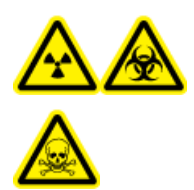

**¡ADVERTENCIA! Peligro de radiación ionizante, riesgo biológico o peligro de toxicidad química. En caso de derrame de sustancias químicas, revise las hojas de datos de seguridad para conocer las instrucciones específicas. Compruebe que el sistema se encuentre en modo Standby antes de limpiar un derrame cercano a la fuente de iones. Utilice el equipo de protección individual adecuado y toallitas absorbentes para contener el derrame y deséchelas según lo dispuesto por las normativas locales.**

#### **Materiales necesarios**

- Disolvente de fase móvil: solución 70:30 de acetonitrilo:agua
- Solución de prueba:
	- Para los sistemas 4500, 5500, 5500+, 6500 y 6500+, utilice la solución de reserpina de 0,0167 pmol/ µl previamente diluida incluida en el juego de productos químicos de patrones SCIEX (referencia 4406127)
	- Con los sistemas 3200 y 3500, utilice la solución de reserpina de 0,167 pmol/μl previamente diluida incluida en el juego de productos químicos de patrones SCIEX (referencia 4406127)
	- Para los sistemas TripleTOF<sup>®</sup>, prepare la solución de prueba a partir de la solución de reserpina de 0,167 pmol/µl y el diluyente estándar suministrados con el kit de sustancias químicas del sistema SCIEX TripleTOF® (referencia 4456736)

Es necesario un mezclador de vórtice.

- Bomba de HPLC (para fase móvil)
- Inyector manual (8125 Rheodyne o similar) con un bucle de 5 µl o una configuración del automuestreador para inyecciones de 5 µl
- Tubo PEEK de 1/16 pulgadas de diámetro exterior (DE), 0,005 pulgadas de diámetro interior (DI)
- Fuente de iones con una sonda instalada
- Jeringa de 250 µl a 1000 µl
- Guantes no empolvados (se recomienda que sean de nitrilo o neopreno)
- Gafas de seguridad.
- Bata de laboratorio

**Nota:** Todas las soluciones de prueba se deben conservar refrigeradas. Si se dejan fuera del refrigerador durante más de 48 horas, deséchelas y utilice soluciones nuevas.

<span id="page-13-0"></span>**PRECAUCIÓN: posible resultado erróneo. No utilice soluciones caducadas.**

## **Preparación para la prueba**

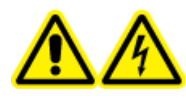

**¡ADVERTENCIA! Peligro de descarga eléctrica. Evite el contacto con las altas tensiones aplicadas a la fuente de iones durante el funcionamiento. Ponga el sistema en el modo Standby antes de ajustar el tubo de muestra u otros equipos cerca de la fuente de iones.**

- Cuando instale una fuente de iones nueva, asegúrese de que el espectrómetro de masas funciona según las especificaciones de la fuente de iones existente.
- Instale la fuente de iones en el espectrómetro de masas.
- Asegúrese de que la fuente de iones esté completamente optimizada. Consulte la *Guía del operador* de la fuente de iones.
- Consulte todas las hojas de datos de seguridad aplicables para tomar las precauciones necesarias antes de manipular soluciones químicas o disolventes.
- Instale la sonda que haya que probar.
- Conecte la unión de conexión a tierra de la fuente de iones a una bomba mediante un inyector manual equipado con un bucle de 5 µl, o a un automuestreador.

<span id="page-14-0"></span>Consulte la [Figura 2-1](#page-14-0).

### **Figura 2-1 Configuración de la bomba de LC**

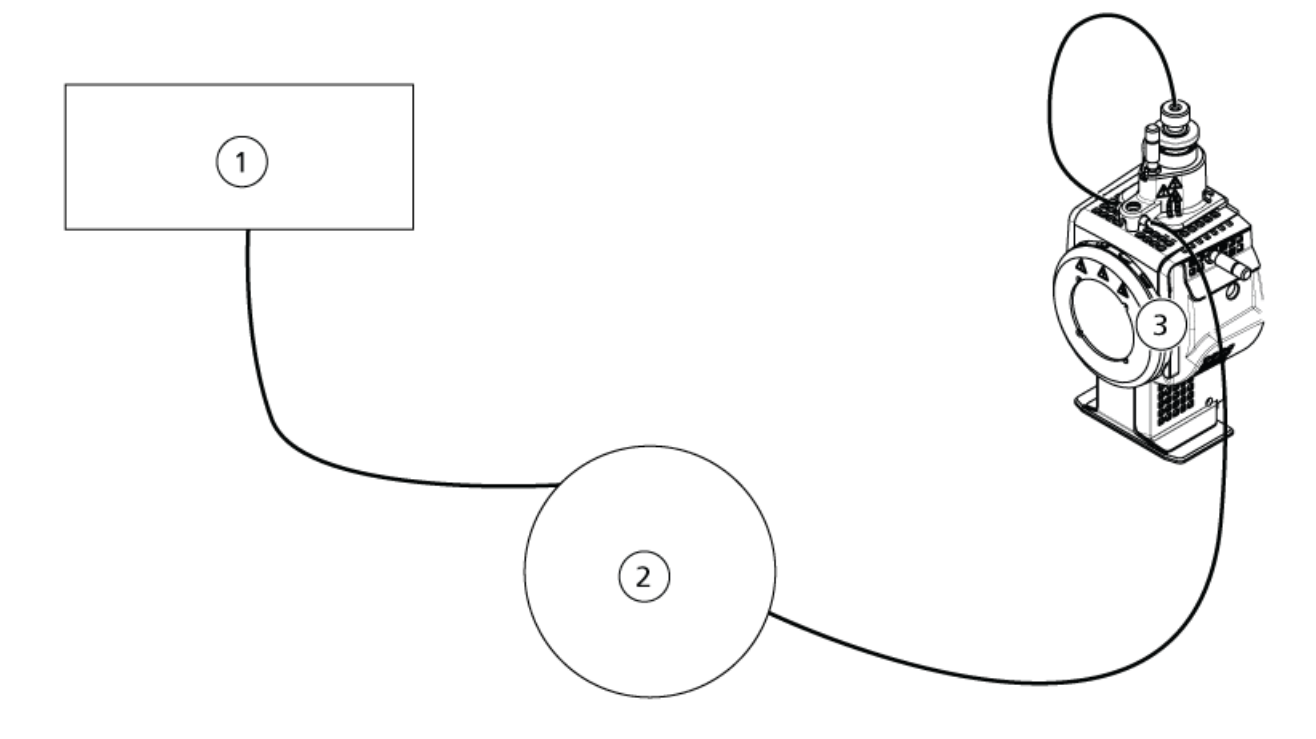

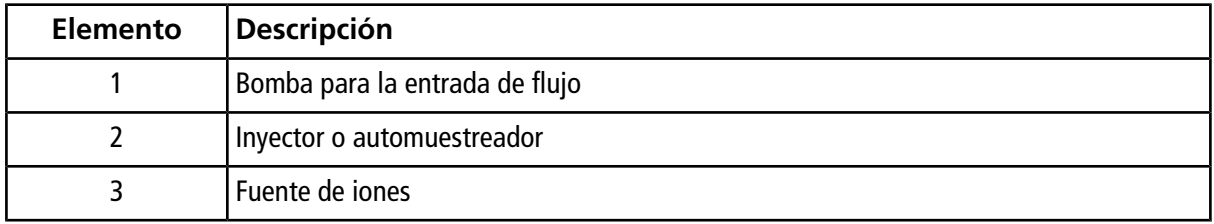

# <span id="page-15-0"></span>**Prueba para la fuente de iones en los sistemas de triple cuadrupolo y QTRAP®**

### <span id="page-15-1"></span>**Prueba para la sonda TurboIonSpray®**

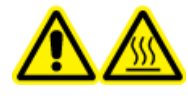

**¡ADVERTENCIA! Peligro por superficies calientes. Espere un mínimo de 30 minutos para que la fuente de iones se enfríe antes de iniciar cualquier procedimiento de mantenimiento. Las superficies de la fuente de iones se calientan durante su funcionamiento.**

### **PRECAUCIÓN: Posibles daños al sistema. No introduzca ningún flujo de disolvente hasta que la fuente de iones haya alcanzado la temperatura adecuada.**

Consulte la *Guía del operador* de la fuente de iones para obtener información sobre la instalación y optimización de la fuente de iones.

- 1. Configure la bomba de HPLC para suministrar 0,2 ml/min de la fase móvil.
- 2. En el software Analyst® , en el modo **Tune and Calibrate**, haga doble clic en **Manual Tune**.
- 3. Abra un método previamente optimizado o ajuste los parámetros del método como se muestra en la table siguiente.

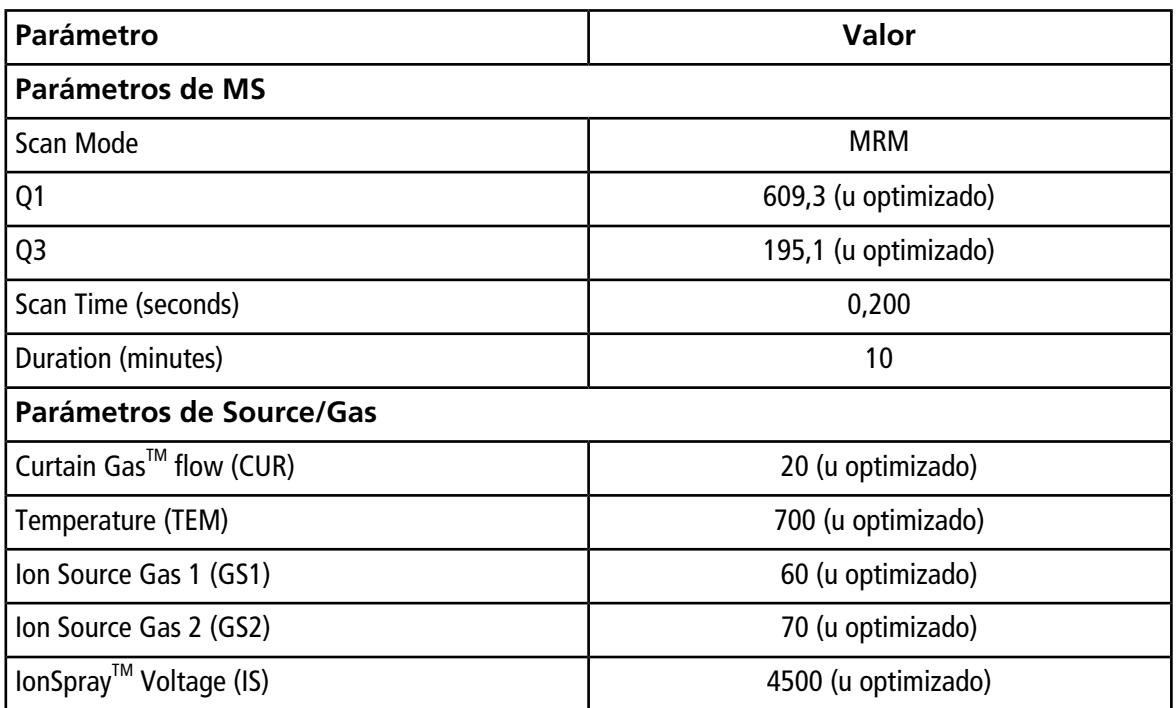

### **Tabla 2-1 Parámetros del método**

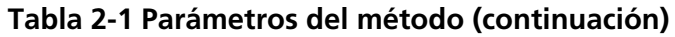

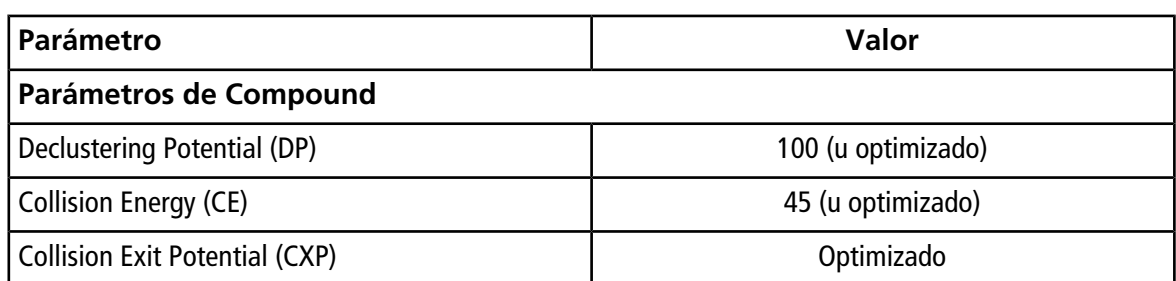

4. Haga clic en **Start** para ejecutar el método.

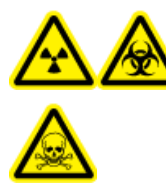

**¡ADVERTENCIA! Peligro de radiación ionizante, riesgo biológico o peligro de toxicidad química. Asegúrese de que el electrodo sobresalga más allá de la punta de la sonda a fin de evitar que escapen vapores peligrosos de la fuente. El electrodo no debe estar embutido dentro de la sonda.**

**PRECAUCIÓN: Posibles daños al sistema. Optimice con el valor más alto posible para el caudal de Curtain GasTM para evitar contaminar el espectrómetro de masas.**

- 5. Aplique varias inyecciones de 5 µl de la solución de reserpina mientras optimiza los parámetros siguientes para obtener la máxima intensidad y estabilidad de la señal:
	- La posición vertical y horizontal de la sonda
	- La extensión de la punta del electrodo
	- CUR, TEM, GS1, GS2 e IS
- 6. Haga clic en **Acquire** para comenzar a recopilar datos.
- 7. Aplique tres inyecciones de 5 µl de la solución de reserpina.

**¡Sugerencia!** Se recomienda sobrellenar el bucle de 5 μl con 30 μl hasta 40 μl de la solución.

- 8. Imprima los resultados.
- 9. Obtenga el promedio de las tres intensidades de los iones y, a continuación, registre el resultado en el registro de datos.
- 10. Confirme que la intensidad media sea aceptable. Consulte [Registro de datos: fuente de iones Turbo V](#page-93-0)<sup>™</sup>.

Si el resultado no es aceptable, consulte [Consejos de solución de problemas.](#page-86-0)

11. Después de finalizar las pruebas, detenga la bomba de LC y configure **TEM** en 0 y luego deje enfriar la sonda.

### <span id="page-17-0"></span>**Prueba para la sonda APCI**

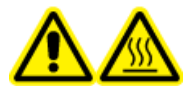

**¡ADVERTENCIA! Peligro por superficies calientes. Espere un mínimo de 30 minutos para que la fuente de iones se enfríe antes de iniciar cualquier procedimiento de mantenimiento. Las superficies de la fuente de iones se calientan durante su funcionamiento.**

**PRECAUCIÓN: Posibles daños al sistema. No introduzca ningún flujo de disolvente hasta que la fuente de iones haya alcanzado la temperatura adecuada.**

Consulte la *Guía del operador* de la fuente de iones para obtener información sobre la instalación y optimización de la fuente de iones.

- 1. Configure la bomba de HPLC para suministrar 1 ml/min de la fase móvil.
- 2. En el software Analyst® , en el modo **Tune and Calibrate**, haga doble clic en **Manual Tune**.
- 3. Abra un método previamente optimizado o ajuste los parámetros del método como se muestra en la table siguiente.

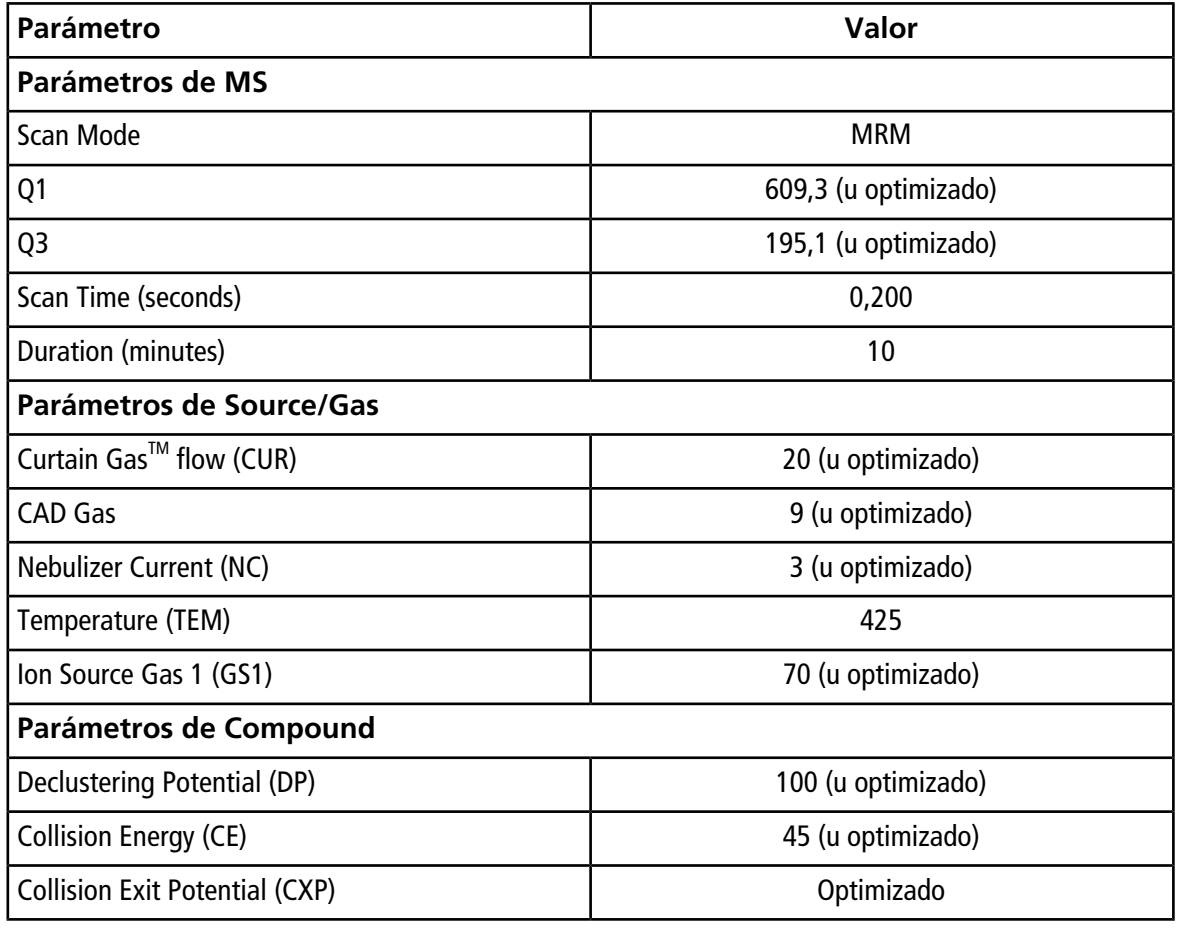

#### **Tabla 2-2 Parámetros del método**

4. Haga clic en **Start** para ejecutar el método.

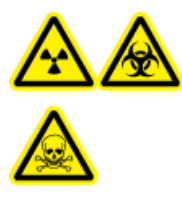

**¡ADVERTENCIA! Peligro de radiación ionizante, riesgo biológico o peligro de toxicidad química. Asegúrese de que el electrodo sobresalga más allá de la punta de la sonda a fin de evitar que escapen vapores peligrosos de la fuente. El electrodo no debe estar embutido dentro de la sonda.**

**PRECAUCIÓN: Posibles daños al sistema. Optimice con el valor más alto posible para el caudal de Curtain GasTM para evitar contaminar el espectrómetro de masas.**

- 5. Aplique varias inyecciones de 5 µl de la solución de reserpina mientras optimiza los parámetros siguientes para obtener la máxima intensidad y estabilidad de la señal:
	- La posición vertical y horizontal de la sonda
	- La extensión de la punta del electrodo
	- CUR, GS1 y NC
- 6. Haga clic en **Acquire** para comenzar a recopilar datos.
- 7. Aplique tres inyecciones de 5 µl de la solución de reserpina.

**¡Sugerencia!** Se recomienda sobrellenar el bucle de 5 μl con 30 μl hasta 40 μl de la solución.

- 8. Imprima los resultados.
- 9. Obtenga el promedio de las tres intensidades de los iones y, a continuación, registre el resultado en el registro de datos.
- 10. Confirme que la intensidad media sea aceptable. Consulte [Registro de datos: fuente de iones Turbo V](#page-93-0)<sup>™</sup>.

Si el resultado no es aceptable, consulte [Consejos de solución de problemas.](#page-86-0)

<span id="page-18-0"></span>11. Después de finalizar las pruebas, detenga la bomba de LC y configure **TEM** en 0 y luego deje enfriar la sonda.

## **Prueba para la fuente de iones en sistemas TripleTOF®**

**Nota:** Las especificaciones no están disponibles para el sistema 4600TripleTOF® La fuente de iones recomendada para los sistemas TripleTOF®.DuoSpray<sup>™</sup>

### <span id="page-19-0"></span>**Preparación de la solución de prueba**

- 1. Combine 100 µl de los 0,167 pmol/µl de solución de reserpina y los 900 µl de diluyente estándar.
- 2. Mezcle con un mezclador de vórtice durante 30 segundos.

Este paso produce los 0,0167 pmol/µl de solución de reserpina.

### <span id="page-19-1"></span>**Prueba para la sonda TurboIonSpray®**

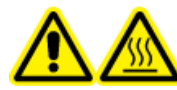

**¡ADVERTENCIA! Peligro por superficies calientes. Espere un mínimo de 30 minutos para que la fuente de iones se enfríe antes de iniciar cualquier procedimiento de mantenimiento. Las superficies de la fuente de iones se calientan durante su funcionamiento.**

**PRECAUCIÓN: Posibles daños al sistema. No introduzca ningún flujo de disolvente hasta que la fuente de iones haya alcanzado la temperatura adecuada.**

Consulte la *Guía del operador* de la fuente de iones para obtener información sobre la instalación y optimización de la fuente de iones.

- 1. Configure la bomba de HPLC para suministrar 0,2 ml/min de la fase móvil.
- 2. En el software Analyst® TF, en el modo **Tune and Calibrate**, haga doble clic en **Manual Tune**.
- 3. Abra un método previamente optimizado o ajuste los parámetros del método como se muestra en la table siguiente.

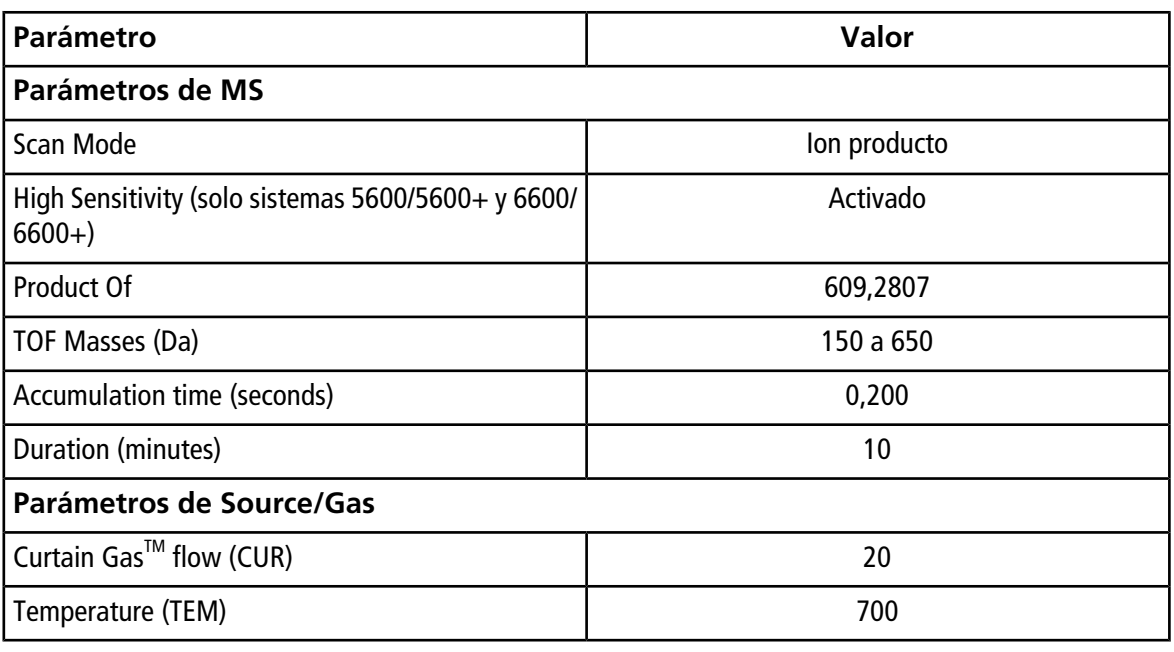

### **Tabla 2-3 Parámetros del método**

| Parámetro                        | Valor  |
|----------------------------------|--------|
| Ion Source Gas 1 (GS1)           | 50     |
| Ion Source Gas 2 (GS2)           | 50     |
| IonSpray Voltage Floating (ISVF) | 5000   |
| Parámetros de Compound           |        |
| Declustering Potential (DP)      | 100    |
| Collision Energy (CE)            | 45     |
| Parámetros de Resolution         |        |
| Q1 Resolution                    | Unidad |

**Tabla 2-3 Parámetros del método (continuación)**

4. Haga clic en **Start** para ejecutar el método.

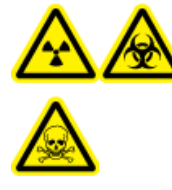

**¡ADVERTENCIA! Peligro de radiación ionizante, riesgo biológico o peligro de toxicidad química. Asegúrese de que el electrodo sobresalga más allá de la punta de la sonda a fin de evitar que escapen vapores peligrosos de la fuente. El electrodo no debe estar embutido dentro de la sonda.**

### **PRECAUCIÓN: Posibles daños al sistema. Optimice con el valor más alto posible para el caudal de Curtain GasTM para evitar contaminar el espectrómetro de masas.**

- 5. Aplique varias inyecciones de 5 µl de la solución de 0,0167 pmol/µl de reserpina mientras optimiza los parámetros siguientes para obtener la máxima intensidad y estabilidad de la señal:
	- La posición vertical y horizontal de la sonda
	- La extensión de la punta del electrodo
	- CUR, TEM, GS1, GS2 e ISVF
- 6. Haga clic en **Acquire** para comenzar a recopilar datos.
- 7. Aplique tres inyecciones de 5 µl de la solución de reserpina.

**¡Sugerencia!** Se recomienda sobrellenar el bucle de 5 μl con 30 μl hasta 40 μl de la solución.

- 8. Imprima los resultados.
- 9. Obtenga el promedio de las tres intensidades de los iones y, a continuación, registre el resultado en el registro de datos.
- 10. Confirme que la intensidad media sea aceptable. Consulte [Registro de datos: fuente de iones Turbo V](#page-93-0)<sup>™</sup>.

Si el resultado no es aceptable, consulte [Consejos de solución de problemas.](#page-86-0)

11. Después de finalizar las pruebas, detenga la bomba de LC y configure **TEM** en 0 y luego deje enfriar la sonda.

### <span id="page-21-0"></span>**Prueba para la sonda APCI**

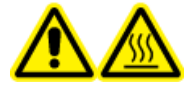

**¡ADVERTENCIA! Peligro por superficies calientes. Espere un mínimo de 30 minutos para que la fuente de iones se enfríe antes de iniciar cualquier procedimiento de mantenimiento. Las superficies de la fuente de iones se calientan durante su funcionamiento.**

### **PRECAUCIÓN: Posibles daños al sistema. No introduzca ningún flujo de disolvente hasta que la fuente de iones haya alcanzado la temperatura adecuada.**

Consulte la *Guía del operador* de la fuente de iones para obtener información sobre la instalación y optimización de la fuente de iones.

- 1. Configure la bomba de HPLC para suministrar 1 ml/min de la fase móvil.
- 2. En el software Analyst® TF, en el modo **Tune and Calibrate**, haga doble clic en **Manual Tune**.
- 3. Abra un método previamente optimizado o ajuste los parámetros del método como se muestra en la table siguiente.

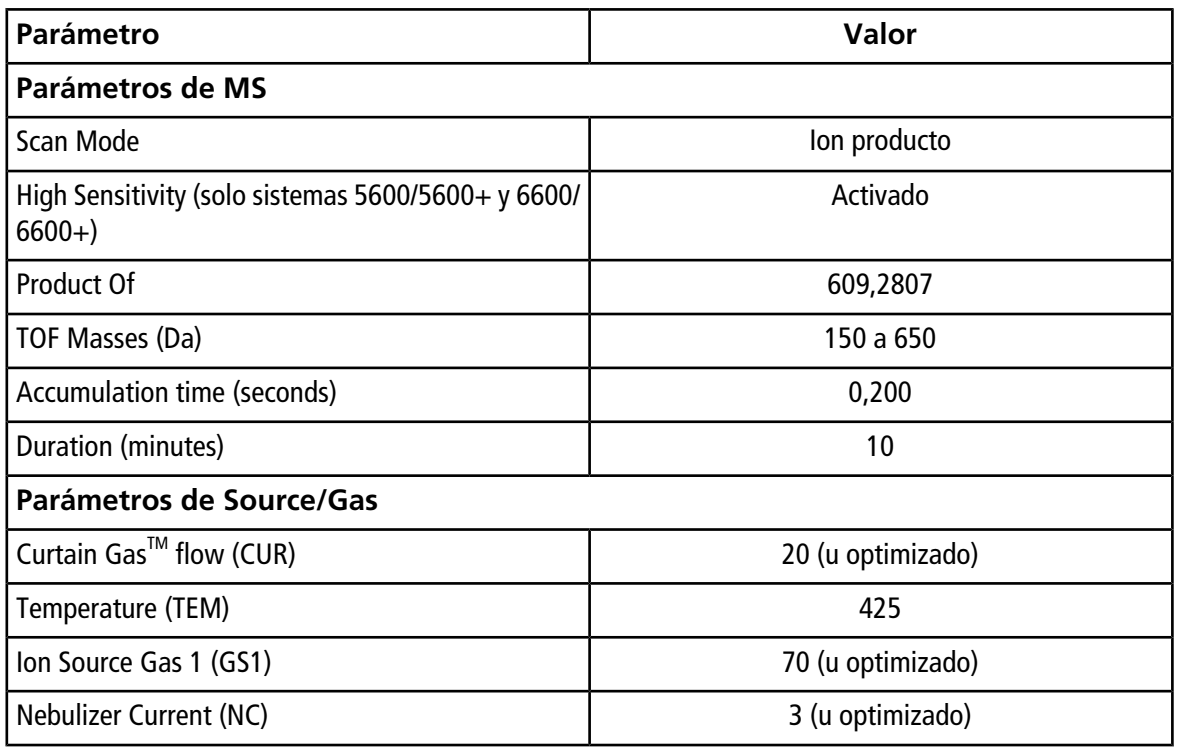

#### **Tabla 2-4 Parámetros del método**

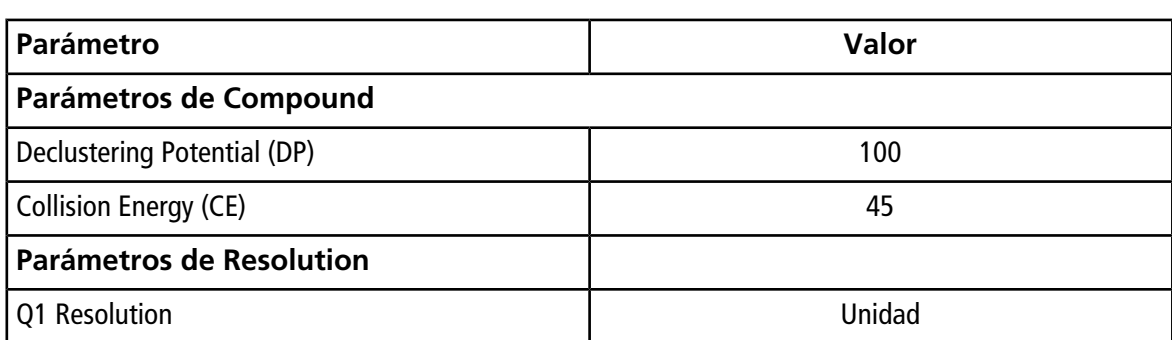

### **Tabla 2-4 Parámetros del método (continuación)**

4. Haga clic en **Start** para ejecutar el método.

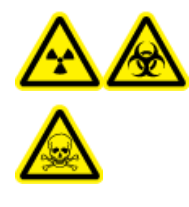

**¡ADVERTENCIA! Peligro de radiación ionizante, riesgo biológico o peligro de toxicidad química. Asegúrese de que el electrodo sobresalga más allá de la punta de la sonda a fin de evitar que escapen vapores peligrosos de la fuente. El electrodo no debe estar embutido dentro de la sonda.**

### **PRECAUCIÓN: Posibles daños al sistema. Optimice con el valor más alto posible para el caudal de Curtain GasTM para evitar contaminar el espectrómetro de masas.**

- 5. Aplique varias inyecciones de 5 µl de la solución de reserpina mientras optimiza los parámetros siguientes para obtener la máxima intensidad y estabilidad de la señal:
	- La posición vertical y horizontal de la sonda
	- La extensión de la punta del electrodo
	- CUR, GS1 y NC
- 6. Haga clic en **Acquire** para comenzar a recopilar datos.
- 7. Aplique tres inyecciones de 5 µl de la solución de reserpina.

**¡Sugerencia!** Se recomienda sobrellenar el bucle de 5 μl con 30 μl hasta 40 μl de la solución.

- 8. Imprima los resultados.
- 9. Obtenga el promedio de las tres intensidades de los iones y, a continuación, registre el resultado en el registro de datos.
- 10. Confirme que la intensidad media sea aceptable. Consulte [Registro de datos: fuente de iones Turbo V](#page-93-0)<sup>™</sup>.

Si el resultado no es aceptable, consulte [Consejos de solución de problemas.](#page-86-0)

11. Después de finalizar las pruebas, detenga la bomba de LC y configure **TEM** en 0 y luego deje enfriar la sonda.

# **Pruebas para la fuente de iones DuoSprayTM**

<span id="page-23-0"></span>Ejecute estas pruebas en cualquiera de las situaciones siguientes:

- Cuando se instala una nueva fuente de iones.
- Después de una operación importante de mantenimiento de la fuente de iones.
- Cuando sea necesario evaluar el rendimiento de la fuente de iones, antes de empezar un proyecto o como parte de un procedimiento de funcionamiento estándar.

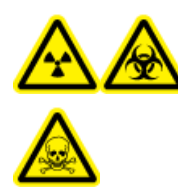

**¡ADVERTENCIA! Peligro de radiación ionizante, riesgo biológico o peligro de toxicidad química. Utilice la fuente de iones solo si dispone de los conocimientos y la formación adecuados para utilizar, contener y evacuar los materiales tóxicos o nocivos que se emplean con la fuente de iones.**

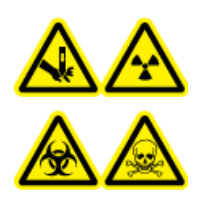

**¡ADVERTENCIA! Riesgo de perforación, peligro de radiación ionizante, riesgo biológico o peligro de toxicidad química. Deje de usar la fuente de iones si su ventana está agrietada o rota y póngase en contacto con un representante del servicio técnico (FSE) de SCIEX. Cualquier material tóxico o nocivo introducido en el equipo estará presente en la salida de escape de la fuente. El escape del equipo se debe expulsar de la sala. Deseche los objetos afilados siguiendo los procedimientos de seguridad establecidos del laboratorio.**

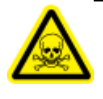

**¡ADVERTENCIA! Peligro de toxicidad química. Utilice equipo de protección individual, incluidos una bata de laboratorio, guantes y gafas de seguridad, para evitar la exposición de la piel o los ojos.**

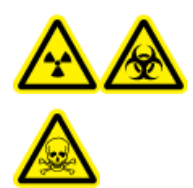

**¡ADVERTENCIA! Peligro de radiación ionizante, riesgo biológico o peligro de toxicidad química. En caso de derrame de sustancias químicas, revise las hojas de datos de seguridad para conocer las instrucciones específicas. Compruebe que el sistema se encuentre en modo Standby antes de limpiar un derrame cercano a la fuente de iones. Utilice el equipo de protección individual adecuado y toallitas absorbentes para contener el derrame y deséchelas según lo dispuesto por las normativas locales.**

#### **Materiales necesarios**

- Disolvente de fase móvil: solución 70:30 de acetonitrilo:agua
- Solución de prueba:
	- Para los sistemas 4500, 5500, 5500+, 6500 y 6500+, utilice la solución de reserpina de 0,0167 pmol/ µl previamente diluida incluida en el juego de productos químicos de patrones SCIEX (referencia 4406127)
	- Con los sistemas 3200 y 3500, utilice la solución de reserpina de 0,167 pmol/μl previamente diluida incluida en el juego de productos químicos de patrones SCIEX (referencia 4406127)
	- Para los sistemas TripleTOF<sup>®</sup>, prepare la solución de prueba a partir de la solución de reserpina de 0,167 pmol/µl y el diluyente estándar suministrados con el kit de sustancias químicas del sistema SCIEX TripleTOF® (referencia 4456736)

Es necesario un mezclador de vórtice.

- Bomba de HPLC (para fase móvil)
- Inyector manual (8125 Rheodyne o similar) con un bucle de 5 µl o una configuración del automuestreador para inyecciones de 5 µl
- Tubo PEEK de 1/16 pulgadas de diámetro exterior (DE), 0,005 pulgadas de diámetro interior (DI)
- Fuente de iones con una sonda instalada
- Jeringa de 250 µl a 1000 µl
- Guantes no empolvados (se recomienda que sean de nitrilo o neopreno)
- Gafas de seguridad.
- Bata de laboratorio

**Nota:** Todas las soluciones de prueba se deben conservar refrigeradas. Si se dejan fuera del refrigerador durante más de 48 horas, deséchelas y utilice soluciones nuevas.

<span id="page-24-0"></span>**PRECAUCIÓN: posible resultado erróneo. No utilice soluciones caducadas.**

## **Preparación para la prueba**

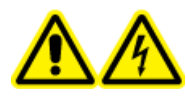

**¡ADVERTENCIA! Peligro de descarga eléctrica. Evite el contacto con las altas tensiones aplicadas a la fuente de iones durante el funcionamiento. Ponga el sistema en el modo Standby antes de ajustar el tubo de muestra u otros equipos cerca de la fuente de iones.**

- Cuando instale una fuente de iones nueva, asegúrese de que el espectrómetro de masas funciona según las especificaciones de la fuente de iones existente.
- Instale la fuente de iones en el espectrómetro de masas.
- Asegúrese de que la fuente de iones esté completamente optimizada. Consulte la *Guía del operador* de la fuente de iones.
- Consulte todas las hojas de datos de seguridad aplicables para tomar las precauciones necesarias antes de manipular soluciones químicas o disolventes.
- Conecte la unión de conexión a tierra de la fuente de iones a una bomba mediante un inyector manual equipado con un bucle de 5 µl, o a un automuestreador.

<span id="page-25-0"></span>Consulte la [Figura 3-1](#page-25-0) y la [Figura 3-2.](#page-26-2)

### **Figura 3-1 Configuración de la bomba de LC: sonda TurboIonSpray®**

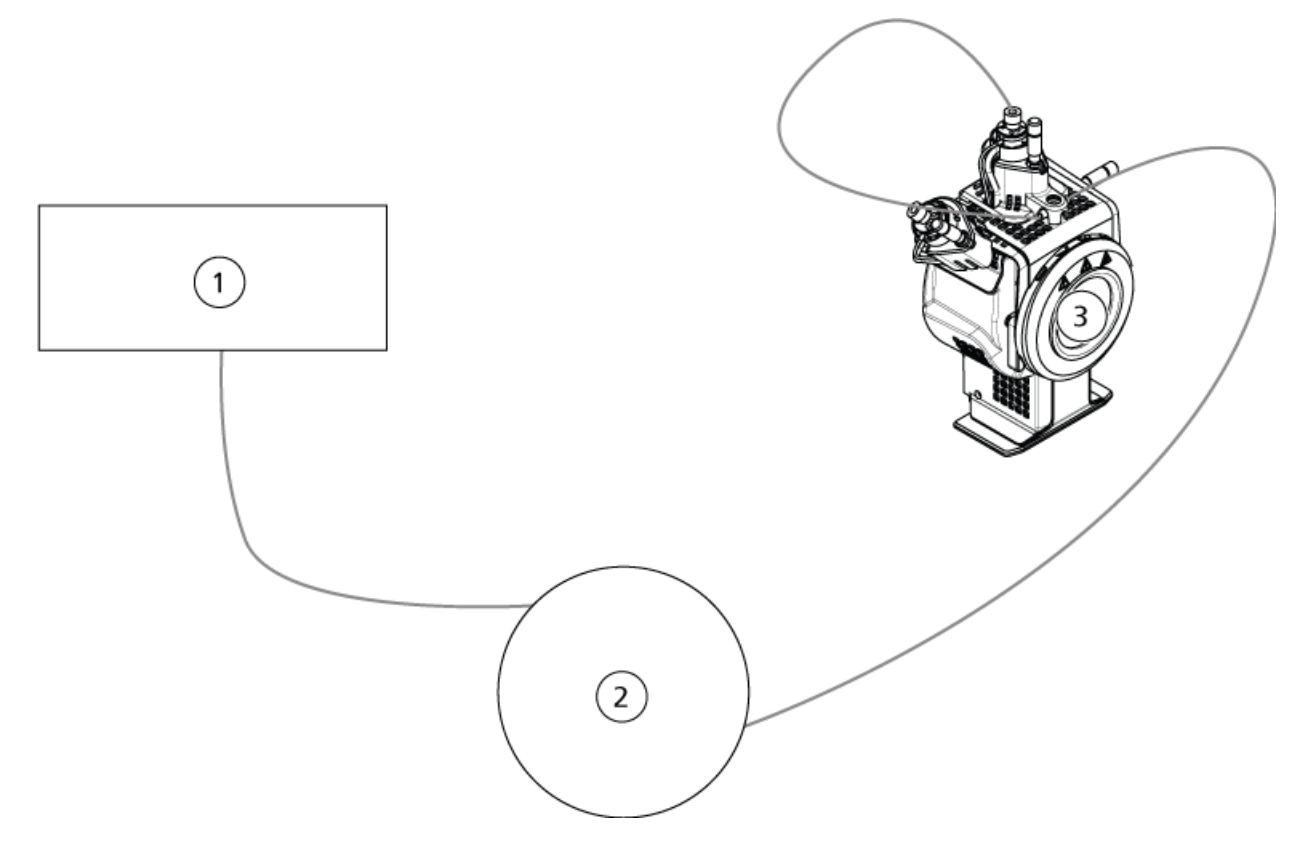

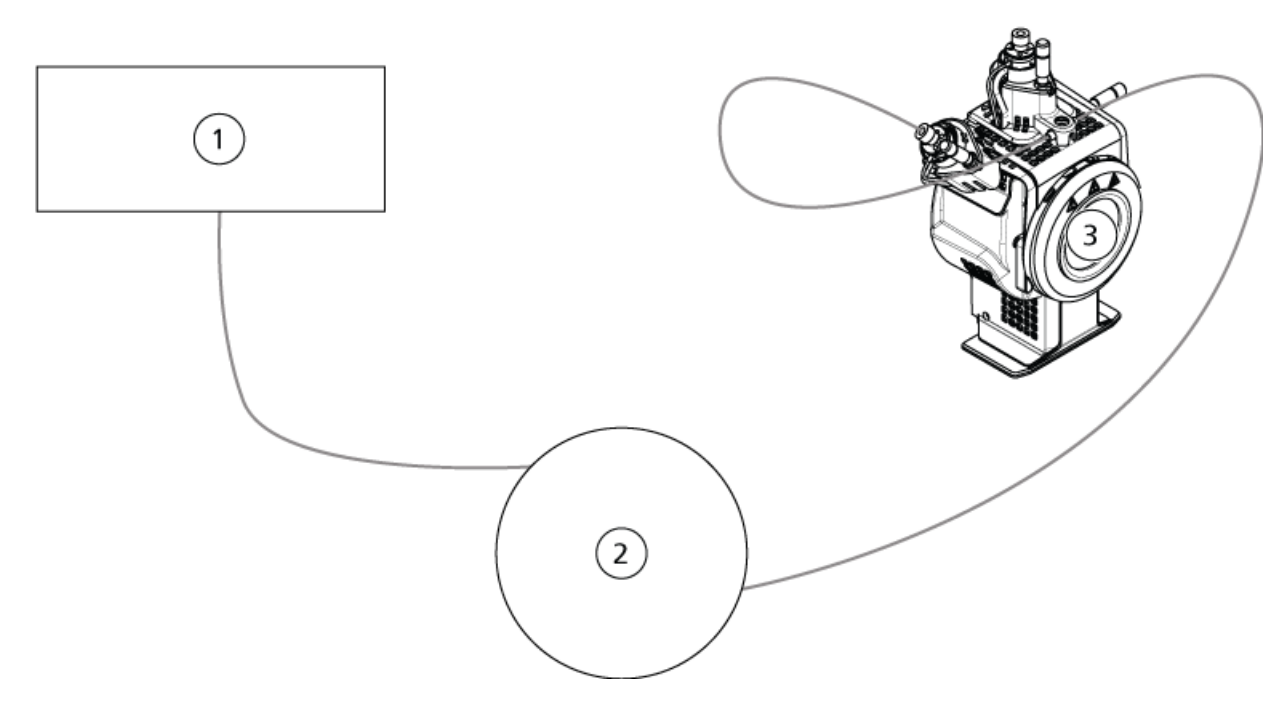

### <span id="page-26-2"></span>**Figura 3-2 Configuración de la bomba: sonda APCI**

<span id="page-26-0"></span>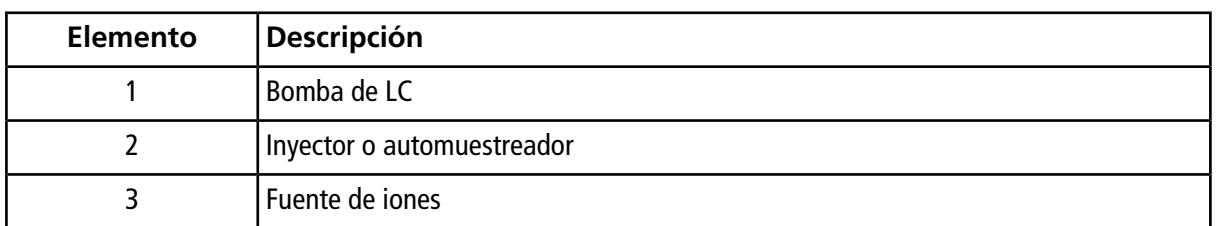

# <span id="page-26-1"></span>**Prueba para la fuente de iones en sistemas TripleTOF®**

### **Preparación de la solución de prueba**

- 1. Combine 100 µl de los 0,167 pmol/µl de solución de reserpina y los 900 µl de diluyente estándar.
- 2. Mezcle con un mezclador de vórtice durante 30 segundos.

Este paso produce los 0,0167 pmol/µl de solución de reserpina.

## <span id="page-27-0"></span>**Prueba para la sonda TurboIonSpray®**

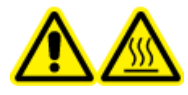

**¡ADVERTENCIA! Peligro por superficies calientes. Espere un mínimo de 30 minutos para que la fuente de iones se enfríe antes de iniciar cualquier procedimiento de mantenimiento. Las superficies de la fuente de iones se calientan durante su funcionamiento.**

### **PRECAUCIÓN: Posibles daños al sistema. No introduzca ningún flujo de disolvente hasta que la fuente de iones haya alcanzado la temperatura adecuada.**

Consulte la *Guía del operador* de la fuente de iones para obtener información sobre la instalación y optimización de la fuente de iones.

- 1. Configure la bomba de HPLC para suministrar 0,2 ml/min de la fase móvil.
- 2. En el software Analyst® TF, en el modo **Tune and Calibrate**, haga doble clic en **Manual Tune**.
- 3. Ajuste las posiciones de la sonda tal como se muestran en la tabla siguiente.

### **Tabla 3-1 Posiciones de sonda**

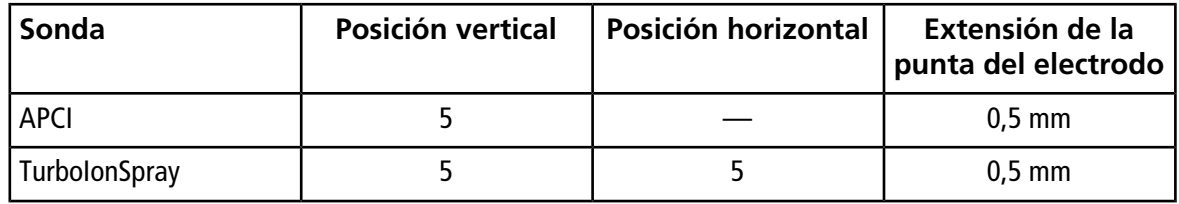

4. Abra un método previamente optimizado o ajuste los parámetros del método como se muestra en la table siguiente.

### **Tabla 3-2 Parámetros del método**

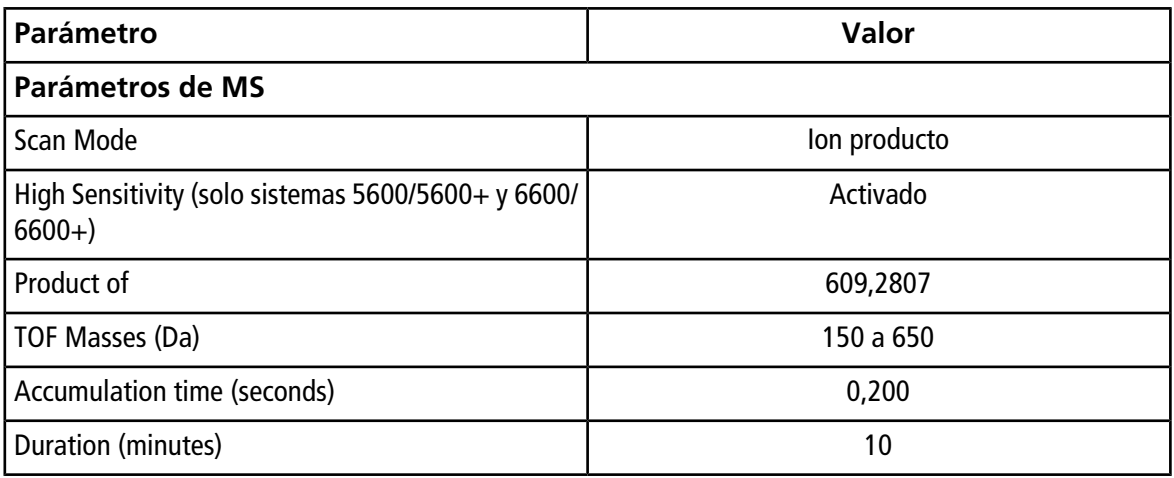

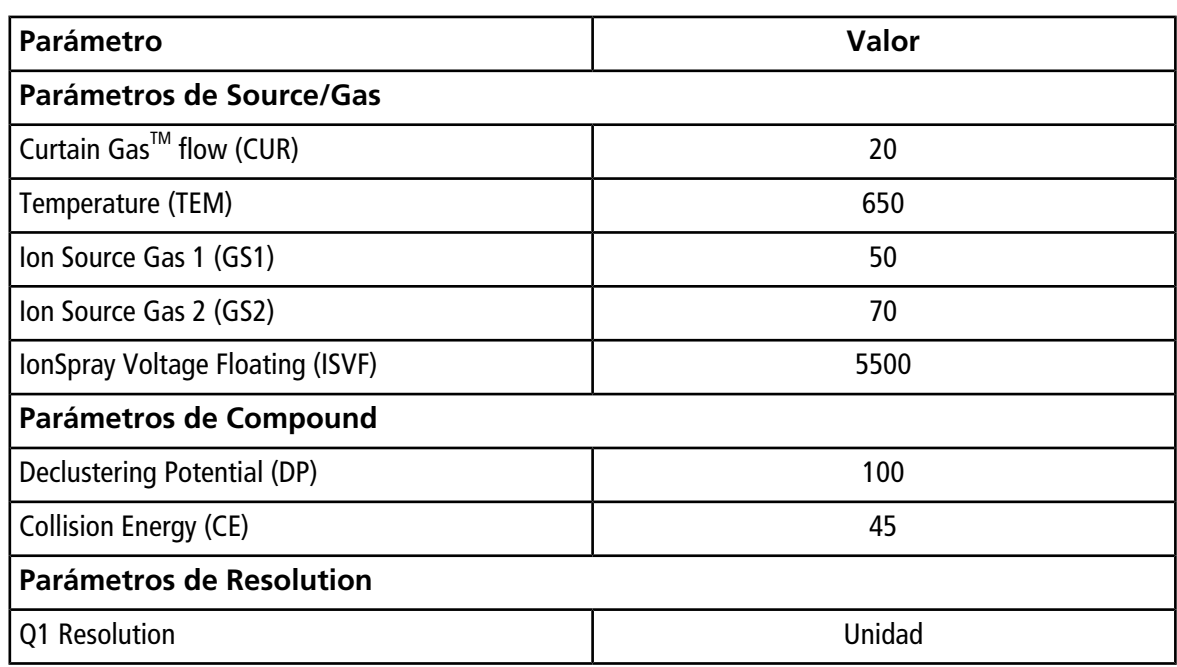

**Tabla 3-2 Parámetros del método (continuación)**

5. Haga clic en **Start** para ejecutar el método.

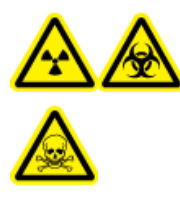

**¡ADVERTENCIA! Peligro de radiación ionizante, riesgo biológico o peligro de toxicidad química. Asegúrese de que el electrodo sobresalga más allá de la punta de la sonda a fin de evitar que escapen vapores peligrosos de la fuente. El electrodo no debe estar embutido dentro de la sonda.**

**PRECAUCIÓN: Posibles daños al sistema. Optimice con el valor más alto posible para el caudal de Curtain GasTM para evitar contaminar el espectrómetro de masas.**

- 6. Aplique varias inyecciones de 5 µl de la solución de 0,0167 pmol/µl de reserpina mientras optimiza los parámetros siguientes para obtener la máxima intensidad y estabilidad de la señal:
	- La posición vertical y horizontal de la sonda
	- La extensión de la punta del electrodo
	- CUR, TEM, GS1, GS2 e ISVF
- 7. Haga clic en **Acquire** para comenzar a recopilar datos.
- 8. Aplique tres inyecciones de 5 µl de la solución de reserpina.

**¡Sugerencia!** Se recomienda sobrellenar el bucle de 5 μl con 30 μl hasta 40 μl de la solución.

- 9. Tras la adquisición, por cada inyección, genere un XIC de la ventana de 50 mDa centrada en la relación m/z 195,0652 (o la masa observada en la calibración). Registre la intensidad (altura de pico) de cada inyección.
- 10. Imprima los resultados.

Los resultados deberían ser similares a los de la figura siguiente.

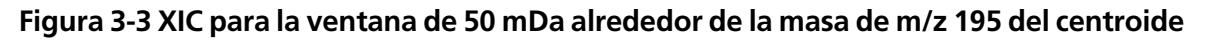

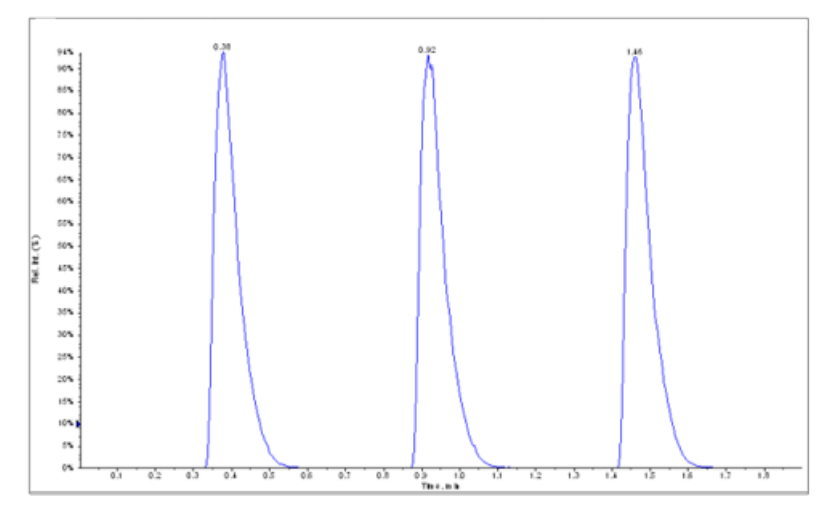

- 11. Obtenga el promedio de las tres intensidades de los iones y, a continuación, registre el resultado en el registro de datos.
- 12. Confirme que la intensidad media sea aceptable. Consulte [Registro de datos: fuente de iones DuoSpray](#page-96-0)<sup>™</sup>.

Si el resultado no es aceptable, consulte [Consejos de solución de problemas.](#page-86-0)

<span id="page-29-0"></span>13. Después de finalizar las pruebas, detenga la bomba de LC y configure **TEM** en 0 y luego deje enfriar la sonda.

### **Prueba para la sonda APCI**

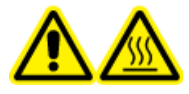

**¡ADVERTENCIA! Peligro por superficies calientes. Espere un mínimo de 30 minutos para que la fuente de iones se enfríe antes de iniciar cualquier procedimiento de mantenimiento. Las superficies de la fuente de iones se calientan durante su funcionamiento.**

**PRECAUCIÓN: Posibles daños al sistema. No introduzca ningún flujo de disolvente hasta que la fuente de iones haya alcanzado la temperatura adecuada.**

Consulte la *Guía del operador* de la fuente de iones para obtener información sobre la instalación y optimización de la fuente de iones.

- 1. Configure la bomba de HPLC para suministrar 1 ml/min de la fase móvil.
- 2. En el software Analyst® TF, en el modo **Tune and Calibrate**, haga doble clic en **Manual Tune**.

3. Ajuste las posiciones de la sonda tal como se muestran en la tabla siguiente.

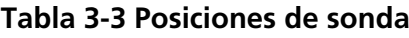

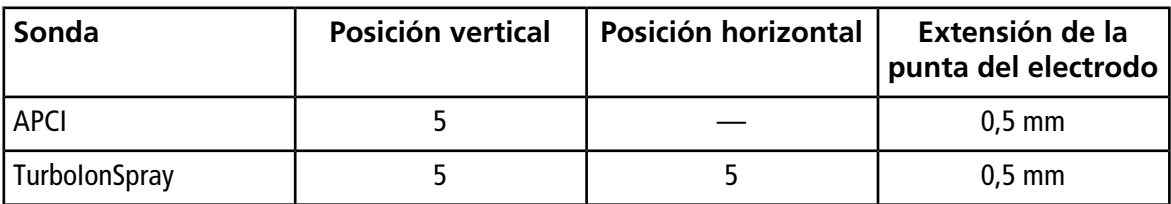

4. Abra un método previamente optimizado o ajuste los parámetros del método como se muestra en la table siguiente.

### **Tabla 3-4 Parámetros del método**

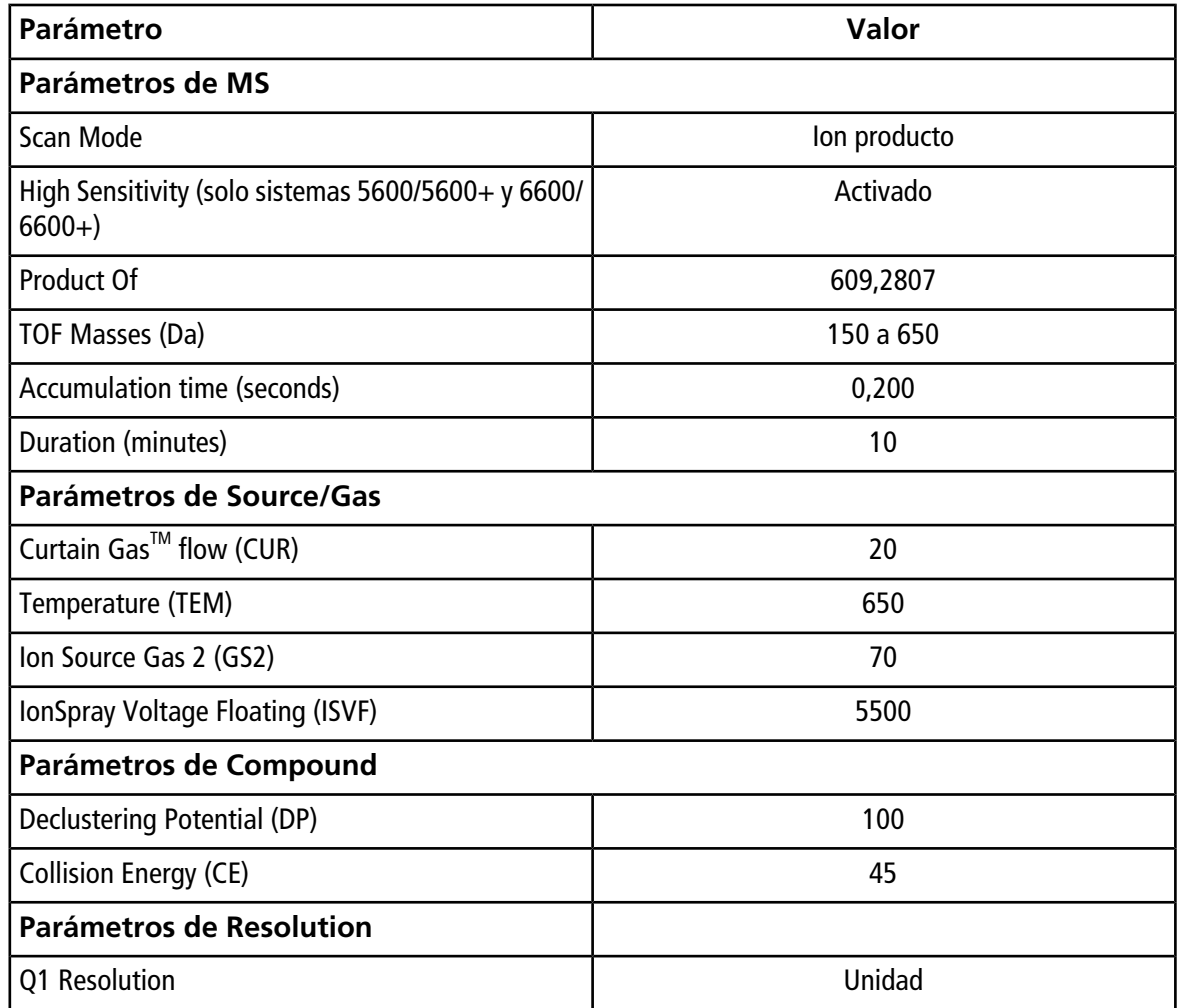

5. Haga clic en **Start** para ejecutar el método.

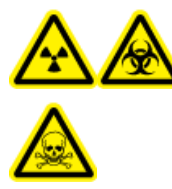

**¡ADVERTENCIA! Peligro de radiación ionizante, riesgo biológico o peligro de toxicidad química. Asegúrese de que el electrodo sobresalga más allá de la punta de la sonda a fin de evitar que escapen vapores peligrosos de la fuente. El electrodo no debe estar embutido dentro de la sonda.**

**PRECAUCIÓN: Posibles daños al sistema. Optimice con el valor más alto posible para el caudal de Curtain GasTM para evitar contaminar el espectrómetro de masas.**

- 6. Aplique varias inyecciones de 5 µl de la solución de 0,0167 pmol/µl de reserpina mientras optimiza los parámetros siguientes para obtener la máxima intensidad y estabilidad de la señal:
	- La posición vertical de la sonda
	- La extensión de la punta del electrodo
	- CUR, TEM, GS2 e ISVF
- 7. Haga clic en **Acquire** para comenzar a recopilar datos.
- 8. Aplique tres inyecciones de 5 µl de la solución de reserpina.

**¡Sugerencia!** Se recomienda sobrellenar el bucle de 5 μl con 30 μl hasta 40 μl de la solución.

- 9. Tras la adquisición, por cada inyección, genere un XIC de la ventana de 50 mDa centrada en la relación m/z 195,0652 (o la masa observada en la calibración). Registre la intensidad (altura de pico) de cada inyección.
- 10. Imprima los resultados.

Los resultados deberían ser similares a los de la figura siguiente.

### **Figura 3-4 XIC para la ventana de 50 mDa alrededor de la masa de m/z 195 del centroide**

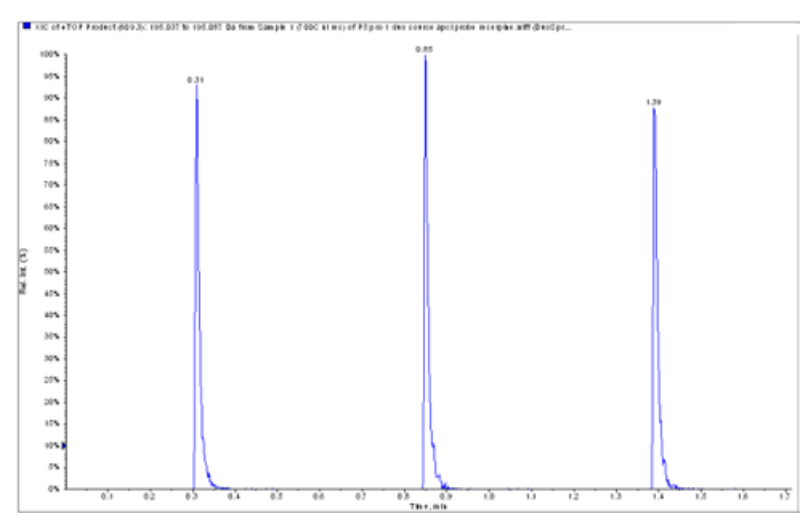

11. Confirme que la intensidad media sea aceptable. Consulte [Registro de datos: fuente de iones DuoSpray](#page-96-0)<sup>™</sup>.

Si el resultado no es aceptable, consulte [Consejos de solución de problemas.](#page-86-0)

12. Después de finalizar las pruebas, detenga la bomba de LC y configure **TEM** en 0 y luego deje enfriar la sonda.

## <span id="page-32-0"></span>**Prueba para la fuente de iones en los sistemas de triple cuadrupolo y QTRAP®**

<span id="page-32-1"></span>**Prueba para la sonda TurboIonSpray®**

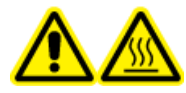

**¡ADVERTENCIA! Peligro por superficies calientes. Espere un mínimo de 30 minutos para que la fuente de iones se enfríe antes de iniciar cualquier procedimiento de mantenimiento. Las superficies de la fuente de iones se calientan durante su funcionamiento.**

**PRECAUCIÓN: Posibles daños al sistema. No introduzca ningún flujo de disolvente hasta que la fuente de iones haya alcanzado la temperatura adecuada.**

Consulte la *Guía del operador* de la fuente de iones para obtener información sobre la instalación y optimización de la fuente de iones.

- 1. Configure la bomba de HPLC para suministrar 0,2 ml/min de la fase móvil.
- 2. En el software Analyst® , en el modo **Tune and Calibrate**, haga doble clic en **Manual Tune**.
- 3. En la pestaña **Source/Gas**, seleccione **TIS** en la lista.
- 4. Ajuste las posiciones de la sonda tal como se muestran en la tabla siguiente.

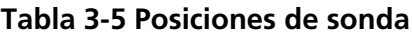

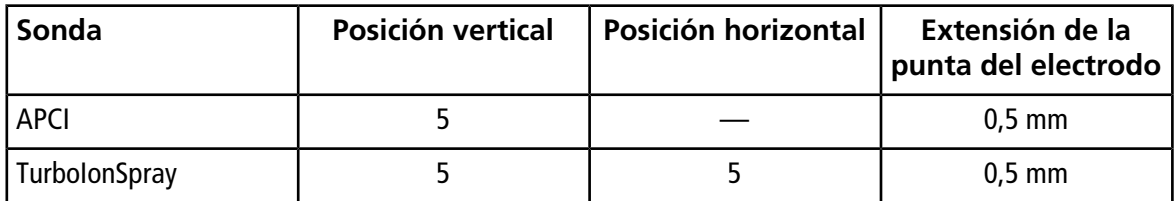

5. Abra un método previamente optimizado o ajuste los parámetros del método como se muestra en la table siguiente.

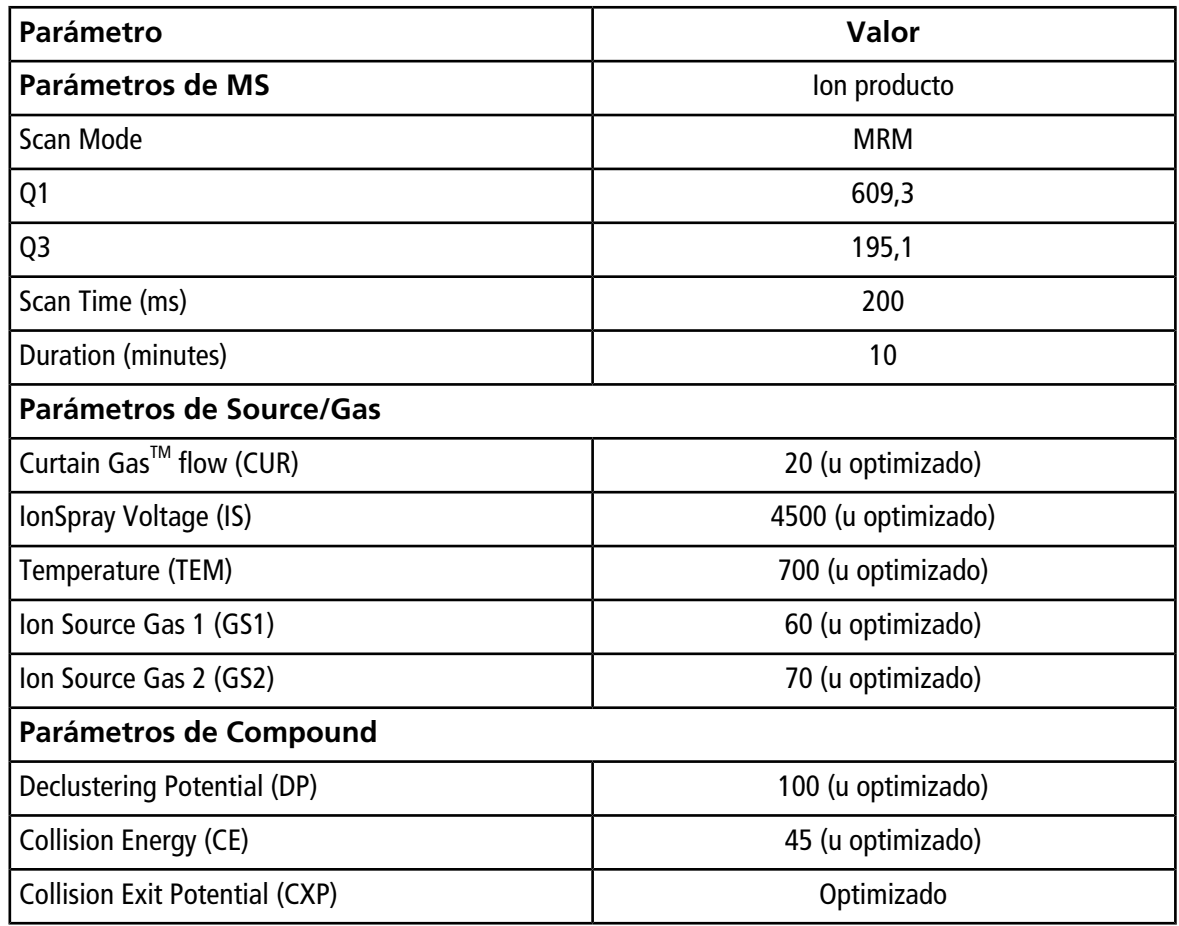

### **Tabla 3-6 Parámetros del método**

6. Haga clic en **Start** para ejecutar el método.

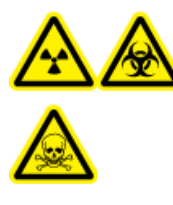

**¡ADVERTENCIA! Peligro de radiación ionizante, riesgo biológico o peligro de toxicidad química. Asegúrese de que el electrodo sobresalga más allá de la punta de la sonda a fin de evitar que escapen vapores peligrosos de la fuente. El electrodo no debe estar embutido dentro de la sonda.**

**PRECAUCIÓN: Posibles daños al sistema. Optimice con el valor más alto posible para el caudal de Curtain GasTM para evitar contaminar el espectrómetro de masas.**

- 7. Aplique varias inyecciones de 5 µl de la solución de reserpina mientras optimiza los parámetros siguientes para obtener la máxima intensidad y estabilidad de la señal:
	- La posición vertical y horizontal de la sonda
	- La extensión de la punta del electrodo
	- CUR, TEM, GS1, GS2 e IS
- 8. Haga clic en **Acquire** para comenzar a recopilar datos.
- 9. Aplique tres inyecciones de 5 µl de la solución de prueba de 10 pg/µl monitorizando la ventana de 50 mDa alrededor de la masa de m/z 195 del centroide.

**¡Sugerencia!** Se recomienda sobrellenar el bucle de 5 μl con 30 μl hasta 40 μl de la solución.

10. Imprima los resultados.

Los resultados deberían ser similares a los de la figura siguiente.

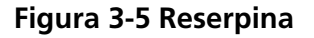

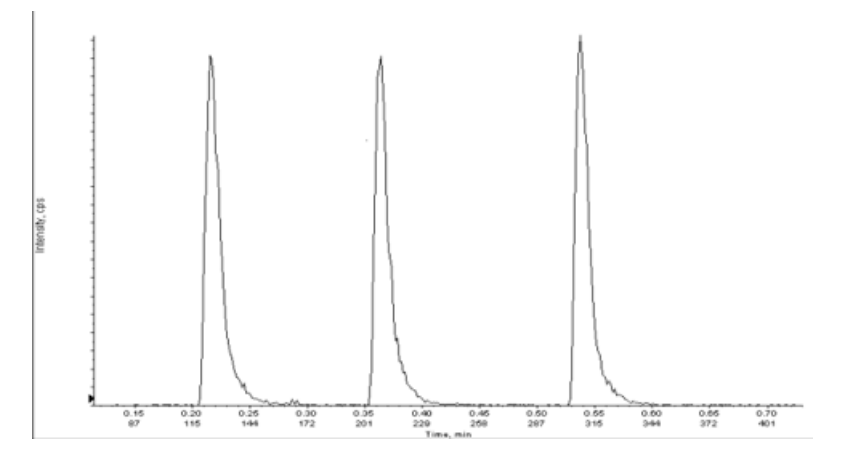

- 11. Obtenga el promedio de las tres intensidades de los iones y, a continuación, registre el resultado en el registro de datos.
- 12. Confirme que la intensidad media sea aceptable. Consulte [Registro de datos: fuente de iones DuoSpray](#page-96-0)<sup>™</sup>.

Si el resultado no es aceptable, consulte [Consejos de solución de problemas.](#page-86-0)

<span id="page-34-0"></span>13. Después de finalizar las pruebas, detenga la bomba de LC y configure **TEM** en 0 y luego deje enfriar la sonda.

### **Prueba para la sonda APCI**

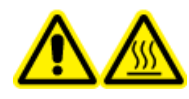

**¡ADVERTENCIA! Peligro por superficies calientes. Espere un mínimo de 30 minutos para que la fuente de iones se enfríe antes de iniciar cualquier procedimiento de mantenimiento. Las superficies de la fuente de iones se calientan durante su funcionamiento.**

**PRECAUCIÓN: Posibles daños al sistema. No introduzca ningún flujo de disolvente hasta que la fuente de iones haya alcanzado la temperatura adecuada.**

Consulte la *Guía del operador* de la fuente de iones para obtener información sobre la instalación y optimización de la fuente de iones.

- 1. Configure la bomba de HPLC para suministrar 1 ml/min de la fase móvil.
- 2. En el software Analyst® , en el modo **Tune and Calibrate**, haga doble clic en **Manual Tune**.
- 3. Ajuste las posiciones de la sonda tal como se muestran en la tabla siguiente.

### **Tabla 3-7 Posiciones de sonda**

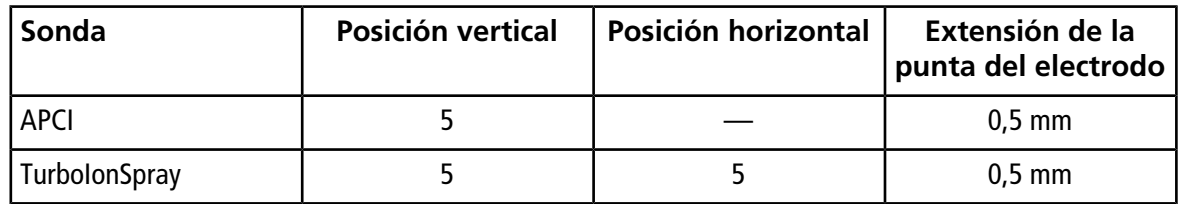

4. Abra un método previamente optimizado o ajuste los parámetros del método como se muestra en la table siguiente.

### **Tabla 3-8 Parámetros del método**

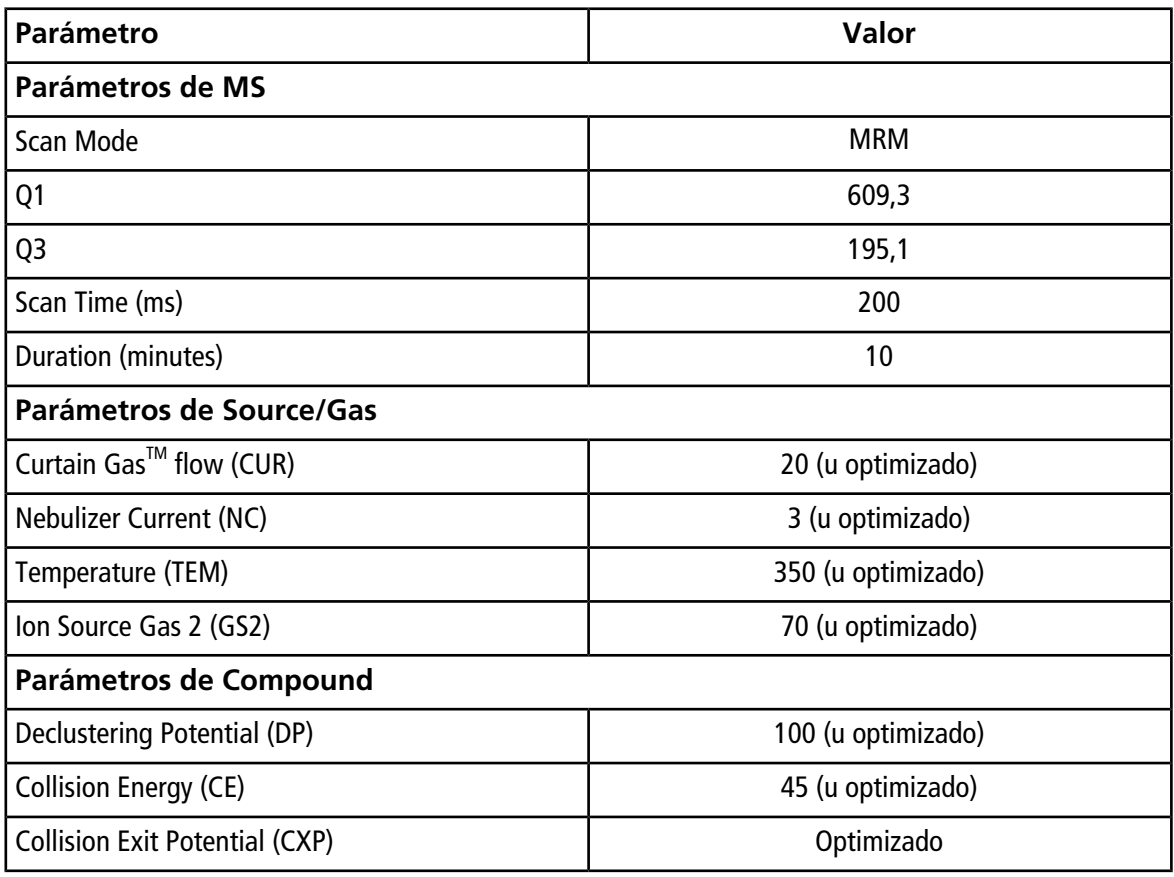

5. Haga clic en **Start** para ejecutar el método.
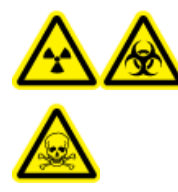

**¡ADVERTENCIA! Peligro de radiación ionizante, riesgo biológico o peligro de toxicidad química. Asegúrese de que el electrodo sobresalga más allá de la punta de la sonda a fin de evitar que escapen vapores peligrosos de la fuente. El electrodo no debe estar embutido dentro de la sonda.**

#### **PRECAUCIÓN: Posibles daños al sistema. Optimice con el valor más alto posible para el caudal de Curtain GasTM para evitar contaminar el espectrómetro de masas.**

- 6. Aplique varias inyecciones de 5 µl de la solución de reserpina mientras optimiza los parámetros siguientes para obtener la máxima intensidad y estabilidad de la señal:
	- La posición vertical y horizontal de la sonda
	- La extensión de la punta del electrodo
	- CUR, GS1 y NC
- 7. Haga clic en **Acquire** para comenzar a recopilar datos.
- 8. Aplique tres inyecciones de 5 µl de la solución de reserpina.

**¡Sugerencia!** Se recomienda sobrellenar el bucle de 5 μl con 30 μl hasta 40 μl de la solución.

- 9. Tras la adquisición, por cada inyección, genere un XIC de la ventana de 50 mDa centrada en la relación m/z 195,0652 (o la masa observada en la calibración). Registre la intensidad (altura de pico) de cada inyección.
- 10. Imprima los resultados.
- 11. Confirme que la intensidad media sea aceptable. Consulte [Registro de datos: fuente de iones DuoSpray](#page-96-0)<sup>™</sup>.

Si el resultado no es aceptable, consulte [Consejos de solución de problemas.](#page-86-0)

12. Después de finalizar las pruebas, detenga la bomba de LC y configure **TEM** en 0 y luego deje enfriar la sonda.

# **Pruebas para la fuente de iones OptiFlowTM Turbo V**

Ejecute estas pruebas en cualquiera de las situaciones siguientes:

- Cuando se instala una nueva fuente de iones.
- Después de una operación importante de mantenimiento de la fuente de iones.
- Cuando sea necesario evaluar el rendimiento de la fuente de iones, antes de empezar un proyecto o como parte de un procedimiento de funcionamiento estándar.

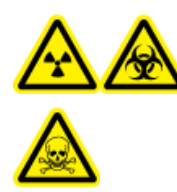

**¡ADVERTENCIA! Peligro de radiación ionizante, riesgo biológico o peligro de toxicidad química. Utilice la fuente de iones solo si dispone de los conocimientos y la formación adecuados para utilizar, contener y evacuar los materiales tóxicos o nocivos que se emplean con la fuente de iones.**

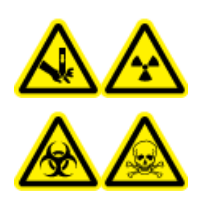

**¡ADVERTENCIA! Riesgo de perforación, peligro de radiación ionizante, riesgo biológico o peligro de toxicidad química. Deje de usar la fuente de iones si su ventana está agrietada o rota y póngase en contacto con un representante del servicio técnico (FSE) de SCIEX. Cualquier material tóxico o nocivo introducido en el equipo estará presente en la salida de escape de la fuente. El escape del equipo se debe expulsar de la sala. Deseche los objetos afilados siguiendo los procedimientos de seguridad establecidos del laboratorio.**

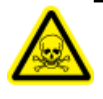

**¡ADVERTENCIA! Peligro de toxicidad química. Utilice equipo de protección individual, incluidos una bata de laboratorio, guantes y gafas de seguridad, para evitar la exposición de la piel o los ojos.**

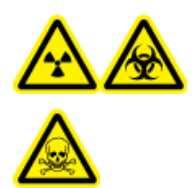

**¡ADVERTENCIA! Peligro de radiación ionizante, riesgo biológico o peligro de toxicidad química. En caso de derrame de sustancias químicas, revise las hojas de datos de seguridad para conocer las instrucciones específicas. Compruebe que el sistema se encuentre en modo Standby antes de limpiar un derrame cercano a la fuente de iones. Utilice el equipo de protección individual adecuado y toallitas absorbentes para contener el derrame y deséchelas según lo dispuesto por las normativas locales.**

#### **Materiales necesarios**

• Solución de prueba preparada a partir de la solución de reserpina de 0,167 pmol/µL y el diluyente estándar proporcionados en el kit de sustancias químicas del sistema SCIEX TripleTOF® (referencia 4456736)

Nota: Esta solución también se utiliza para probar la fuente de iones OptiFlow<sup>™</sup> Turbo V en espectrómetros de masas SCIEX Triple Quad $\mathsf{^{TM}}$  y QTRAP $^\circ$ .

- Tubo PEEK de 1/16 pulgadas de diámetro exterior (DE), 0,005 pulgadas de diámetro interior (DI)
- Fuente de iones con una sonda MICRO instalada con un electrodo de microflujo bajo.
- Jeringa de 250 µl a 1000 µl
- Guantes no empolvados (se recomienda que sean de nitrilo o neopreno)
- Gafas de seguridad.
- Bata de laboratorio

**Nota:** Todas las soluciones de prueba se deben conservar refrigeradas. Si se dejan fuera del refrigerador durante más de 48 horas, deséchelas y utilice soluciones nuevas.

**PRECAUCIÓN: posible resultado erróneo. No utilice soluciones caducadas.**

## **Preparación para la prueba**

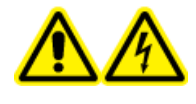

**¡ADVERTENCIA! Peligro de descarga eléctrica. Evite el contacto con las altas tensiones aplicadas a la fuente de iones durante el funcionamiento. Ponga el sistema en el modo Standby antes de ajustar el tubo de muestra u otros equipos cerca de la fuente de iones.**

- Cuando instale una fuente de iones nueva, asegúrese de que el espectrómetro de masas funciona según las especificaciones de la fuente de iones existente.
- Instale la fuente de iones en el espectrómetro de masas.
- Asegúrese de que la fuente de iones esté completamente optimizada. Consulte la *Guía del operador* de la fuente de iones.
- Consulte todas las hojas de datos de seguridad aplicables para tomar las precauciones necesarias antes de manipular soluciones químicas o disolventes.
- Instale la sonda que haya que probar.

## **Prueba para la fuente de iones en los sistemas de triple cuadrupolo y QTRAP®**

### **Prueba de una sonda SteadySpray**

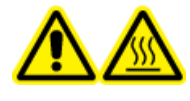

**¡ADVERTENCIA! Peligro por superficies calientes. Espere un mínimo de 60 minutos para que la fuente de iones se enfríe antes de iniciar cualquier procedimiento de mantenimiento. Las superficies de la fuente de iones se calientan durante su funcionamiento.**

**PRECAUCIÓN: Posibles daños al sistema. No introduzca ningún flujo de disolvente hasta que la fuente de iones haya alcanzado la temperatura adecuada.**

Nota: La fuente de iones OptiFlow<sup>™</sup> Turbo V solo está disponible para los sistemas de las series 5500, 5500+, 6500 y 6500+.

**Nota:** Esta prueba solo es para la sonda MICRO y el electrodo de microflujo bajo.

Consulte la *Guía del operador* de la fuente de iones para obtener información sobre la instalación y optimización de la fuente de iones.

- 1. Infunda la solución de reserpina con un caudal de 5 μl/min.
- 2. En el software Analyst® , en el modo **Tune and Calibrate**, haga doble clic en **Manual Tune**.
- 3. Abra un método previamente optimizado o ajuste los parámetros del método como se muestra en la table siguiente.

#### **Tabla 4-1 Parámetros del método**

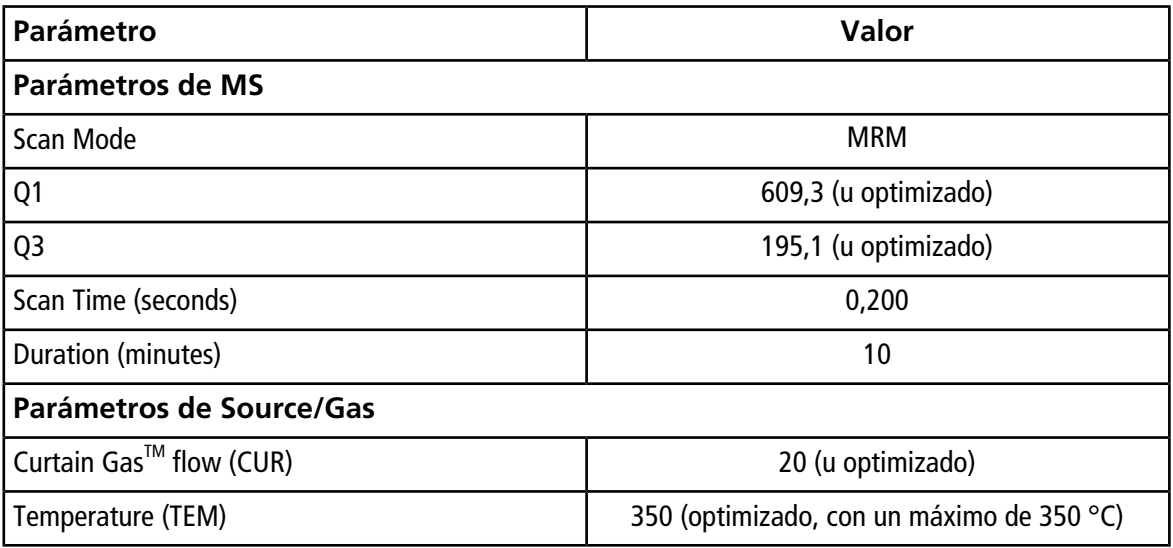

| <b>Parámetro</b>                   | Valor              |
|------------------------------------|--------------------|
| Ion Source Gas 1 (GS1)             | 25 (u optimizado)  |
| Ion Source Gas 2 (GS2)             | 65 (u optimizado)  |
| lonSpray <sup>™</sup> Voltage (IS) | 4500 (máximo 4500) |
| Parámetros de Compound             |                    |
| Declustering Potential (DP)        | 100 (u optimizado) |
| Collision Energy (CE)              | 45 (u optimizado)  |
| Parámetros de Syringe Pump Method  |                    |
| Flow rate $(\mu L/min)$            | 5                  |
| Syringe Size (µL)                  | 250 µl a 1000 µl   |

**Tabla 4-1 Parámetros del método (continuación)**

4. Haga clic en **Start** para ejecutar el método.

#### **PRECAUCIÓN: Posibles daños al sistema. Optimice con el valor más alto posible para el caudal de Curtain GasTM para evitar contaminar el espectrómetro de masas.**

- 5. Infunda la solución de reserpina a 5 μl/min durante al menos 5 minutos mientras optimiza CUR, TEM, GS1, GS2 e IS para obtener la máxima intensidad y estabilidad de la señal.
- 6. Haga clic en **Acquire** para comenzar a recopilar datos.
- 7. Imprima los resultados.
- 8. Registre el resultado en el registro de datos.
- 9. Obtenga el promedio de las tres intensidades de los iones y, a continuación, registre el resultado en el registro de datos.
- 10. Confirme que la intensidad media sea aceptable. Consulte [Registro de datos: fuente de iones OptiFlow](#page-99-0)<sup>™</sup> [Turbo V](#page-99-0).

Si el resultado no es aceptable, consulte [Consejos de solución de problemas.](#page-86-0)

## **Prueba para la fuente de iones en sistemas TripleTOF®**

Nota: La fuente de iones OptiFlow<sup>™</sup> Turbo V solo está disponible para el sistema TripleTOF<sup>®</sup> 6600+ y cualquier sistema TripleTOF® 6600 actualizado para utilizar la fuente de iones OptiFlow<sup>™</sup> Turbo V.

### **Prueba de una sonda SteadySpray**

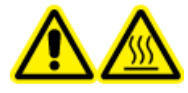

**¡ADVERTENCIA! Peligro por superficies calientes. Espere un mínimo de 60 minutos para que la fuente de iones se enfríe antes de iniciar cualquier procedimiento de mantenimiento. Las superficies de la fuente de iones se calientan durante su funcionamiento.**

**PRECAUCIÓN: Posibles daños al sistema. No introduzca ningún flujo de disolvente hasta que la fuente de iones haya alcanzado la temperatura adecuada.**

Consulte la *Guía del operador* de la fuente de iones para obtener información sobre la instalación y optimización de la fuente de iones.

**Nota:** Esta prueba solo es para la sonda MICRO y el electrodo de microflujo bajo.

- 1. Infunda la solución de reserpina con un caudal de 5 μl/min.
- 2. En el software Analyst® TF, en el modo **Tune and Calibrate**, haga doble clic en **Manual Tune**.
- 3. Abra un método previamente optimizado o ajuste los parámetros del método como se muestra en la table siguiente.

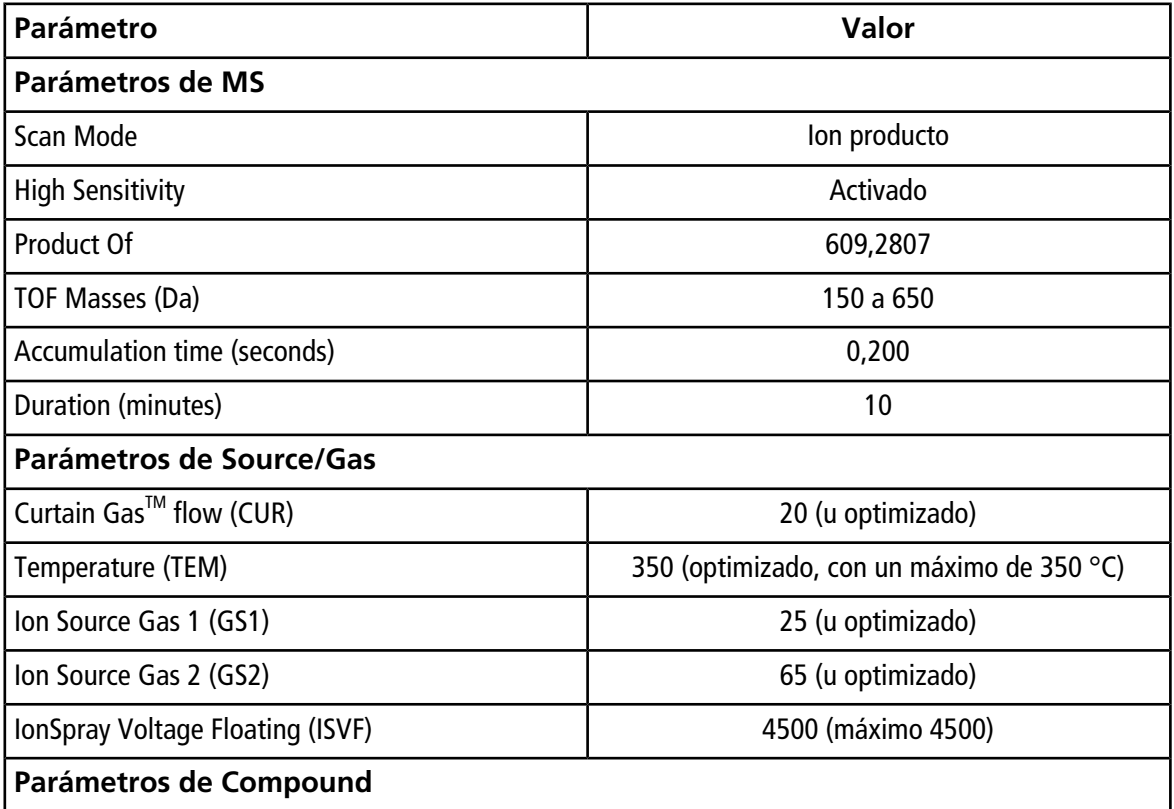

#### **Tabla 4-2 Parámetros del método**

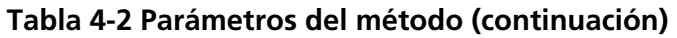

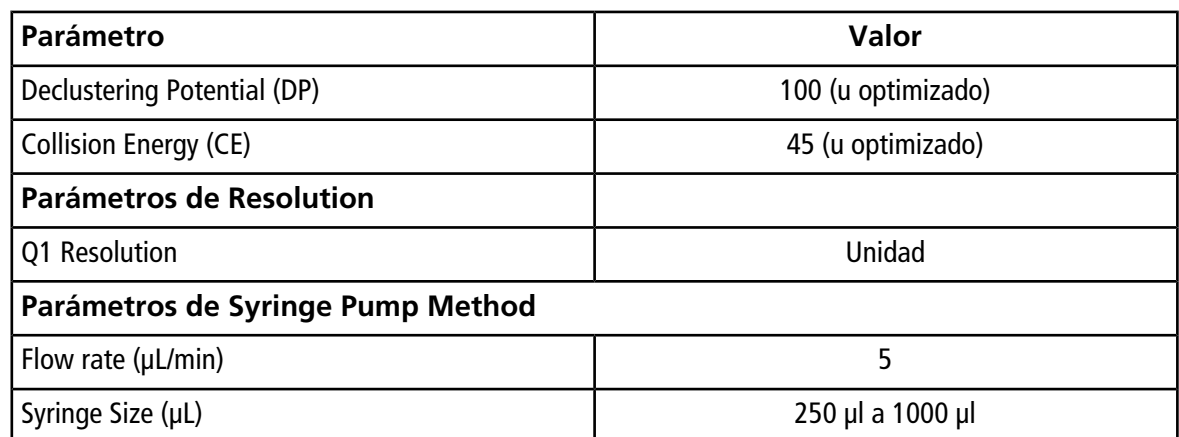

4. Haga clic en **Start** para ejecutar el método.

#### **PRECAUCIÓN: Posibles daños al sistema. Optimice con el valor más alto posible para el caudal de Curtain GasTM para evitar contaminar el espectrómetro de masas.**

- 5. Infunda la solución de reserpina de 0,167 pmol/μl mientras optimiza CUR, TEM, GS1, GS2 e ISVF para obtener la máxima intensidad y estabilidad de la señal.
- 6. Haga clic en **Acquire** para comenzar a recopilar datos durante 5 minutos como mínimo.
- 7. Imprima los resultados.
- 8. Confirme que la intensidad media sea aceptable. Consulte [Registro de datos: fuente de iones Turbo V](#page-93-0)™.

Si el resultado no es aceptable, consulte [Consejos de solución de problemas.](#page-86-0)

# **Pruebas para la fuente de iones NanoSpray®**

Las pruebas de esta sección son para la fuente de iones NanoSpray III. Consulte el *Manual de instalación* New Objective para obtener información sobre las pruebas de la fuente de iones DPV-450 Digital PicoView® Fuente de iones Nanospray para los espectrómetros de masas SCIEX.

Ejecute estas pruebas en cualquiera de las situaciones siguientes:

- Cuando se instala una nueva fuente de iones.
- Después de una operación importante de mantenimiento de la fuente de iones.
- Cuando sea necesario evaluar el rendimiento de la fuente de iones, antes de empezar un proyecto o como parte de un procedimiento de funcionamiento estándar.

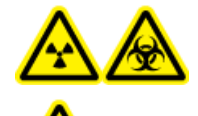

**¡ADVERTENCIA! Peligro de radiación ionizante, riesgo biológico o peligro de toxicidad química. Utilice la fuente de iones solo si dispone de los conocimientos y la formación adecuados para utilizar, contener y evacuar los materiales tóxicos o nocivos que se emplean con la fuente de iones.**

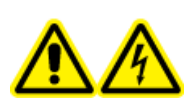

**¡ADVERTENCIA! Peligro de descarga eléctrica. No utilice nunca la fuente de iones NanoSpray® sin el iluminador, la cámara, el tope y las cubiertas bien instalados. No toque nunca la placa de chapa ni deje que la punta de emisión entre en contacto con esta. Cuando el espectrómetro de masas está operativo y la fuente de iones instalada, hay alta tensión en la placa de chapa, incluso aunque se aleje la unidad de posicionamiento X-Y-Z de la interfaz.**

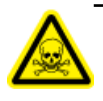

**¡ADVERTENCIA! Peligro de toxicidad química. Utilice equipo de protección individual, incluidos una bata de laboratorio, guantes y gafas de seguridad, para evitar la exposición de la piel o los ojos.**

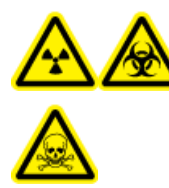

**¡ADVERTENCIA! Peligro de radiación ionizante, riesgo biológico o peligro de toxicidad química. En caso de derrame de sustancias químicas, revise las hojas de datos de seguridad para conocer las instrucciones específicas. Compruebe que el sistema se encuentre en modo Standby antes de limpiar un derrame cercano a la fuente de iones. Utilice el equipo de protección individual adecuado y toallitas absorbentes para contener el derrame y deséchelas según lo dispuesto por las normativas locales.**

## **Preparación para la prueba**

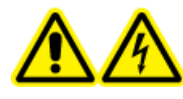

**¡ADVERTENCIA! Peligro de descarga eléctrica. Evite el contacto con las altas tensiones aplicadas a la fuente de iones durante el funcionamiento. Ponga el sistema en el modo Standby antes de ajustar el tubo de muestra u otros equipos cerca de la fuente de iones.**

- Cuando instale una fuente de iones nueva, asegúrese de que el espectrómetro de masas funciona según las especificaciones de la fuente de iones existente.
- Instale la fuente de iones en el espectrómetro de masas.
- Asegúrese de que la fuente de iones esté completamente optimizada. Consulte la *Guía del operador* de la fuente de iones.
- Consulte todas las hojas de datos de seguridad aplicables para tomar las precauciones necesarias antes de manipular soluciones químicas o disolventes.

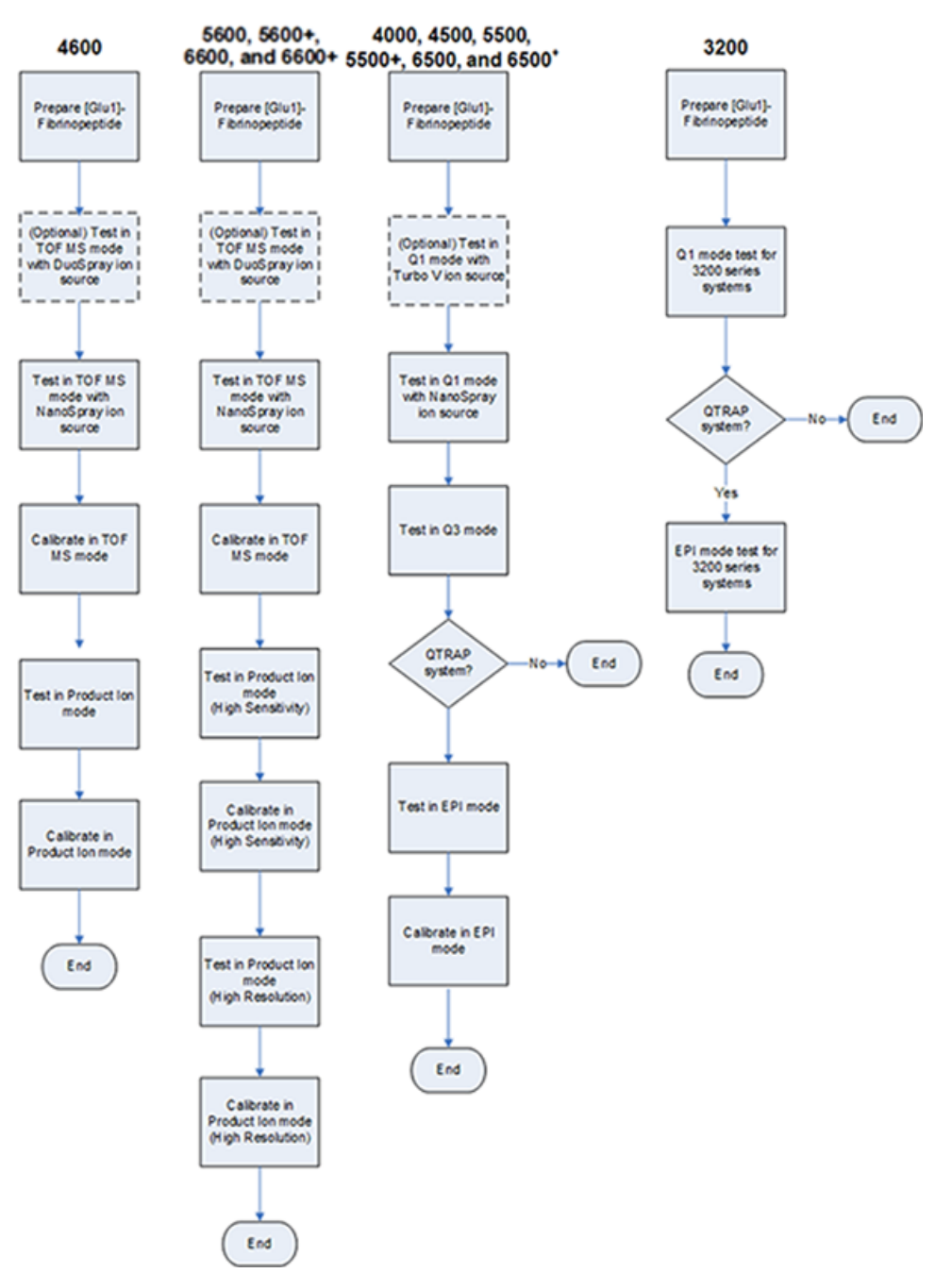

#### <span id="page-45-0"></span>**Figura 5-1 Flujo de trabajo de una prueba**

## <span id="page-46-0"></span>**Preparación de la dilución de [Glu<sup>1</sup> ]-fibrinopéptido B**

#### **Materiales necesarios**

- [Glu1]-fibrinopéptido B, incluido en el juego de calibración de péptidos LC/MS (referencia 4465867)
- Diluyente estándar, incluido en el juego de calibración de péptidos LC/MS
- Guantes no empolvados (se recomienda que sean de nitrilo o neopreno)
- Gafas de seguridad.
- Bata de laboratorio

Para la lista de masas de [Glu<sup>1</sup>]-fibrinopéptido B, consulte Masas de [Glu<sup>1</sup>[\]-fibrinopéptido B.](#page-153-0)

**Nota:** Prepare siempre la dilución justo antes de realizar la prueba.

**Nota:** El [Glu<sup>1</sup>]-fibrinopéptido B puede quedarse alojado en el tabique de goma del vial. Golpee suavemente o sacuda antes de abrir el vial. Acto seguido, saque parcialmente el tabique para revelar una ranura. Añada el disolvente de dilución a través de la ranura. A continuación, empuje el tabique de nuevo a su sitio y mezcle bien para disolver.

#### **PRECAUCIÓN: posible resultado erróneo. No utilice soluciones caducadas.**

- 1. Añada 900 µl de diluyente estándar (ácido fórmico al 0,1 %, acetonitrilo al 10 %) al vial de vidrio ámbar que contiene 0,1 mg de [Glu<sup>1</sup>]-fibrinopéptido B.
- 2. Tape bien el vial, agítelo y, a continuación, agite vorticialmente durante al menos 2 minutos, asegurándose de que el péptido se ha disuelto completamente.

**Nota:** La concentración de péptido puede variar dependiendo del contenido de péptido total y de la pureza del péptido de la solución estándar. Consulte el certificado de análisis suministrado por el .<br>proveedor. Al 100 % de pureza, 0,1 mg de [Glu<sup>1</sup>]-fibrinopéptido B disuelto como se describe en los pasos anteriores produce una solución madre con una concentración de aproximadamente 66,67 pmol/µl.

- 3. Haga alícuotas de la solución madre en volúmenes de 50 µl en tubos limpios. Congele las alícuotas no utilizadas a -20 °C para su uso posterior.
- 4. Ponga 50 µl de la solución madre en un tubo limpio y luego añada 450 µl de diluyente estándar.
- 5. Agite vorticialmente el tubo durante 30 segundos.

Esta es una dilución al 1:10, que proporciona 500 µl de una solución de 6,7 pmol/µl.

- 6. Ponga 50 µl de la solución de 6,7 pmol/µl en otro tubo limpio.
- 7. Añada 450 µl de diluyente estándar.

8. Agite vorticialmente el tubo durante 30 segundos.

Esta es una dilución al 1:10, que proporciona 500 µl de una solución de 667 fmol/µl.

- 9. Ponga 50 µl de la solución de 667 fmol/µl en otro tubo limpio.
- 10. Añada 450 µl de diluyente estándar.
- 11. Agite vorticialmente el tubo durante 30 segundos.

Esta es una dilución al 1:10, que proporciona 500 µl de la solución final de 66,7 fmol/µl, para usarse en la prueba de infusión.

## **Prueba para la fuente de iones en sistemas TripleTOF®**

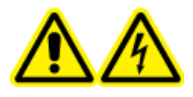

**¡ADVERTENCIA! Peligro de descarga eléctrica. No utilice nunca la fuente de iones NanoSpray® sin el iluminador, la cámara, el tope y las cubiertas bien instalados. No toque nunca la placa de chapa ni deje que la punta de emisión entre en contacto con esta. Cuando el espectrómetro de masas está operativo y la fuente de iones instalada, hay alta tensión en la placa de chapa, incluso aunque se aleje la unidad de posicionamiento X-Y-Z de la interfaz.**

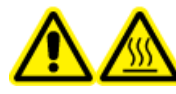

**¡ADVERTENCIA! Peligro por superficies calientes. No toque el riel de alta tensión ni la punta de emisión.**

Consulte la [Figura 5-1](#page-45-0)

Para los sistemas TripleTOF®

- [Preparación de la dilución de \[Glu](#page-46-0)<sup>1</sup>]-fibrinopéptido B
- [Prueba y calibración en modo TOF MS](#page-48-0)
- [Prueba y calibración en modo Product Ion](#page-58-0)

Para los sistemas TripleTOF® 5600/5600+ y 6600/6600+, realice las siguientes tareas:

- [Preparación de la dilución de \[Glu](#page-46-0)<sup>1</sup>]-fibrinopéptido B
- [Prueba y calibración en modo TOF MS](#page-48-0)
- [Prueba y calibración en modo Product Ion \(High Sensitivity\) \(solo sistemas 5600/5600+ y 6600/6600+\)](#page-54-0)
- [Prueba y calibración en modo Product Ion.](#page-58-0) Esta prueba se realiza en modo High Resolution.

#### **Materiales necesarios**

- Dilución de [Glu1]-fibrinopéptido B. Consulte [Preparación de la dilución de \[Glu](#page-46-0)<sup>1</sup>]-fibrinopéptido B.
- Jeringuilla de 100 µl (1,46 mm de DI) o equivalente para una infusión con la fuente de iones NanoSpray®
- (Opcional) Jeringuilla de 1 ml (4,61 mm de DI) o equivalente para una infusión con la fuente de iones DuoSpray™
- Guantes no empolvados (se recomienda que sean de nitrilo o neopreno)
- Gafas de seguridad.
- <span id="page-48-0"></span>• Bata de laboratorio

### <span id="page-48-1"></span>**Prueba y calibración en modo TOF MS**

#### **(Opcional) Realización de la prueba TOF MS con la fuente de iones DuoSprayTM**

Este procedimiento confirma la integridad de la dilución.

Nota: Antes de llenar la jeringa con la solución de [Glu<sup>1</sup>]-fibrinopéptido B, lávela tres veces con la solución de lavado. A continuación, conecte la jeringa al tubo adecuado y lávela de nuevo antes de conectarla a la unión del riel de alta tensión. A continuación, enjuague los tubos con solución de [Glu<sup>1</sup>]-fibrinopéptido B.

- 1. Instale la fuente de iones DuoSprayTM en el espectrómetro de masas. Consulte la *Guía del operador de la fuente de iones DuoSprayTM* .
- 2. Con la jeringa de 1 ml, introduzca la solución de [Glu<sup>1</sup>]-fibrinopéptido B con un caudal de 5 µl/min.
- 3. En el software Analyst® TF, en el modo **Tune and Calibrate**, haga doble clic en **Manual Tune**.
- 4. Abra un método previamente optimizado o ajuste los parámetros del método como se muestra en la table siguiente.

#### **Tabla 5-1 Parámetros para la prueba TOF MS con la fuente de iones DuoSprayTM**

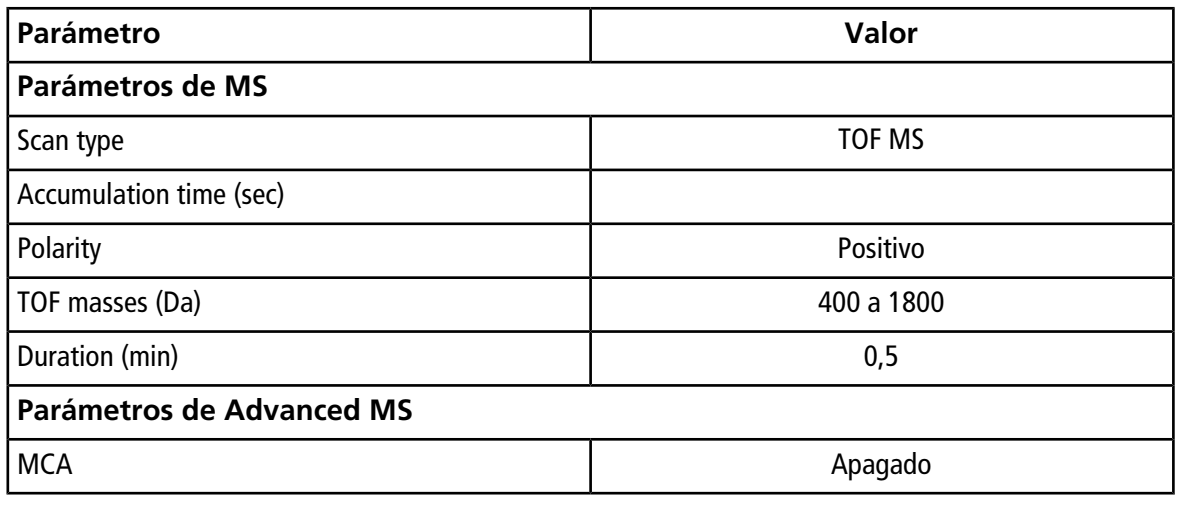

#### **Tabla 5-1 Parámetros para la prueba TOF MS con la fuente de iones DuoSprayTM (continuación)**

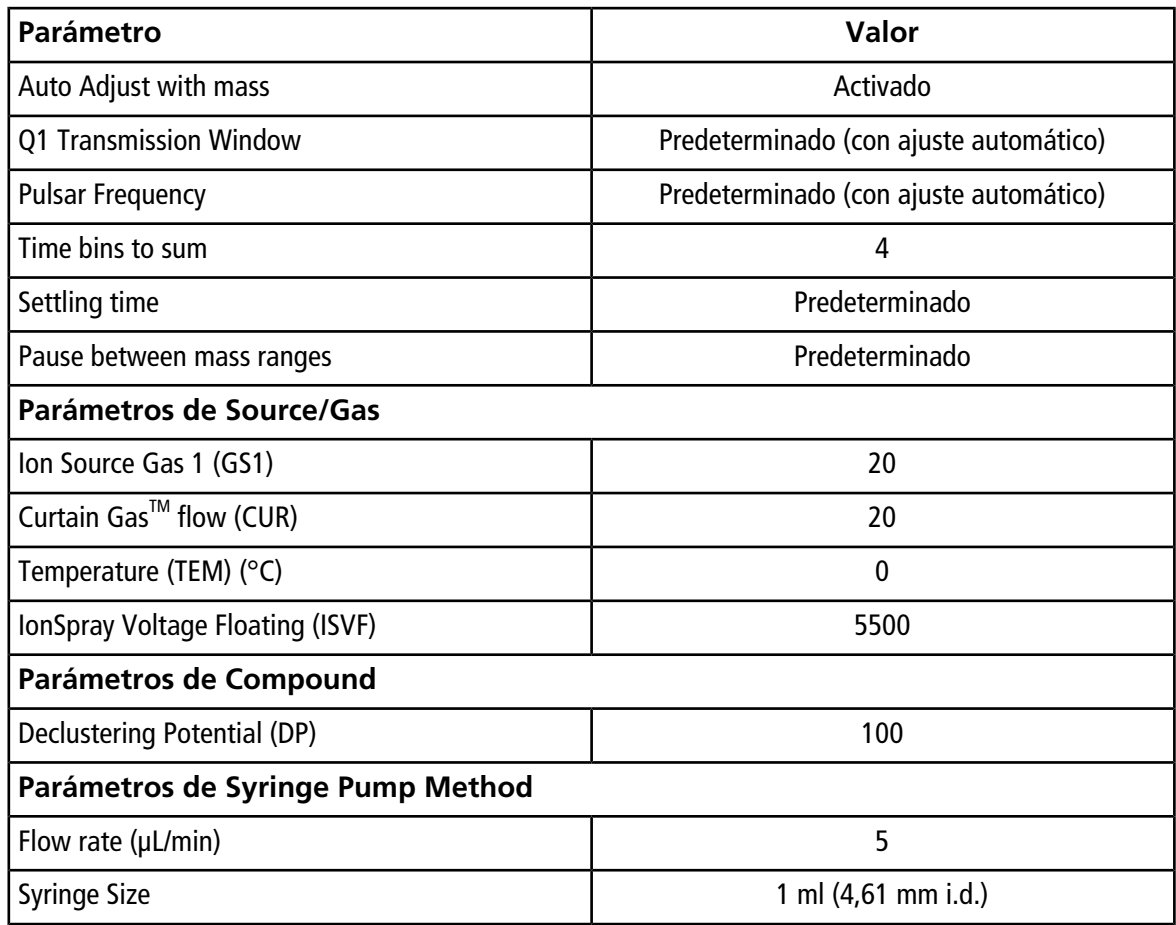

5. Guarde el nuevo método.

**¡Sugerencia!** Guarde los métodos utilizados para las pruebas de la fuente de iones NanoSpray® en una carpeta distinta, denominada NanoSpray Installation <fecha>.

- 6. Haga clic en **Acquire** para adquirir 30 segundos de datos.
- 7. Resalte 30 segundos en la ventana **TIC of +TOF MS** en el panel inferior izquierdo y, a continuación, haga clic para ver un espectro promedio.
- 8. Haga clic con el botón secundario en el espectro promedio, que aparece en el panel inferior y, a continuación, en **List Data**. A continuación, registre la intensidad y resolución del centroide.
- 9. Confirme que la intensidad y la resolución del centroide sean aceptables. Consulte [Registro de datos: fuente](#page-102-0) [de iones NanoSpray](#page-102-0)® .

Pauta: La intensidad y la resolución del centroide obtenidas con la fuente de iones DuoSpray<sup>™</sup> deben cumplir las especificaciones indicadas para la fuente de iones NanoSpray® . En caso contrario, prepare una nueva dilución.

#### <span id="page-50-0"></span>**Realización de la prueba TOF MS con la fuente de iones NanoSpray®**

**Nota:** Antes de llenar la jeringa con la solución de [Glu<sup>1</sup>]-fibrinopéptido B, lávela tres veces con la solución de lavado. A continuación, conecte la jeringa al tubo adecuado y lávela de nuevo antes de conectarla a la unión del riel de alta tensión. A continuación, enjuague los tubos con solución de [Glu<sup>1</sup>]-fibrinopéptido B.

- 1. Instale la fuente de iones NanoSpray® en el espectrómetro de masas. Consulte la *Guía del operador de la fuente de iones NanoSpray®* .
- 2. Prepare el cabezal de NanoSpray III. Consulte la *Guía del operador de la fuente de iones NanoSpray®* .
- 3. Con la jeringa de 100 µl, infunda la solución de [Glu<sup>1</sup>]-fibrinopéptido B con un caudal de 0,5 µl/min.
- 4. En el software Analyst® TF, en el modo **Tune and Calibrate**, haga doble clic en **Manual Tune**.
- <span id="page-50-1"></span>5. Si se realiza el procedimiento opcional, [\(Opcional\) Realización de la prueba TOF MS con la fuente de iones](#page-48-1) [DuoSpray](#page-48-1)<sup>™</sup>, abra el método y, a continuación, ajuste los parámetros tal y como se muestra en la table siguiente. Si no se realiza el procedimiento, cree un método con estos parámetros.

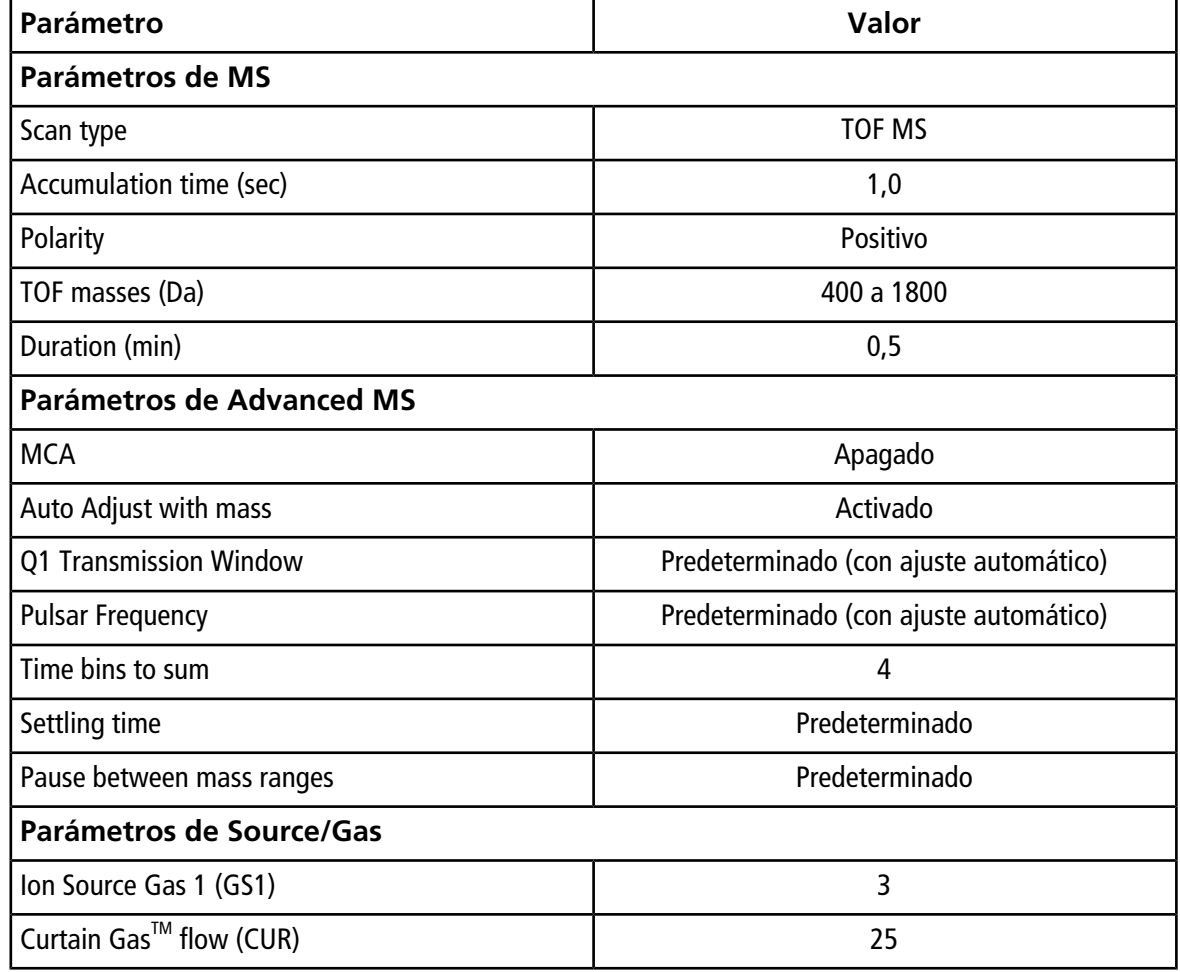

#### **Tabla 5-2 Parámetros del método TOF MS con la fuente de iones NanoSpray®**

#### **Tabla 5-2 Parámetros del método TOF MS con la fuente de iones NanoSpray® (continuación)**

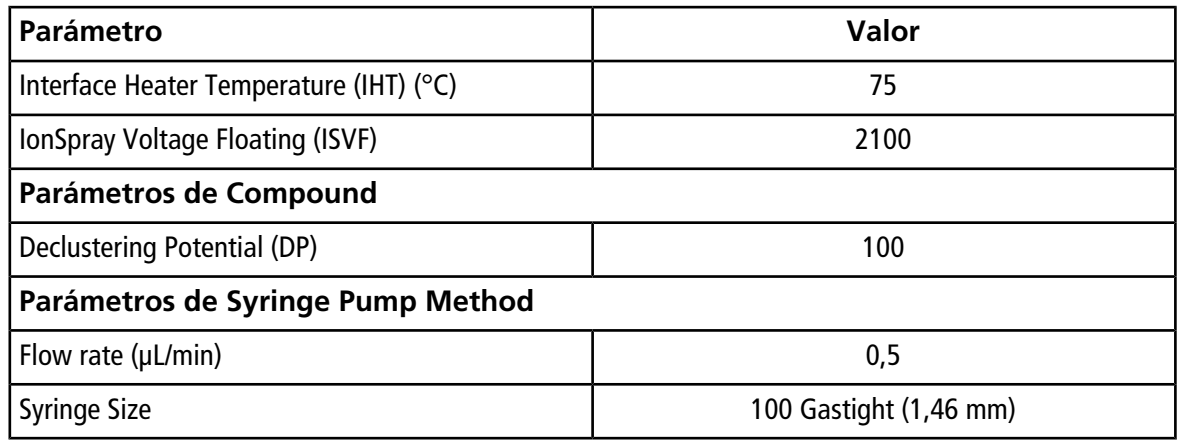

6. Haga clic en **Start** para ejecutar el método.

**PRECAUCIÓN: Posibles daños al sistema. No deje que la punta de emisión entre en contacto con la placa de chapa. Utilice la perilla de ajuste fino del eje Z para ajustar la posición del pulverizador y evitar daños en la punta de emisión.**

**PRECAUCIÓN: Posible contaminación del sistema. No introduzca el extremo de la punta de emisión en la abertura de la placa de chapa. Asegúrese de que la punta de emisión esté, como mínimo, a una distancia de entre 2 mm y 5 mm fuera de la abertura. Rociar demasiado cerca de la abertura puede causar la contaminación del espectrómetro de masas.**

- 7. Ajuste la posición del cabezal pulverizador en relación con la abertura de la placa de chapa para optimizar la intensidad de señal. Registre los valores XYZ para su uso futuro.
- 8. Ajuste **ISVF** en incrementos de 100 V para obtener la mejor señal y relación señal/ruido.

Nota: Si la tensión de IonSpray<sup>™</sup> es demasiado alta, podría producirse una descarga de corona. Esto es visible como un resplandor azul en la punta de la sonda. Una descarga de corona producirá una reducción de la sensibilidad y la estabilidad de la señal.

9. Aumente **GS1** hasta que la señal comience a disminuir y, a continuación, reduzca **GS1** hasta que la señal alcance su máximo valor.

**GS1** normalmente se optimiza entre 3 y 10. Si **GS1** está fuera del intervalo, la protrusión de la punta es incorrecta (entre 1 y 2 mm) o puede que haya que cambiar la punta.

**Nota:** El parámetro GS1 se puede optimizar a cero.

10. Aumente **CUR** hasta que la señal comience a disminuir y, a continuación, reduzca **CUR** hasta que la señal alcance su máximo valor.

**Nota:** Para evitar la contaminación, utilice el valor de CUR más alto posible sin sacrificar sensibilidad. No configure un valor de CUR por debajo de 20. Esto ayuda a evitar la penetración del flujo de Curtain GasTM que puede producir una señal ruidosa, evitar la contaminación de la abertura y aumentar la relación señal/ruido general.

- 11. Si ha movido el cabezal de pulverización para optimizar la intensidad de la señal, ajuste la posición del iluminador según sea necesario.
- 12. Guarde el nuevo método.

**¡Sugerencia!** Guarde los métodos utilizados para las pruebas de la fuente de iones NanoSpray® en una carpeta distinta, denominada NanoSpray Installation <fecha>.

- 13. Ejecute el método durante al menos 20 minutos. Supervise la estabilidad de la pulverización. Si la pulverización es estable, solo se observan fluctuaciones mínimas en el TIC.
- 14. Cuando la pulverización se haya optimizado y estabilizado, haga clic en **Acquire** y adquiera 30 segundos de datos de análisis.
- 15. Resalte 30 segundos en la ventana **TIC of +TOF MS** en el panel inferior izquierdo y, a continuación, haga clic para ver un espectro promedio.
- 16. Haga clic con el botón secundario en el espectro promedio, que aparece en el panel inferior y, a continuación, en **List Data**. Registre la intensidad y resolución del centroide.
- <span id="page-52-0"></span>17. Confirme que la intensidad y la resolución del centroide sean aceptables. Consulte la [Figura 5-2](#page-52-0) y [Registro](#page-102-0) [de datos: fuente de iones NanoSpray](#page-102-0)®.

#### **Figura 5-2 Espectros de muestra: análisis TOF MS de Glu-fibrinopéptido B, sistema TripleTOF 5600**

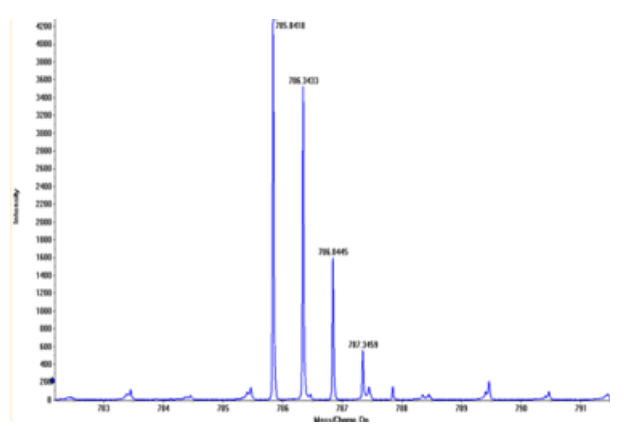

Si los resultados no son aceptables, consulte [Consejos de solución de problemas.](#page-86-0)

18. Imprima una copia de los resultados y registre la intensidad y resolución del centroide en el registro de datos.

#### **Actualización de la tabla de referencia de calibración para [Glu<sup>1</sup> ]-fibrinopéptido B**

- 1. En el software Analyst<sup>®</sup> TF, en el modo **Tune and Calibrate**, haga clic en **Tools > Settings > Tuning Options.**
- 2. En la pestaña **Calibration**, haga clic en **Reference**.
- 3. En **Reference Table Editor**, en el campo **Name**, seleccione **Glu-fibrinopeptide B.**
- <span id="page-53-0"></span>4. En la tabla de **Reference Ions for TOF MS Calibration** (en el lado izquierdo), añada las masas que se muestran en la [Figura 5-3.](#page-53-0) Para ver la lista de masas de [Glu<sup>1</sup>]-fibrinopéptido B, consulte [Masas de](#page-153-0) [Glu<sup>1</sup>[\]-fibrinopéptido B.](#page-153-0)

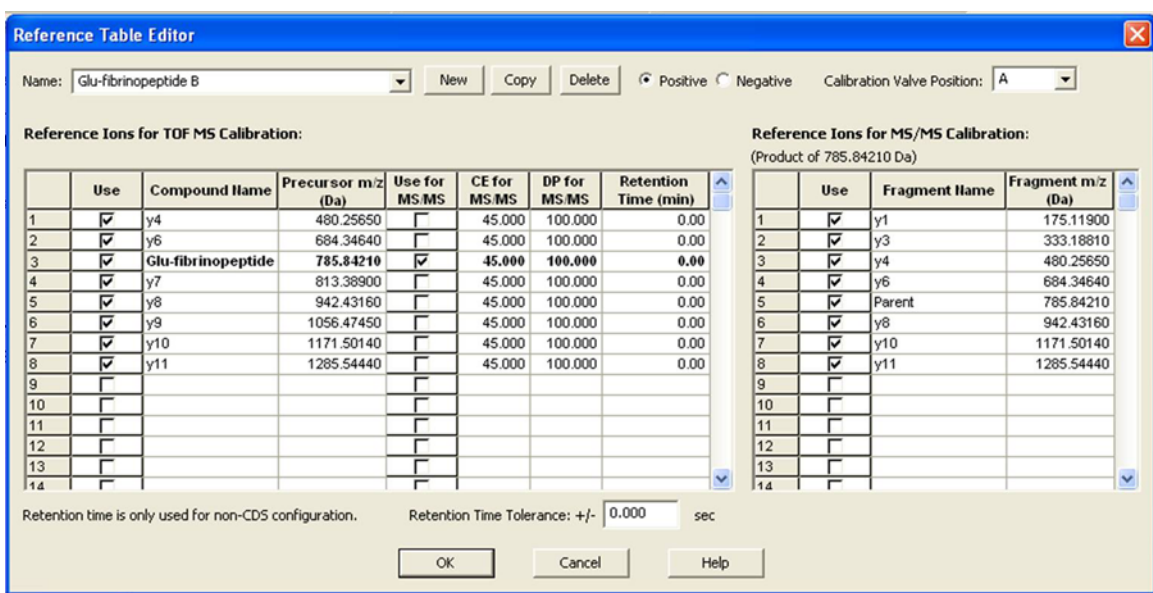

#### **Figura 5-3 Reference Table Editor: Reference Ions for TOF MS Calibration**

- 5. Haga clic en **OK**.
- 6. En el cuadro de diálogo **Tuning Options**, haga clic en **OK**.

#### **Calibración en modo TOF MS**

- 1. En el modo **Manual Tune**, asegúrese de que los parámetros estén ajustados de acuerdo con los valores especificados en la [Realización de la prueba TOF MS con la fuente de iones NanoSpray](#page-50-0)<sup>®</sup>. Consulte [Tabla](#page-50-1) [5-2.](#page-50-1)
- 2. En la pestaña **Compound**, configure **Collision Energy (CE)** como **35 V**.
- 3. Cuando la pulverización sea estable, haga clic en **Acquire** y adquiera 30 segundos de datos de análisis.
- 4. En la ventana **TIC of +TOF MS** (en el panel inferior izquierdo), resalte 30 segundos de señal TIC para ver un promedio y luego haga doble clic.
- 5. En la nueva ventana que aparece (en la parte inferior de la ventana del software Analyst® TF), haga clic con el botón derecho en **Re-Calibrate TOF**.
- 6. En el diálogo **TOF Calibration**, en la lista **Reference Table**, seleccione **Glu-fibrinopeptide B**.
- 7. Compruebe que se hayan identificado las masas experimentales correctas en el espectro de infusión y que coincidan con las masas teóricas de la tabla de referencia.
- 8. Haga clic en el valor **Average Error** que se muestra a la derecha del botón **Calculate New Calibrations**.
- 9. Haga clic en **Calculate New Calibrations** y asegúrese de que el valor **Average Error** se reduzca hasta alcanzar menos de 2 ppm.
- 10. Bajo **Calibration Values**, haga clic en **Calibrate Spectrum**.
- 11. Bajo **Save Current Calibration**, seleccione **Set as Instrument Default** y **Overwrite Current File**.
- 12. Haga clic en **Entire File**.
- <span id="page-54-0"></span>13. Haga clic en **Close**.

### <span id="page-54-1"></span>**Prueba y calibración en modo Product Ion (High Sensitivity) (solo sistemas 5600/5600+ y 6600/6600+)**

#### **Realización de la prueba en modo Product Ion (High Sensitivity) (solo sistemas 5600/5600+ y 6600/6600+)**

- <span id="page-54-2"></span>1. En el software Analyst® TF, en el modo **Tune and Calibrate**, haga doble clic en **Manual Tune**.
- 2. Abra un método previamente optimizado o ajuste los parámetros del método como se muestra en la table siguiente.

#### **Tabla 5-3 Parámetros del método de ion producto**

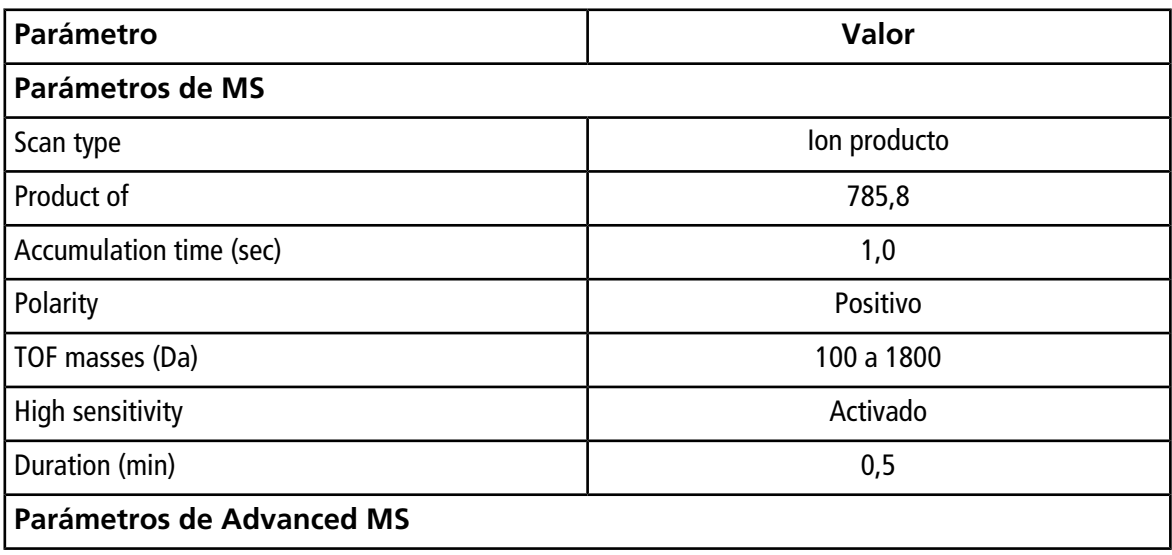

| <b>Parámetro</b>                        | Valor                                  |
|-----------------------------------------|----------------------------------------|
| <b>MCA</b>                              | Apagado                                |
| Auto Adjust with mass                   | Activado                               |
| Q1 Transmission windows                 | Predeterminado (con ajuste automático) |
| <b>Pulsar Frequency</b>                 | Predeterminado (con ajuste automático) |
| Time Bins to Sum                        | 4                                      |
| Settling time                           | Predeterminado                         |
| Pause between mass                      | Predeterminado                         |
| Parámetros de Source/Gas                |                                        |
| Ion Source Gas 1 (GS1)                  | Optimizado                             |
| Curtain Gas <sup>™</sup> flow (CUR)     | Optimizado                             |
| Interface Heater Temperature (IHT) (°C) | 75                                     |
| IonSpray Voltage Floating (ISVF)        | Optimizado                             |
| Parámetros de Compound                  |                                        |
| Collision Energy (CE) (V)               | 45 (u optimizado)                      |
| Parámetros de Resolution                |                                        |
| Q1 resolution                           | Unidad                                 |

**Tabla 5-3 Parámetros del método de ion producto (continuación)**

**Nota:** La CE normalmente se optimiza entre 40 V y 48 V. Si la CE no se encuentra en este intervalo, el valor del gas CAD puede haberse ajustado demasiado bajo. Si la intensidad del ion precursor a m/z 785,9 no es del 10 % o es inferior a la intensidad original, la interacción de la CE y el gas CAD es incorrecta. Póngase en contacto con el servicio de asistencia técnica de SCIEX para obtener más información.

- 3. Guarde el nuevo método.
- 4. Cuando la pulverización sea estable, haga clic en **Acquire** y adquiera al menos 30 segundos de análisis.
- 5. Resalte 30 segundos en la ventana **TIC of +TOF Product** en el panel inferior izquierdo y, a continuación, haga doble clic para mostrar un espectro promedio.
- 6. Haga clic con el botón secundario en el espectro promedio, que aparece en el panel inferior y, a continuación, en **List Data**.
- 7. Haga clic en la pestaña **Peak List**.
- 8. Haga clic con el botón secundario del ratón en la fila del encabezado de la columna y seleccione **Column Options**.

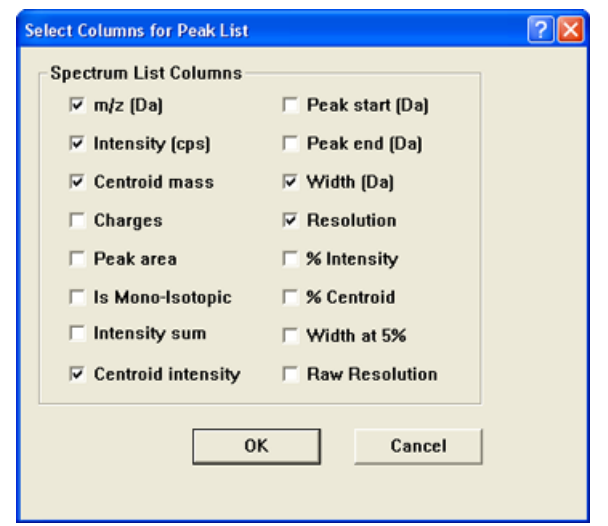

#### **Figura 5-4 Select Columns for Peak List Dialog**

- 9. Seleccione las casillas **m/z (Da)**, **Intensity**, **Centroid mass**, **Centroid Intensity**, **Width (Da)** y **Resolution**.
- 10. Haga clic en **OK**.
- 11. Confirme que la intensidad y la resolución del centroide sean aceptables. Consulte la [Figura 5-5](#page-57-0) y [Registro](#page-102-0) [de datos: fuente de iones NanoSpray](#page-102-0)® .

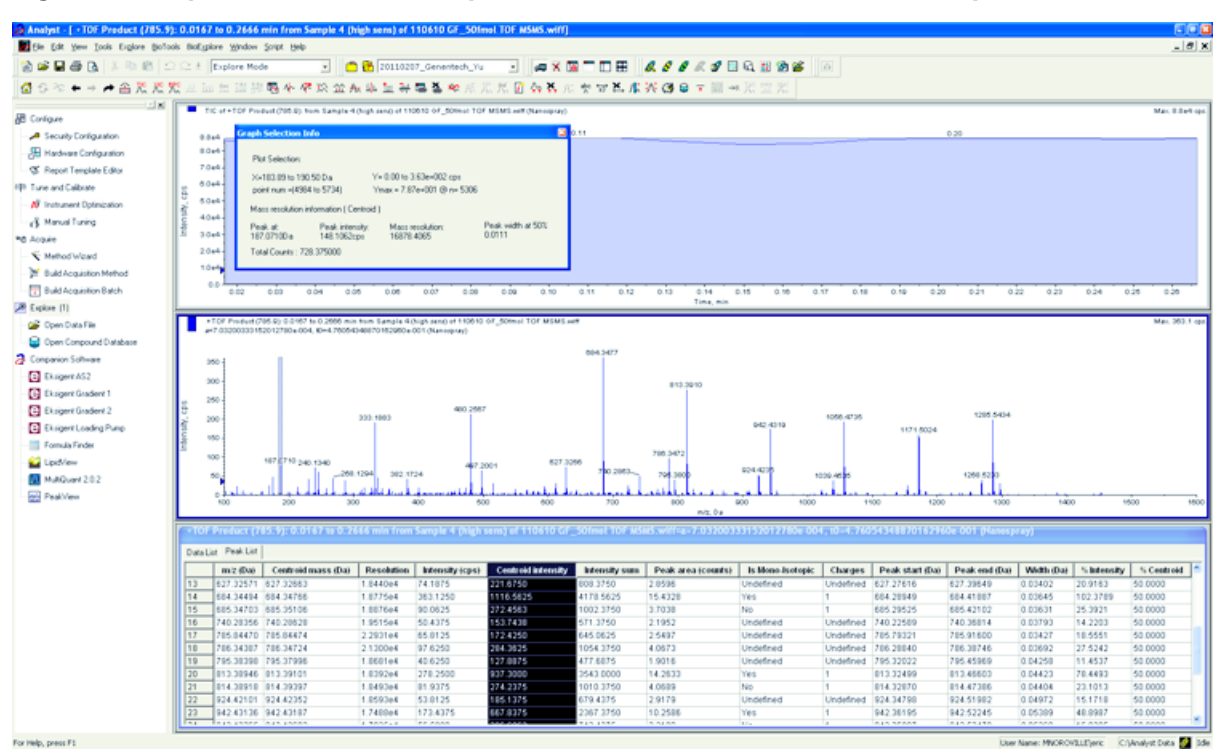

<span id="page-57-0"></span>**Figura 5-5 Espectros de muestra: prueba de alta sensibilidad de iones producto**

Si el resultado no es aceptable, consulte [Consejos de solución de problemas.](#page-86-0)

12. Imprima una copia de los resultados y registre la intensidad y resolución del centroide en el registro de datos.

#### **Calibración en modo Product Ion (High Sensitivity)**

- 1. En el modo **Manual Tune**, asegúrese de que los parámetros estén ajustados de acuerdo con los valores especificados en la [Realización de la prueba en modo Product Ion \(High Sensitivity\) \(solo sistemas 5600/](#page-54-1) [5600+ y 6600/6600+\) .](#page-54-1) Consulte [Tabla 5-3](#page-54-2).
- 2. Cuando la pulverización sea estable, haga clic en **Acquire** y adquiera al menos 30 segundos de datos de análisis.
- 3. En la ventana **TIC of +TOF Product** (en el panel inferior izquierdo), resalte 30 segundos de señal TIC para ver un promedio y luego haga doble clic.
- 4. En la nueva ventana que aparece (en la parte inferior de la ventana del Analyst® TF), haga clic con el botón derecho en **Re-Calibrate TOF**.
- 5. En el diálogo **TOF Calibration**, en la lista **Reference Table**, seleccione **Glu-fibrinopeptide B**.
- 6. Compruebe que se hayan identificado las masas experimentales correctas en el espectro de infusión y que coincidan con las masas teóricas de la tabla de referencia.
- 7. Seleccione el valor **Average Error** que se muestra a la derecha del botón **Calculate New Calibrations**.
- 8. Haga clic en **Calculate New Calibrations** y asegúrese de que el valor **Average Error** se reduzca hasta alcanzar menos de 2 ppm.
- 9. Bajo **Calibration Values**, haga clic en **Calibrate Spectrum**.
- 10. Bajo **Save Current Calibration**, seleccione **Set as Instrument Default** y **Overwrite Current File**.
- 11. Haga clic en **Entire File**.
- <span id="page-58-0"></span>12. Haga clic en **Close**.

### **Prueba y calibración en modo Product Ion**

<span id="page-58-1"></span>Con los sistemas SCIEX TripleTOF® 5600/5600+ y 6600/6600+, esta prueba se ejecuta en modo High Resolution (alta resolución).

#### **Realización de la prueba de ion producto**

- 1. En el software Analyst® TF, en el modo **Tune and Calibrate**, haga doble clic en **Manual Tune**.
- <span id="page-58-2"></span>2. Abra un método previamente optimizado o ajuste los parámetros del método como se muestra en la table siguiente.

#### **Tabla 5-4 Parámetros del método de ion producto**

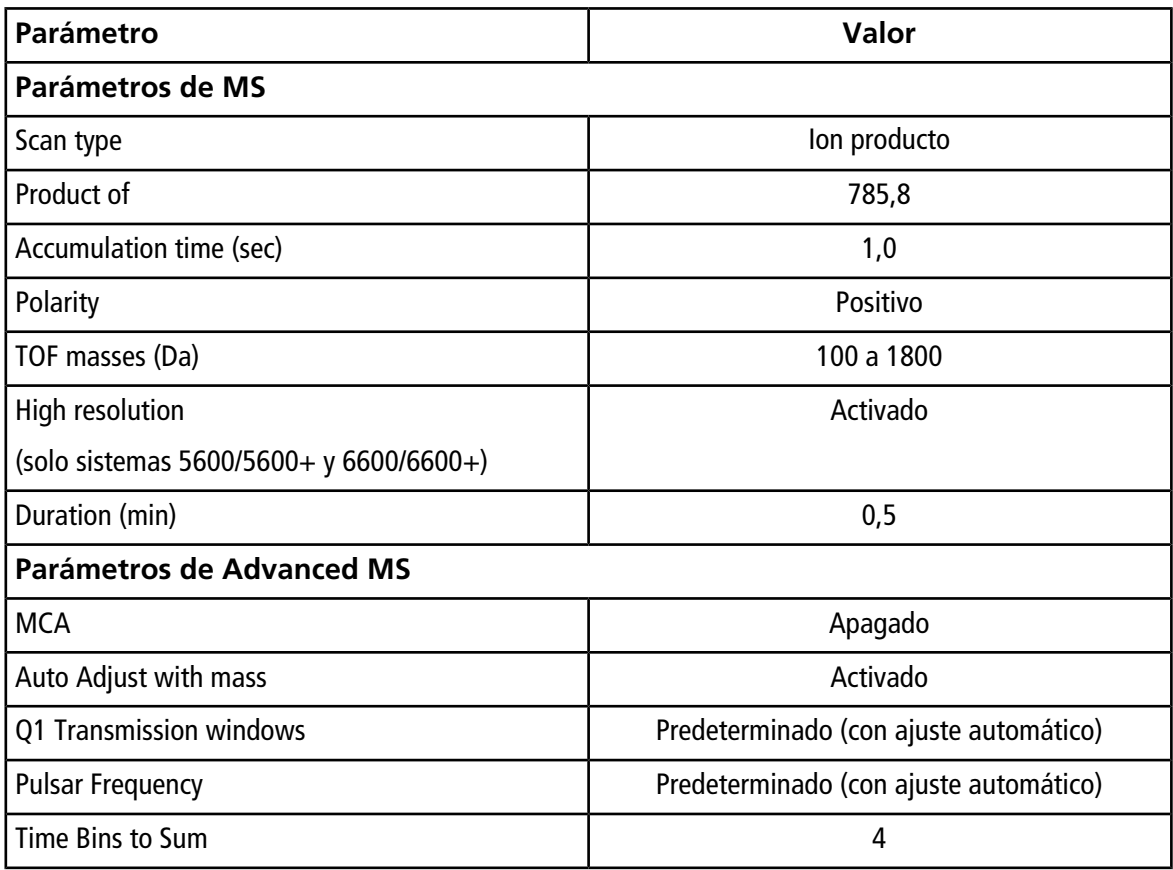

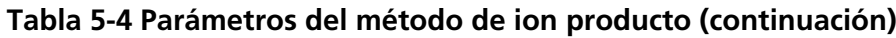

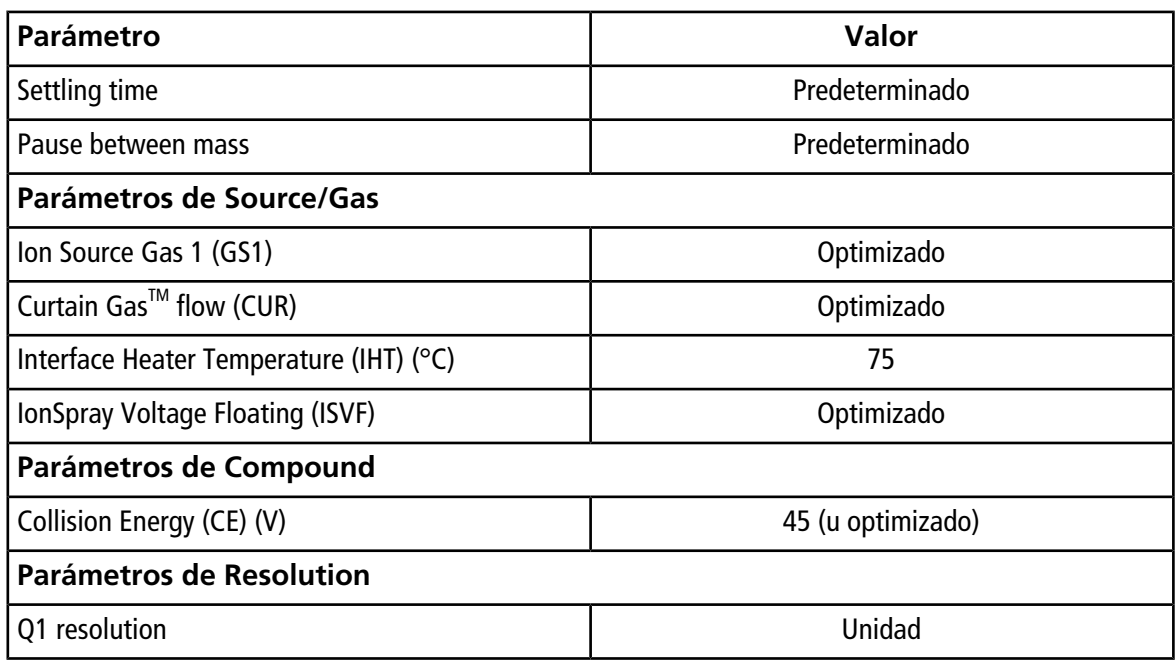

**Nota:** La CE normalmente se optimiza entre 40 V y 48 V. Si la CE no se encuentra en este intervalo, el valor del gas CAD puede haberse ajustado demasiado bajo. Si la intensidad del ion precursor a m/z 785,9 no es del 10 % o es inferior a la intensidad original, la interacción de la CE y el gas CAD es incorrecta. Póngase en contacto con el servicio de asistencia técnica de SCIEX para obtener más información.

- 3. Guarde el nuevo método.
- 4. Cuando la pulverización sea estable, haga clic en **Acquire** y adquiera al menos 30 segundos de análisis.
- 5. Resalte 30 segundos en la ventana **TIC of +TOF Product** en el panel inferior izquierdo y, a continuación, haga doble clic para ver un espectro promedio.
- 6. Haga clic con el botón secundario en el espectro promedio, que aparece en el panel inferior y, a continuación, en **List Data**.
- 7. Haga clic en la pestaña **Peak List**.
- 8. Confirme que la intensidad y la resolución del centroide sean aceptables. Consulte la [Figura 5-6](#page-60-0) y [Registro](#page-102-0) [de datos: fuente de iones NanoSpray](#page-102-0)® .

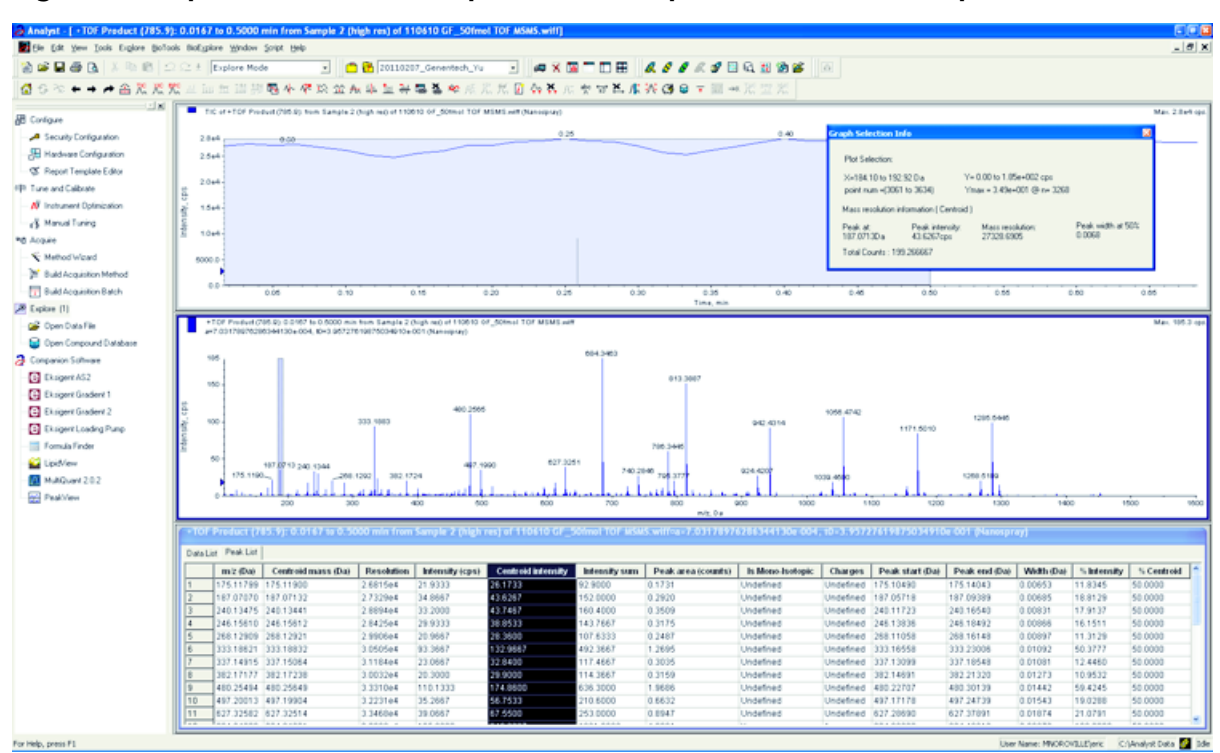

<span id="page-60-0"></span>**Figura 5-6 Espectros de muestra: prueba de ion producto, sistema TripleTOF 5600**

Si los resultados no son aceptables, consulte [Consejos de solución de problemas.](#page-86-0)

9. Imprima una copia de los resultados y registre la intensidad y resolución del centroide en el registro de datos.

#### **Calibración en modo Product Ion**

Para los sistemas SCIEX TripleTOF® 5600/5600+ y 6600/6600+ este procedimiento calibra en modo High Resolution (alta resolución).

- 1. En el modo **Manual Tune**, asegúrese de que los parámetros estén ajustados de acuerdo con los valores especificados en la [Realización de la prueba de ion producto](#page-58-1). Consulte [Tabla 5-4.](#page-58-2)
- 2. Cuando la pulverización sea estable, haga clic en **Acquire** y adquiera al menos 30 segundos de datos de análisis.
- 3. En la ventana **TIC of +TOF Product** (en el panel inferior izquierdo), resalte 30 segundos de señal TIC para ver un promedio y luego haga doble clic.
- 4. En la nueva ventana que aparece (en la parte inferior de la ventana del Analyst® TF), haga clic con el botón derecho en **Re-Calibrate TOF**.
- 5. En el diálogo **TOF Calibration**, en la lista **Reference Table**, seleccione **Glu-fibrinopeptide B**.
- 6. Compruebe que se hayan identificado las masas experimentales correctas en el espectro de infusión y que coincidan con las masas teóricas de la tabla de referencia.
- 7. Haga clic en el valor **Average Error** que se muestra a la derecha del botón **Calculate New Calibrations** .
- 8. Haga clic en **Calculate New Calibrations** y asegúrese de que el valor **Average Error** se reduzca hasta alcanzar menos de 2 ppm.
- 9. Bajo **Calibration Values**, haga clic en **Calibrate Spectrum**.
- 10. Bajo **Save Current Calibration**, haga clic en **Entire File**.
- 11. Haga clic en **Close**.

#### **Recapitulación**

**Nota:** El representante del servicio técnico de SCIEX debe enviar por correo electrónico los resultados de la prueba de aceptación posterior a la instalación de NanoSpray® a [servicedata@sciex.com](mailto:servicedata@sciex.com).

- 1. Limpie a fondo la punta y el conducto de infusión.
- 2. Realice una copia del registro de datos y los resultados de la prueba obtenidos y proporcione al cliente los originales.

## **Prueba para la fuente de iones en los sistemas de triple cuadrupolo y QTRAP®**

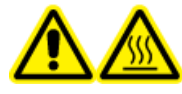

**¡ADVERTENCIA! Peligro por superficies calientes. No toque el riel de alta tensión ni la punta de emisión.**

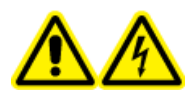

**¡ADVERTENCIA! Peligro de descarga eléctrica. No utilice nunca la fuente de iones NanoSpray® sin el iluminador, la cámara, el tope y las cubiertas bien instalados. No toque nunca la placa de chapa ni deje que la punta de emisión entre en contacto con esta. Cuando el espectrómetro de masas está operativo y la fuente de iones instalada, hay alta tensión en la placa de chapa, incluso aunque se aleje la unidad de posicionamiento X-Y-Z de la interfaz.**

#### Consulte la [Figura 5-1](#page-45-0)

Con los sistemas Triple Quad<sup>™</sup>, salvo los sistemas de la serie 3200, realice las tareas siguientes:

- [Preparación de la dilución de \[Glu](#page-46-0)<sup>1</sup>]-fibrinopéptido B
- [Prueba en modo Q1](#page-62-0)
- [Prueba en modo Q3](#page-67-0)

Con los sistemas QTRAP®, salvo los sistemas 3200 QTRAP®, realice las tareas siguientes:

- [Preparación de la dilución de \[Glu](#page-46-0)<sup>1</sup>]-fibrinopéptido B
- [Prueba en modo Q1](#page-62-0)
- [Prueba en modo Q3](#page-67-0)

• [Prueba y calibración en modo EPI \(solo sistemas QTRAP](#page-69-0)<sup>®</sup> o QTRAP<sup>®</sup> Enabled Triple Quad 5500+)

En el caso de los sistemas API 3200™ y 3200 QTRAP®, consulte [Prueba para la fuente de iones en sistemas](#page-76-0) [de la serie 3200.](#page-76-0)

#### **Materiales necesarios**

- $\bullet$  [Glu<sup>1</sup>]-fibrinopéptido B, incluido en el kit de calibración de péptidos LC/MS (referencia 4465867)
- Diluyente estándar
- Jeringuilla de 100 µl (1,46 mm de DI) o equivalente para una infusión con la fuente de iones NanoSpray®
- (Opcional) Jeringa de 1 ml (4,61 mm de DI) o equivalente para una infusión con la fuente de iones Turbo  $V^{TM}$
- Guantes no empolvados (se recomienda que sean de nitrilo o neopreno)
- Gafas de seguridad.
- <span id="page-62-0"></span>• Bata de laboratorio

### <span id="page-62-1"></span>**Prueba en modo Q1**

#### **(Opcional) Realización de la prueba Q1 con la fuente de iones Turbo VTM**

Este procedimiento confirma la integridad de la dilución.

**Nota:** Antes de llenar la jeringa con la solución de [Glu<sup>1</sup>]-fibrinopéptido B, lávela tres veces con la solución de lavado. A continuación, conecte la jeringa al tubo adecuado y lávela de nuevo antes de conectarla a la unión del riel de alta tensión. A continuación, enjuague los tubos con solución de [Glu<sup>1</sup>]-fibrinopéptido B.

- 1. Instale la fuente de iones Turbo VTM en el espectrómetro de masas. Consulte la *Guía del operador de la fuente de iones Turbo VTM* .
- 2. Con la jeringa de 1 ml, introduzca la solución de [Glu<sup>1</sup>]-fibrinopéptido B con un caudal de 5 µl/min.
- <span id="page-62-2"></span>3. En el software Analyst® , en el modo **Tune and Calibrate**, haga doble clic en **Manual Tune**.
- 4. Abra un método previamente optimizado o ajuste los parámetros del método como se muestra en la table siguiente.

#### **Tabla 5-5 Parámetros para la prueba Q1 con la fuente de iones Turbo VTM**

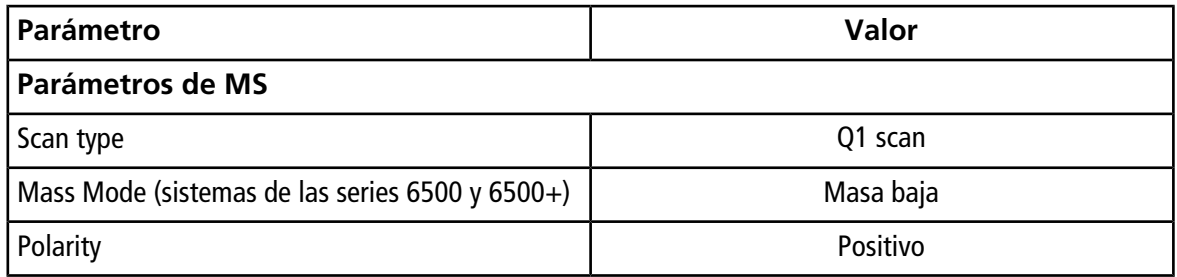

| <b>Parámetro</b>                  | Valor               |
|-----------------------------------|---------------------|
| Display masses (Da)               | Centro: 785,9       |
|                                   | Ancho: 20           |
| Scan Speed (Da/sec)               | 10                  |
| <b>MCA</b>                        | Activado            |
| Cycles                            | 10                  |
| Parámetros de Source/Gas          |                     |
| Curtain Gas™ flow (CUR)           | 20                  |
| IonSpray Voltage (IS)             | 5500                |
| Ion Source Gas 1 (GS1)            | 20                  |
| Interface Heater (IHT)            | No se utiliza       |
| Parámetros de Compound            |                     |
| Declustering Potential (DP)       | 100                 |
| Parámetros de Syringe Pump Method |                     |
| Flow rate (µL/min)                | 5                   |
| <b>Syringe Size</b>               | 1 ml (4,61 mm i.d.) |

**Tabla 5-5 Parámetros para la prueba Q1 con la fuente de iones Turbo VTM (continuación)**

5. Guarde el método.

**¡Sugerencia!** Guarde los métodos utilizados para las pruebas de la fuente de iones NanoSpray® en una carpeta distinta, denominada NanoSpray Installation <fecha>.

- 6. Haga clic en **Acquire** para adquirir 30 segundos de datos.
- 7. Registre la intensidad del pico a m/z 785,8421.
- 8. Repita dos veces más los pasos 6 y 7.
- 9. Obtenga el promedio de los tres análisis.
- 10. Compare la intensidad y la resolución del centroide con las especificaciones de la fuente de iones NanoSpray® que se muestran en [Registro de datos: fuente de iones NanoSpray](#page-102-0)®.

**Pauta**: La intensidad y resolución del centroide obtenidas con la fuente de iones Turbo V deben cumplir las especificaciones indicadas para la fuente de iones NanoSpray® . En caso contrario, prepare una nueva dilución.

#### **Realización de la prueba Q1 con la fuente de iones NanoSpray®**

**Nota:** Antes de llenar la jeringa con la solución de [Glu<sup>1</sup>]-fibrinopéptido B, lávela tres veces con la solución de lavado. A continuación, conecte la jeringa al tubo adecuado y lávela de nuevo antes de conectarla a la unión del riel de alta tensión. A continuación, enjuague los tubos con solución de [Glu<sup>1</sup>]-fibrinopéptido B.

- 1. Instale la fuente de iones NanoSpray® en el espectrómetro de masas. Consulte la *Guía del operador de la fuente de iones NanoSpray®* .
- 2. Prepare el cabezal NanoSpray® III. Consulte la *Guía del operador de la fuente de iones NanoSpray®* .
- 3. Con la jeringa de 100 µl, infunda la solución de [Glu<sup>1</sup>]-fibrinopéptido B con un caudal de 0,5 µl/min.
- 4. En el software Analyst® , en el modo **Tune and Calibrate**, haga doble clic en **Manual Tune**.
- 5. Si se ha realizado el procedimiento opcional, [\(Opcional\) Realización de la prueba Q1 con la fuente de iones](#page-62-1) Turbo  $V^M$ , abra el método creado y ajuste los parámetros de la forma especificada en la [\(Opcional\)](#page-62-1) Realización de la prueba O1 con la fuente de iones Turbo V™. Consulte [Tabla 5-5](#page-62-2). Si no se ha realizado el procedimiento, cree un método utilizando estos parámetros.

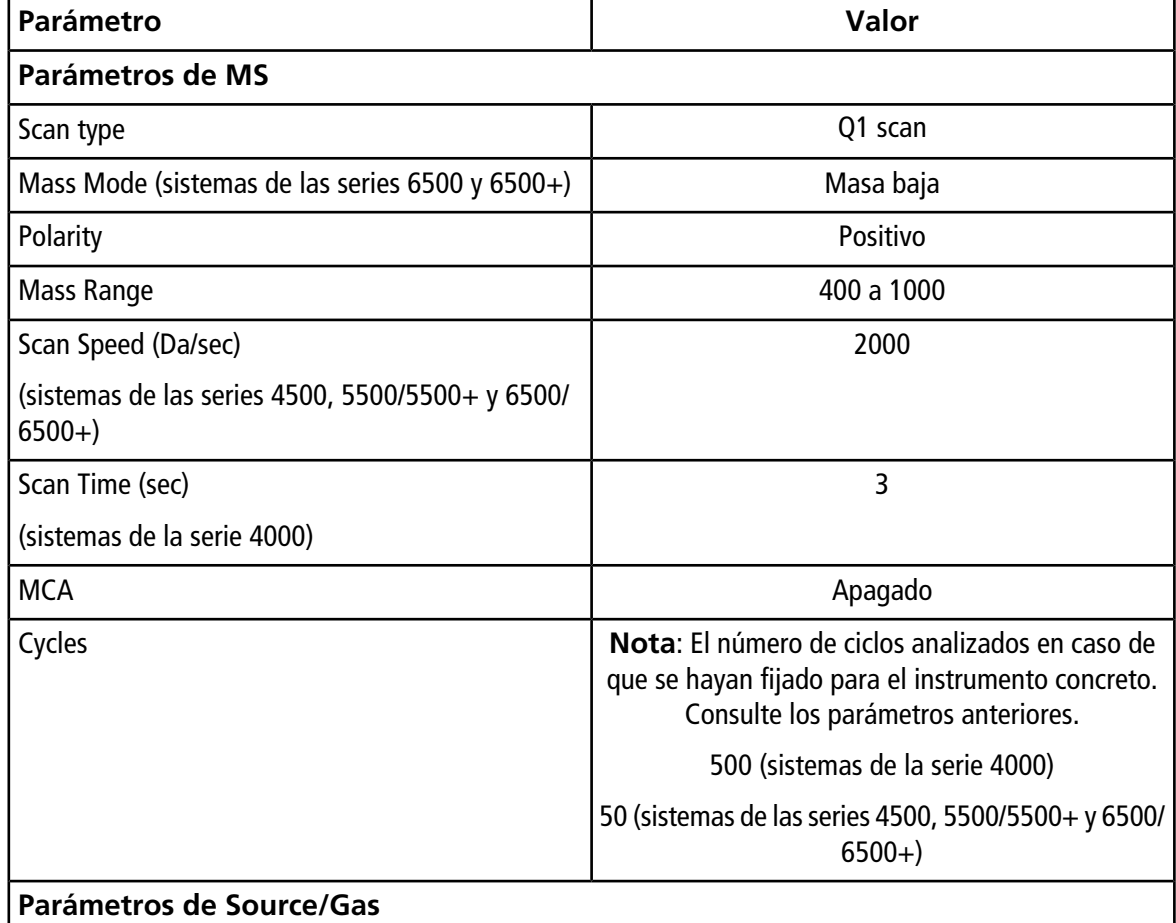

#### **Tabla 5-6 Parámetros del método con la fuente de iones NanoSpray®**

| <b>Parámetro</b>                        | Valor                                                                                                    |
|-----------------------------------------|----------------------------------------------------------------------------------------------------|
| <b>CAD Gas</b>                          | Bajo (sistemas de la serie 4000)<br>Medio (u optimizado) (sistemas de las series 4500,<br>$5500/5500 + y 6500/6500+$ |
| IonSpray Voltage (IS)                   | 2100                                                                                                    |
| Ion Source Gas 1 (GS1)                  | 10                                                                                                    |
| Interface Heater Temperature (IHT) (°C) | 75                                                                                                    |
| Parámetros de Compound                  |                                                                                                    |
| Declustering Potential (DP)             | 70 (sistemas de la serie 4000)                                                                                       |
|                                         | 100 (sistemas de las series 4500, 5500/5500+ y<br>$6500/6500+$                                                       |
| Parámetros del Syringe Pump Method      |                                                                                                    |
| Flow rate $(\mu L/min)$                 | 0,5                                                                                                    |
| Syringe Size (µL)                       | 100 Gastight (1,46 mm)                                                                                               |

**Tabla 5-6 Parámetros del método con la fuente de iones NanoSpray® (continuación)**

6. Haga clic en **Start** para ejecutar el método.

**PRECAUCIÓN: Posibles daños al sistema. No deje que la punta de emisión entre en contacto con la placa de chapa. Utilice la perilla de ajuste fino del eje Z para ajustar la posición del pulverizador y evitar daños en la punta de emisión.**

**PRECAUCIÓN: Posible contaminación del sistema. No introduzca el extremo de la punta de emisión en la abertura de la placa de chapa. Asegúrese de que la punta de emisión esté, como mínimo, a una distancia de entre 2 mm y 5 mm fuera de la abertura. Rociar demasiado cerca de la abertura puede causar la contaminación del espectrómetro de masas.**

- 7. Ajuste la posición del cabezal pulverizador en relación con la abertura de la placa de chapa para optimizar la intensidad de señal. Registre los valores XYZ para su uso futuro.
- 8. Ajuste IS en incrementos de 100 V para obtener la mejor señal y relación señal/ruido.

Nota: Si la tensión de IonSpray<sup>™</sup> es demasiado alta, podría producirse una descarga de corona. Esto es visible como un resplandor azul en la punta de la sonda. Una descarga de corona producirá una reducción de la sensibilidad y la estabilidad de la señal.

9. Aumente GS1 hasta que la señal comience a disminuir y, a continuación, reduzca GS1 hasta que la señal alcance su máximo valor.

**Nota:** El parámetro GS1 se puede optimizar a cero.

10. Aumente CUR hasta que la señal comience a disminuir y, a continuación, reduzca CUR hasta que la señal alcance su máximo valor.

**Nota:** Para evitar la contaminación, utilice el valor de CUR más alto posible sin sacrificar sensibilidad. No configure un valor de CUR por debajo de 20. Esto ayuda a evitar la penetración del flujo de Curtain Gas<sup>™</sup> que puede producir una señal ruidosa, evitar la contaminación de la abertura y aumentar la relación señal/ruido general.

- 11. Si ha movido el cabezal de pulverización para optimizar la intensidad de la señal, ajuste la posición del iluminador según sea necesario.
- 12. Guarde el nuevo método.

**¡Sugerencia!** Guarde los métodos utilizados para las pruebas de la fuente de iones NanoSpray® en una carpeta distinta, denominada NanoSpray Installation <fecha>.

13. Supervise la estabilidad de la pulverización durante 5 minutos. Si la pulverización es estable, solo se observan fluctuaciones mínimas en el TIC.

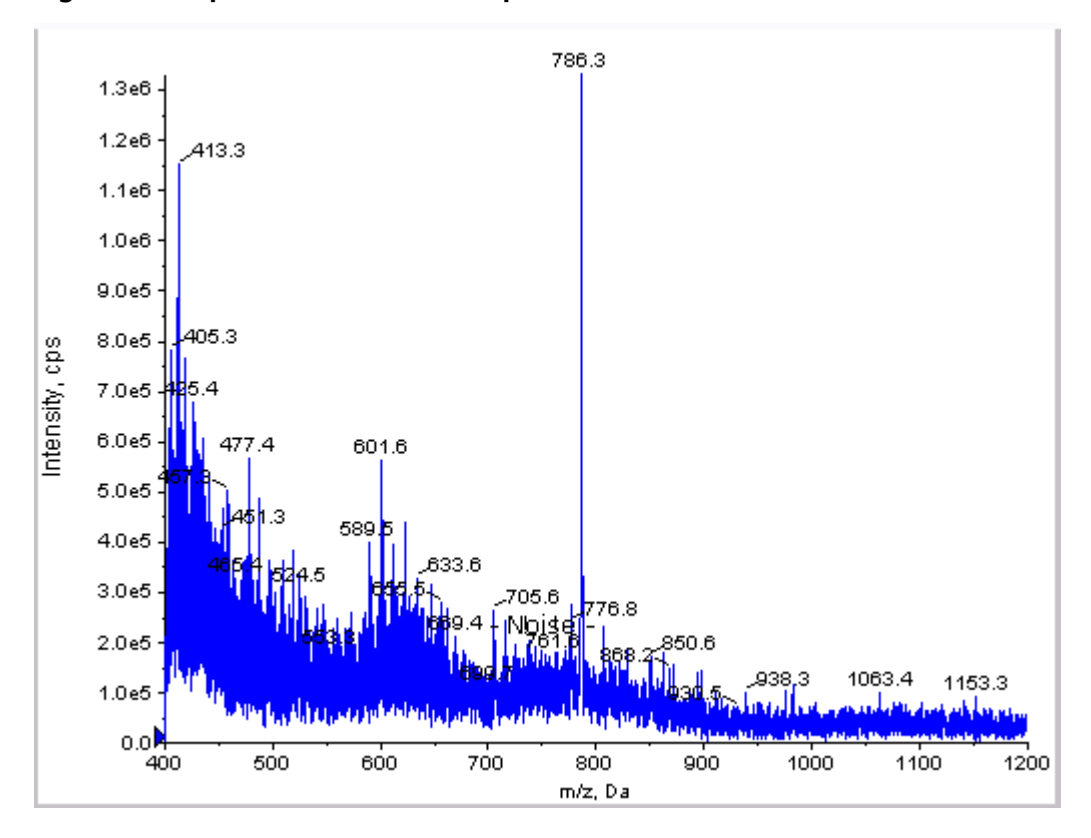

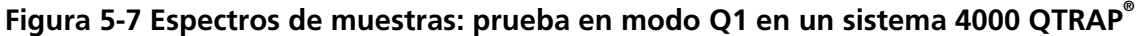

- 14. Cuando la pulverización se haya estabilizado, cambie **Scan Speed** a **10**.
- 15. Seleccione **Center/Width** y escriba **785.9** en la columna **Center** y **20** en la columna **Width**.
- 16. Encienda el **MCA**.
- 17. Haga clic en **Acquire** para comenzar a recopilar datos.
- 18. Registre la intensidad del pico a m/z 785,9.
- 19. Repita dos veces más los pasos 17 y 18.
- 20. Obtenga el promedio de las tres intensidades.
- 21. Confirme que la intensidad media sea aceptable. Consulte [Registro de datos: fuente de iones NanoSpray](#page-102-0)®.

Si el resultado no es aceptable, consulte [Consejos de solución de problemas.](#page-86-0)

<span id="page-67-0"></span>22. Imprima una copia de los resultados y registre la intensidad en el registro de datos.

### **Prueba en modo Q3**

**Nota:** Antes de llenar la jeringa con la solución de [Glu<sup>1</sup>]-fibrinopéptido B, lávela tres veces con la solución de lavado. A continuación, conecte la jeringa al tubo adecuado y lávela de nuevo antes de conectarla a la unión del riel de alta tensión. A continuación, enjuague los tubos con solución de [Glu<sup>1</sup>]-fibrinopéptido B.

- 1. En el software Analyst® , en el modo **Tune and Calibrate**, haga doble clic en **Manual Tune**.
- 2. Abra el método utilizado para la prueba Q1.
- 3. Abra un método previamente optimizado o ajuste los parámetros del método como se muestra en la table siguiente.

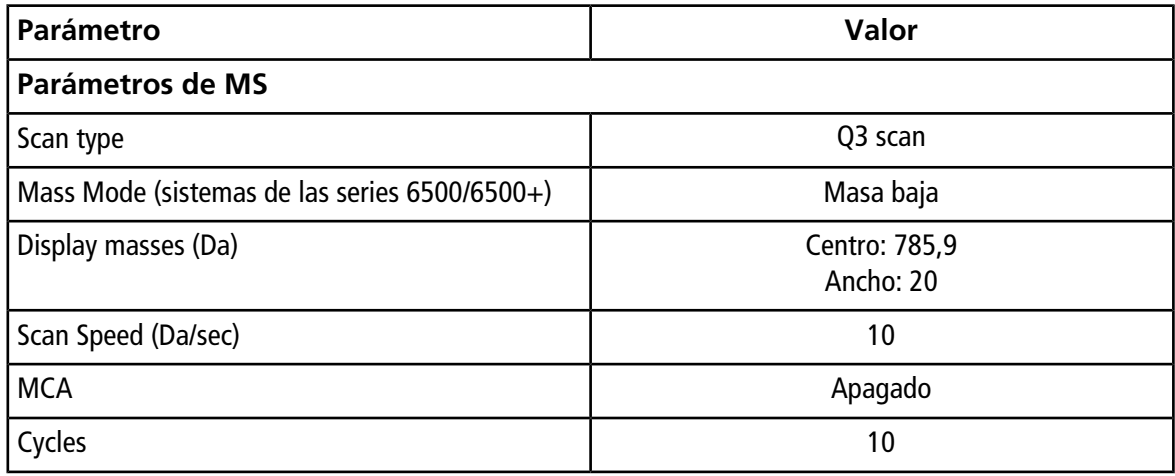

#### **Tabla 5-7 Parámetros del método Q3**

| Parámetro                               | Valor                                                                                    |
|-----------------------------------------|------------------------------------------------------------------------------------------|
| Parámetros de Compound                  |                                                                                          |
| Collision Cell Exit Potential (CXP) (V) | 15 (u optimizado) (sistemas de la serie 4000)                                            |
|                                         | 30 (u optimizado) (sistemas de las series 4500, 5500/<br>$ 5500 + y 6500/6500 + \rangle$ |

**Tabla 5-7 Parámetros del método Q3 (continuación)**

- 4. Guarde el nuevo método.
- 5. Haga clic en **Start** para ejecutar el método.
- 6. Cuando la pulverización sea estable, encienda el MCA.
- 7. Haga clic en **Acquire** para comenzar a recopilar datos.
- 8. Registre la intensidad del pico a m/z 785,9.
- 9. Repita dos veces más los pasos 7 y 8.

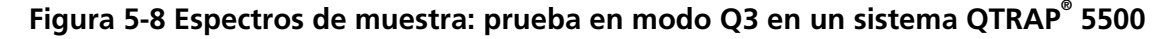

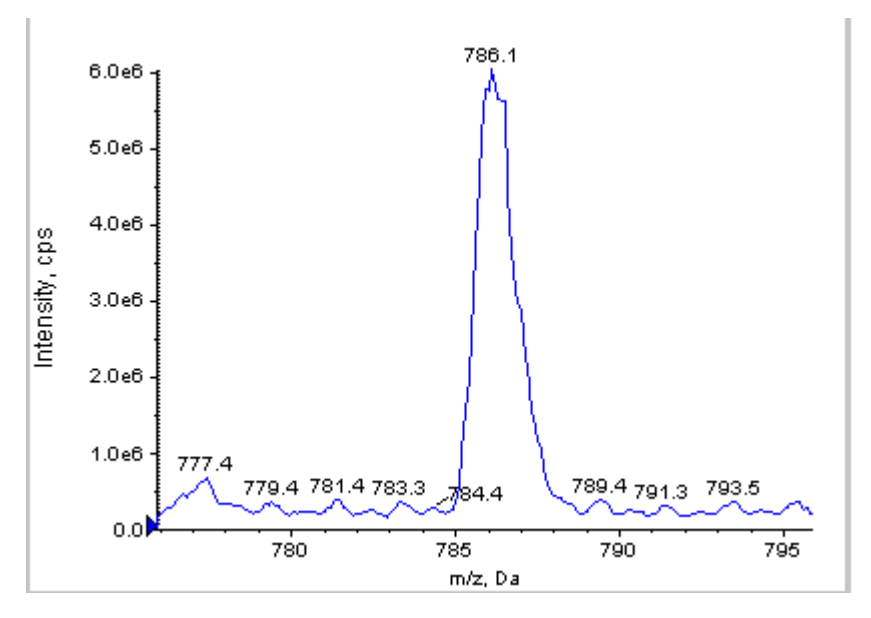

10. Imprima los resultados.

- 11. Obtenga el promedio de las tres intensidades de los iones y, a continuación, registre el resultado en el registro de datos.
- 12. Confirme que la intensidad media sea aceptable. Consulte [Registro de datos: fuente de iones NanoSpray](#page-102-0)®.

Si el resultado no es aceptable, consulte [Consejos de solución de problemas.](#page-86-0)

## <span id="page-69-0"></span>**Prueba y calibración en modo EPI (solo sistemas QTRAP® o QTRAP® Enabled Triple Quad 5500+)**

#### **Realización de la prueba en modo EPI**

- 1. Utilizando la jeringa de 100 µl, infunda la solución de [Glu1]-fibrinopéptido B con un caudal de 0,5 µl/min.
- 2. En el software Analyst® , en el modo **Tune and Calibrate**, haga doble clic en **Manual Tune**.
- 3. Abra un método previamente optimizado o ajuste los parámetros como se muestra en la tabla siguiente.

#### **Tabla 5-8 Parámetros del método EPI**

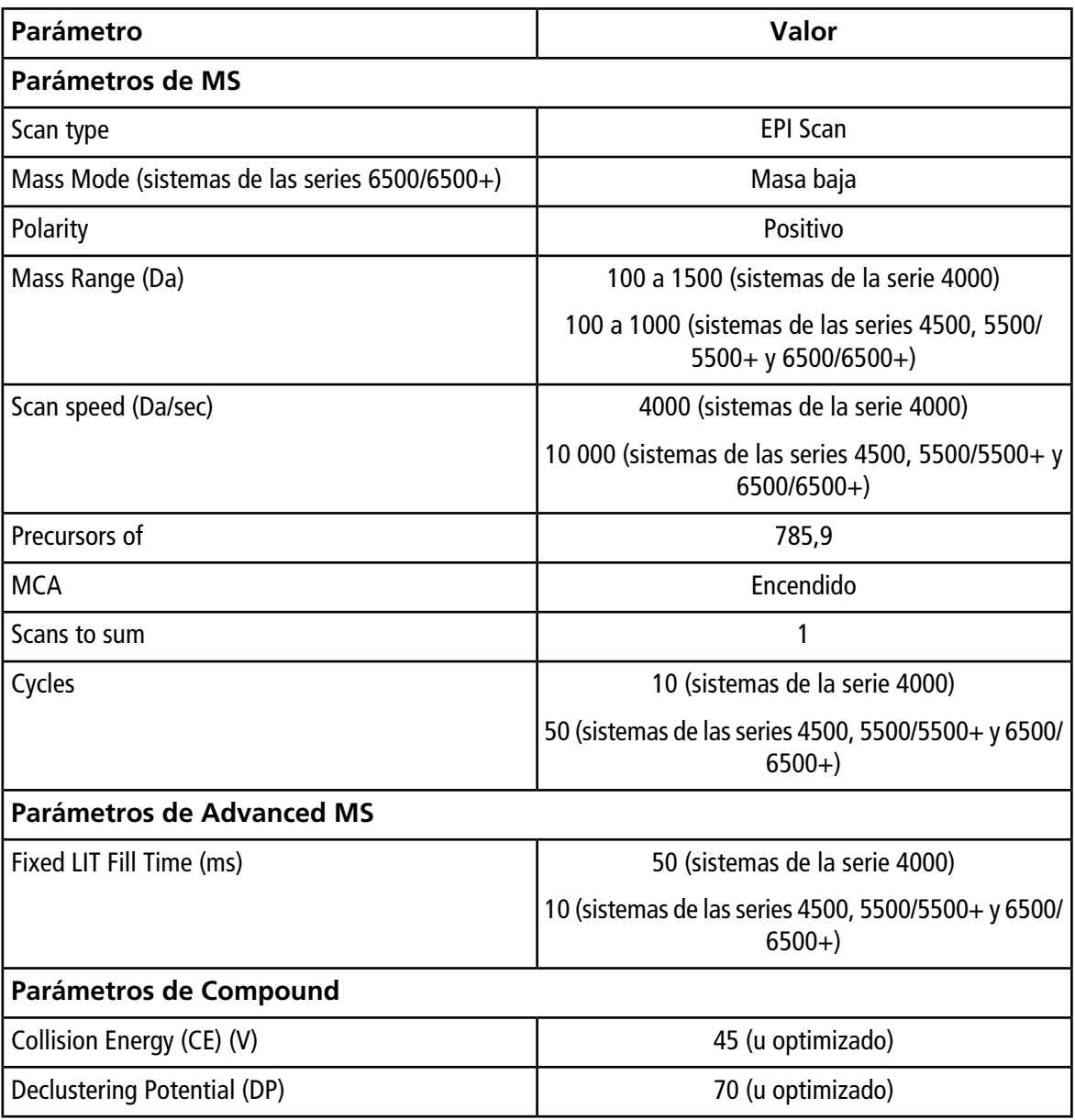

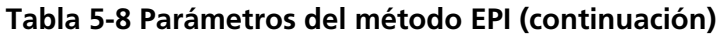

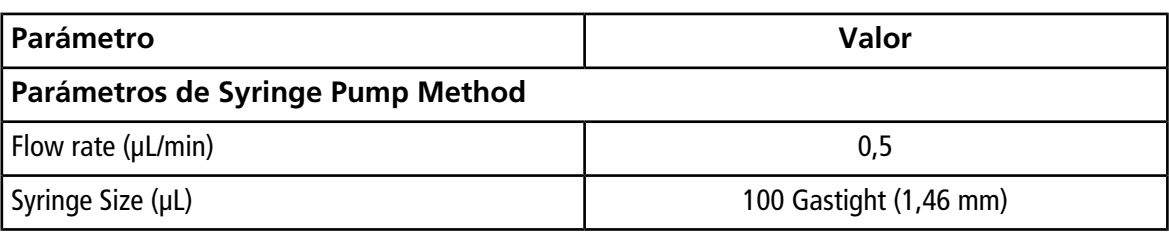

**Nota:** La CE normalmente se optimiza entre 40 V y 48 V. Si la CE no se encuentra en este intervalo, el valor del gas CAD puede haberse ajustado demasiado bajo. Si la intensidad del ion precursor a m/z 785,9 no es del 10 % o es inferior a la intensidad original, la interacción de la CE y el gas CAD es incorrecta. Póngase en contacto con el servicio de asistencia técnica de SCIEX para obtener más información.

- 4. Haga clic en **Start** para ejecutar el método.
- 5. Optimice CE para maximizar la intensidad de los fragmentos de la relación *m/z* 480,3, 813,4, 942,4 y 1171,7.
- 6. Guarde el nuevo método.
- 7. Cuando la pulverización sea estable, haga clic en **Acquire** y adquiera los datos.
- 8. Registre las intensidades de los fragmentos con la relación *m/z* 480,3, 813,4, 942,4 y 1171,7.
- 9. Repita dos veces más los pasos 7 y 8.
- 10. Imprima los resultados.
- 11. Obtenga el promedio de las tres intensidades de los iones y, a continuación, registre el resultado en el registro de datos.
- 12. Confirme que las intensidades medias sean aceptables. Consulte [Registro de datos: fuente de iones](#page-102-0) [NanoSpray](#page-102-0)<sup>®</sup>.

Si los resultados no son aceptables, consulte [Consejos de solución de problemas.](#page-86-0)

#### **Creación de una tabla de referencia para la calibración**

Antes de poder calibrar el espectrómetro de masas a partir del espectro de datos, deberá definir la tabla de referencia para el calibrador que se está utilizando. Si no existe una tabla de referencia para [Glu<sup>1</sup>]-fibrinopéptido B, siga estos pasos para crearla.

- 1. Haga clic en **Tools > Settings > Tuning Options.**
- 2. Haga clic en **Reference**.

**Figura 5-9 Reference Table Editor**

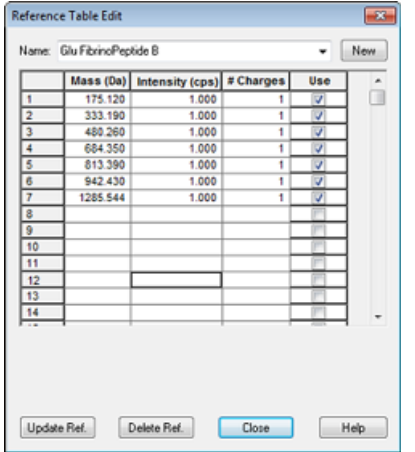

- 3. Cree una tabla de referencia para [Glu1]-fibrinopéptido B con las entradas que se muestran en la figura anterior. Asegúrese de introducir los valores para los fragmentos de masa más bajos y más altos en los campos **Low Mass** y **High Mass**.
- 4. Haga clic en **Update Ref**.
- 5. Haga clic en **Close**.
- 6. Haga clic en **New**.

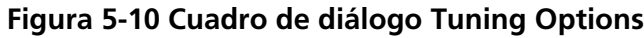

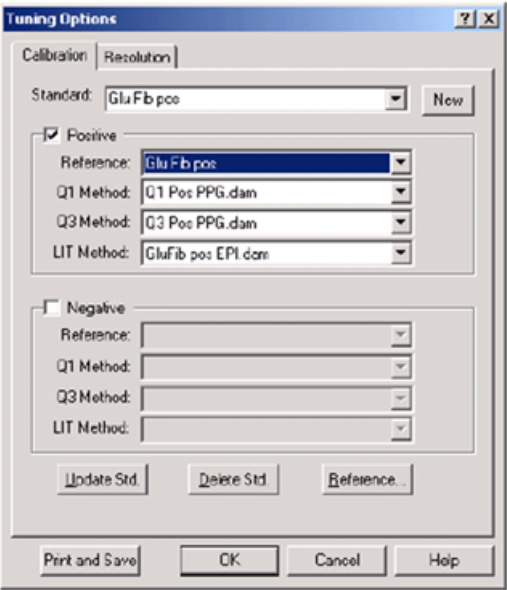

- 7. En el campo **Standard**, escriba **GluFib pos**.
- 8. Seleccione la casilla **Positive**.
- 9. En el campo **Q1 Method**, seleccione el método utilizado para la calibración Q1.
- 10. En el campo **Q3 Method**, seleccione el método utilizado para la calibración Q3.
- 11. En el campo **LIT Method**, seleccione el método creado en [Realización de la prueba en modo EPI.](#page-69-0)
- 12. Haga clic en **Update Std**.
- 13. Haga clic en **OK**.

#### **Calibración en modo EPI**

- 1. En el modo **Manual Tune**, asegúrese de que los parámetros estén ajustados de acuerdo con los valores especificados en la [Realización de la prueba en modo EPI.](#page-69-0) Consulte [Tabla 5-8](#page-69-1).
- 2. Cuando la pulverización sea estable, haga clic en **Acquire** y adquiera al menos 30 segundos de datos de análisis.
- 3. Haga clic en el panel de espectro EPI.
- 4. Haga clic en el botón Calibrate  $(\mathbb{A})$ .

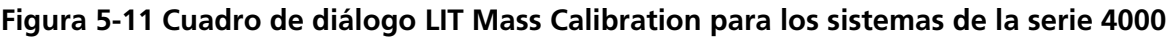

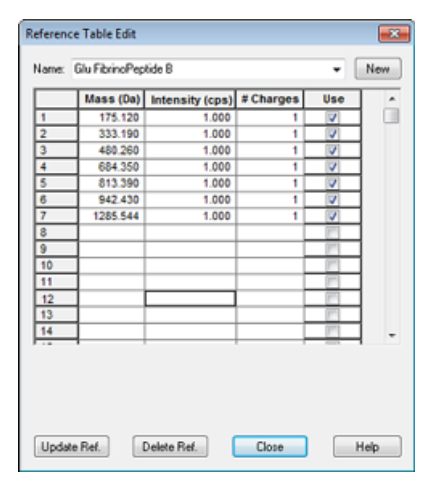

**Figura 5-12 Cuadro de diálogo LIT Mass Calibration para los sistemas de las series 4500, 5500, 5500+, 6500 y 6500+**

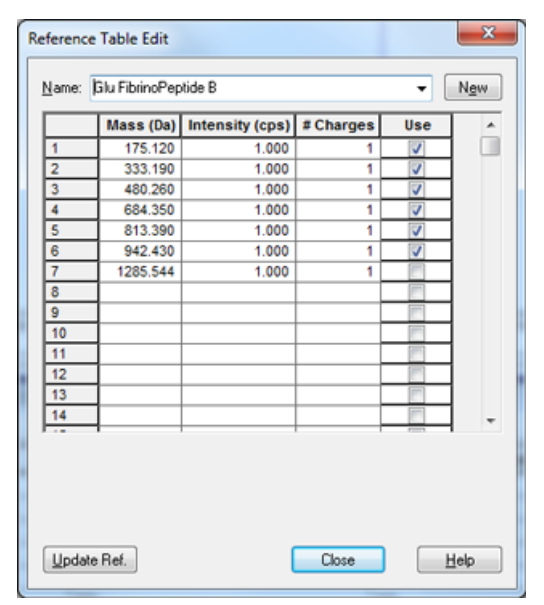

- 5. En el campo **Standard**, seleccione el patrón creado en el paso 7 [Creación de una tabla de referencia para](#page-70-0) [la calibración](#page-70-0) (**GluFib pos**).
- 6. Haga clic en **Start**.

Se abre el panel Mass Calibration Report. El gráfico superior muestra el cambio de masa en los iones de calibración desde la última calibración.

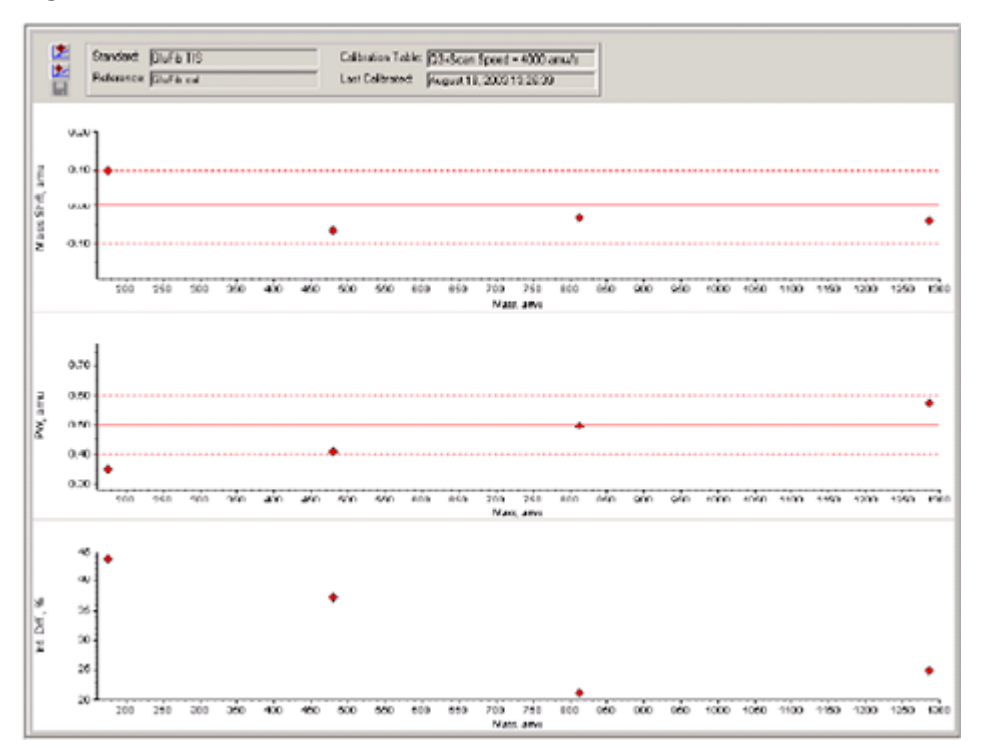

**Figura 5-13 Informe de calibración de masas**

7. Si los espectros de datos tienen buen aspecto y los cambios de masa están dentro del intervalo especificado, haga clic en **Replace Calibration** ( $\blacktriangleright$ ).

#### **Figura 5-14 Cuadro de diálogo TuneDir**

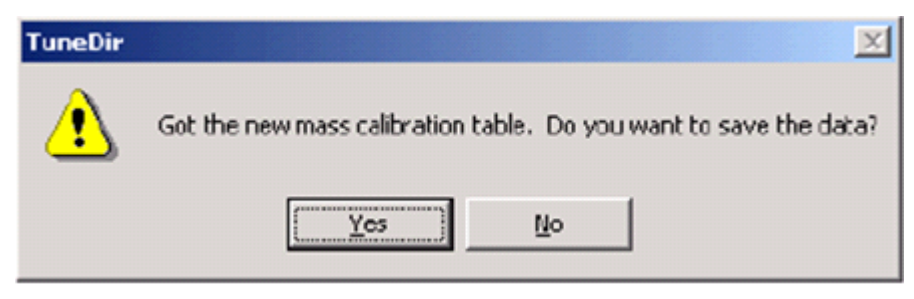

8. Haga clic en **Yes**.

Los valores de la nueva calibración aparecen en la parte inferior del panel de informe de resumen de calibración.

**Nota:** Si la masa o intensidad de uno de los iones de fragmentación cambia drásticamente, determine la razón por la que se ha producido el cambio antes de utilizar este ion en la calibración. Haga clic en **No** en el cuadro de diálogo **TuneDir** y, a continuación, compruebe el informe de resumen de calibración. Busque la masa en la columna **Found Mass** y observe la calidad del ion en el espectro de datos sin procesar. Si se ha elegido el ion incorrecto, amplíe o restrinja el **Search Range** en el cuadro de diálogo LIT Mass Calibration. El software utiliza el centroide del pico más intenso en el intervalo de búsqueda de la calibración.

#### **Figura 5-15 Informe de resultados de LIT Mass Calibration**

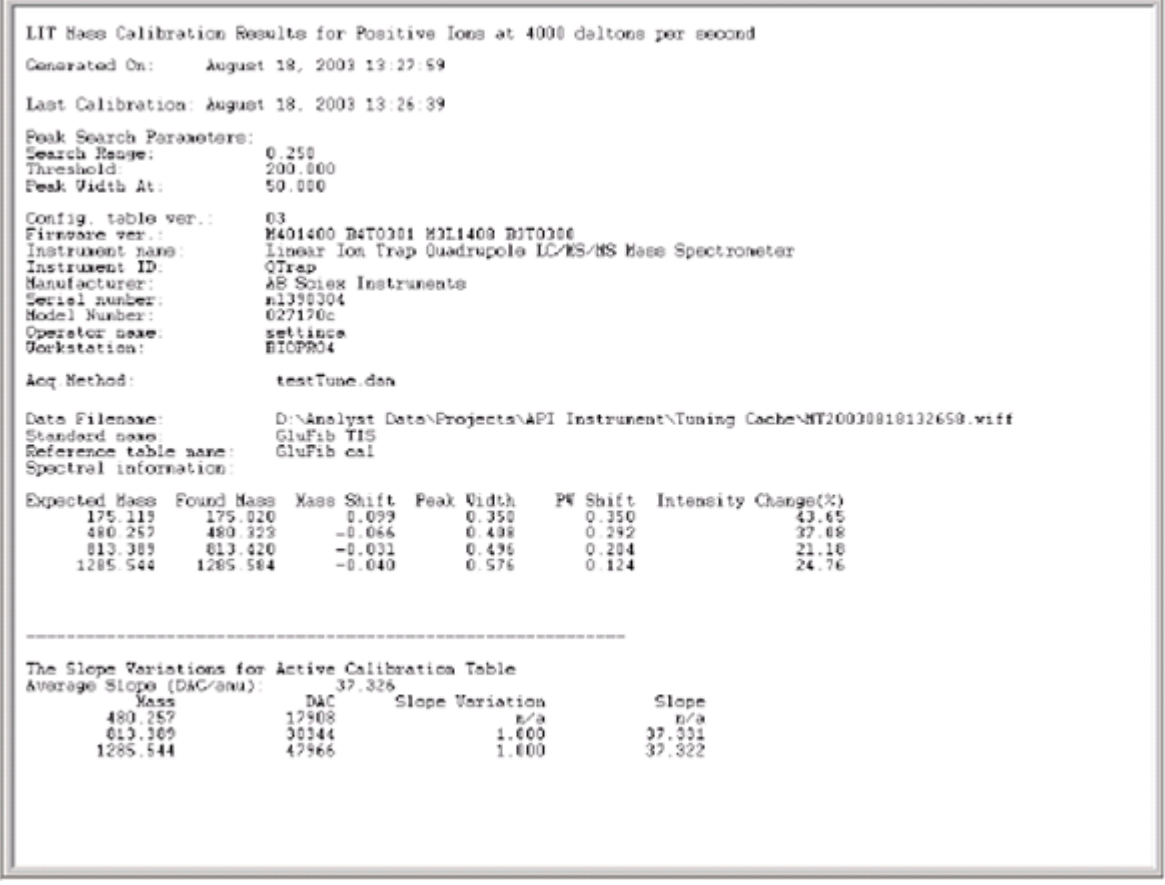

9. Calibre las otras dos velocidades de análisis cambiando la velocidad de análisis en el método y repitiendo este procedimiento.

#### **Recapitulación**

**Nota:** El representante del servicio técnico de SCIEX debe enviar por correo electrónico los resultados de la prueba de aceptación posterior a la instalación de NanoSpray® a [servicedata@sciex.com](mailto:servicedata@sciex.com).

1. Limpie a fondo la punta y el conducto de infusión.

2. Realice una copia del registro de datos y los resultados de la prueba obtenidos y proporcione al cliente los originales.

# **Prueba para la fuente de iones en sistemas de la serie 3200**

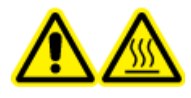

**¡ADVERTENCIA! Peligro por superficies calientes. No toque el riel de alta tensión ni la punta de emisión.**

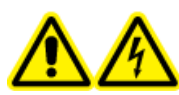

**¡ADVERTENCIA! Peligro de descarga eléctrica. No utilice nunca la fuente de iones NanoSpray® sin el iluminador, la cámara, el tope y las cubiertas bien instalados. No toque nunca la placa de chapa ni deje que la punta de emisión entre en contacto con esta. Cuando el espectrómetro de masas está operativo y la fuente de iones instalada, hay alta tensión en la placa de chapa, incluso aunque se aleje la unidad de posicionamiento X-Y-Z de la interfaz.**

Para los sistemas API 3200™ realice esta prueba:

• [Prueba en modos Q1 y MS2](#page-77-0)

Para los sistemas 3200 QTRAP® realice las siguientes pruebas:

- [Prueba en modos Q1 y MS2](#page-77-0)
- [Prueba en modo EPI \(solo sistemas 3200 QTRAP](#page-79-0)<sup>®</sup>)

**Nota:** La fuente de iones NanoSpray® no es compatible con todos los instrumentos de la serie 3200. Póngase en contacto con un representante de ventas para obtener más información.

#### **Materiales necesarios**

- 10 pmol/µl de renina, incluida en el juego 2 de productos químicos MS y el juego de PPG en concentraciones elevadas (referencia 5512399)
- Disolvente de dilución
- Jeringa de 100 µl (diámetro interior de 1,46 mm) o equivalente para la infusión
- Guantes no empolvados (se recomienda que sean de nitrilo o neopreno)
- Gafas de seguridad.
- Bata de laboratorio

### **Preparación de 2 ml de mezcla de renina (500 fmol/µl)**

1. Mezcle 2 ml de disolvente (incluido en el juego) en un vial.

- 2. Quite y deseche 100 µl de disolvente.
- 3. Añada 100 µl de renina 10 pmol/µl al vial.
- <span id="page-77-0"></span>4. Mezcle.

### **Prueba en modos Q1 y MS2**

- 1. Instale la fuente de iones NanoSpray en el espectrómetro de masas. Consulte la *Guía del operador de la fuente de iones de NanoSpray®* .
- 2. Prepare el cabezal de NanoSpray III. Consulte la *Guía del operador de la fuente de iones de NanoSpray®* .
- 3. Infunda la mezcla de renina con un caudal de 0,5 µl/min.

**PRECAUCIÓN: Posible contaminación del sistema. No introduzca el extremo de la punta de emisión en la abertura de la placa de chapa. Asegúrese de que la punta de emisión esté, como mínimo, a una distancia de entre 2 mm y 5 mm fuera de la abertura. Rociar demasiado cerca de la abertura puede causar la contaminación del espectrómetro de masas.**

- 4. Ajuste el GS1 hasta que se alcance una pulverización estable. Comience con un valor bajo (2 o 3) y vaya aumentándolo lentamente, hasta que la pulverización sea estable y no haya picos de ruido de anchura cero. La pulverización puede tardar algunos minutos en estabilizarse.
- 5. En el software Analyst® , en el modo **Tune and Calibrate**, haga doble clic en **Manual Tune**.
- 6. Abra un método previamente optimizado o ajuste los parámetros del método como se muestra en la table siguiente.

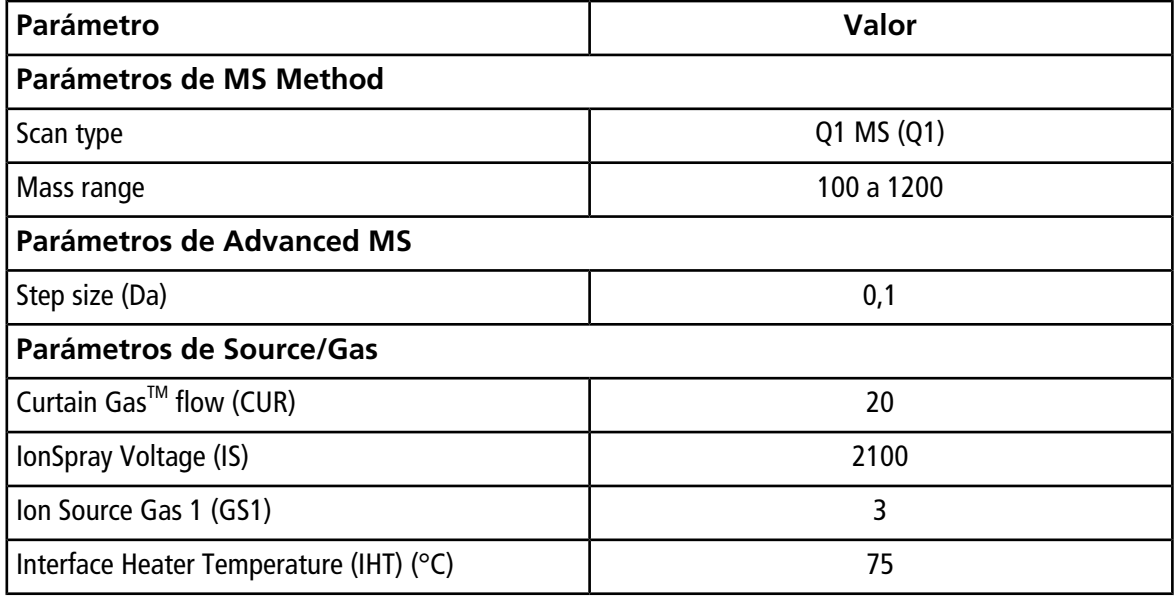

#### **Tabla 5-9 Parámetros del método Q1**

#### **Tabla 5-9 Parámetros del método Q1 (continuación)**

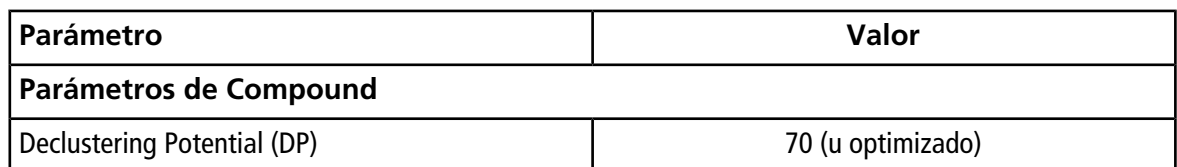

7. Ejecute el método.

**PRECAUCIÓN: Posibles daños al sistema. No deje que la punta de emisión entre en contacto con la placa de chapa. Utilice la perilla de ajuste fino del eje Z para ajustar la posición del pulverizador y evitar daños en la punta de emisión.**

**PRECAUCIÓN: Posible contaminación del sistema. No introduzca el extremo de la punta de emisión en la abertura de la placa de chapa. Asegúrese de que la punta de emisión esté, como mínimo, a una distancia de entre 2 mm y 5 mm fuera de la abertura. Rociar demasiado cerca de la abertura puede causar la contaminación del espectrómetro de masas.**

- 8. Ajuste la posición del cabezal pulverizador en relación con la abertura de la placa de chapa para optimizar la intensidad de señal. Registre los valores XYZ para su uso futuro.
- 9. Ajuste IS en incrementos de 100 V hasta obtener la mejor señal y relación señal/ruido.

Nota: Si la tensión de IonSpray<sup>™</sup> es demasiado alta, podría producirse una descarga de corona. Esto es visible como un resplandor azul en la punta de la sonda. Una descarga de corona producirá una reducción de la sensibilidad y la estabilidad de la señal.

10. Aumente GS2 hasta que la señal comience a disminuir y, a continuación, reduzca GS1 hasta que la señal alcance su máximo valor.

**Nota:** El parámetro GS1 se puede optimizar a cero.

11. Aumente CUR hasta que la señal comience a disminuir y, a continuación, reduzca CUR hasta que la señal alcance su máximo valor.

**Nota:** Para evitar la contaminación, utilice el valor de CUR más alto posible sin sacrificar sensibilidad. No configure un valor de CUR por debajo de 20. Esto ayuda a evitar la penetración del flujo de Curtain  $\mathsf{Gas}^{\mathsf{TM}}$  que puede producir una señal ruidosa, evitar la contaminación de la abertura y aumentar la relación señal/ruido general.

- 12. Imprima una copia de los resultados y guarde el método de adquisición de Q1 optimizado.
- 13. Defina **Product ion (MS2)** como **Scan type** y defina **587** como **Product Of**.
- 14. Ajuste **CAD** en **Medium (6)**.
- 15. Ajuste **CE** para optimizar la intensidad de los iones de fragmentación a *m/z* 136 y 784.
- 16. Imprima una copia de los resultados y guarde el método **Product Ion** optimizado.
- 17. Compruebe que la intensidad en el modo MS2 cumpla las especificaciones de [Registro de datos: fuente](#page-102-0) [de iones NanoSpray](#page-102-0)® .

Si los resultados no son aceptables, consulte [Consejos de solución de problemas.](#page-86-0)

<span id="page-79-0"></span>18. Registre los resultados en el registro de datos.

### **Prueba en modo EPI (solo sistemas 3200 QTRAP® )**

1. Infunda la mezcla de renina con un caudal de 0,5 µl/min.

**PRECAUCIÓN: Posible contaminación del sistema. No introduzca el extremo de la punta de emisión en la abertura de la placa de chapa. Asegúrese de que la punta de emisión esté, como mínimo, a una distancia de entre 2 mm y 5 mm fuera de la abertura. Rociar demasiado cerca de la abertura puede causar la contaminación del espectrómetro de masas.**

- 2. En el software Analyst® , en el modo **Tune and Calibrate**, haga doble clic en **Manual Tune**.
- 3. Abra el método Q1 optimizado guardado en el paso 12 [Prueba en modos Q1 y MS2](#page-77-0).
- 4. Ajuste los parámetros del método tal y como se muestra en la tabla siguiente.

#### **Tabla 5-10 Parámetros del método EPI**

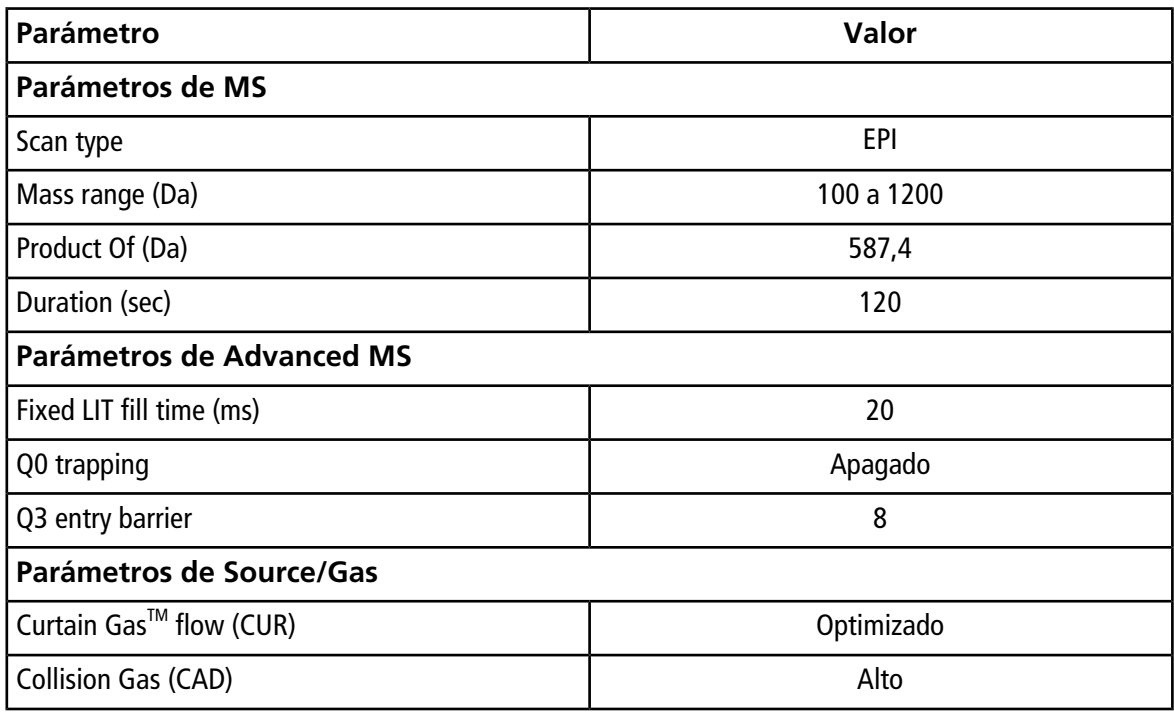

| <b>Parámetro</b>                     | Valor             |
|--------------------------------------|-------------------|
| IonSpray Voltage (IS)                | Optimizado        |
| Temperature (TEM) (°C)               | 150               |
| Ion Source Gas 1 (GSI)               | Optimizado        |
| Ion Source Gas 2 (GS2)               | 0                 |
| Interface Heater Temperature (IHT)   | Encendido         |
| Parámetros de Compound               |                   |
| Declustering Potential (DP)          | 80                |
| Collision Energy (CE) (V)            | 45 (u optimizado) |
| <b>Collision Energy Spread (CES)</b> | 0                 |
| Parámetros de Resolution             |                   |
| Q1 resolution                        | Baja              |

**Tabla 5-10 Parámetros del método EPI (continuación)**

- 5. Ejecute el método.
- 6. Ajuste **CE** para optimizar la intensidad de los picos a 136, 647, 784 y 1028.
- 7. Imprima una copia de los resultados y guarde el método EPI optimizado.
- 8. Compruebe que la intensidad cumpla las especificaciones de [Registro de datos: fuente de iones NanoSpray](#page-102-0)®.

Si el resultado no es aceptable, consulte [Consejos de solución de problemas.](#page-86-0)

9. Revise la copia impresa de los resultados y registre los resultados en el registro de datos.

### **Recapitulación**

**Nota:** El representante del servicio técnico de SCIEX debe enviar por correo electrónico los resultados de la prueba de aceptación posterior a la instalación de NanoSpray® a [servicedata@sciex.com](mailto:servicedata@sciex.com).

- 1. Limpie a fondo la punta y el conducto de infusión.
- 2. Realice una copia del registro de datos y los resultados de la prueba obtenidos y proporcione al cliente los originales.

# **Pruebas para la fuente de iones PhotoSpray®**

Ejecute estas pruebas en cualquiera de las situaciones siguientes:

- Cuando se instala una nueva fuente de iones.
- Después de una operación importante de mantenimiento de la fuente de iones.
- Cuando sea necesario evaluar el rendimiento de la fuente de iones, antes de empezar un proyecto o como parte de un procedimiento de funcionamiento estándar.

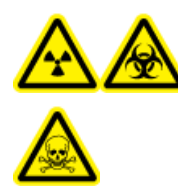

**¡ADVERTENCIA! Peligro de radiación ionizante, riesgo biológico o peligro de toxicidad química. Utilice la fuente de iones solo si dispone de los conocimientos y la formación adecuados para utilizar, contener y evacuar los materiales tóxicos o nocivos que se emplean con la fuente de iones.**

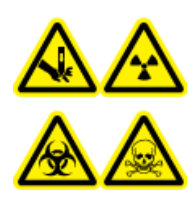

**¡ADVERTENCIA! Riesgo de perforación, peligro de radiación ionizante, riesgo biológico o peligro de toxicidad química. Deje de usar la fuente de iones si su ventana está agrietada o rota y póngase en contacto con un representante del servicio técnico (FSE) de SCIEX. Cualquier material tóxico o nocivo introducido en el equipo estará presente en la salida de escape de la fuente. El escape del equipo se debe expulsar de la sala. Deseche los objetos afilados siguiendo los procedimientos de seguridad establecidos del laboratorio.**

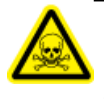

**¡ADVERTENCIA! Peligro de toxicidad química. Utilice equipo de protección individual, incluidos una bata de laboratorio, guantes y gafas de seguridad, para evitar la exposición de la piel o los ojos.**

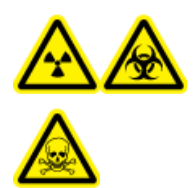

**¡ADVERTENCIA! Peligro de radiación ionizante, riesgo biológico o peligro de toxicidad química. En caso de derrame de sustancias químicas, revise las hojas de datos de seguridad para conocer las instrucciones específicas. Compruebe que el sistema se encuentre en modo Standby antes de limpiar un derrame cercano a la fuente de iones. Utilice el equipo de protección individual adecuado y toallitas absorbentes para contener el derrame y deséchelas según lo dispuesto por las normativas locales.**

#### **Materiales necesarios**

- Metanol de grado MS
- Agua desionizada de grado HPLC
- Disolvente de fase móvil: solución 70:30 de acetonitrilo:agua
- Dopante: tolueno (grado HPLC) infundido a entre 100 y 150 µl/min. El dopante debe infundirse con una bomba de HPLC independiente
- Solución de 0,0167 pmol/µl de reserpina previamente diluida, incluida en el juego de productos químicos de patrones SCIEX (referencia 4406127)
- Bomba de HPLC (para fase móvil)
- Bomba de HPLC para infusión de dopante.
- Inyector manual (8125 Rheodyne o similar) con un bucle de 5 µl o una configuración del automuestreador para inyecciones de 5 µl
- Tubo PEEK de 1/16 pulgadas de diámetro exterior (DE), 0,005 pulgadas de diámetro interior (DI)
- Jeringa de 250 µl a 1000 µl
- Guantes no empolvados (se recomienda que sean de nitrilo o neopreno)
- Gafas de seguridad.
- Bata de laboratorio

**Nota:** Todas las soluciones de prueba se deben conservar refrigeradas. Si se dejan fuera del refrigerador durante más de 48 horas, deséchelas y utilice soluciones nuevas.

**PRECAUCIÓN: posible resultado erróneo. No utilice soluciones caducadas.**

# **Preparación para la prueba**

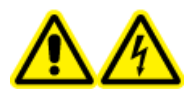

**¡ADVERTENCIA! Peligro de descarga eléctrica. Evite el contacto con las altas tensiones aplicadas a la fuente de iones durante el funcionamiento. Ponga el sistema en el modo Standby antes de ajustar el tubo de muestra u otros equipos cerca de la fuente de iones.**

- Cuando instale una fuente de iones nueva, asegúrese de que el espectrómetro de masas funciona según las especificaciones de la fuente de iones existente.
- Instale la fuente de iones en el espectrómetro de masas.
- Asegúrese de que la fuente de iones esté completamente optimizada. Consulte la *Guía del operador* de la fuente de iones.

• Consulte todas las hojas de datos de seguridad aplicables para tomar las precauciones necesarias antes de manipular soluciones químicas o disolventes.

**Nota:** Independientemente de la bomba utilizada, hay una contrapresión notable en el conducto del dopante.

### **Prueba para la fuente de iones**

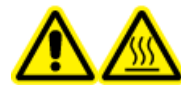

**¡ADVERTENCIA! Peligro por superficies calientes. Espere un mínimo de 30 minutos para que la fuente de iones se enfríe antes de iniciar cualquier procedimiento de mantenimiento. Las superficies de la fuente de iones se calientan durante su funcionamiento.**

**PRECAUCIÓN: Posibles daños al sistema. No introduzca ningún flujo de disolvente antes de haber comprobado que la fuente de iones ha alcanzado la temperatura adecuada.**

**PRECAUCIÓN: Posibles daños al sistema. Optimice con el valor más alto posible para el caudal de Curtain GasTM para evitar contaminar el espectrómetro de masas.**

**Nota:** La tensión de transferencia de iones óptimo depende de la altura de la lámpara de UV. Solo hay una tensión de transferencia de iones óptimo para cada altura de la lámpara UV, y solo hay una altura de la lámpara UV óptima para cada tensión de transferencia de iones. Si el usuario cambia la altura de la lámpara UV, optimice la tensión de transferencia de iones con cada nuevo ajuste de altura, para converger en el mejor ajuste de altura de la lámpara UV y de tensión de transferencia de iones.

- 1. En el software Analyst® , en el modo **Tune and Calibrate**, haga doble clic en **Manual Tune**.
- 2. Abra un método previamente optimizado o ajuste los parámetros como se muestra en la tabla siguiente.

#### **Tabla 6-1 Parámetros del método**

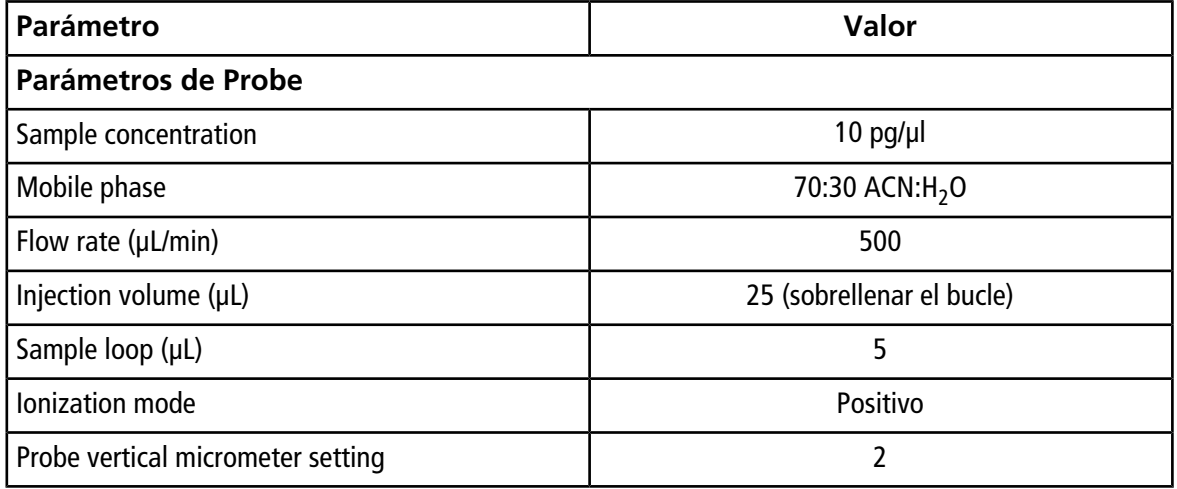

| <b>Parámetro</b>                                                                                                    | Valor                             |  |
|----------------------------------------------------------------------------------------------------|-----------------------------------|--|
| Probe horizontal micrometer setting                                                                                       | 5                                 |  |
| UV Lamp vertical micrometer setting                                                                                       | 5                                 |  |
| Dopant                                                                                                    | Caudal de 100 µl/min a 150 µl/min |  |
| Parámetros de MS                                                                                                    |                                   |  |
| Scan mode                                                                                                    | <b>MRM</b>                        |  |
| Q1 mass (Da)                                                                                                    | 609,3 (o masa exacta)             |  |
| Q3 mass (Da)                                                                                                    | 195,1 (o masa exacta)             |  |
| Parámetros de Source/Gas                                                                                                  |                                   |  |
| Curtain Gas <sup>™</sup> (CUR)                                                                                            | 30 (u optimizado)                 |  |
| <b>Collision Gas (CAD)</b>                                                                                                | Medio                             |  |
| Ion Transfer Voltage (IS)                                                                                                 | 800 (u optimizado)                |  |
| Temperature (TEM)                                                                                                    | 400 (u optimizado)                |  |
| Ion Source Gas 1 (GS1)                                                                                                    | 60 (u optimizado)                 |  |
| Ion Source Gas 2 (GS2)                                                                                                    | 20 (u optimizado)                 |  |
| Parámetros de Compound                                                                                                    |                                   |  |
| Declustering Potential (DP)                                                                                               | 100 (u optimizado)                |  |
| <b>Collision Energy (CE)</b>                                                                                              | 45 (u optimizado)                 |  |
| <b>Collision Exit Potential (CXP)</b>                                                                                     | Optimizado                        |  |
| Parámetros de resolución                                                                                                  |                                   |  |
| Resolution                                                                                                    | Unidad/Unidad                     |  |
| Los valores iniciales obtenidos durante la validación del instrumento pueden diferir de los que figuran<br>en esta tabla. |                                   |  |

**Tabla 6-1 Parámetros del método (continuación)**

- 3. Haga clic en **Acquire** para comenzar a recopilar datos.
- 4. Introduzca una solución de acetonitrilo-agua 70:30 con un caudal de 500 µl/min por la entrada de muestras.
- 5. Introduzca el dopante con un caudal de 75 µl/min por la entrada de dopantes.
- 6. Sobrellene el bucle de muestra con la solución de prueba.
- 7. Inyecte 10 pg/µl de solución de prueba de reserpina mientras supervisa la transición 609/195 de la monitorización de reacciones múltiples (MRM).
- 8. Optimice los parámetros específicos del compuesto.
- 9. Optimice las posiciones de la sonda y la lámpara de luz ultravioleta.
- 10. Optimice los parámetros de la fuente de iones.
- 11. Imprima los resultados.
- 12. Revise la copia impresa de los resultados.
- 13. Confirme que la intensidad media de las cinco inyecciones sea aceptable. Consulte [Registro de datos:](#page-109-0) [fuente de iones PhotoSpray](#page-109-0)®.

Si el resultado no es aceptable, consulte [Consejos de solución de problemas.](#page-86-0)

# **Consejos de solución de problemas**

<span id="page-86-0"></span>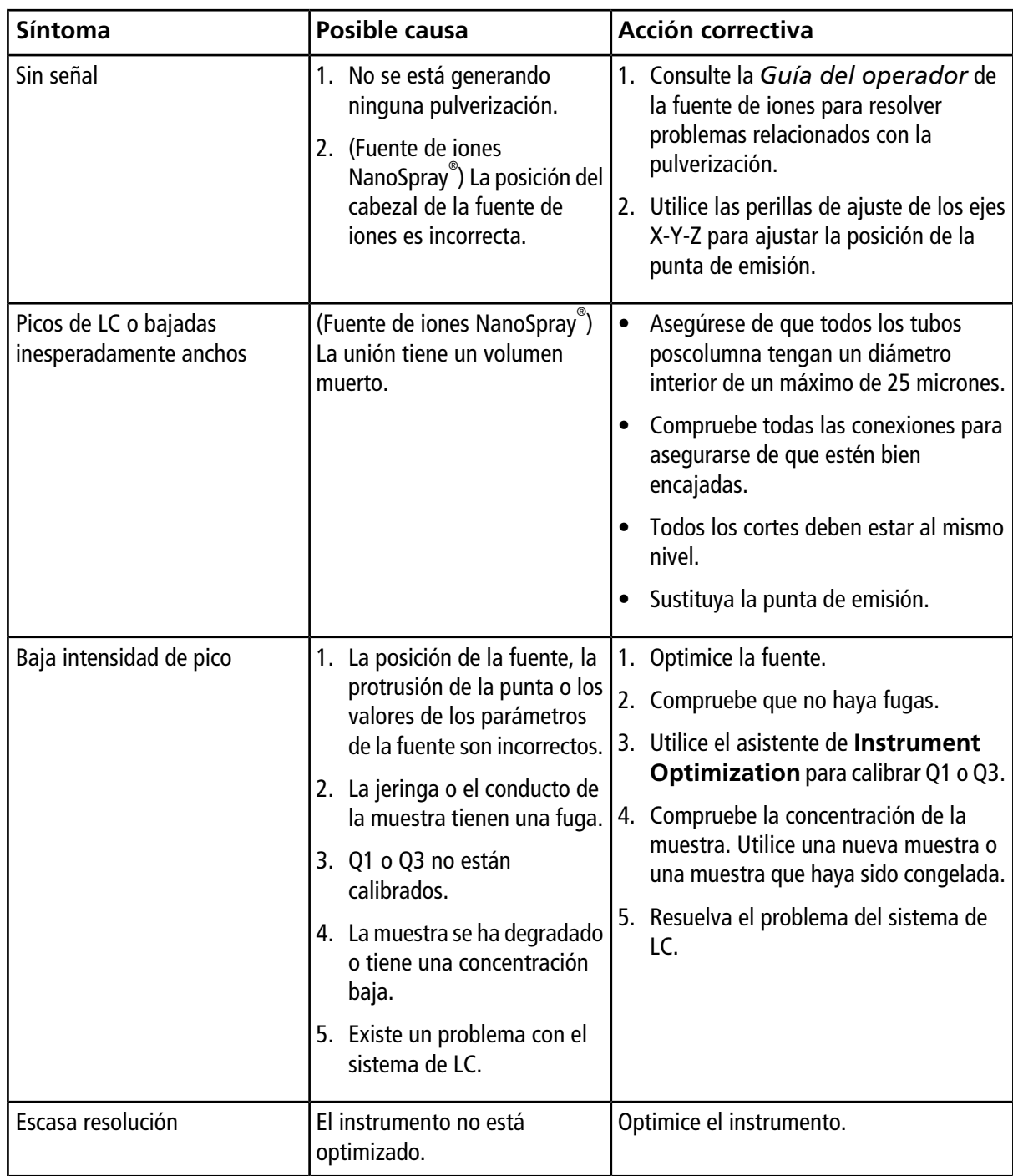

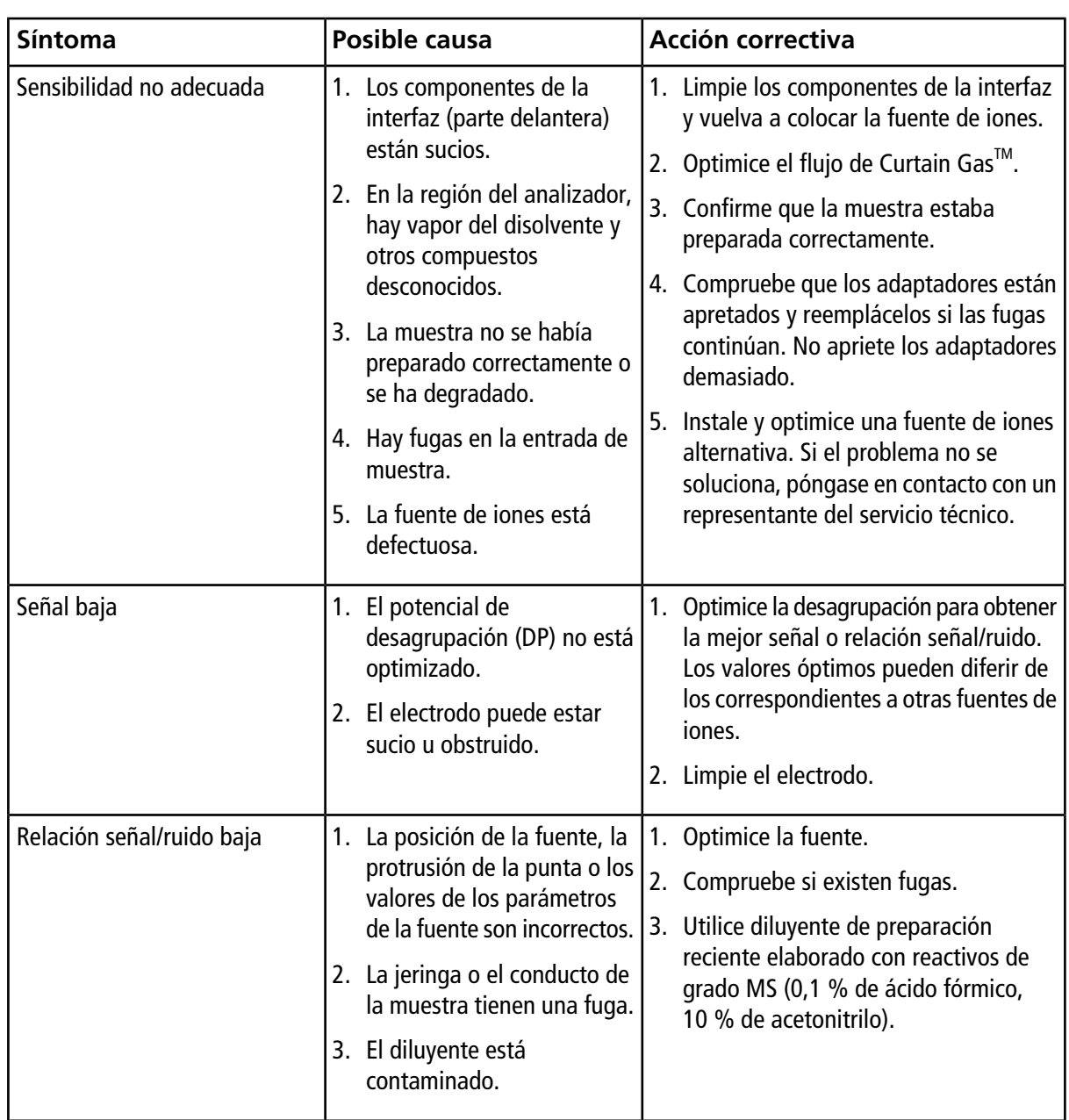

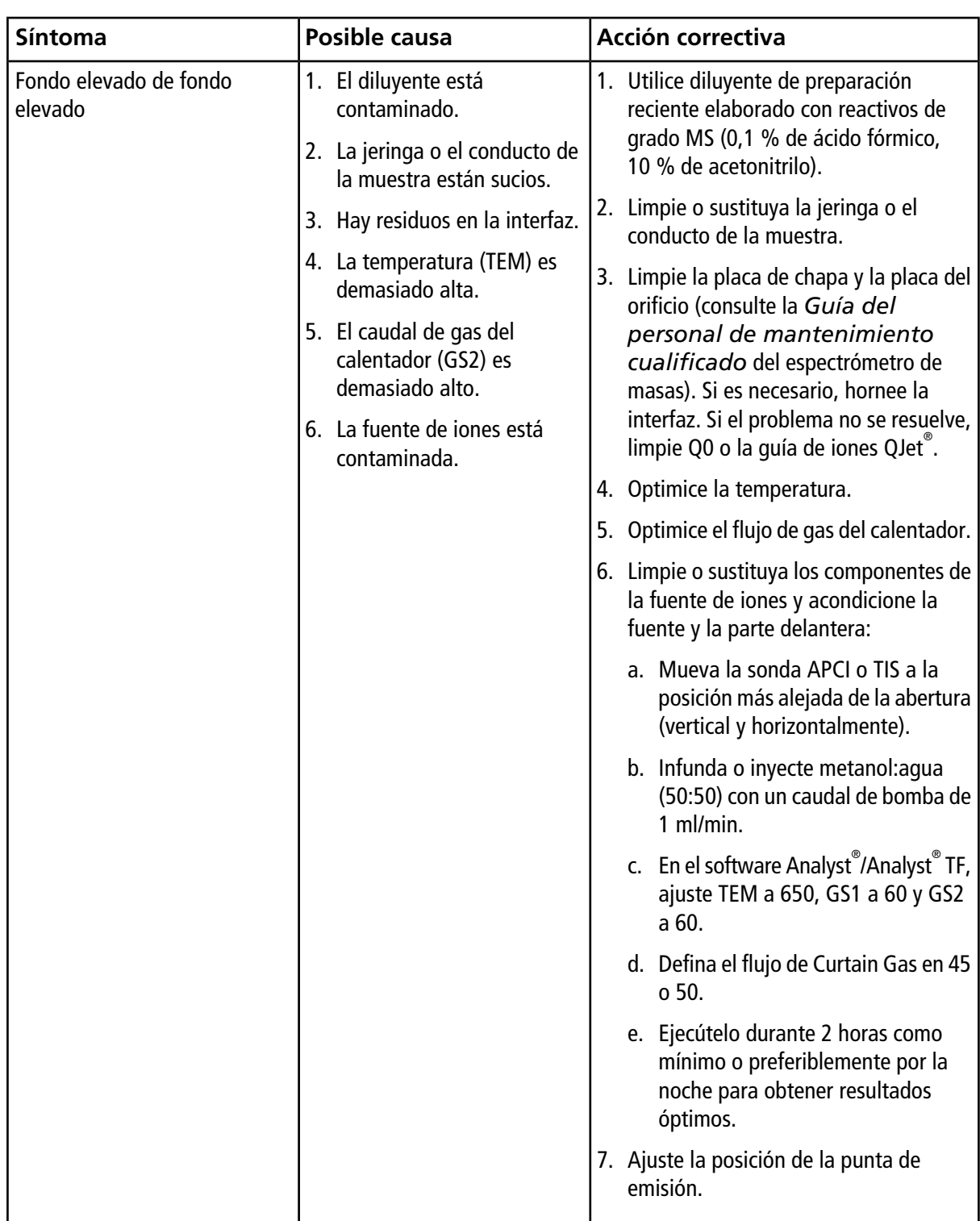

#### **Consejos de solución de problemas**

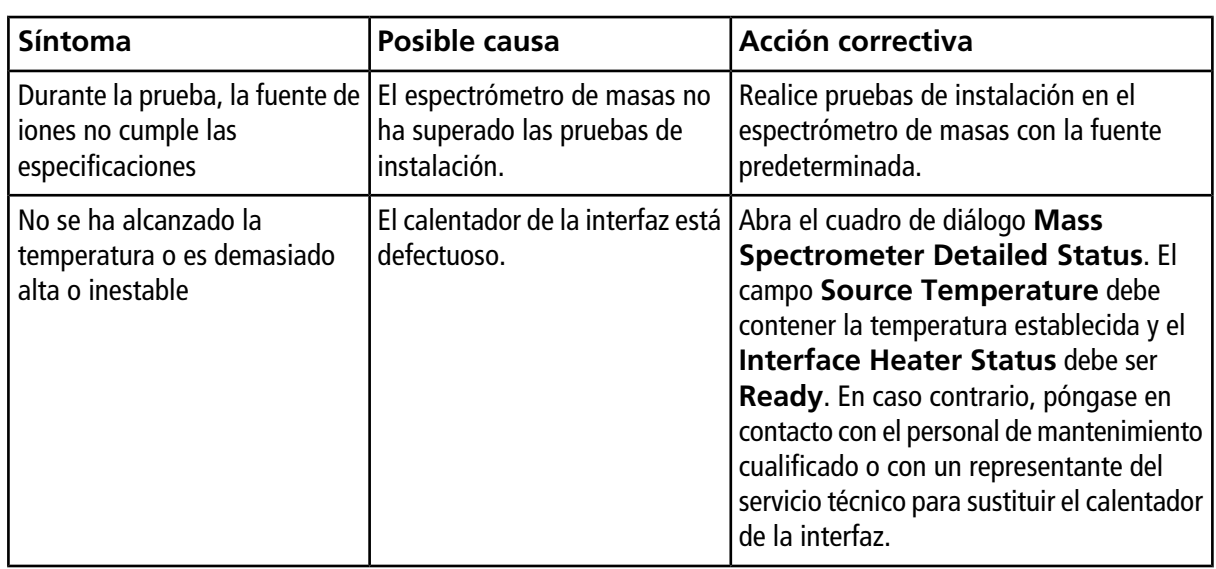

# **Registro de datos: fuente de iones IonDriveTM Turbo V**

**A**

# **Información del sistema**

**Tabla A-1 Información del espectrómetro de masas**

Número de serie del espectrómetro de masas

### **Información de la fuente de iones**

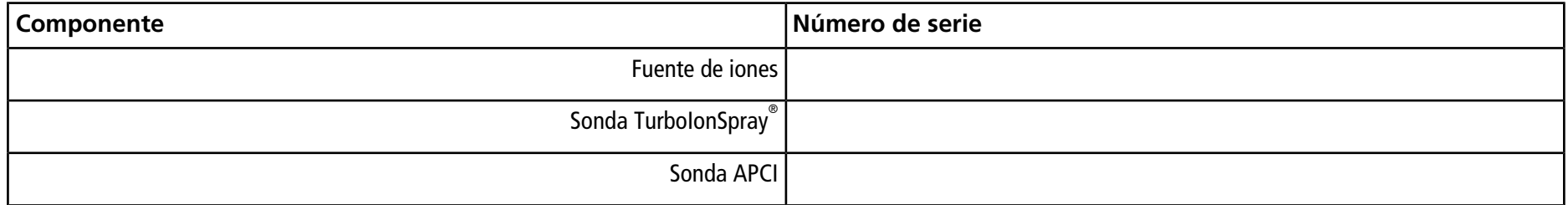

### **IonDrive Turbo V**

Nota: La fuente de iones IonDrive<sup>™</sup> Turbo V solo es compatible con las series de instrumentos 6500 y 6500+ y los sistemas 6600/6600+.

**Pruebas, especificaciones y registro de datos Fuente de iones** RUO-IDV-05-7280-ES-C **91 / 156**

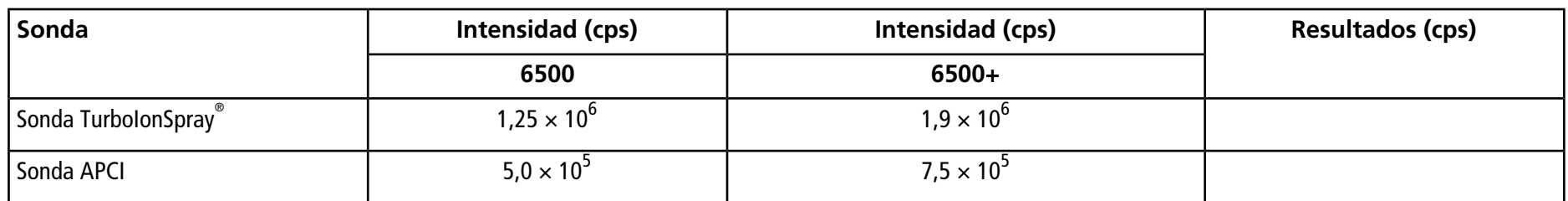

# **Aprobación y firma**

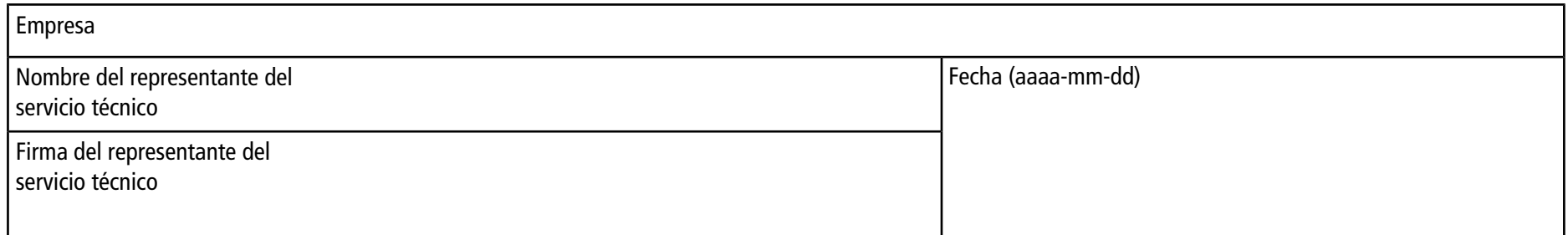

# **Comentarios y excepciones**

N/A

# **Registro de datos: fuente de iones Turbo V<sup>™</sup>
B**

# **Información del sistema**

**Tabla B-1 Información del espectrómetro de masas**

Número de serie del espectrómetro de masas

### **Información de la fuente de iones**

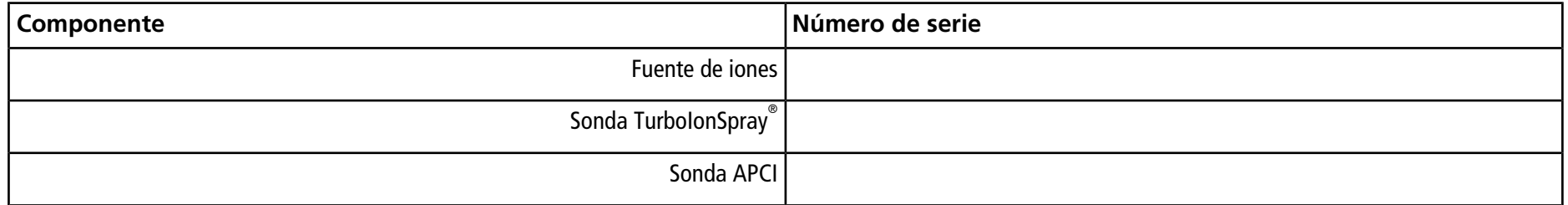

### **Turbo V**

Nota: Las especificaciones no están disponibles para el sistema TripleTOF<sup>®</sup> 4600. La fuente recomendada para este sistema es la fuente de iones DuoSpray<sup>™</sup>.

**Fuente de iones Pruebas, especificaciones y registro de datos 94 / 156** RUO-IDV-05-7280-ES-C

**Nota:** Las pruebas de los sistemas de la serie 6500 y 6500+ se ejecutan en modo de baja masa.

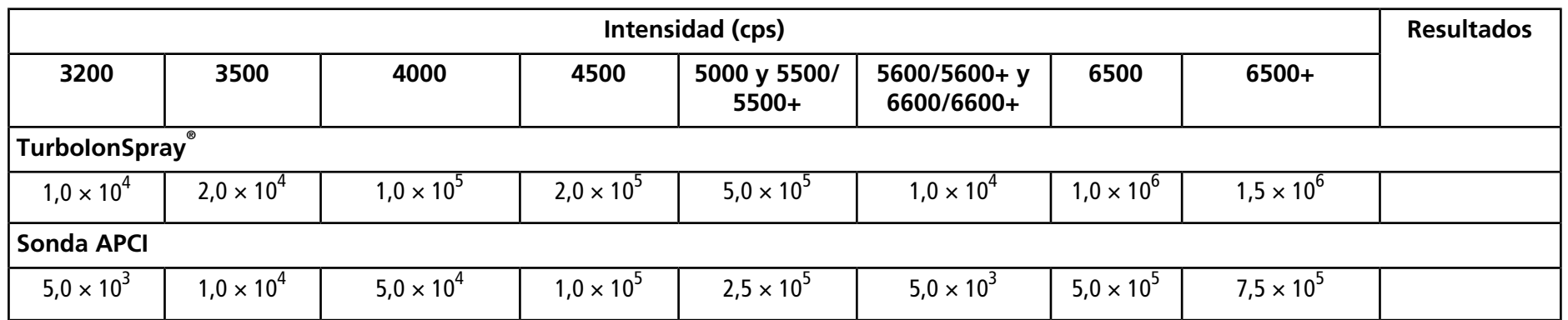

# **Aprobación y firma**

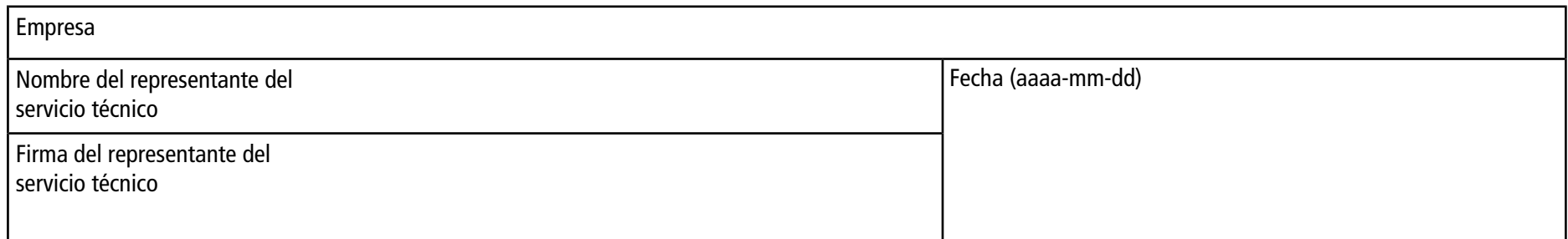

# **Comentarios y excepciones**

N/A

# **Registro de datos: fuente de iones DuoSpray C TM**

**Información del sistema**

**Tabla C-1 Información del espectrómetro de masas**

Número de serie del espectrómetro de masas

### **Información de la fuente de iones**

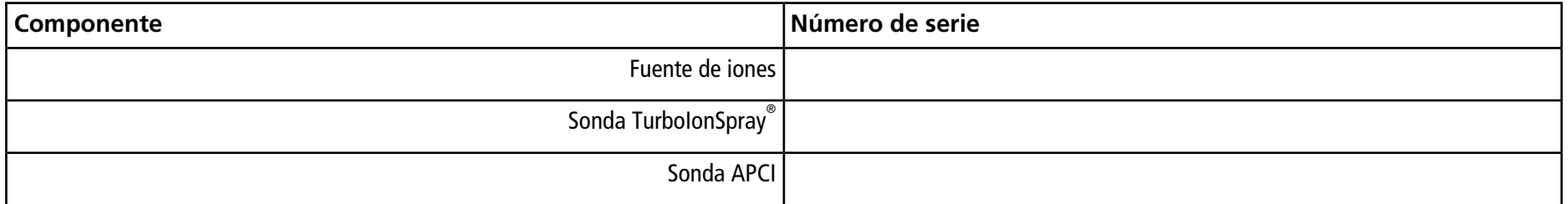

### **Resultados de la prueba para la fuente de iones DuoSpray**

**Nota:** Las pruebas de los sistemas de la serie 6500 y 6500+ se ejecutan en modo de baja masa.

**Pruebas, especificaciones y registro de datos Fuente de iones** RUO-IDV-05-7280-ES-C **97 / 156**

### **Registro de datos: fuente de iones DuoSprayTM**

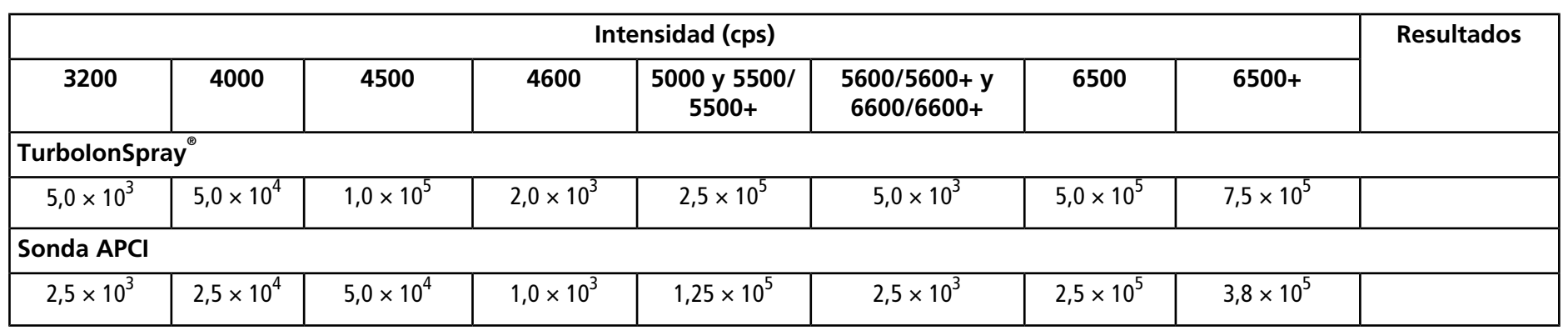

# **Aprobación y firma**

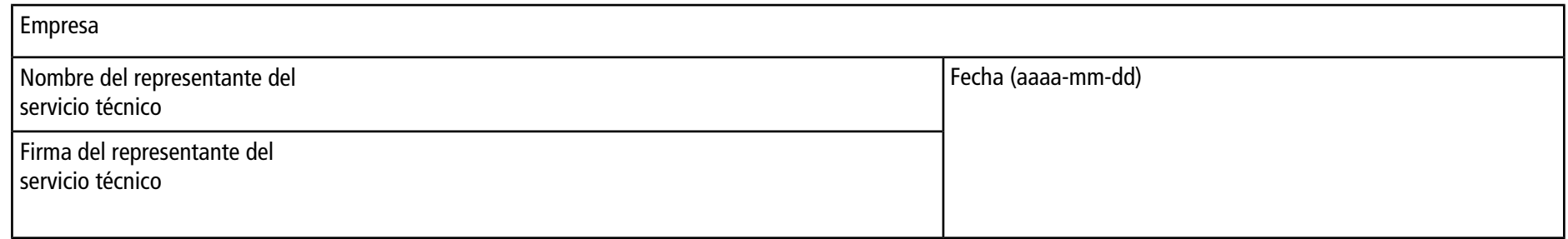

# **Comentarios y excepciones**

N/A

# **Registro de datos: fuente de iones OptiFlowTM Turbo V**

**D**

### **Información del sistema**

**Tabla D-1 Información del espectrómetro de masas**

Número de serie del espectrómetro de masas

### **Información de la fuente de iones**

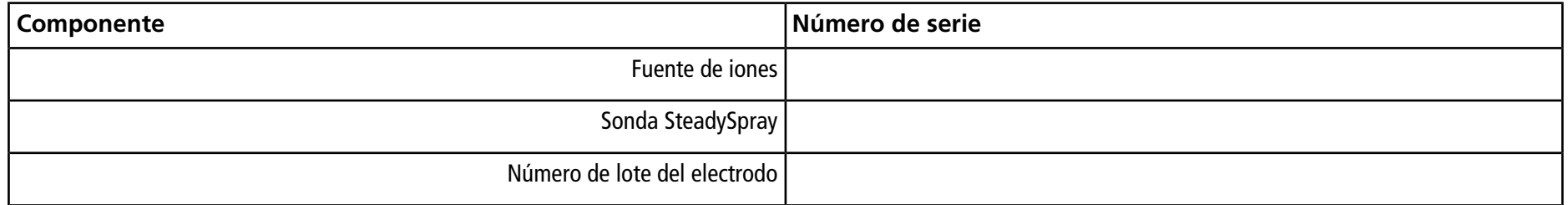

### **OptiFlow Turbo V**

**Nota:** Las pruebas de los sistemas de la serie 6500 y 6500+ se ejecutan en modo de baja masa.

**Fuente de iones Pruebas, especificaciones y registro de datos 100 / 156** RUO-IDV-05-7280-ES-C

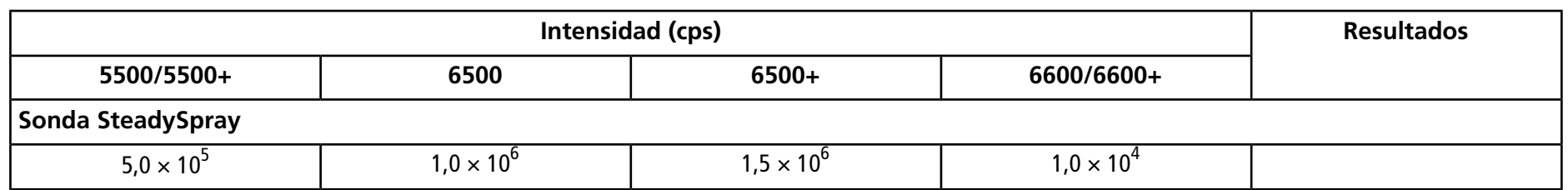

# **Aprobación y firma**

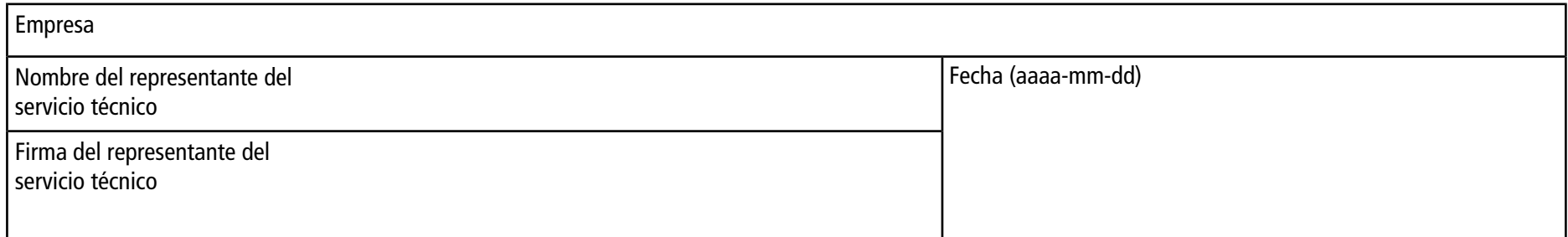

# **Comentarios y excepciones**

N/A

# **Registro de datos: fuente de iones NanoSpray E ®**

### **Información del sistema**

**Tabla E-1 Información del espectrómetro de masas**

Número de serie del espectrómetro de masas

### **Información de la fuente de iones**

<span id="page-102-0"></span>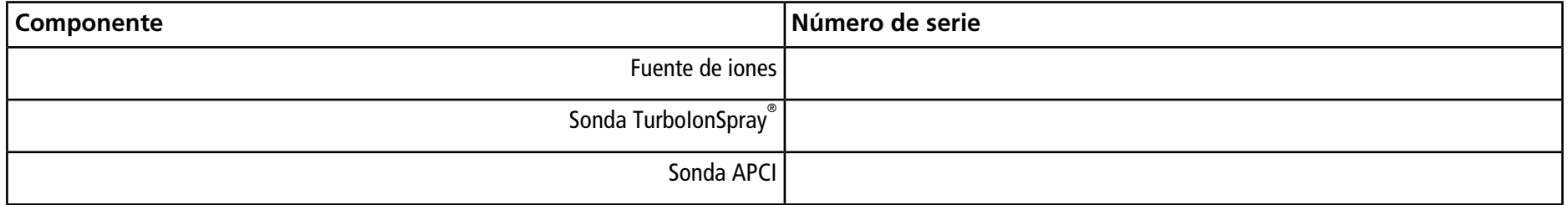

### **Resultados de la prueba para la fuente de iones NanoSpray (sistemas TripleTOF)**

**Nota:** El representante del servicio técnico de SCIEX debe enviar por correo electrónico los resultados de la prueba de aceptación posterior a la instalación de NanoSpray® a [servicedata@sciex.com](mailto:servicedata@sciex.com).

#### **Tabla E-2 Resultados de la prueba TOF MS**

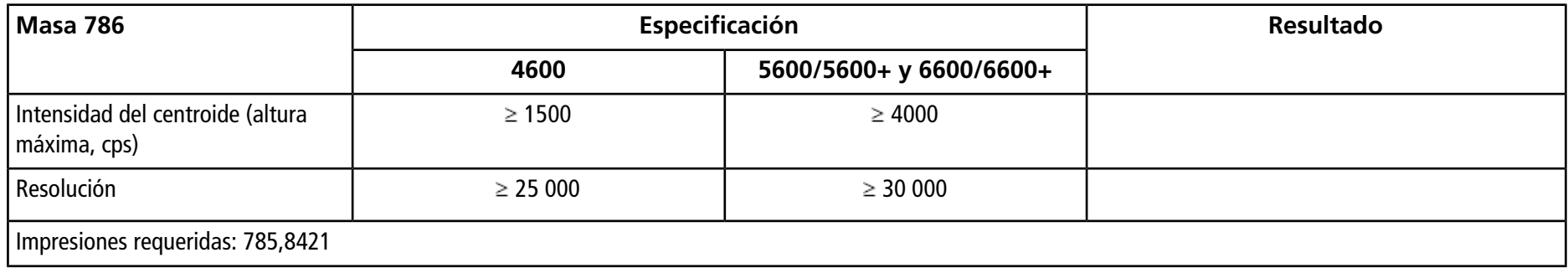

#### **Tabla E-3 Resultados de la prueba de alta sensibilidad en modo ion producto (solo sistemas 5600/5600+ y 6600/6600+)**

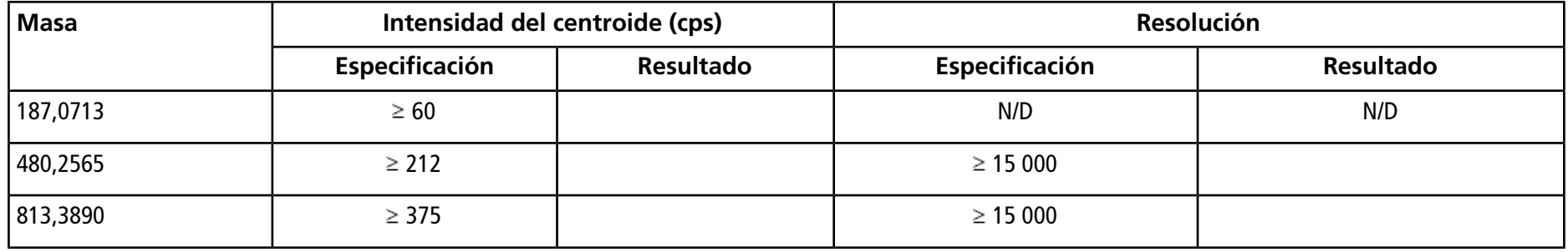

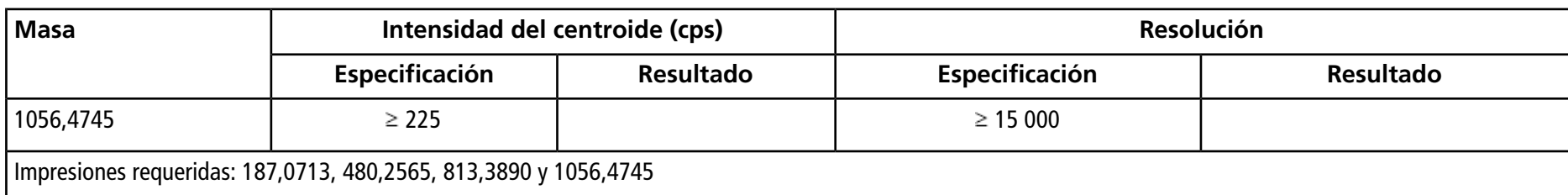

#### **Tabla E-3 Resultados de la prueba de alta sensibilidad en modo ion producto (solo sistemas 5600/5600+ y 6600/6600+) (continuación)**

#### **Tabla E-4 Resultados de la prueba de ion producto**

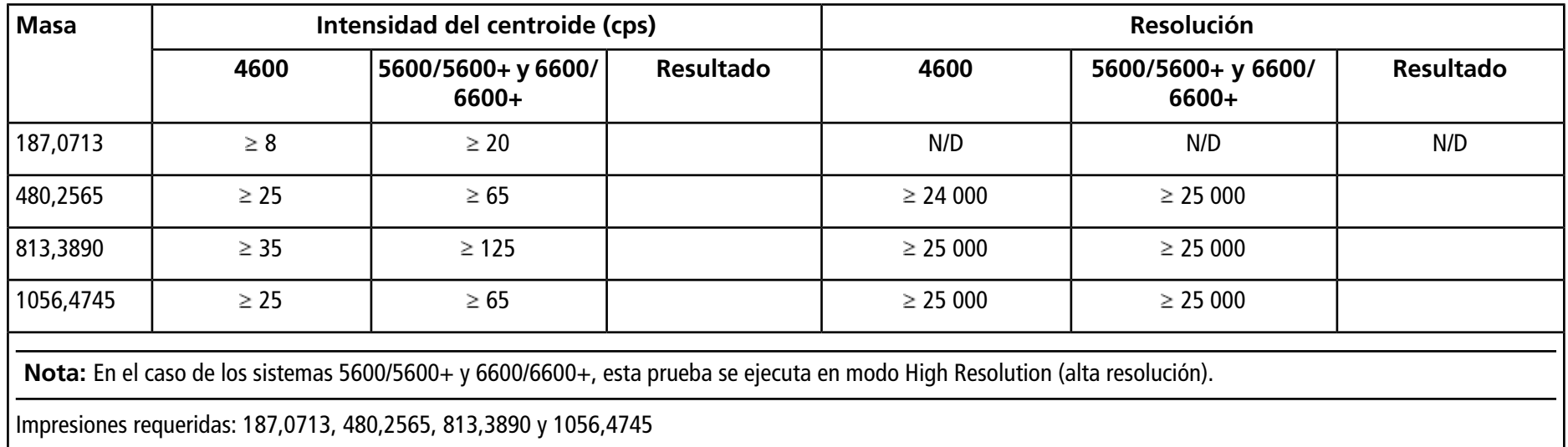

### **Resultados de la prueba para la fuente de iones NanoSpray (sistemas de las series 4000, 4500, 5500, 5500+, 6500 y 6500+)**

Las especificaciones de esta sección corresponden a la fuente de iones NanoSpray<sup>®</sup> III. Consulte el nuevo *Manual de instalación* de objetivos para ver las especificaciones correspondientes a la fuente de iones DPV-450 Digital PicoView® NanoSpray para espectrómetros de masas SCIEX.

**Nota:** El representante del servicio técnico de SCIEX debe enviar por correo electrónico los resultados de la prueba de aceptación posterior a la instalación de NanoSpray® a [servicedata@sciex.com](mailto:servicedata@sciex.com).

#### **Tabla E-5 Resultados de la prueba en modo Q1**

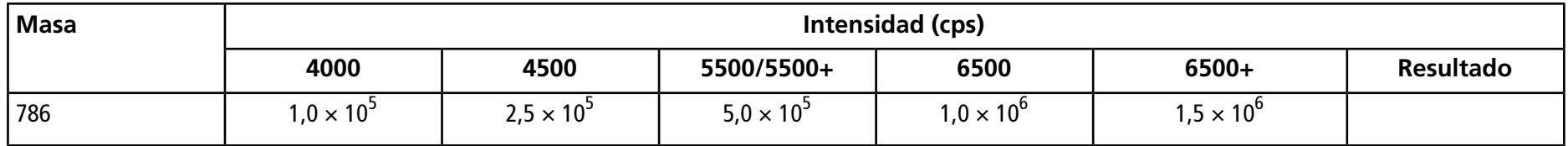

#### **Tabla E-6 Resultados de la prueba en modo Q3**

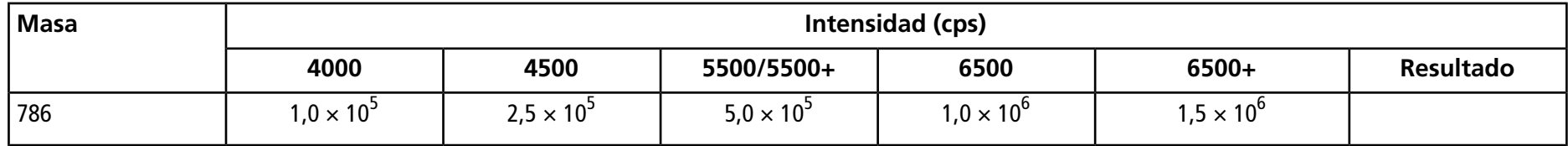

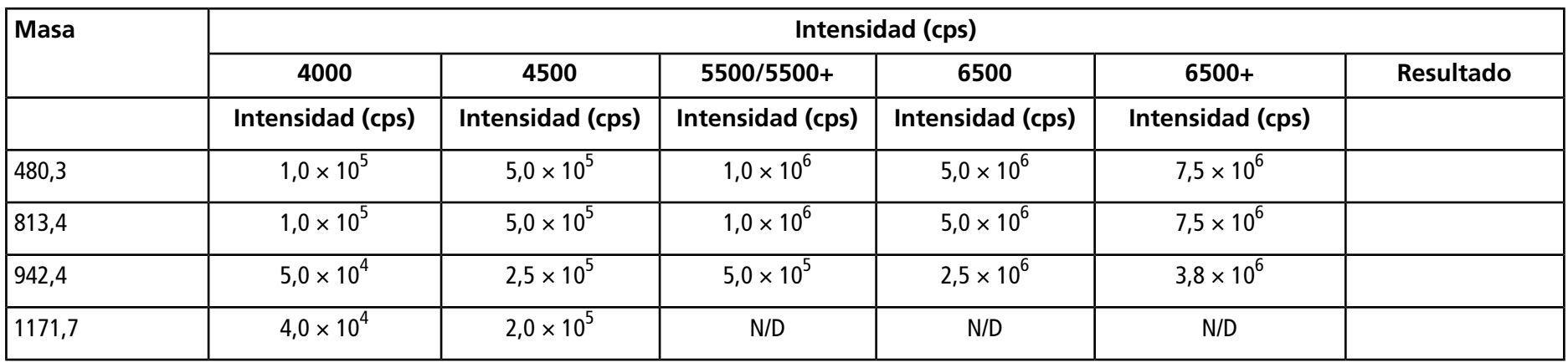

**Tabla E-7 Resultados de la prueba en modo EPI (solo los sistemas QTRAP® )**

### **Resultados de la prueba para la fuente de iones NanoSpray (sistemas de la serie 3200)**

**Tabla E-8 Resultados de la prueba en modo MS2**

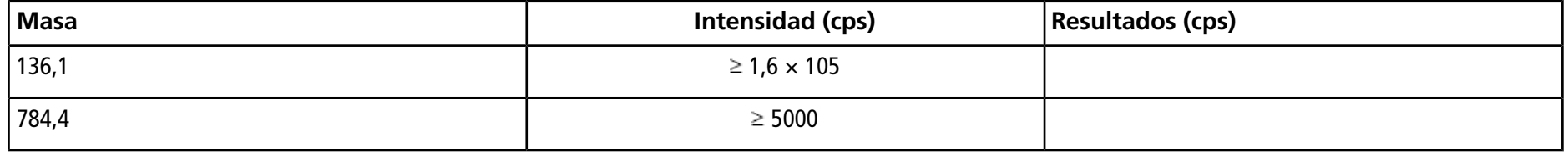

**Registro de datos: fuente de iones NanoSpray®**

**Tabla E-9 Resultados de la prueba en modo EPI**

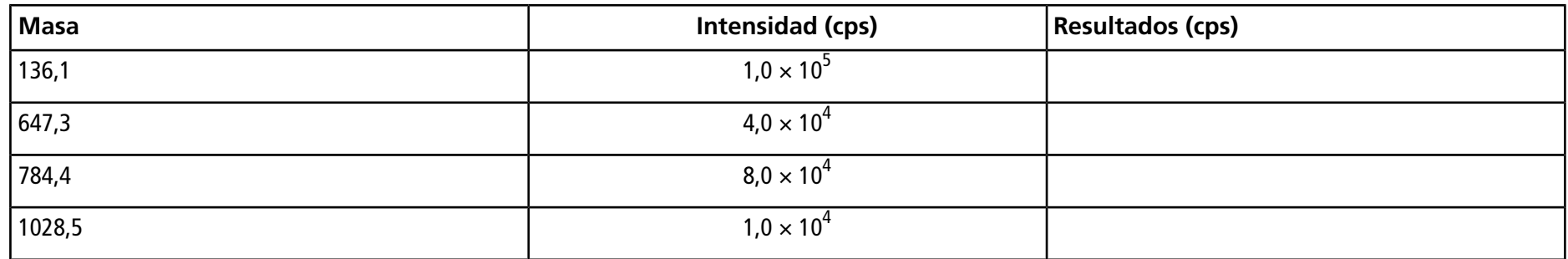

# **Aprobación y firma**

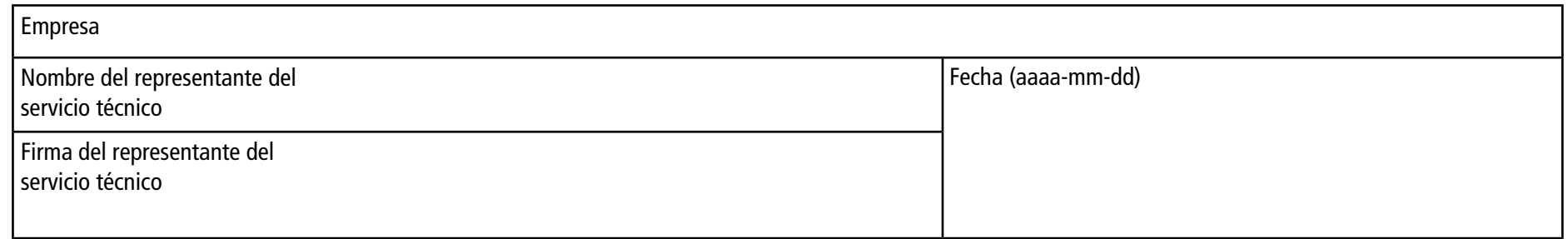
### **Comentarios y excepciones**

N/A

# **Registro de datos: fuente de iones PhotoSpray F ®**

### **Información del sistema**

**Tabla F-1 Información del espectrómetro de masas**

Número de serie del espectrómetro de masas

### **Información de la fuente de iones**

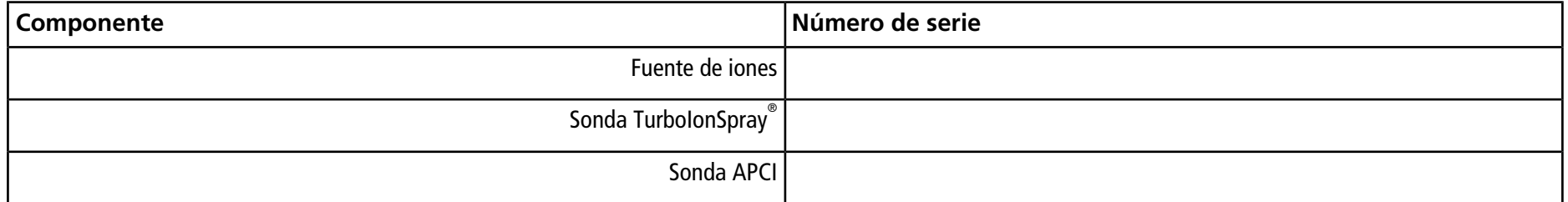

### **Resultados de la prueba para la fuente de iones PhotoSpray**

**Nota:** Las pruebas de los sistemas de la serie 6500 y 6500+ se ejecutan en modo de baja masa.

**Fuente de iones Pruebas, especificaciones y registro de datos 110 / 156** RUO-IDV-05-7280-ES-C

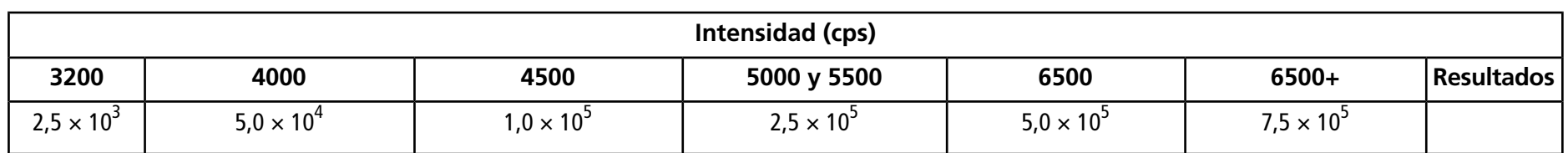

### **Aprobación y firma**

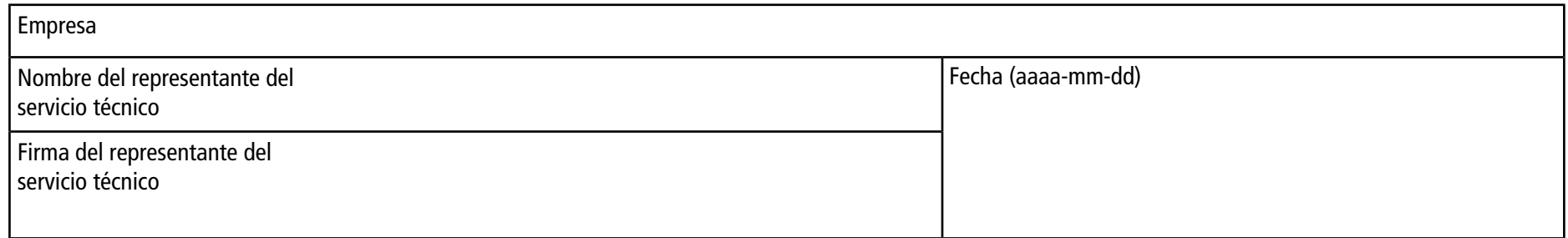

### **Comentarios y excepciones**

N/A

# **Parámetros del sistema TripleTOF G ®**

La tabla siguiente contiene parámetros genéricos para los sistemas TripleTOF® 4600, 5600, 5600+, 6600 y 6600+.

El primer número que aparece debajo de cada tipo de análisis es el valor predefinido. El rango de números es el rango permitido para cada parámetro.

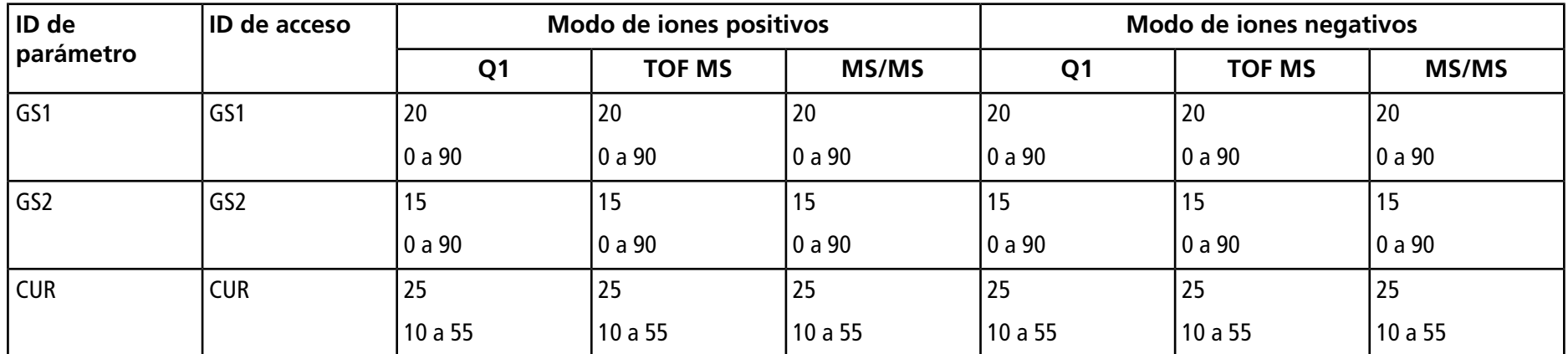

### **Tabla G-1 Parámetros del sistema TripleTOF®**

### **Parámetros del sistema TripleTOF®**

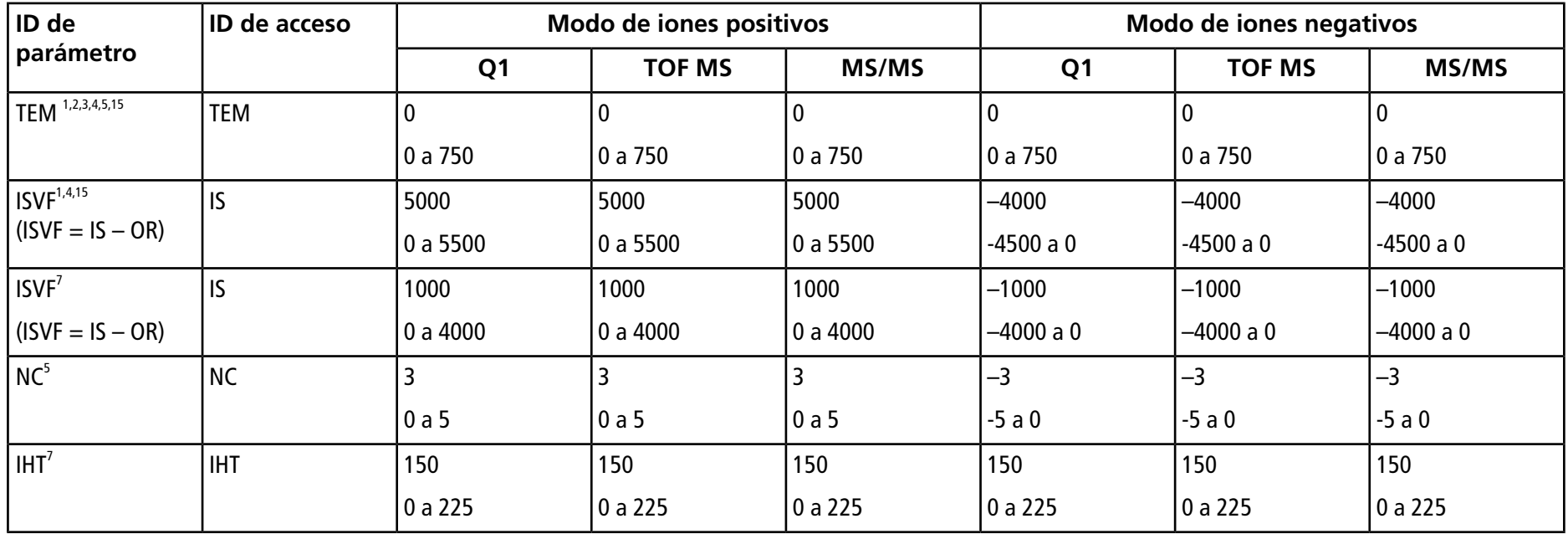

### **Tabla G-1 Parámetros del sistema TripleTOF® (continuación)**

<sup>1</sup> Fuente de iones DuoSpray<sup>™</sup>

<sup>2</sup> Fuente de iones Turbo V<sup>TM</sup>

<sup>3</sup> Fuente de iones IonDrive<sup>™</sup> Turbo V (si procede)

4 Sonda TurbolonSpray®

5 Sonda APCI

<sup>6</sup> OptiFlowTM Turbo V

<sup>7</sup> Fuente de iones NanoSpray®

**Fuente de iones Pruebas, especificaciones y registro de datos 114 / 156** RUO-IDV-05-7280-ES-C

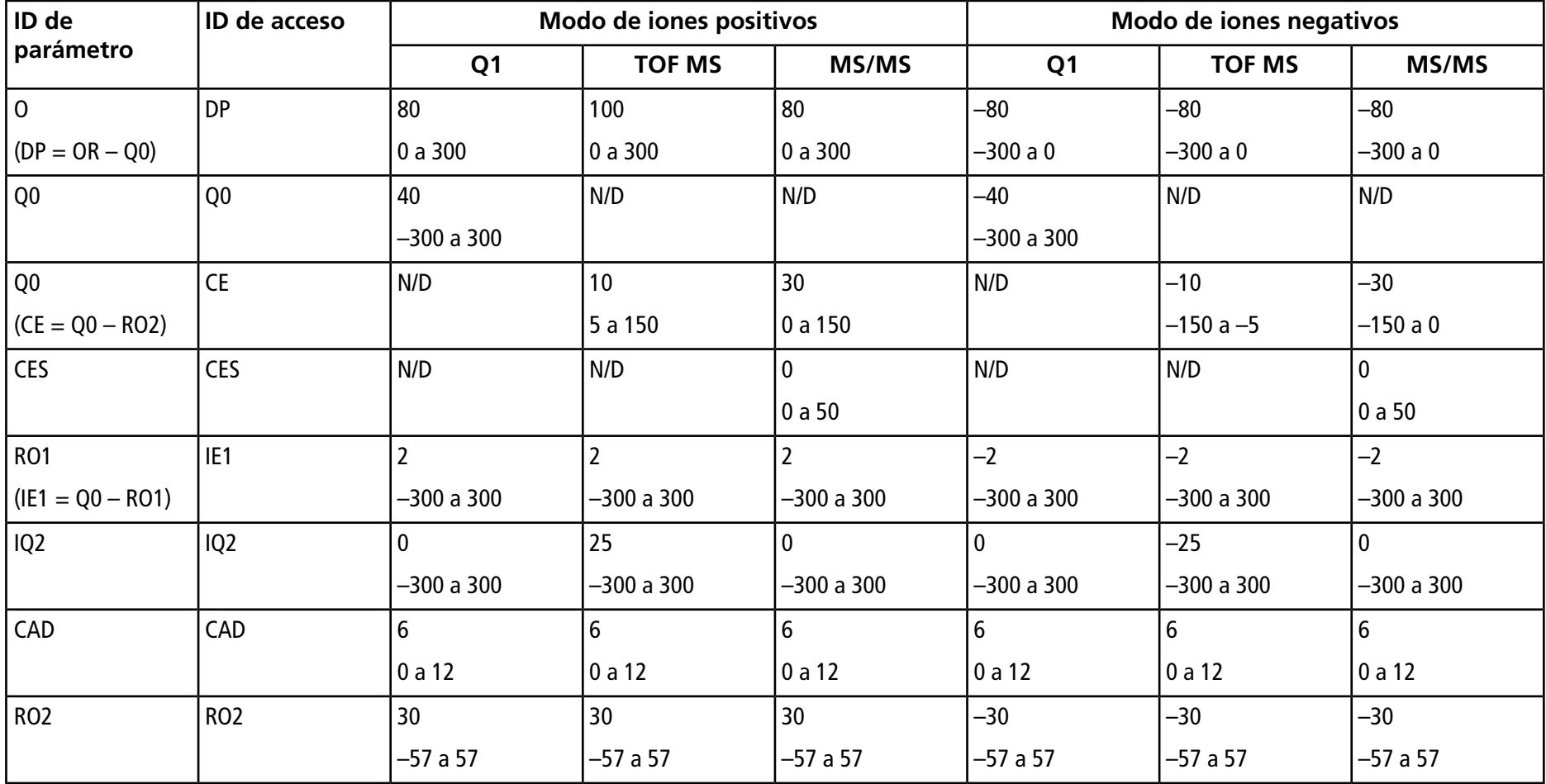

**Tabla G-1 Parámetros del sistema TripleTOF® (continuación)**

**Pruebas, especificaciones y registro de datos Fuente de iones** RUO-IDV-05-7280-ES-C **115 / 156**

### **Parámetros del sistema TripleTOF®**

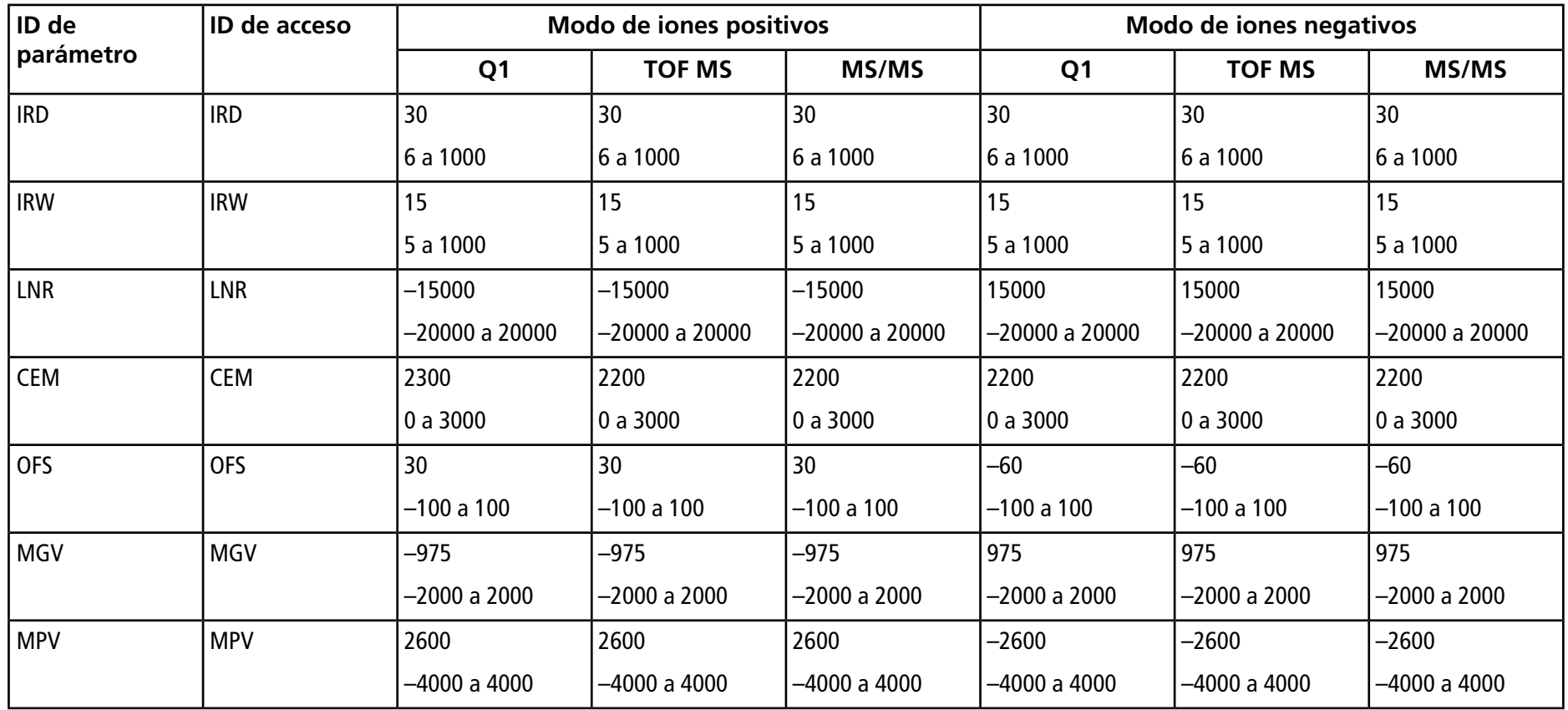

### **Tabla G-1 Parámetros del sistema TripleTOF® (continuación)**

# **Parámetros del sistema de las series 6500 y 6500+**

El primer número que aparece debajo de cada tipo de análisis es el valor predefinido. El rango de números es el rango permitido para cada parámetro.

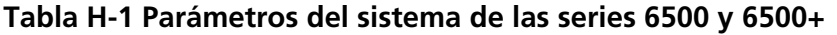

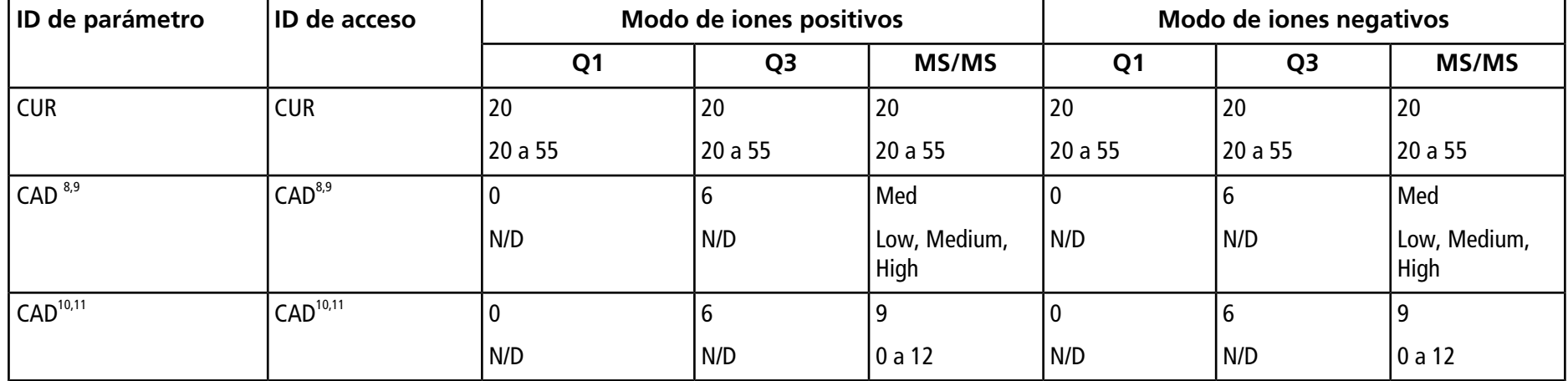

<sup>8</sup> Sistema QTRAP® 6500 o 6500+, masa baja (LM)

<sup>9</sup> Sistema QTRAP® 6500 o 6500+, masa alta (HM)

<sup>10</sup>Sistema SCIEX Triple QuadTM 6500 o 6500+, masa baja (LM)

11 Sistema SCIEX Triple Quad<sup>™</sup> 6500 o 6500+, masa alta (HM)

**Pruebas, especificaciones y registro de datos Fuente de iones** RUO-IDV-05-7280-ES-C **117 / 156**

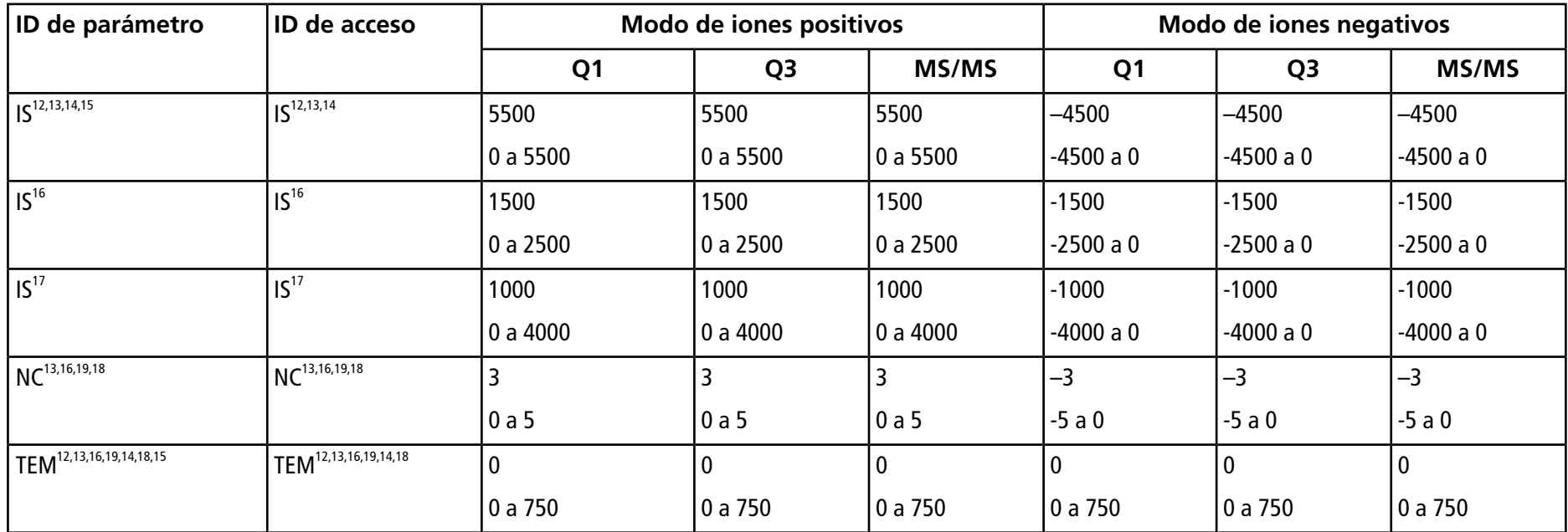

12 Fuente de iones Turbo V<sup>™</sup>

<sup>13</sup>Fuente de iones IonDrive<sup>™</sup> Turbo V

<sup>14</sup>Sonda TurboIonSpray® (TIS)

15 OptiFlow<sup>™</sup> Turbo V

<sup>16</sup>Fuente de iones PhotoSpray®

17Fuente de iones NanoSpray®

18Sonda APCI

<sup>19</sup>Fuente de iones DuoSpray<sup>™</sup>

**Fuente de iones Pruebas, especificaciones y registro de datos 118 / 156** RUO-IDV-05-7280-ES-C

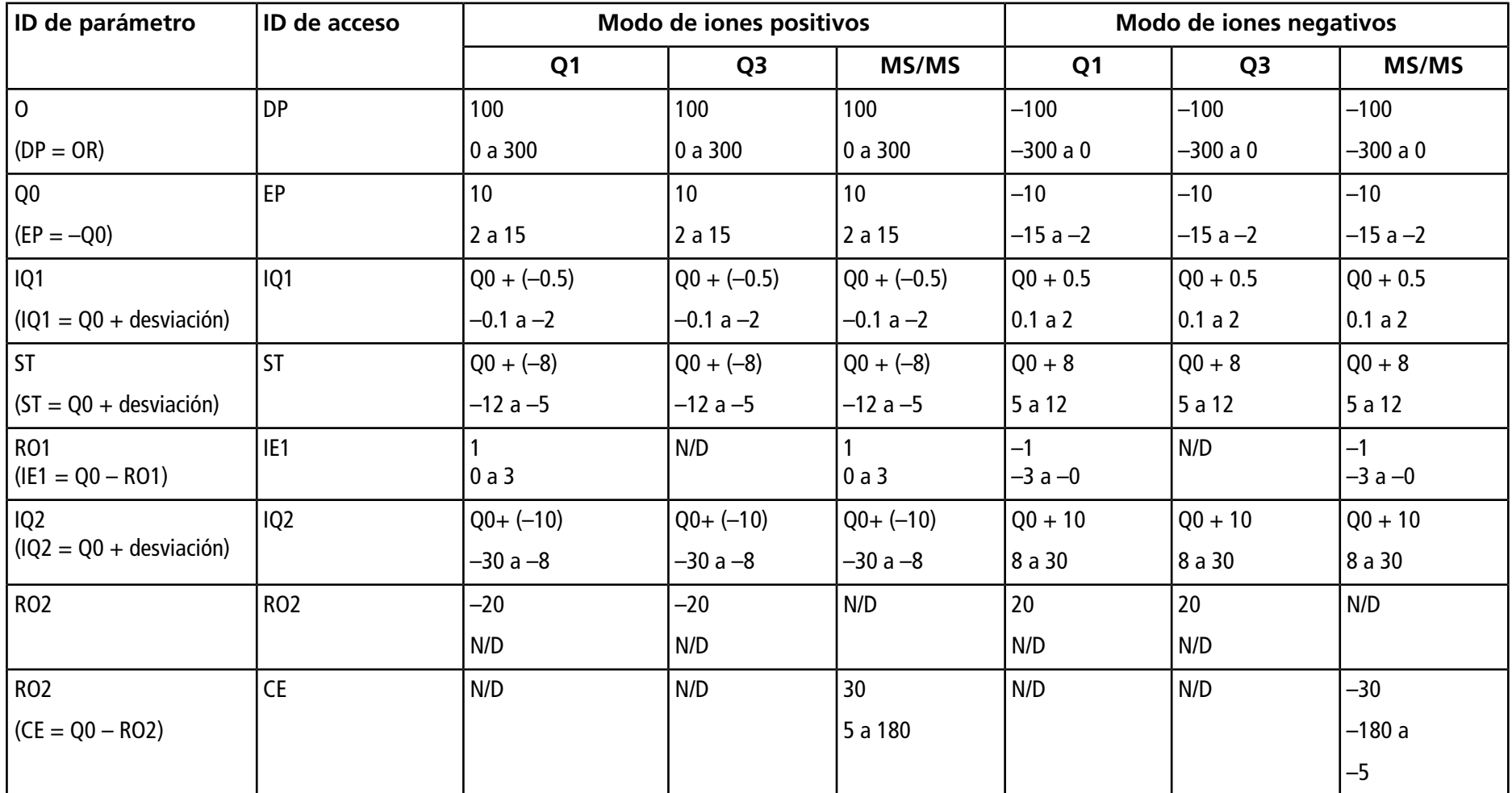

**Pruebas, especificaciones y registro de datos Fuente de iones** RUO-IDV-05-7280-ES-C **119 / 156**

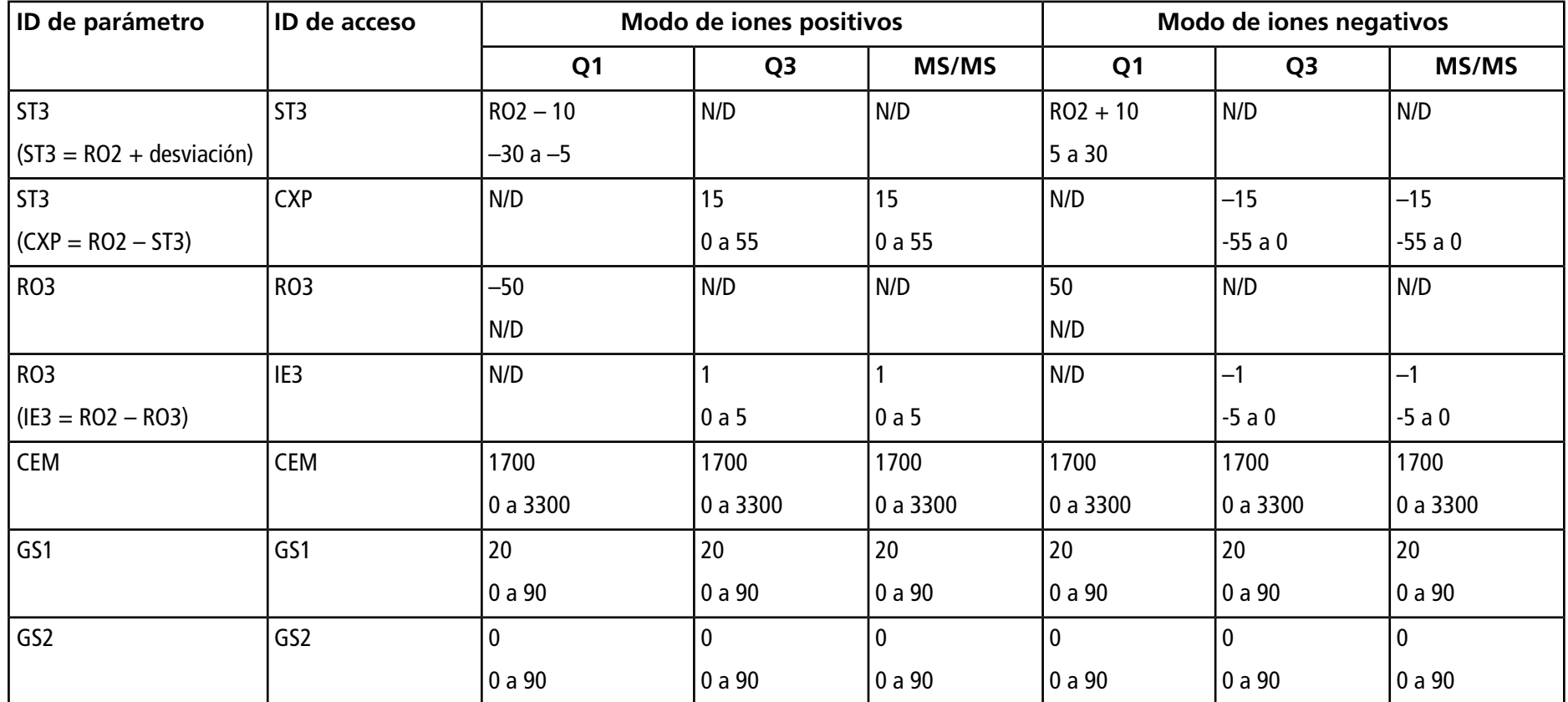

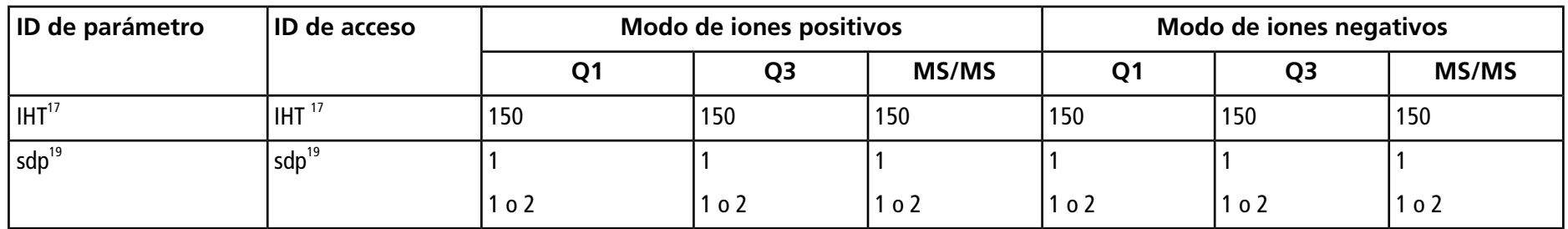

### **Tabla H-2 Parámetros del sistema de la serie 6500 y 6500+ solo para los tipos de análisis LIT**

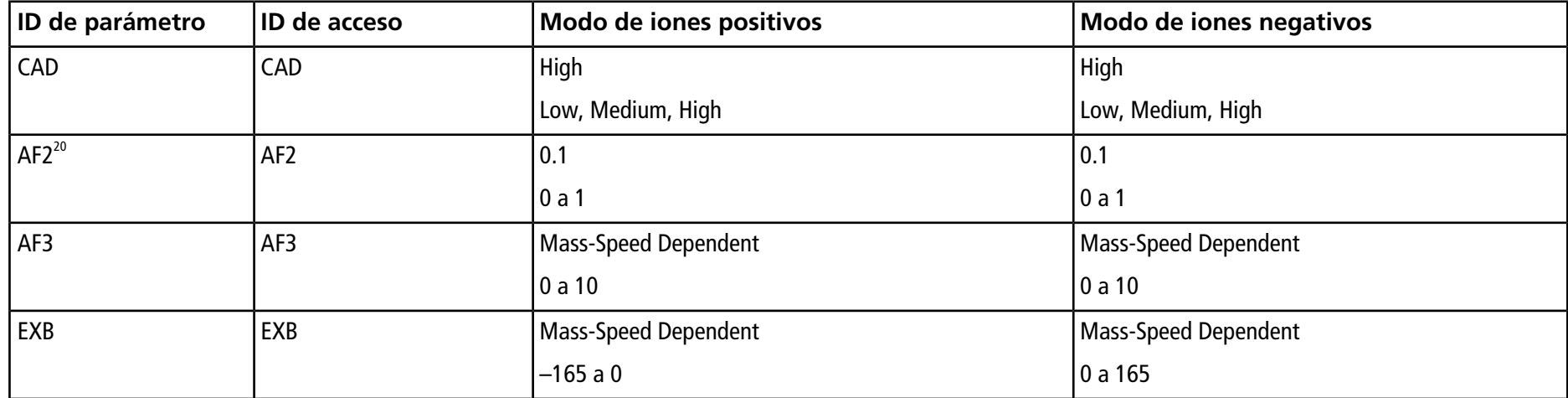

#### 20Solo MS/MS/MS

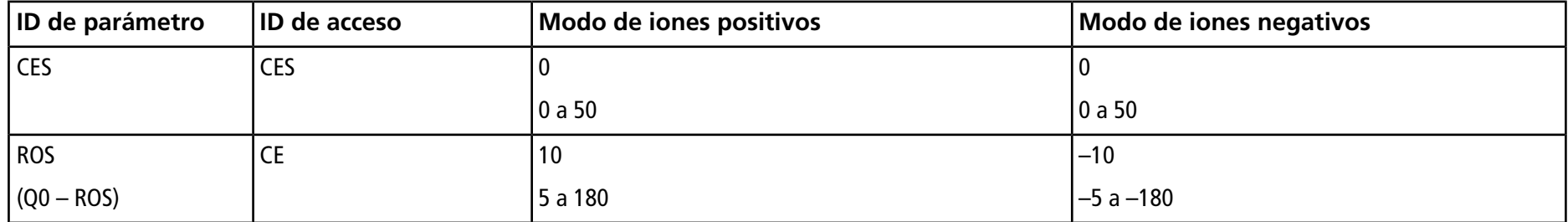

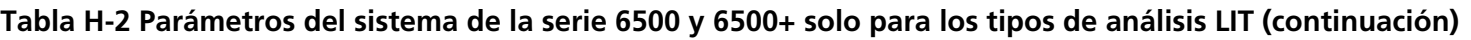

# **Parámetros de los sistemas de las series 5500 y 5500+**

El primer número que aparece debajo de cada tipo de análisis es el valor predefinido. El rango de números es el rango permitido para cada parámetro.

**Tabla I-1 Parámetros de los sistemas de las series 5500 y 5500+**

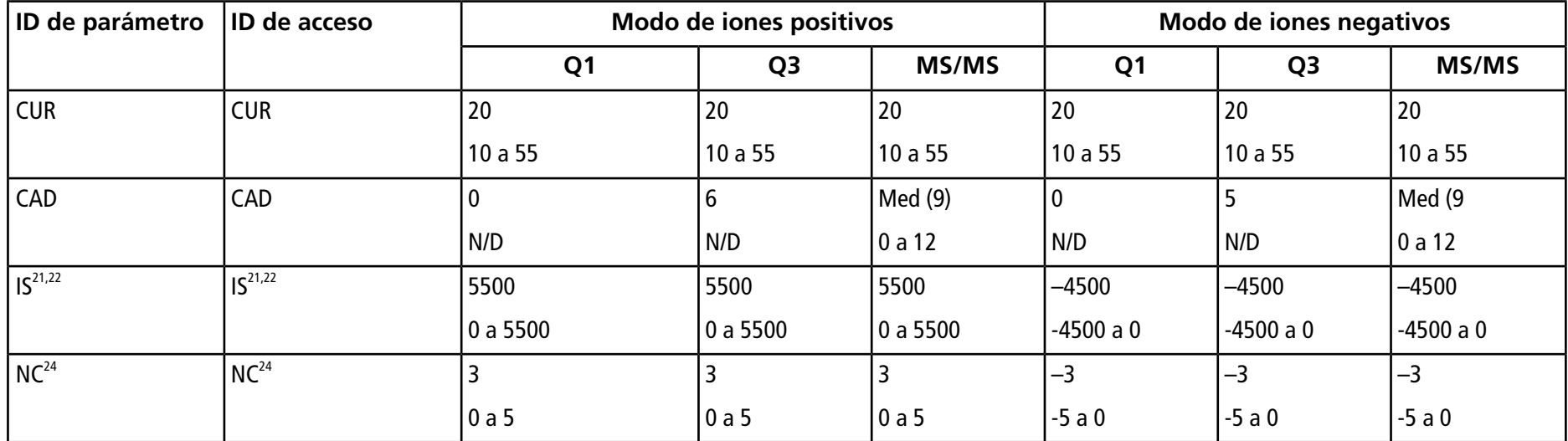

<sup>21</sup> Fuente de iones Turbo V<sup>™</sup>

<sup>22</sup>Sonda TurboIonSpray®

<sup>23</sup>OptiFlow<sup>™</sup> Turbo V

24Sonda APCI

**I**

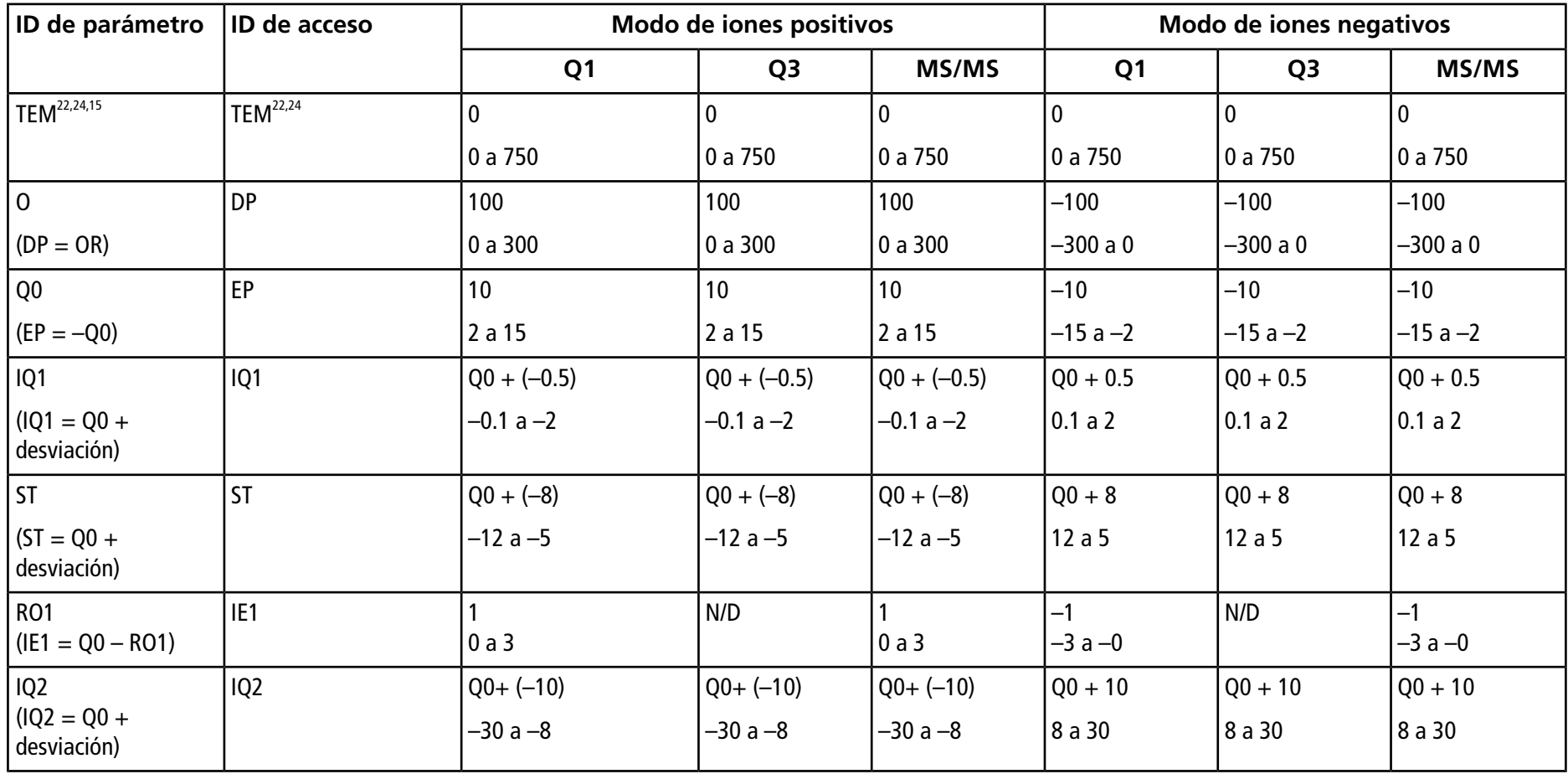

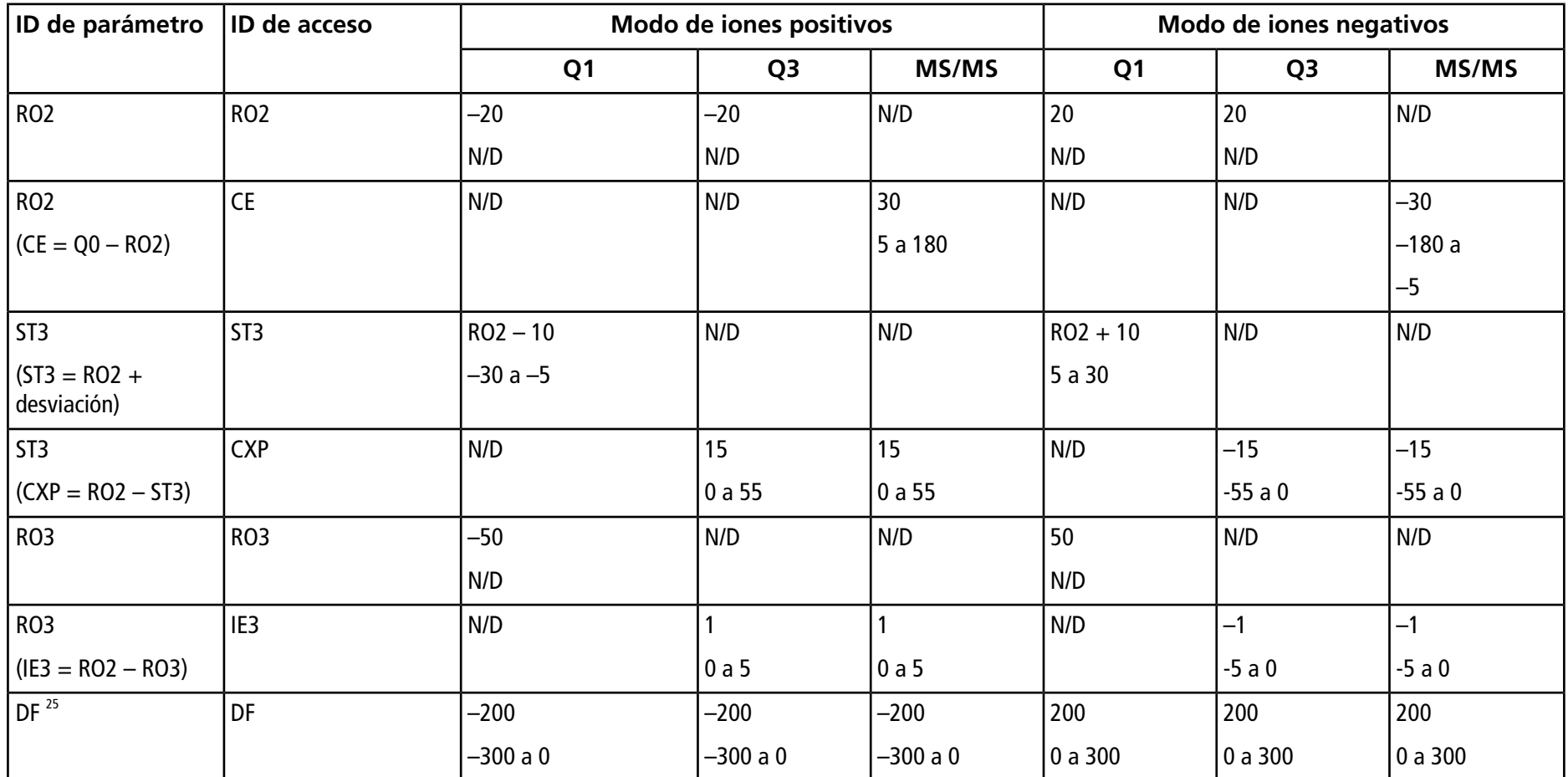

25Solo sistemas de la serie 5500

**Pruebas, especificaciones y registro de datos Fuente de iones** RUO-IDV-05-7280-ES-C **125 / 156**

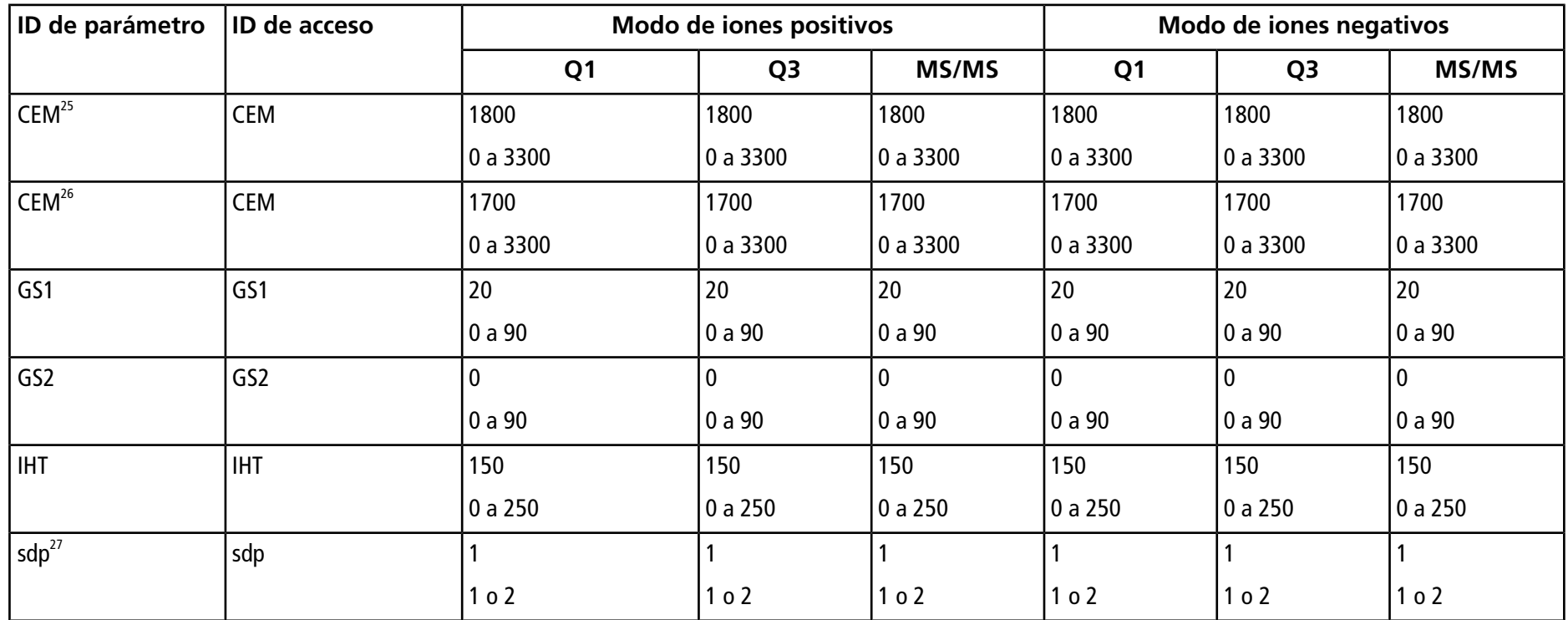

26Solo sistemas de la serie 5500+

<sup>27</sup>Fuente de iones DuoSpray<sup>™</sup> (1=sonda TurboIonSpray y 2=sonda APCI)

**Fuente de iones Pruebas, especificaciones y registro de datos 126 / 156** RUO-IDV-05-7280-ES-C

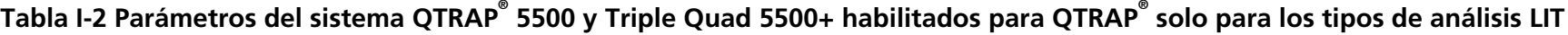

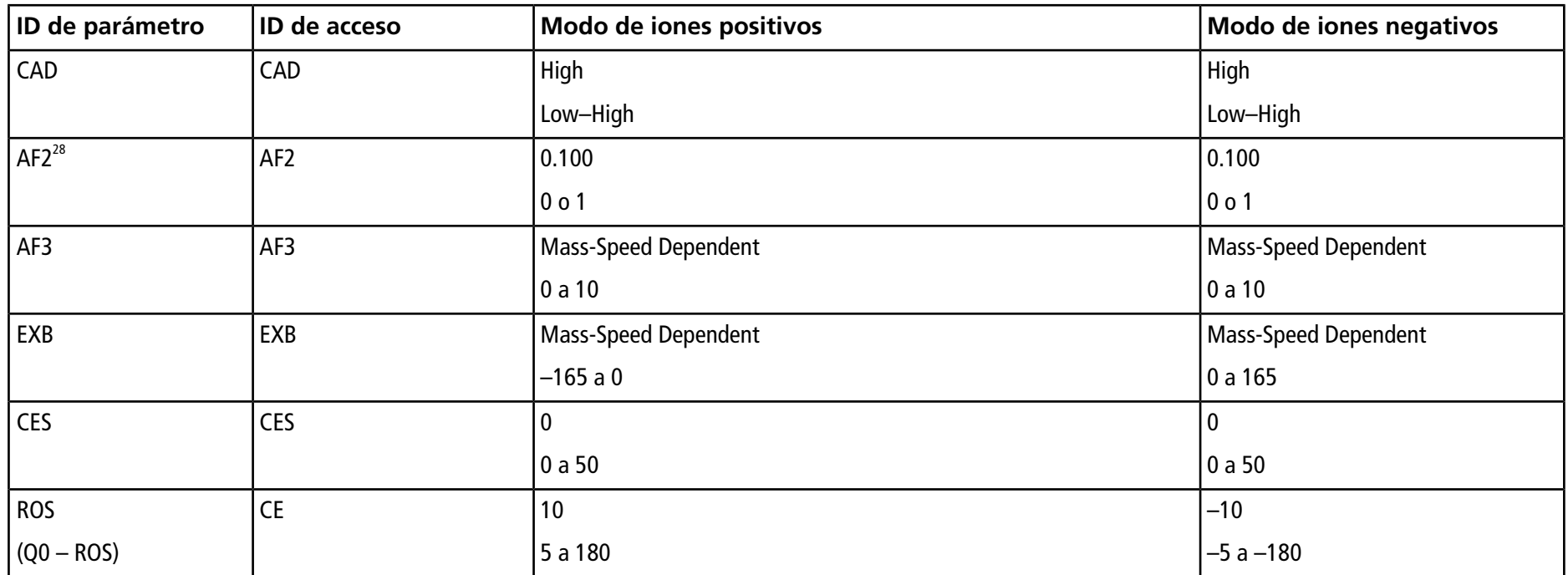

28Solo MS/MS/MS

# **Parámetros del sistema API 5000™ J**

El primer número que aparece debajo de cada tipo de análisis es el valor predefinido. El rango de números es el rango permitido para cada parámetro.

**Tabla J-1 Parámetros del sistema API 5000TM**

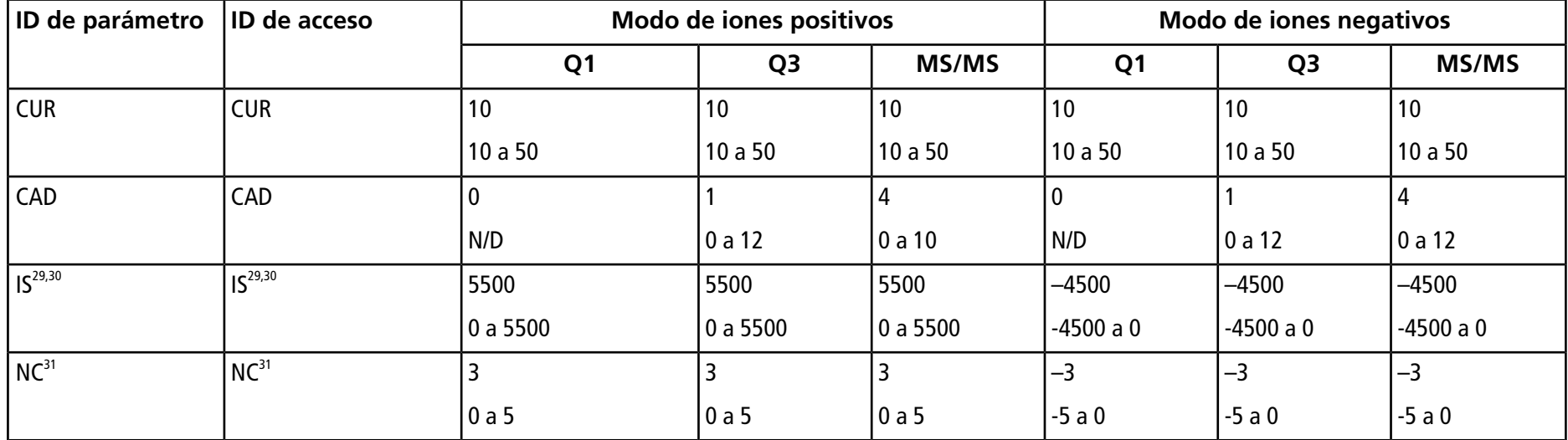

<sup>29</sup>Fuente de iones Turbo V<sup>™</sup>

<sup>30</sup>Sonda TurboIonSpray®

31Sonda APCI

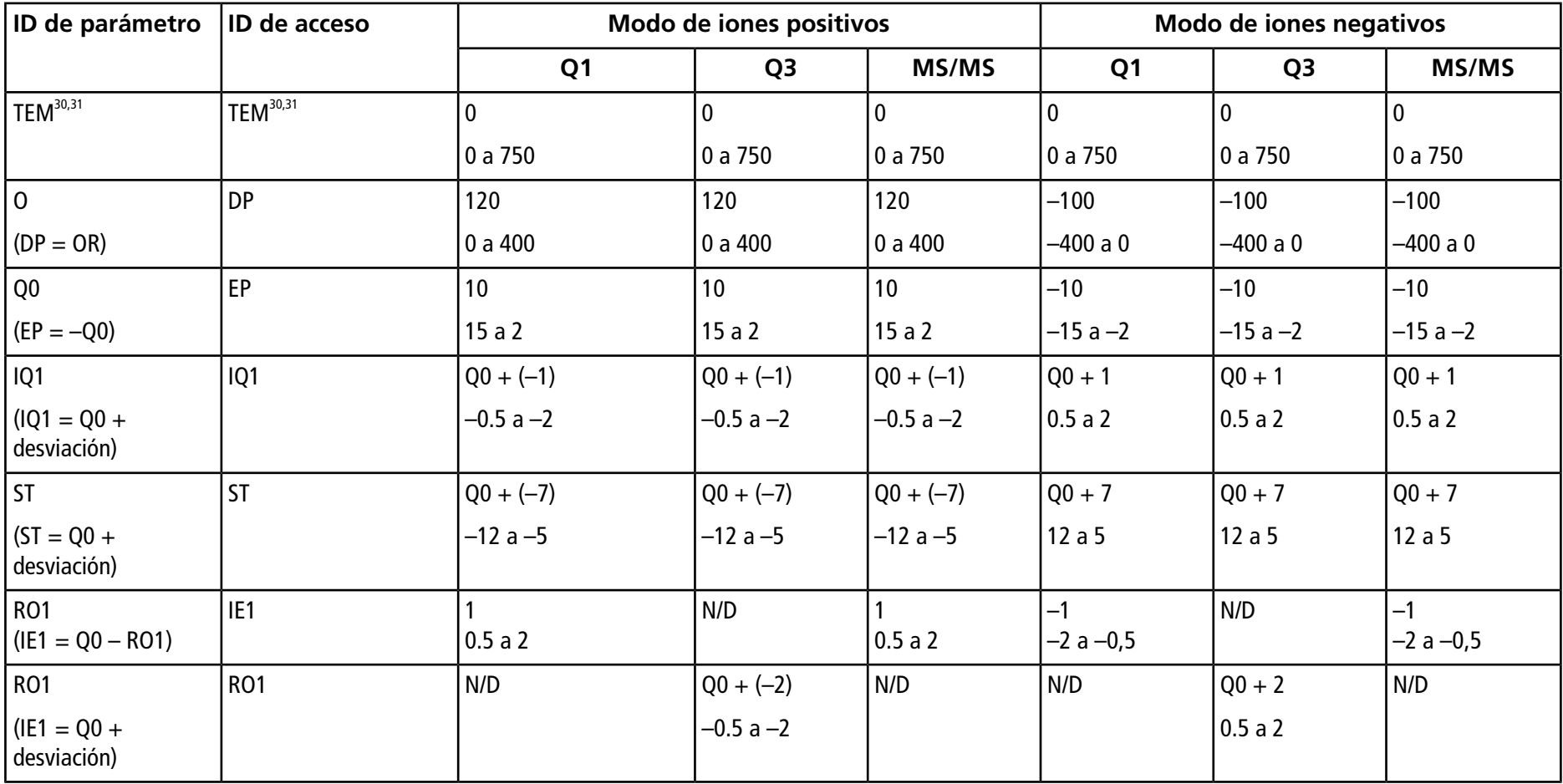

**Tabla J-1 Parámetros del sistema API 5000TM (continuación)**

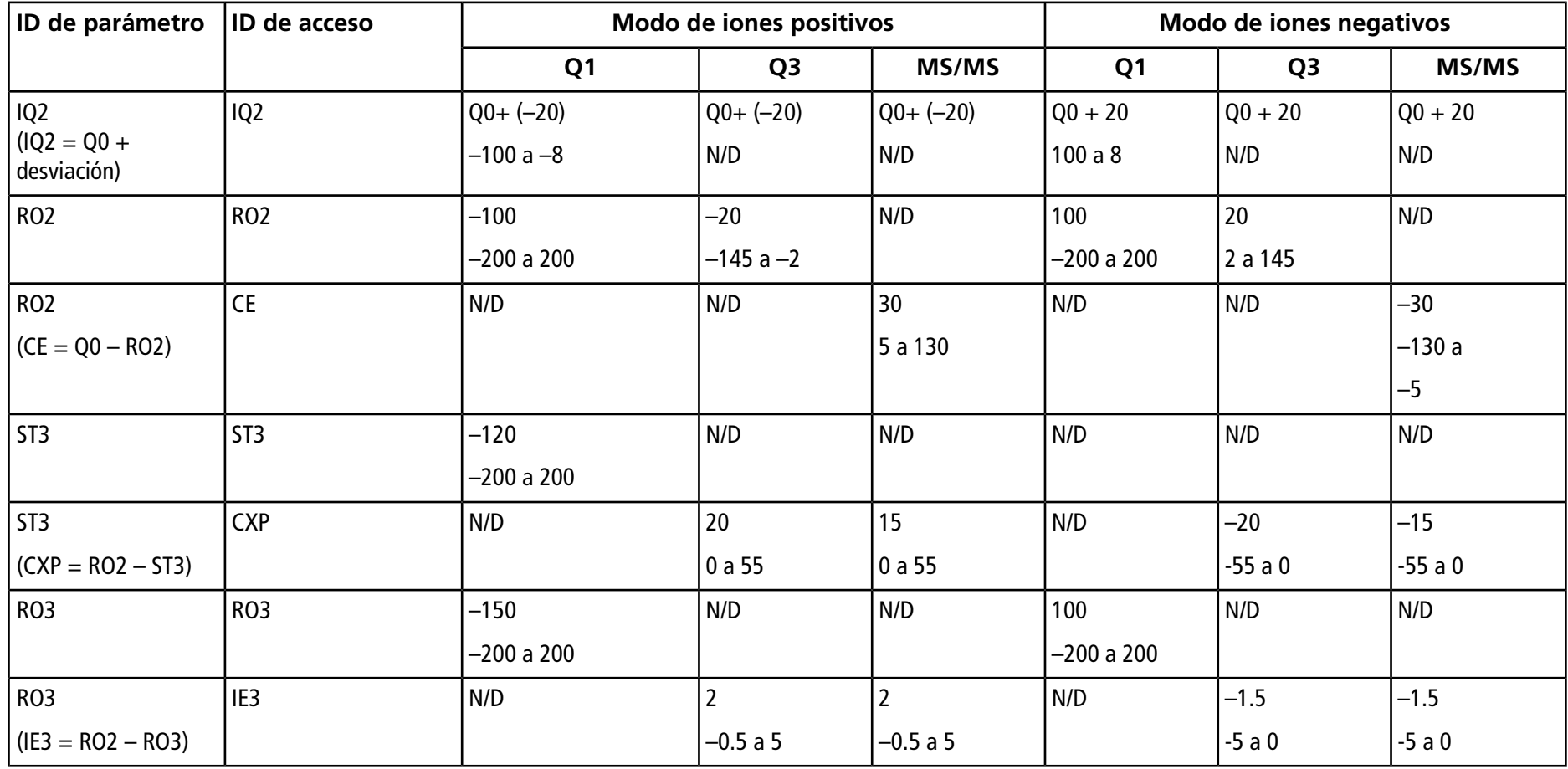

### **Tabla J-1 Parámetros del sistema API 5000TM (continuación)**

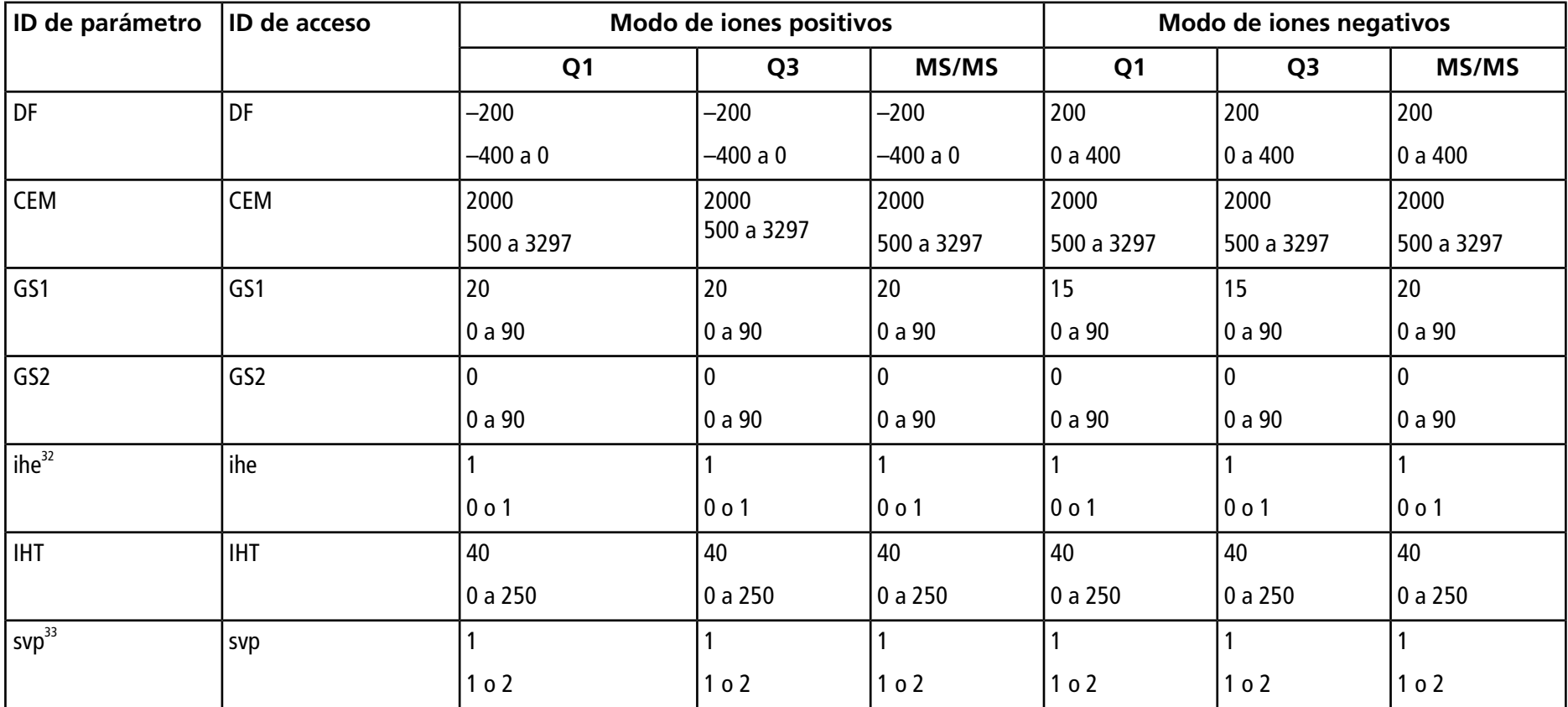

**Tabla J-1 Parámetros del sistema API 5000TM (continuación)**

 $321$  = Activada y 0 = Desactivada

<sup>33</sup>Fuente de iones DuoSpray<sup>™</sup> (1=TurboIonSpray<sup>®</sup> y 2=sonda APCI)

**Pruebas, especificaciones y registro de datos Fuente de iones** RUO-IDV-05-7280-ES-C **131 / 156**

# **Parámetros de los sistemas de la serie 4500 K**

El primer número que aparece debajo de cada tipo de análisis es el valor predefinido. El rango de números es el rango permitido para cada parámetro.

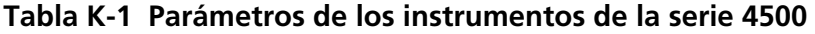

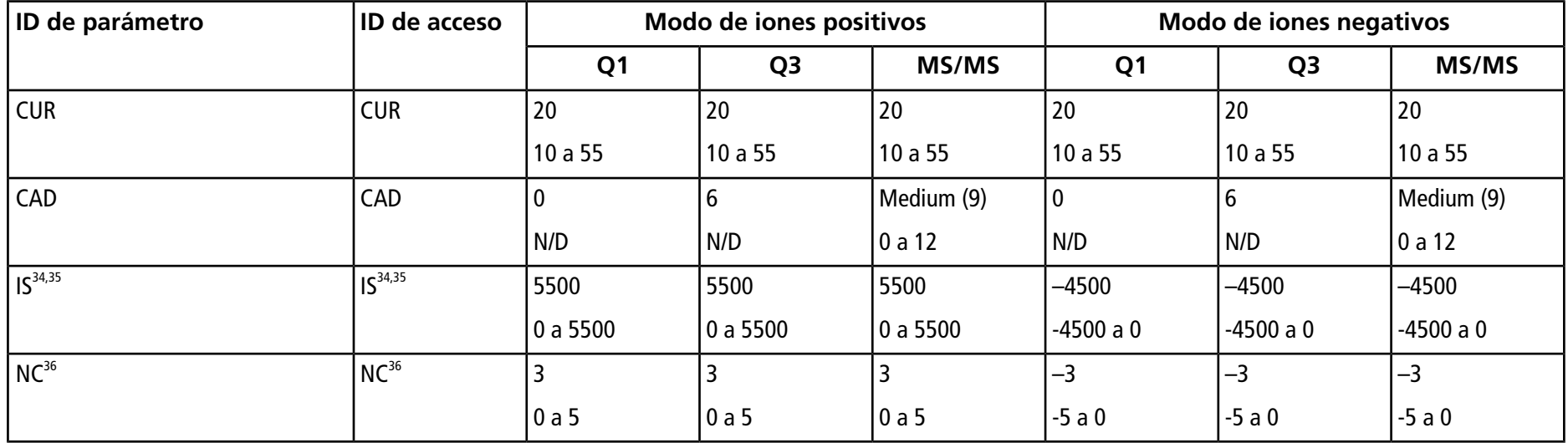

<sup>34</sup>Fuente de iones Turbo V<sup>™</sup>

<sup>35</sup>Sonda TurboIonSpray®

36Sonda APCI

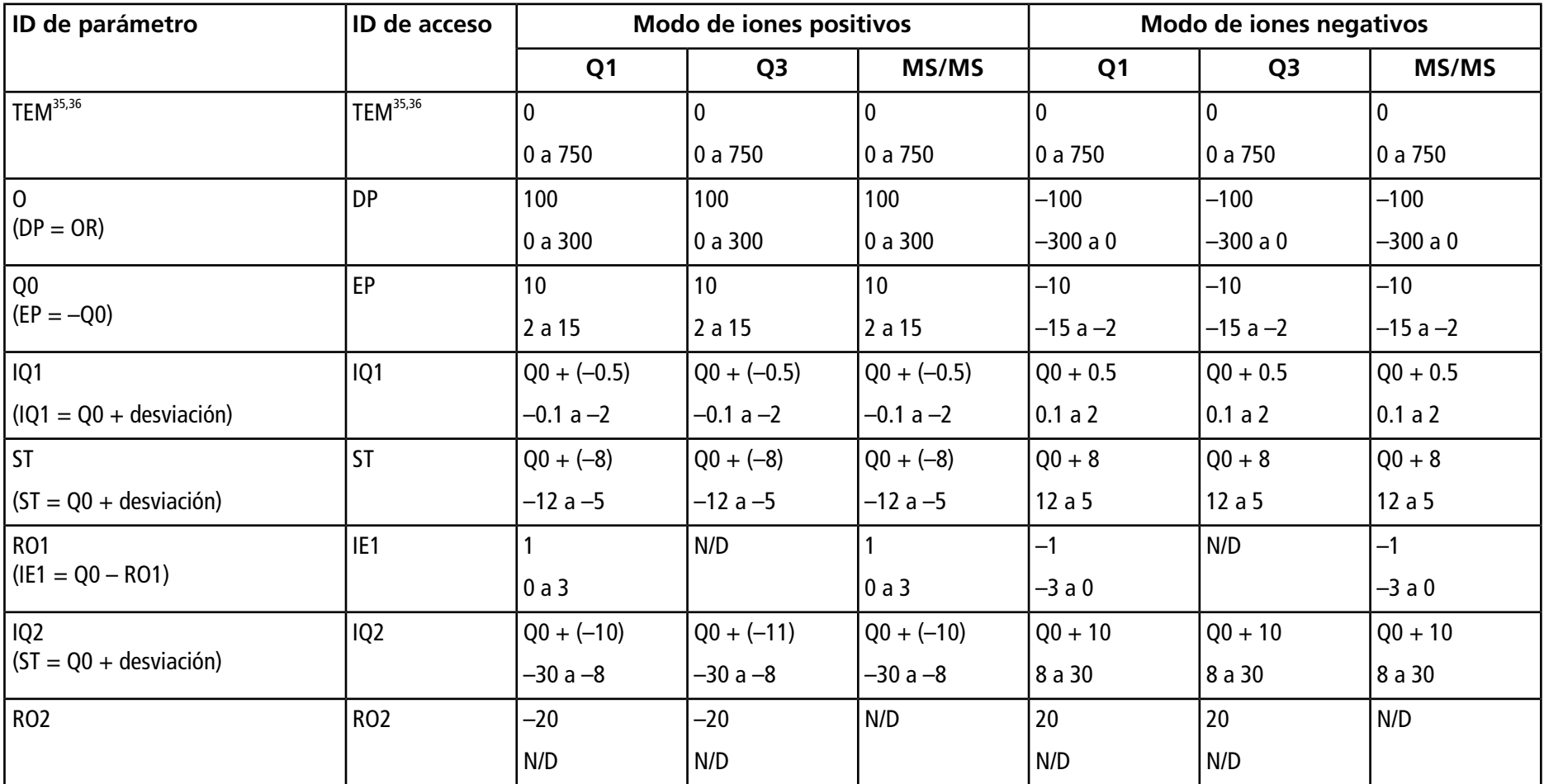

**Pruebas, especificaciones y registro de datos Fuente de iones** RUO-IDV-05-7280-ES-C **133 / 156**

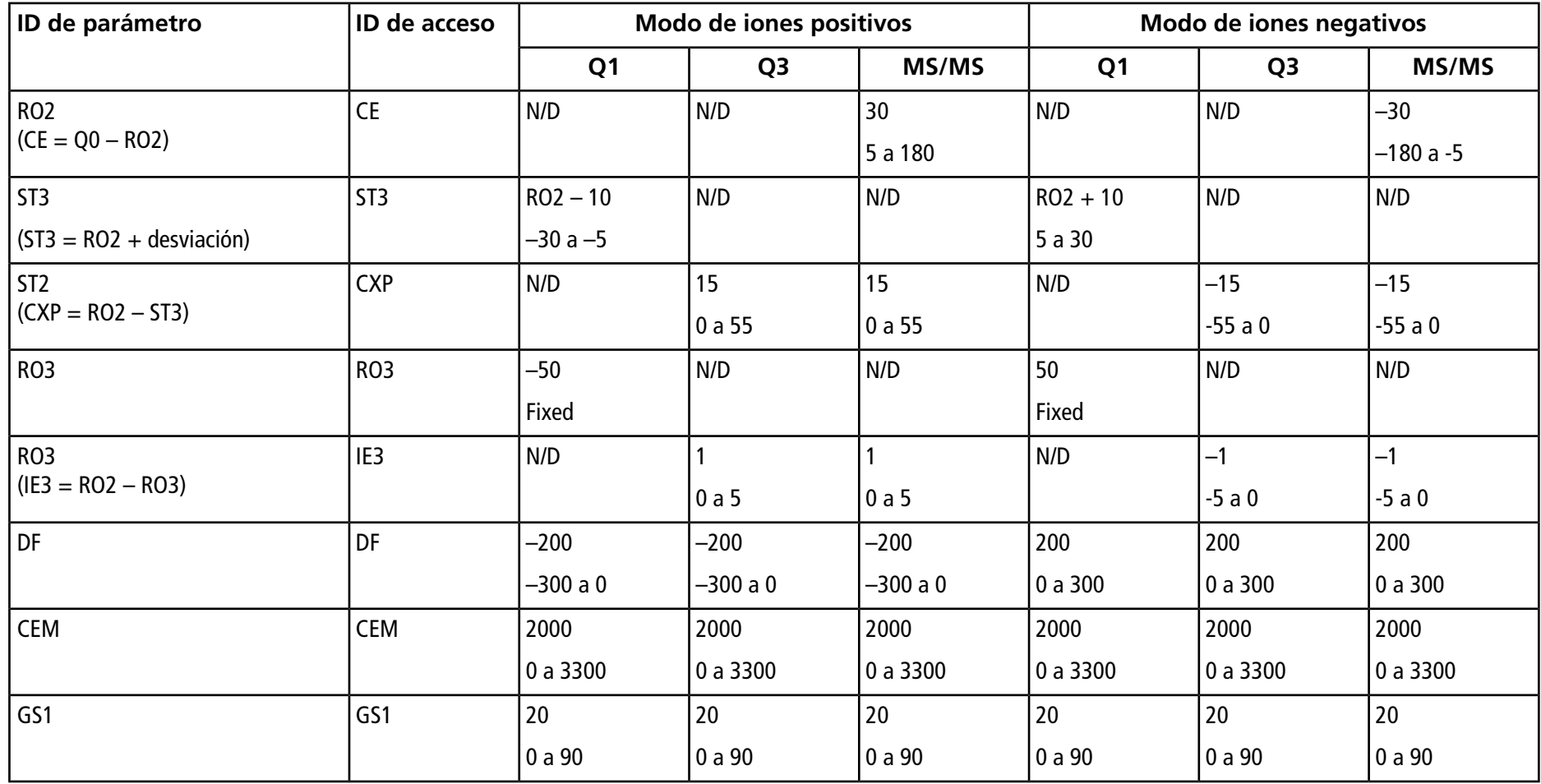

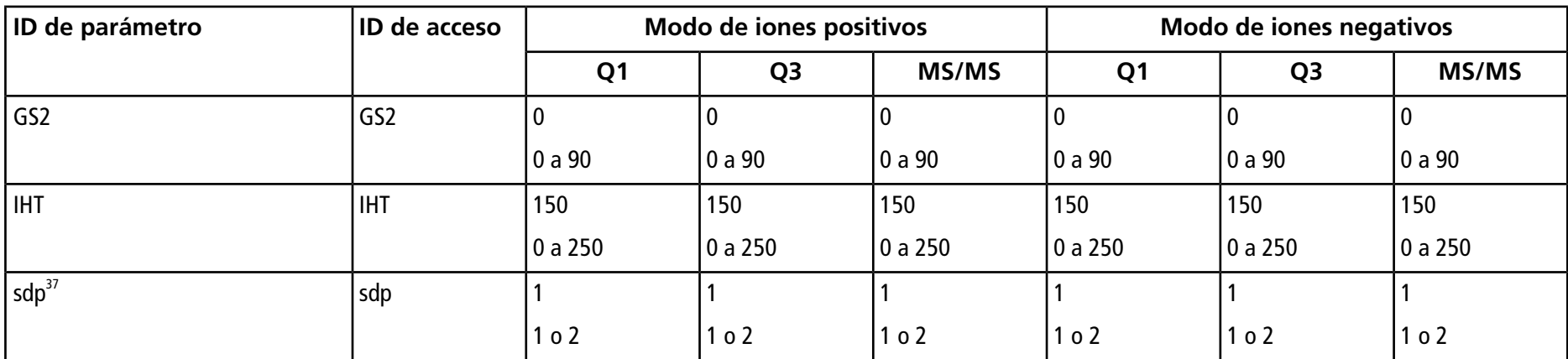

### **Tabla K-2 Parámetros del sistema QTRAP® 4500 solo para los tipos de análisis LIT**

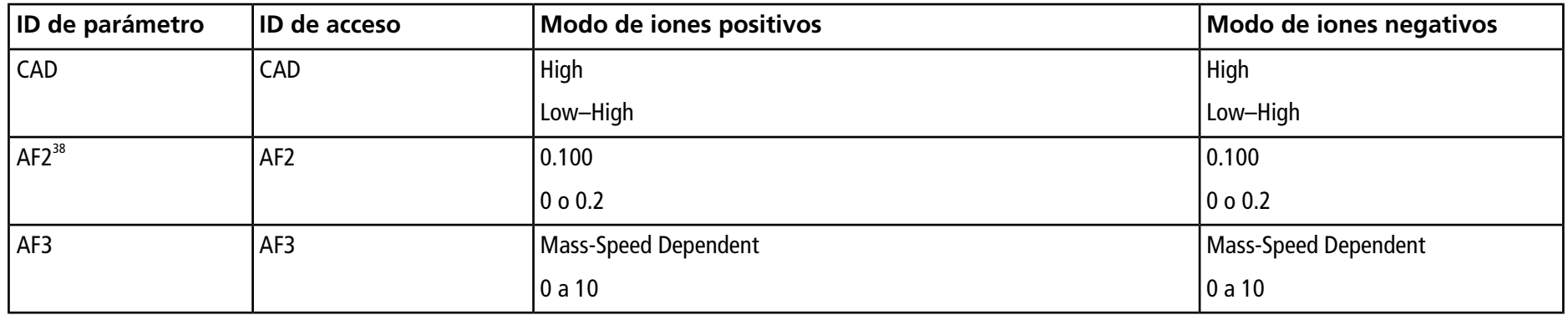

<sup>37</sup>Fuente de iones DuoSpray<sup>™</sup> (1=sonda TurbolonSpray y 2=sonda APCI)

38Solo MS/MS/MS

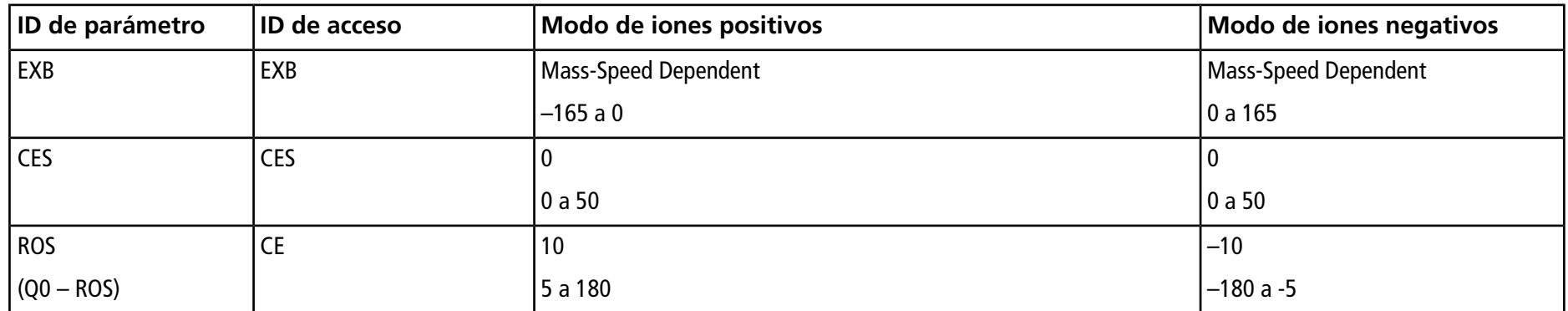

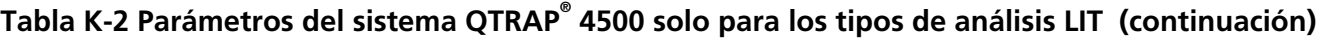

## Parámetros de los sistemas de la serie 4000

El primer número que aparece debajo de cada tipo de análisis es el valor predefinido. El rango de números es el rango permitido para cada parámetro.

**Tabla L-1 Parámetros de los instrumentos de la serie 4000**

| <b>ID de parámetro</b> | <b>ID</b> de acceso | Modo de iones positivos |                |                | Modo de iones negativos |                |                |
|------------------------|---------------------|-------------------------|----------------|----------------|-------------------------|----------------|----------------|
|                        |                     | Q <sub>1</sub>          | Q <sub>3</sub> | <b>MS/MS</b>   | Q <sub>1</sub>          | Q <sub>3</sub> | MS/MS          |
| CUR                    | <b>CUR</b>          | 20                      | 20             | 20             | 20                      | 20             | 20             |
|                        |                     | 10 a 50                 | 10 a 50        | 10 a 50        | 10 a 50                 | 10 a 50        | 10a50          |
| CAD <sup>39</sup>      | CAD                 | $\boldsymbol{0}$        |                | 4              |                         |                |                |
|                        |                     | N/D                     | 0 a 12         | $ 0a10\rangle$ | N/D                     | 0 a 12         | $ 0a12\rangle$ |
| CAD <sup>40</sup>      | CAD                 | $\vert 0 \vert$         |                | 16             |                         |                |                |
|                        |                     | N/D                     | 0a12           | 0 a 10         | N/D                     | 0 a 12         | $ 0a12\rangle$ |
| $IS^{41,42}$           | $IS^{41,42}$        | 5500                    | 5500           | 5500           | $-4500$                 | $-4500$        | $-4500$        |
|                        |                     | 0 a 5500                | 0 a 5500       | 0 a 5500       | $-4500a0$               | $-4500a0$      | $-4500a0$      |

<sup>39</sup>Sistemas API 4000™

<sup>40</sup>Sistemas 4000 QTRAP®

<sup>41</sup> Fuente de iones Turbo V<sup>™</sup>

<sup>42</sup>Sonda TurboIonSpray®

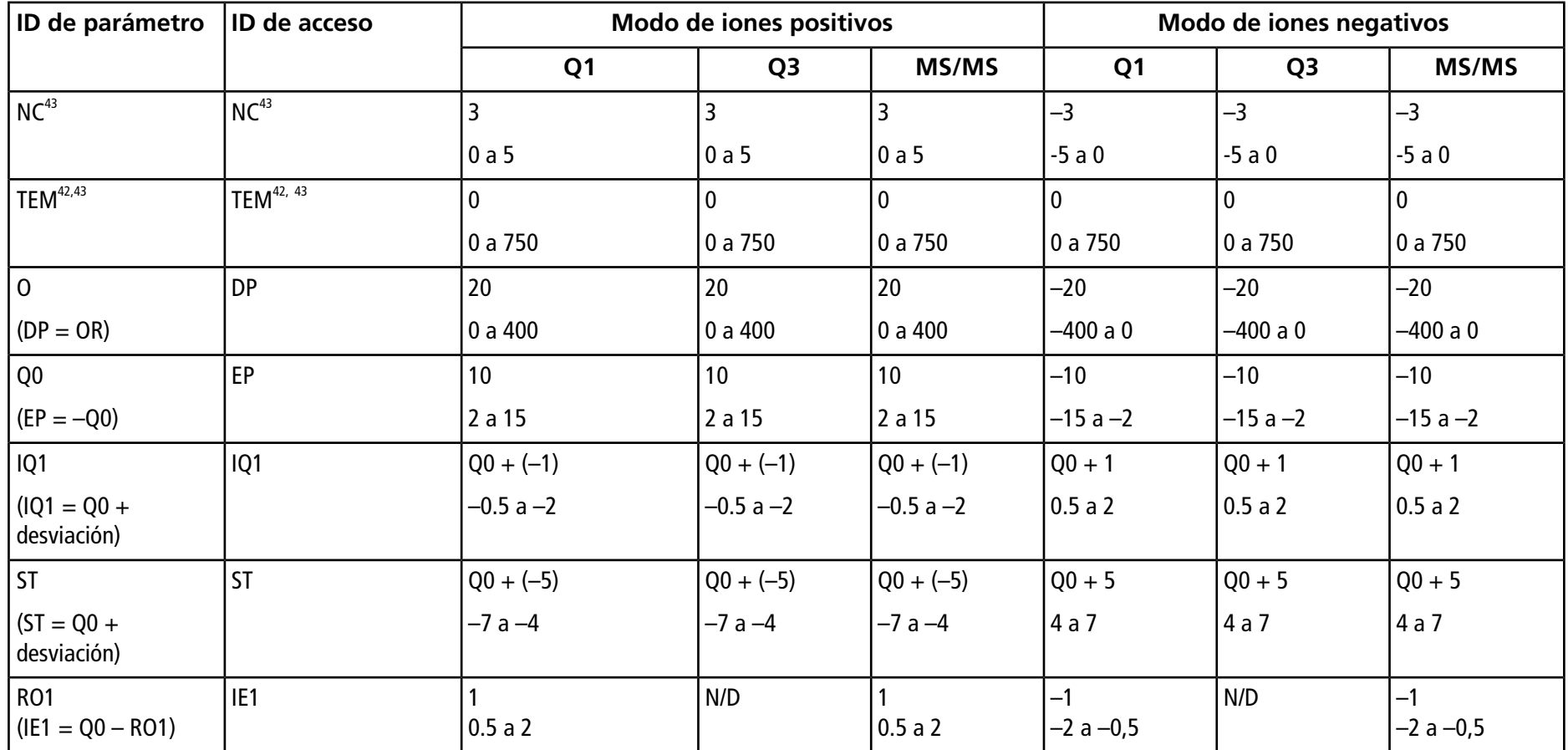

43Sonda APCI

**Fuente de iones Pruebas, especificaciones y registro de datos 138 / 156** RUO-IDV-05-7280-ES-C

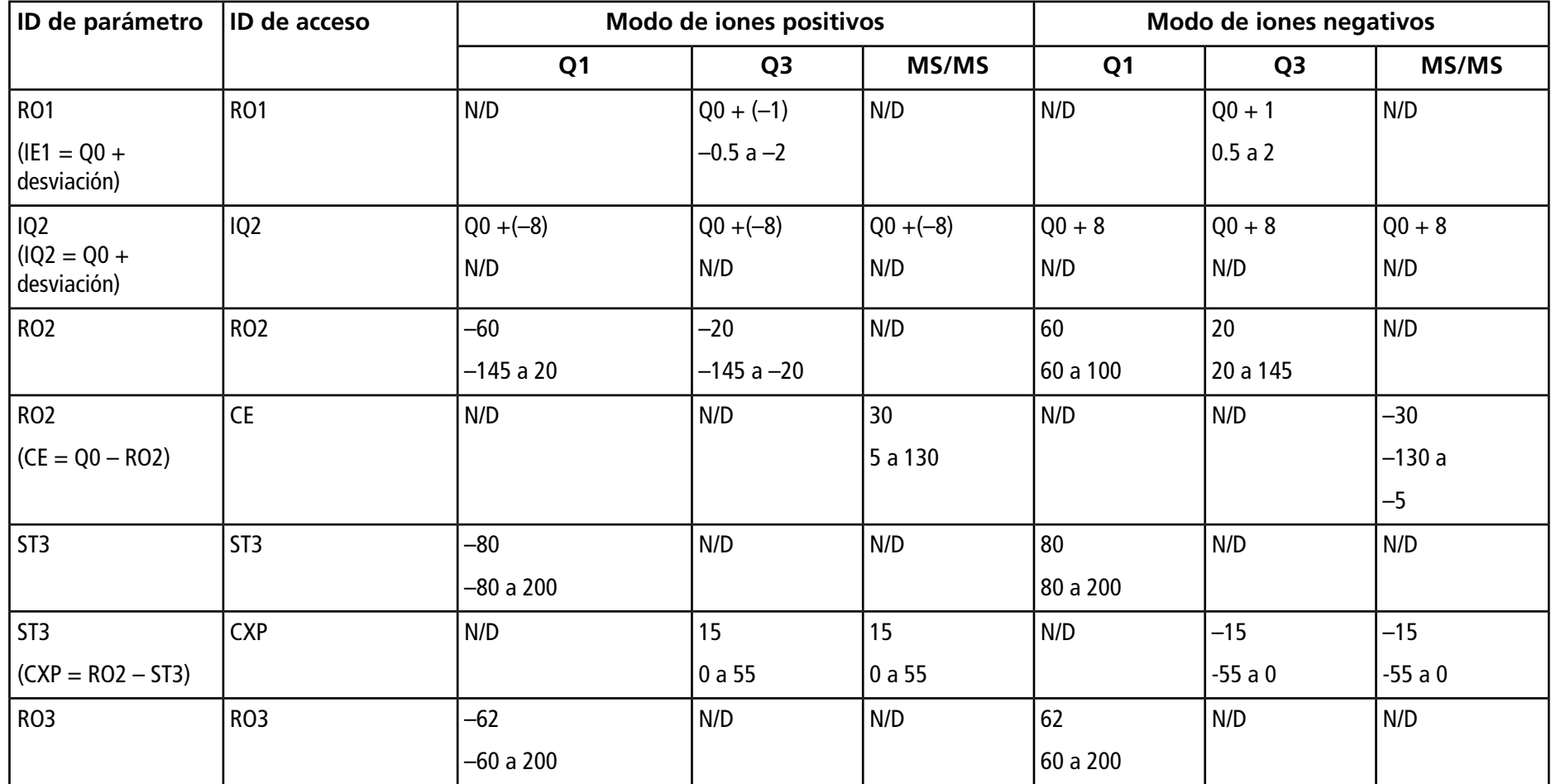

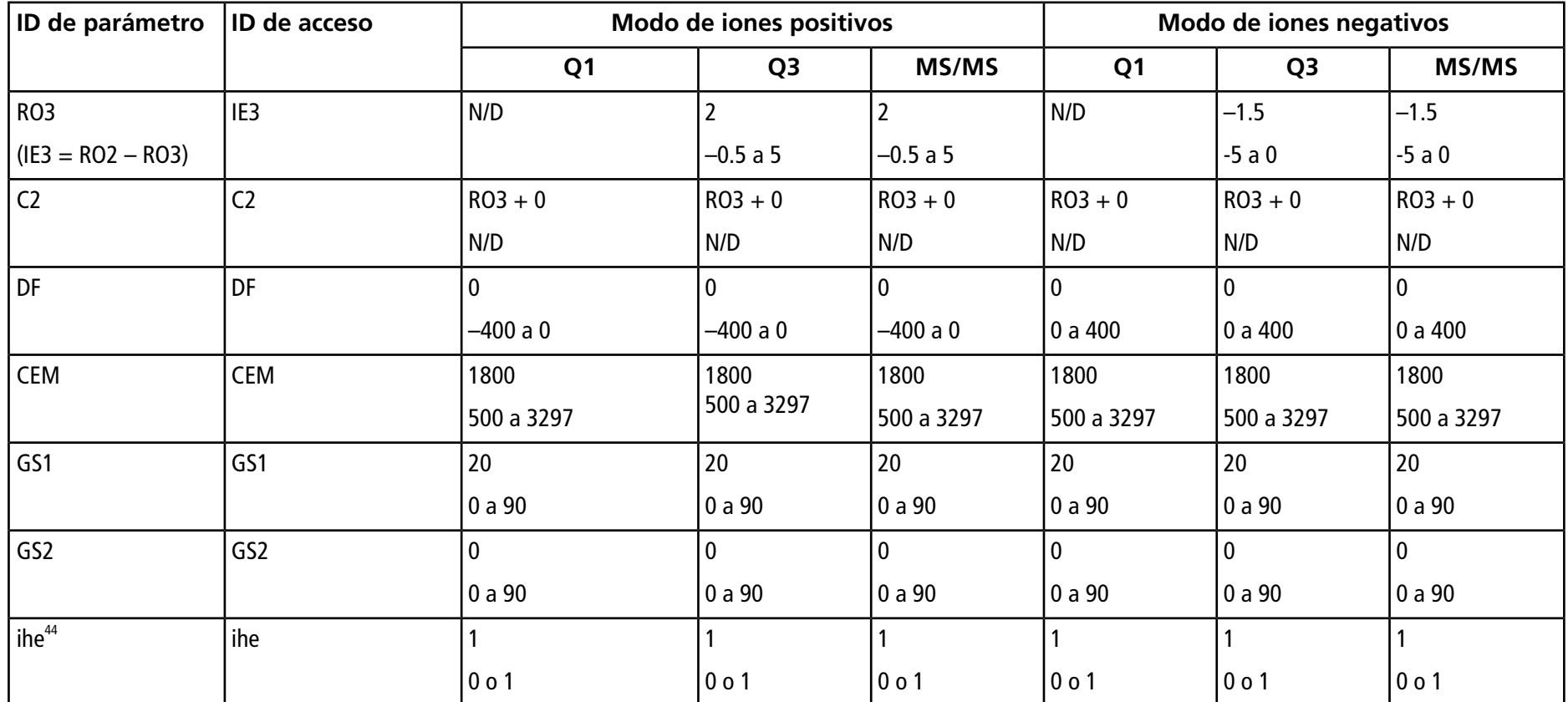

 $441$  = Activada y 0 = Desactivada

**Fuente de iones Pruebas, especificaciones y registro de datos 140 / 156** RUO-IDV-05-7280-ES-C

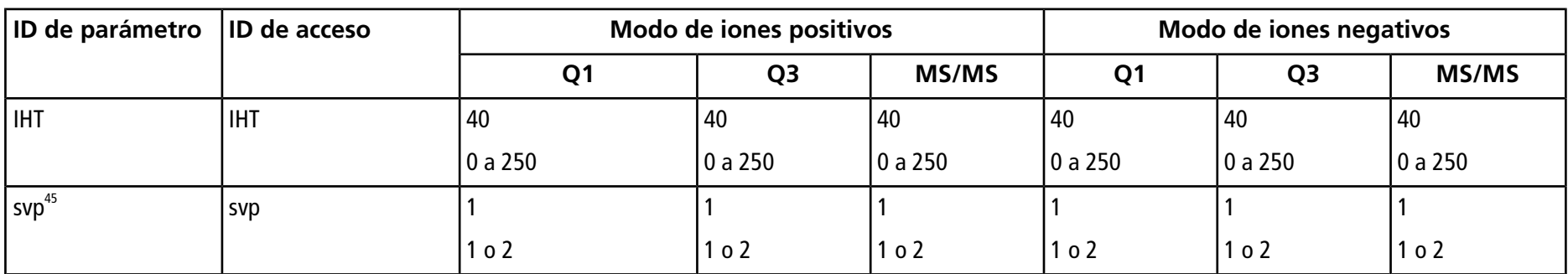

**Tabla L-2 Parámetros del sistema 4000 QTRAP® solo para los tipos de análisis LIT**

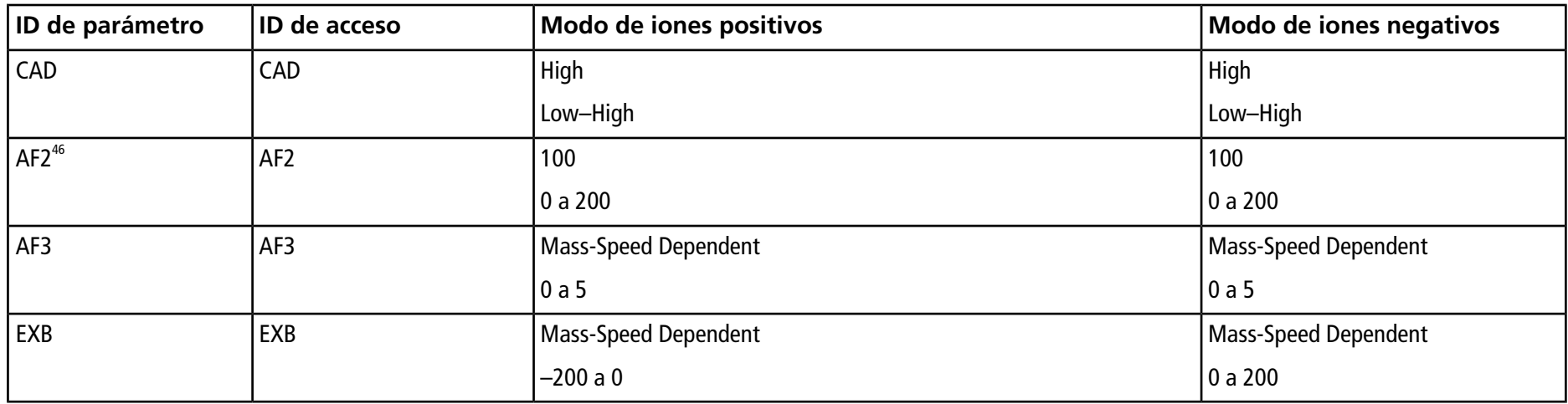

<sup>45</sup>Fuente de iones DuoSpray<sup>™</sup> (1=sonda TurboIonSpray<sup>®</sup> y 2=sonda APCI)

46Solo MS/MS/MS

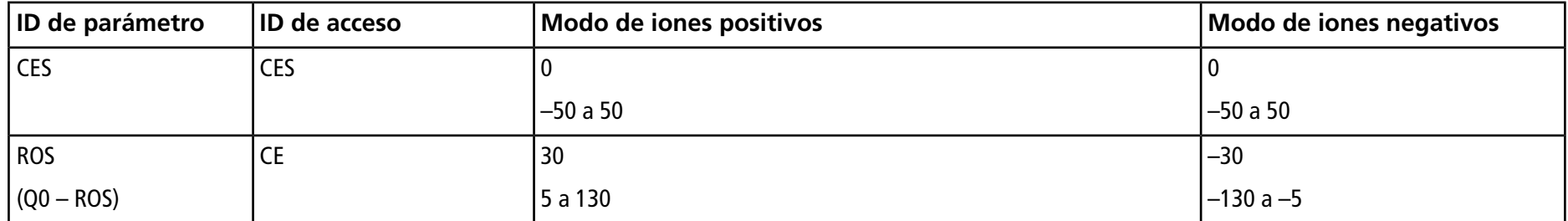

### **Tabla L-2 Parámetros del sistema 4000 QTRAP® solo para los tipos de análisis LIT (continuación)**

# **Parámetros del sistema SCIEX Triple QuadTM<sup>3500</sup> M**

El primer número que aparece debajo de cada tipo de análisis es el valor predefinido. El rango de números es el rango permitido para cada parámetro.

**Tabla M-1 Parámetros del sistema SCIEX Triple QuadTM 3500**

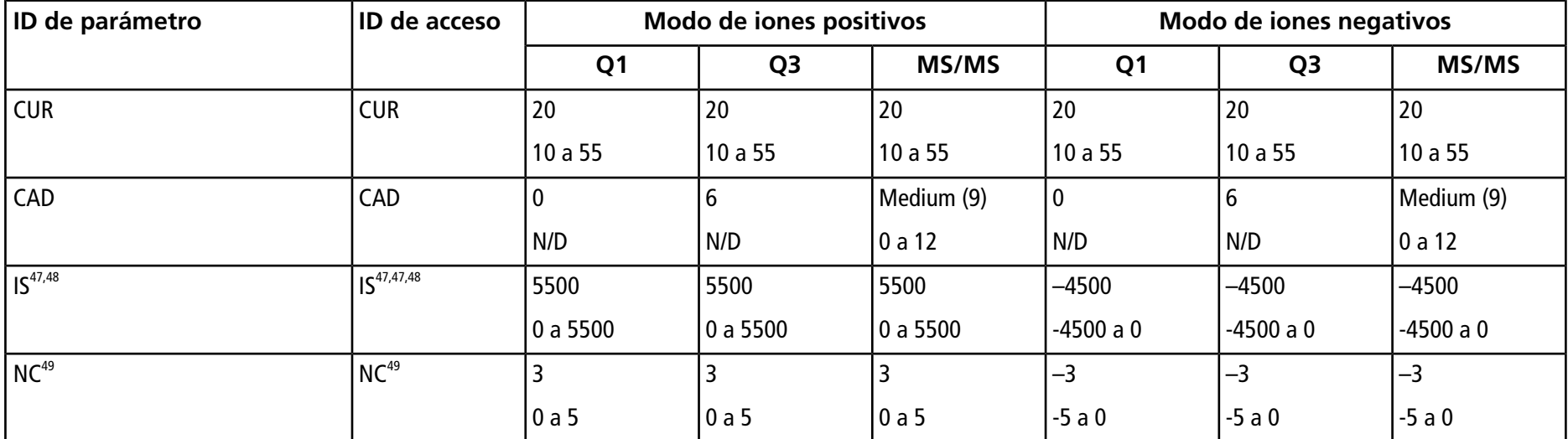

47Fuente de iones Turbo V™

<sup>48</sup>Sonda TurboIonSpray®

49Sonda APCI

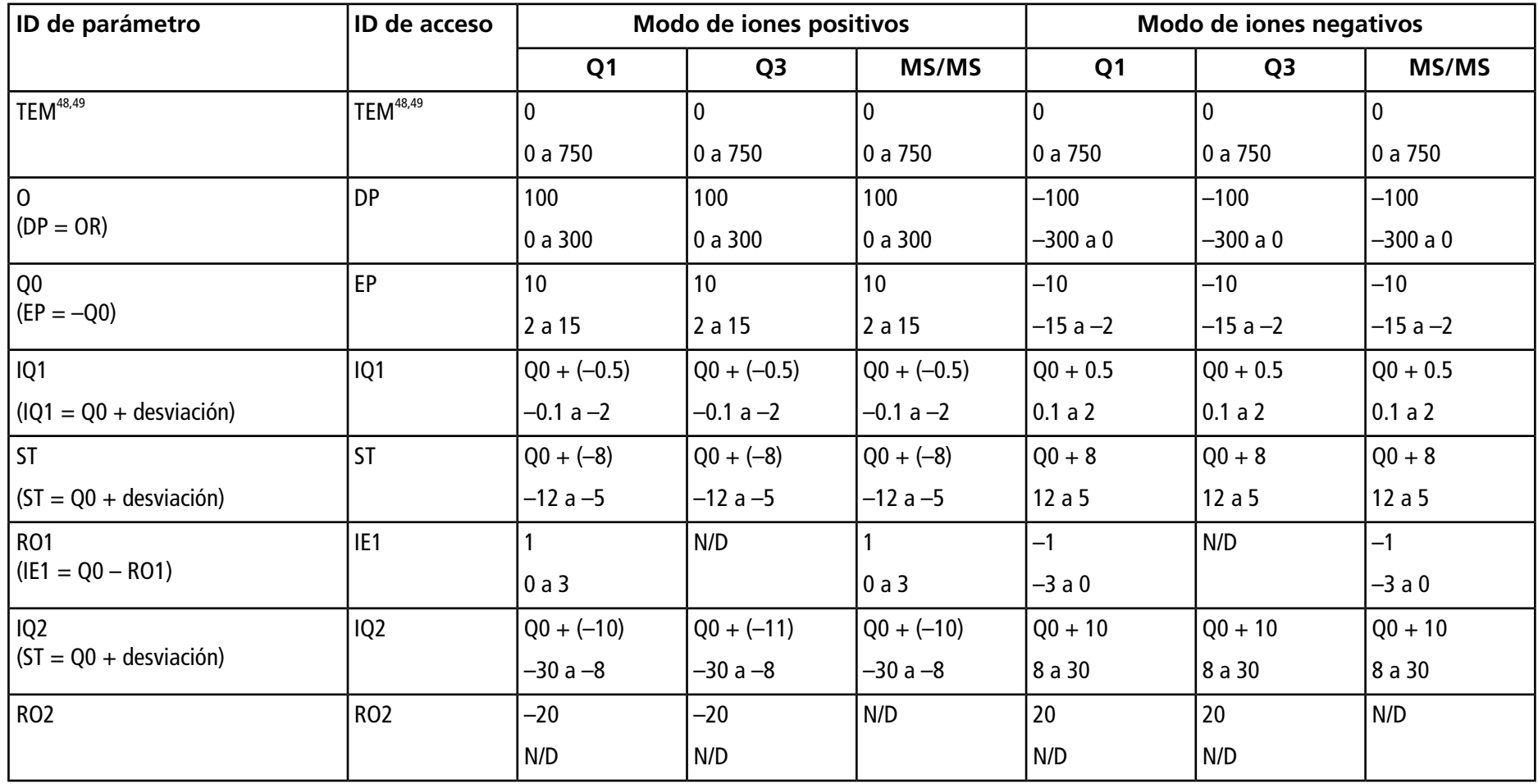

### **Tabla M-1 Parámetros del sistema SCIEX Triple QuadTM 3500 (continuación)**
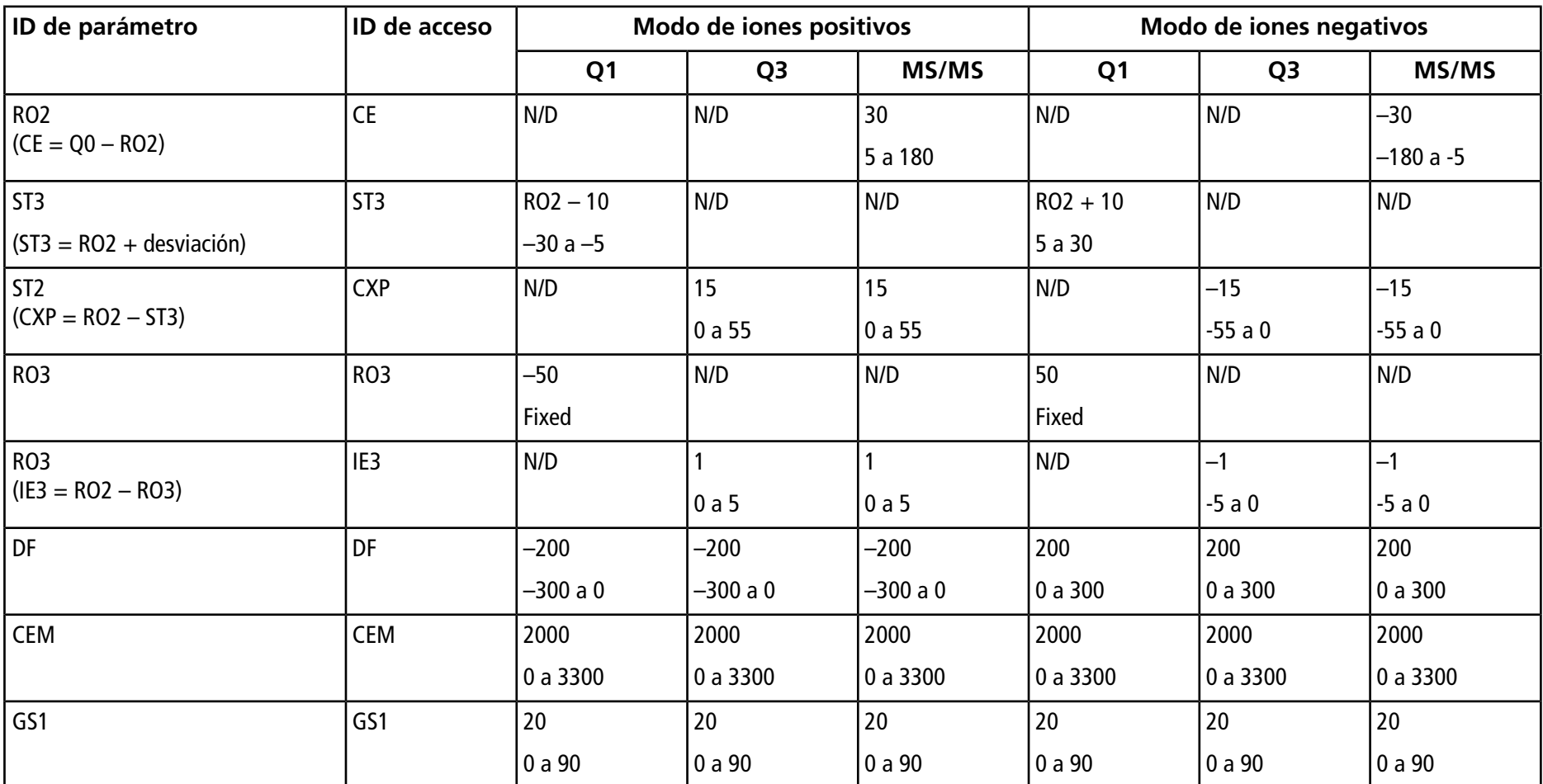

**Tabla M-1 Parámetros del sistema SCIEX Triple QuadTM 3500 (continuación)**

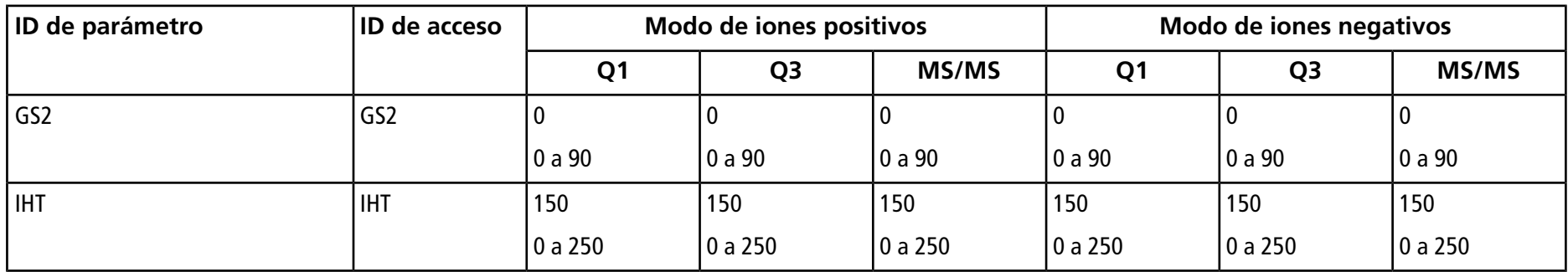

## **Tabla M-1 Parámetros del sistema SCIEX Triple QuadTM 3500 (continuación)**

## **Parámetros de los sistemas de la serie 3200 N**

El primer número que aparece debajo de cada tipo de análisis es el valor predefinido. El rango de números es el rango permitido para cada parámetro.

#### **Tabla N-1 Parámetros de los sistemas de la serie 3200**

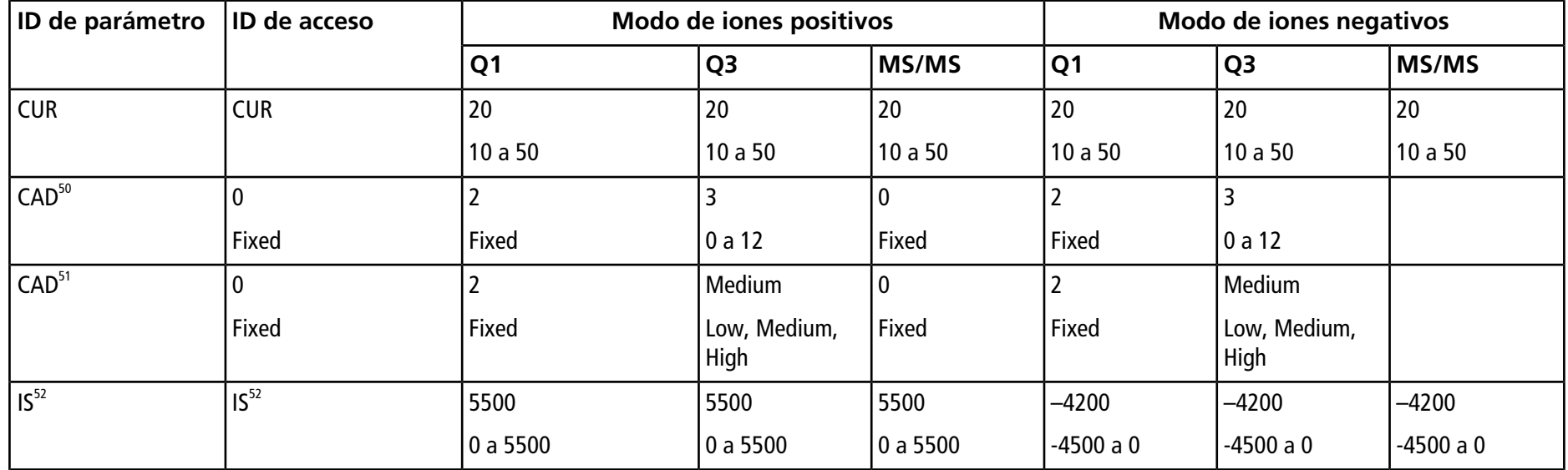

50Sistemas API 3200™

<sup>51</sup>Sistemas 3200 QTRAP®

52 Fuente de iones Turbo V™

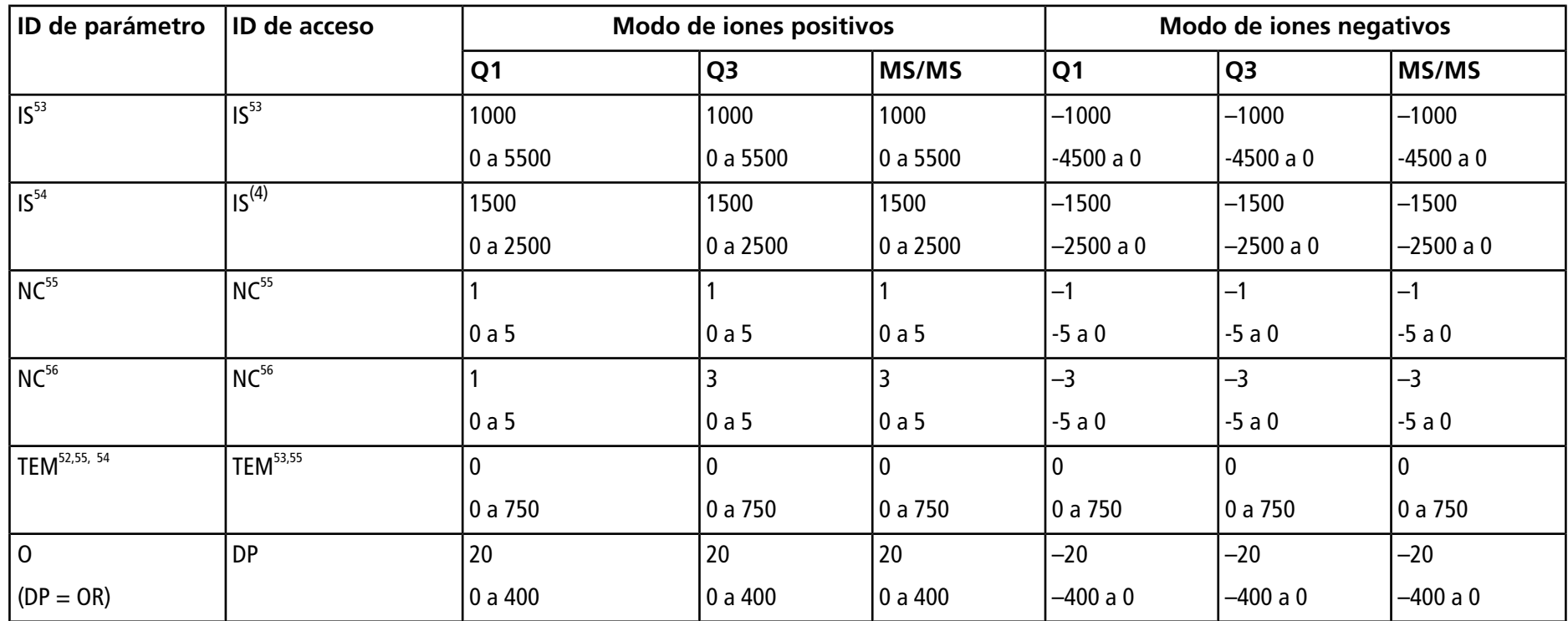

<sup>53</sup>Fuente de iones NanoSpray®

<sup>54</sup>Fuente de iones PhotoSpray®

<sup>55</sup>Fuente de iones DuoSpray™ (1=sonda TurboIonSpray<sup>®</sup> y 2=sonda APCI)

56Sonda APCI

<sup>57</sup>Sonda TurboIonSpray®

**Fuente de iones Pruebas, especificaciones y registro de datos 148 / 156** RUO-IDV-05-7280-ES-C

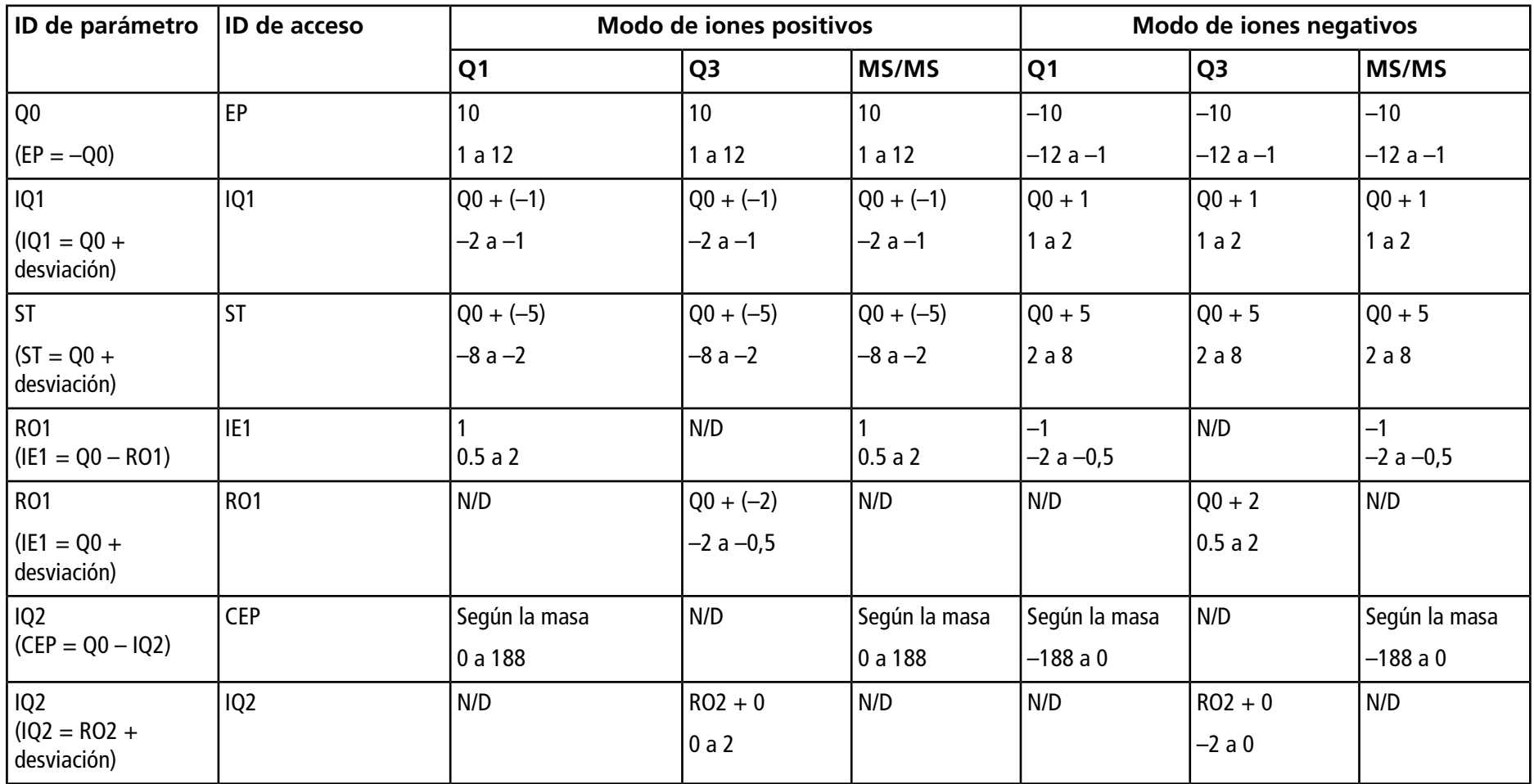

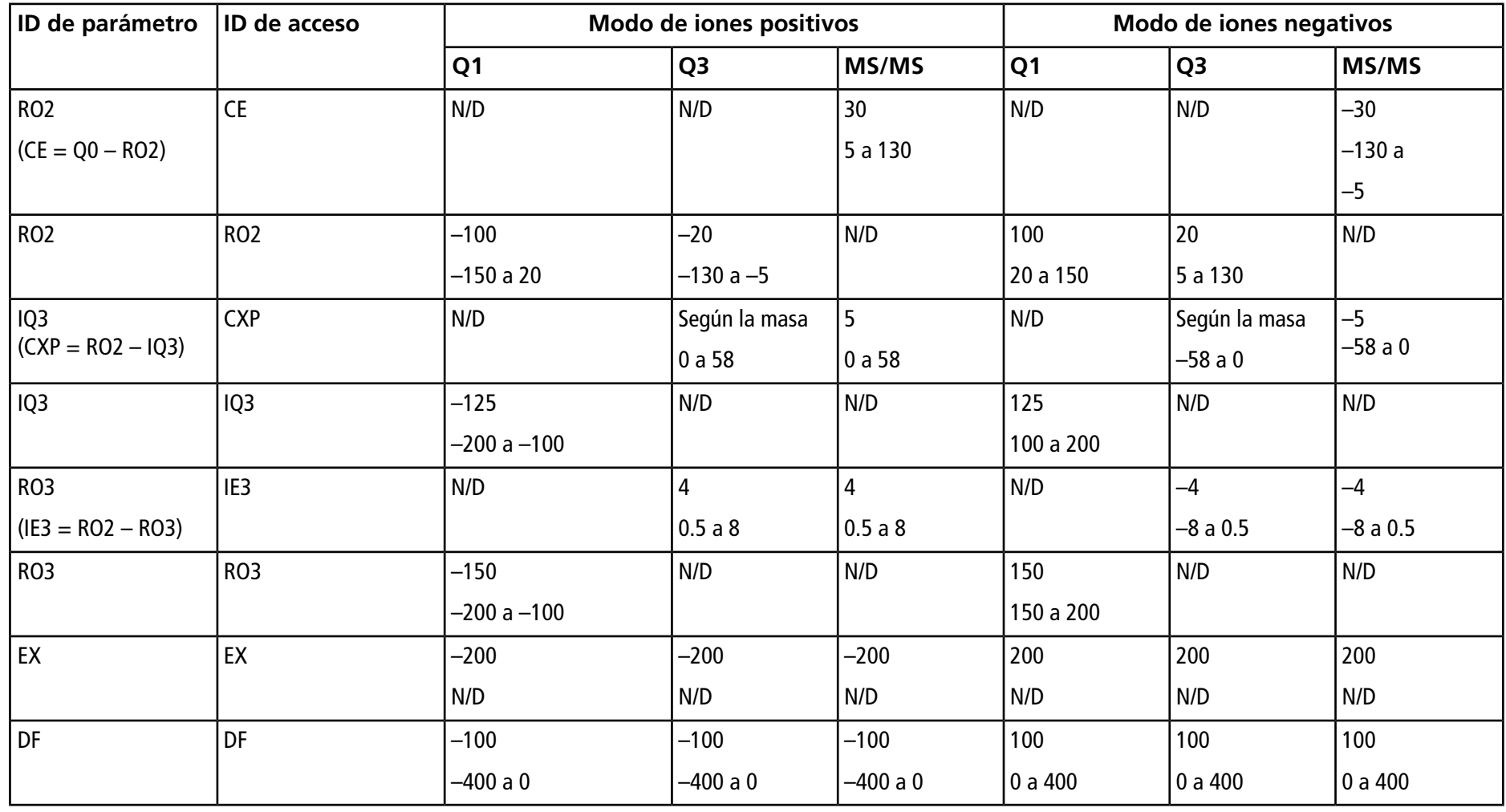

**Fuente de iones Pruebas, especificaciones y registro de datos 150 / 156** RUO-IDV-05-7280-ES-C

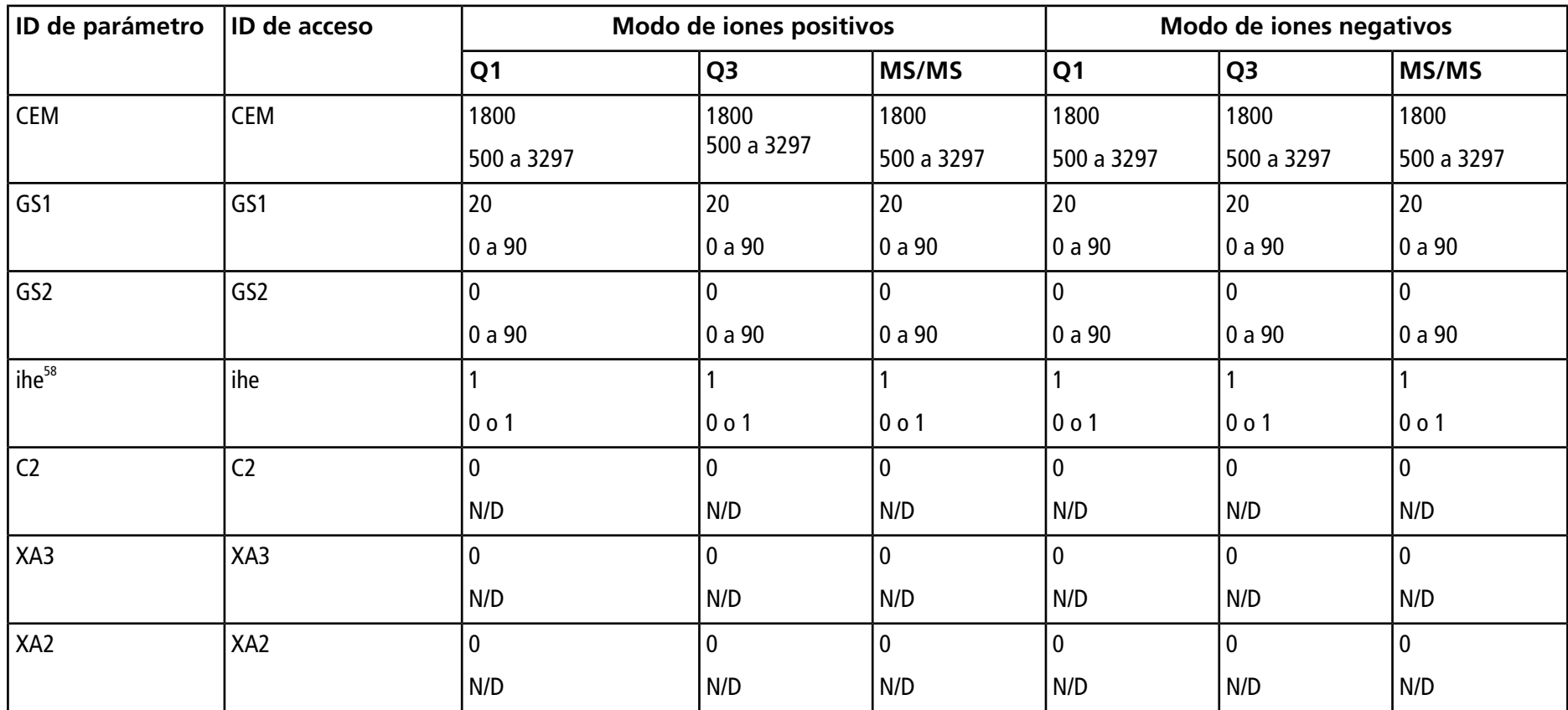

 $581$  = Activada y 0 = Desactivada

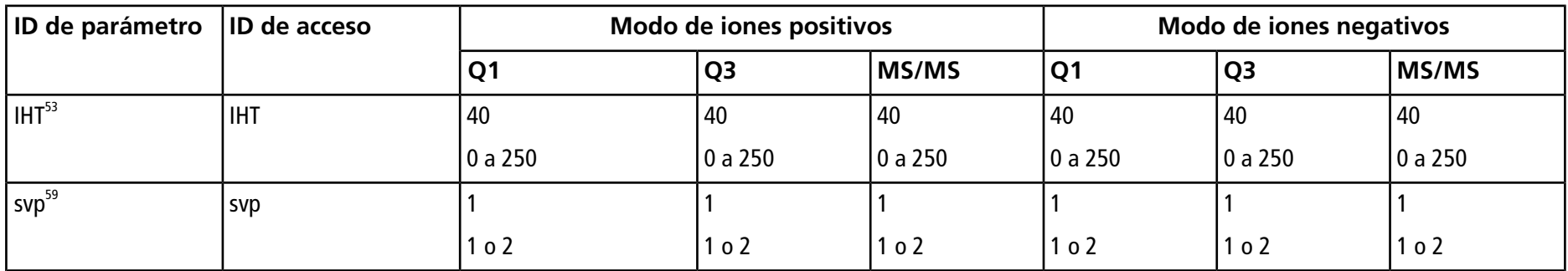

**Tabla N-2 Parámetros del sistema 3200 QTRAP® solo para los tipos de análisis LIT**

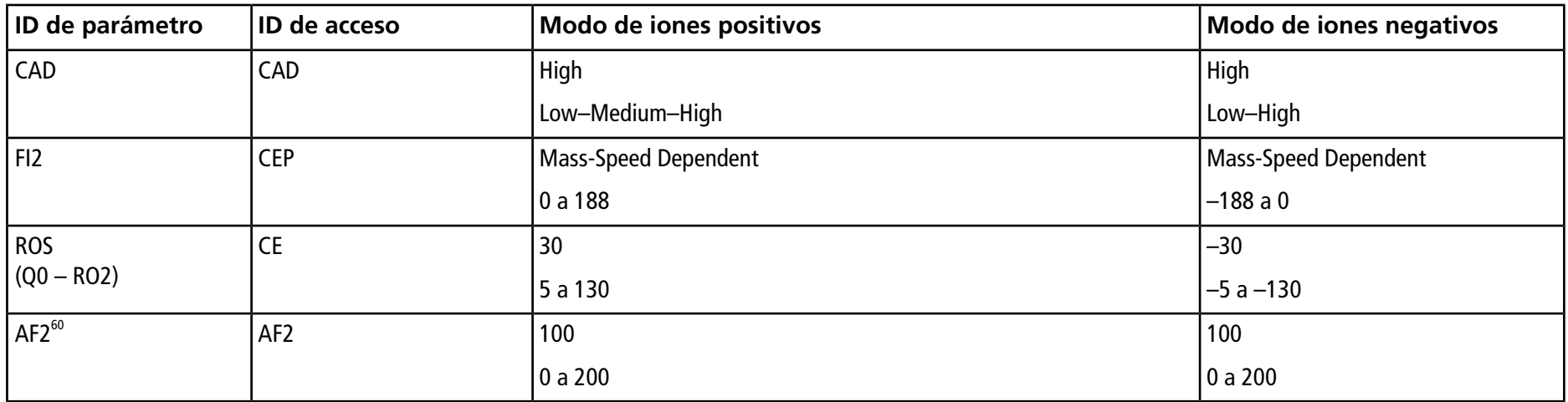

<sup>59</sup>Fuente de iones DuoSpray<sup>™</sup> (1=sonda TurboIonSpray<sup>®</sup> y 2=sonda APCI)

60Solo MS/MS/MS

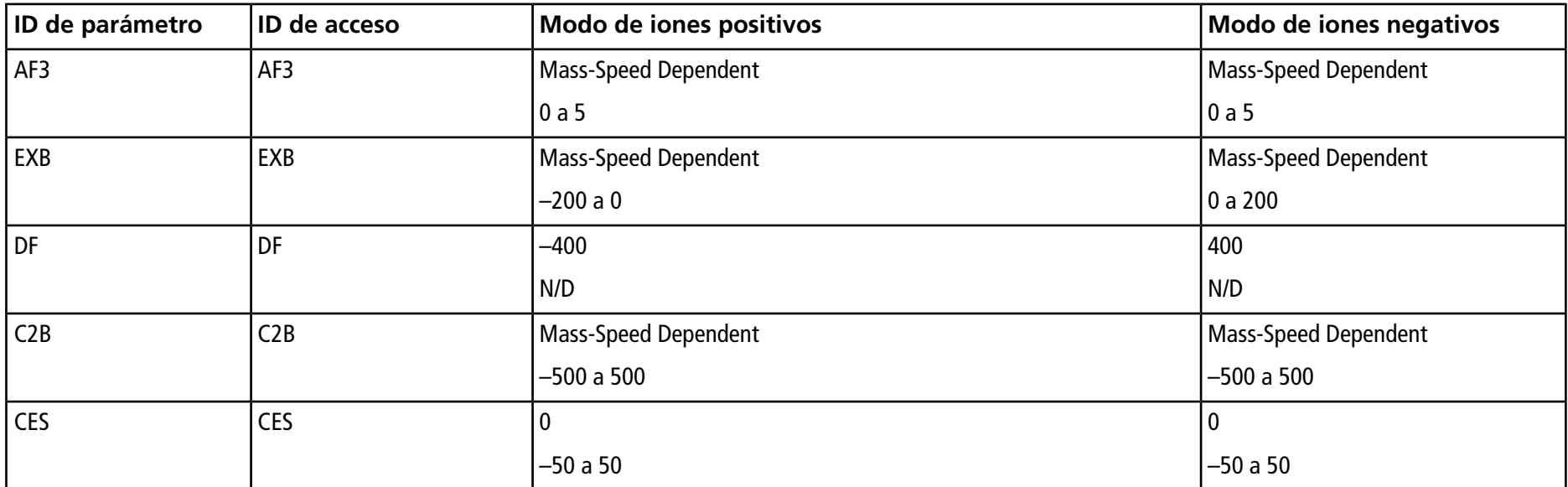

## **Tabla N-2 Parámetros del sistema 3200 QTRAP® solo para los tipos de análisis LIT (continuación)**

# **Masas de [Glu<sup>1</sup> ]-fibrinopéptido B**

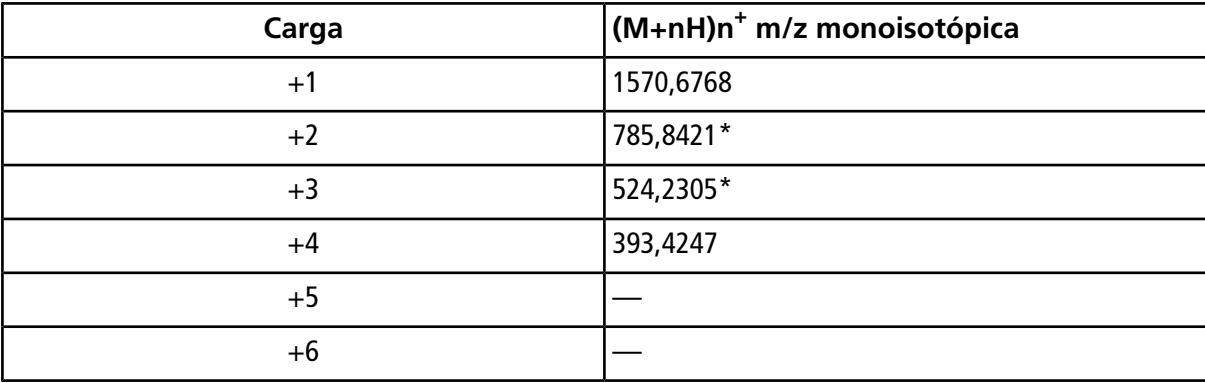

## **Tabla O-1 [Glu1]-fibrinopéptido B (peso molecular monoisotópico, 1569,6696 Da)**

\* Indica los estados cargados que se observan con más frecuencia.

<span id="page-153-0"></span>La [Tabla O-2](#page-153-0) contiene las masas monoisotópicas exactas de las escisiones teóricas de [Glu1]-fibrinopéptido B, según lo calculado para el modo de iones positivos.

| lones b   |                   | lones y   |                      |
|-----------|-------------------|-----------|----------------------|
| m/z       | <b>Fragmento</b>  | m/z       | <b>Fragmento</b>     |
|           |                   | 1570,6768 | EGVNDNEEGFFSAR       |
| 130,0499  | E                 | 1441,6342 | <b>GVNDNEEGFFSAR</b> |
| 187,0713  | EG                | 1384,6128 | <b>VNDNEEGFFSAR</b>  |
| 286,1397  | EGV               | 1285,5444 | NDNEEGFFSAR          |
| 400,1827  | <b>EGVN</b>       | 1171,5014 | <b>DNEEGFFSAR</b>    |
| 515,2096  | <b>EGVND</b>      | 1056,4745 | <b>NEEGFFSAR</b>     |
| 629,2525  | <b>EGVNDN</b>     | 942,4316  | <b>EEGFFSAR</b>      |
| 758,2951  | <b>EGVNDNE</b>    | 813,3890  | <b>EGFFSAR</b>       |
| 887,3377  | <b>EGVNDNEE</b>   | 684,3464  | <b>GFFSAR</b>        |
| 944,3592  | <b>EGVNDNEEG</b>  | 627,3249  | <b>FFSAR</b>         |
| 1091,4276 | <b>EGVNDNEEGF</b> | 480,2565  | <b>FSAR</b>          |
| 1238,4960 | EGVNDNEEGFF       | 333,1881  | SAR                  |

**Tabla O-2 Iones de fragmentación teóricos de [Glu1]-fibrinopéptido B**

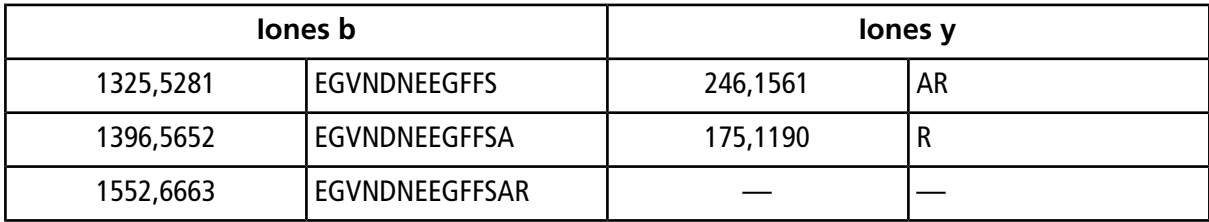

## **Tabla O-2 Iones de fragmentación teóricos de [Glu1]-fibrinopéptido B (continuación)**

## **Preparación de una dilución de reserpina de 60:1 (10 pg/µl)**

Siga este procedimiento para crear la dilución de reserpina a partir de 1 pmol/µl de reserpina (referencia 4405236).

- 1. Elabore la solución madre añadiendo 4,0 ml de disolvente de dilución al vial.
- 2. Tape el vial y mezcle su contenido suavemente o aplíquele ultrasonidos para disolver el material.

Este paso produce una solución de 1 pmol/µl de reserpina.

- 3. Introduzca 1 ml de solución madre de reserpina en un vial limpio y añada 5 ml de disolvente de dilución.
- 4. Combine 1 ml de la dilución 6:1 y 9 ml de disolvente de dilución.

Este paso produce una dilución de reserpina 60:1.